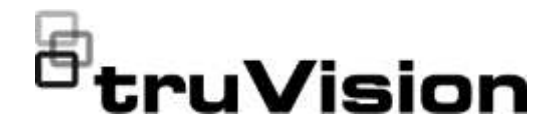

## TruVision NVR 22 (S/P) -  $\Box$ käyttöohje

P/N 1073192-FI • REV P • ISS 14JUL22

**Copyright** © 2022 Carrier. Kaikki oikeudet pidätetään. Tekniset tiedot voivat muuttua ilman ennakkoilmoitusta. Tätä asiakirjaa ei saa kopioida kokonaan tai osittain tai muuten jäljentää, ellei Carrier ole ennakkoon antanut siihen kirjallista lupaa, paitsi Yhdysvaltain ja kansainvälisen tekijänoikeuslainsäädännön nimenomaisesti sallimalla tavalla. **Tavaramerkit ja patentit** TruVision-nimet ja -logot ovat Carrieriin kuuluvan Aritechin tuotemerkki. Muut tässä asiakirjassa käytetyt kauppanimet voivat olla valmistajiensa tai omistajiensa tavaramerkkejä tai rekisteröityjä tavaramerkkejä. **Valmistaja** MARKKINOILLE SAATTAJA: Carrier Fire & Security Americas Corporation Inc. 13995 Pasteur Blvd, Palm Beach Gardens, FL 33418, USA VALTUUTETTU EDUSTAJA EU:SSA: Carrier Fire & Security B.V. Kelvinstraat 7, 6003 DH Weert, Alankomaat **FCC-hyväksyntä Luokka A**: Tämä laite on testattu ja sen on todettu täyttävän FCC:n määräysten osan 15 mukaiset luokan A digitaalisen laitteen vaatimukset. Vaatimusten tarkoituksena on suojata haitallisilta häiriöiltä, kun laitetta käytetään julkisissa tiloissa. Tämä laite tuottaa, käyttää ja saattaa säteillä radiotaajuusenergiaa. Jos laitetta ei asenneta ja käytetä käyttöohjeen mukaisesti, seurauksena voi olla haitallisia häiriöitä radioviestintään. Tämän laitteen käyttö asuinalueella aiheuttaa todennäköisesti haitallisia häiriöitä, missä tapauksessa käyttäjän on korjattava häiriöt omalla kustannuksellaan. **FCC-ehdot** Tämä laite on FCC:n määräysten osan 15 mukainen. Käyttöön sovelletaan seuraavia ehtoja: (1) Tämä laite ei saa aiheuttaa haitallista häiriötä. (2) Tämän laitteen on vastaanotettava mahdollinen häiriö, mukaan lukien sellainen, joka saattaa aiheuttaa ei-toivottua toimintaa. **ACMA-hyväksyntä Huom!** Tämä on luokan A tuote. Tämä tuote saattaa aiheuttaa kotikäytössä radiohäiriöitä, jotka voivat edellyttää korjaustoimenpiteitä. **Tuotevaroitukset ja vastuuvapauslausekk eet** NÄMÄ TUOTTEET ON TARKOITETTU MYYTÄVÄKSI PÄTEVILLE AMMATTILAISILLE JA ASENNETTAVAKSI HEIDÄN TOIMESTAAN. CARRIER FIRE & SECURITY EI TAKAA, ETTÄ SEN TUOTTEITA OSTAVALLA HENKILÖLLÄ TAI YHTEISÖLLÄ, MUKAAN LUKIEN "VALTUUTETUILLA JÄLLEENMYYJILLÄ", ON ASIANMUKAINEN KOULUTUS TAI KOKEMUS PALO- JA TURVALLISUUSTUOTTEIDEN OIKEAOPPISEEN ASENTAMISEEN. Lisätietoja takuun vastuuvapauslausekkeista sekä tuoteturvallisuudesta saa osoitteesta https://firesecurityproducts.com/policy/product-warning/ tai skannaamalla seuraavan koodin: **Sertifiointi** @rc

**EU-direktiivit** Tämä tuote ja sen mukana mahdollisesti toimitetut lisävarusteet on merkitty CE-merkillä. Ne noudattavat soveltuvia yhdenmukaistettuja eurooppalaisia standardeja, jotka on lueteltu EMC-direktiivissä 2014/30/EU ja RoHSdirektiivissä 2011/65/EU.

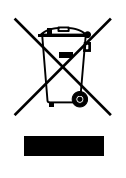

**2012/19/EU (WEEE-direktiivi):** Tällä symbolilla merkittyjä tuotteita ei saa Euroopan unionissa hävittää osana lajittelematonta talousjätettä. Kierrättämisen varmistamiseksi palauta tämä tuote paikalliselle toimittajalle vastaavan uuden laitteiston ostamisen yhteydessä tai toimita se määrättyyn keräyspisteeseen. Lisätietoja on verkkosivustossa www.recyclethis.info.

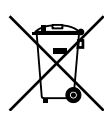

**2013/56/EU ja 2006/66/EY (paristo- ja akkudirektiivi**): Tämä tuote sisältää akun, jota ei saa Euroopan unionissa hävittää osana lajittelematonta talousjätettä. Katso akun tarkat tiedot tuotedokumentaatiosta. Akku on merkitty tällä symbolilla, joka saattaa sisältää kirjaimia, jotka kertovat kadmiumista (Cd), lyijystä (Pb) tai elohopeasta (Hg). Kierrättämisen varmistamiseksi palauta akku toimittajalle tai määrättyyn keräyspisteeseen. Lisätietoja on verkkosivustossa www.recyclethis.info.

**Tuotedokumentaatio** Tuotedokumentaation sähköinen versio on saatavilla seuraavasta linkistä. Käyttöohjeita on saatavilla useilla kielillä.

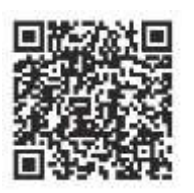

**Yhteystiedot** EMEA-alue: https://firesecurityproducts.com Australia/Uusi-Seelanti: https://firesecurityproducts.com.au/

### **Sisältö**

### Tärkeitä tietoja 5

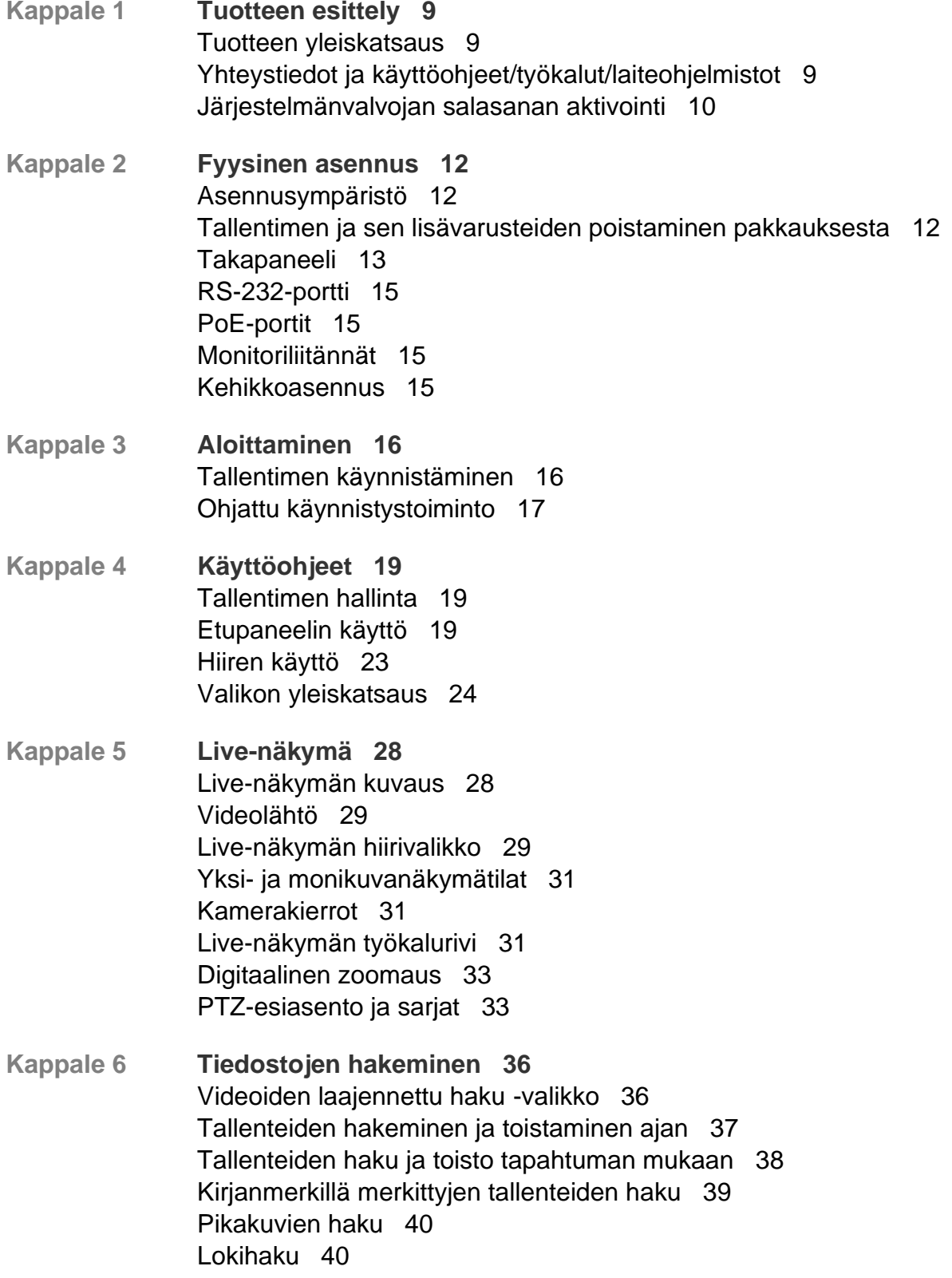

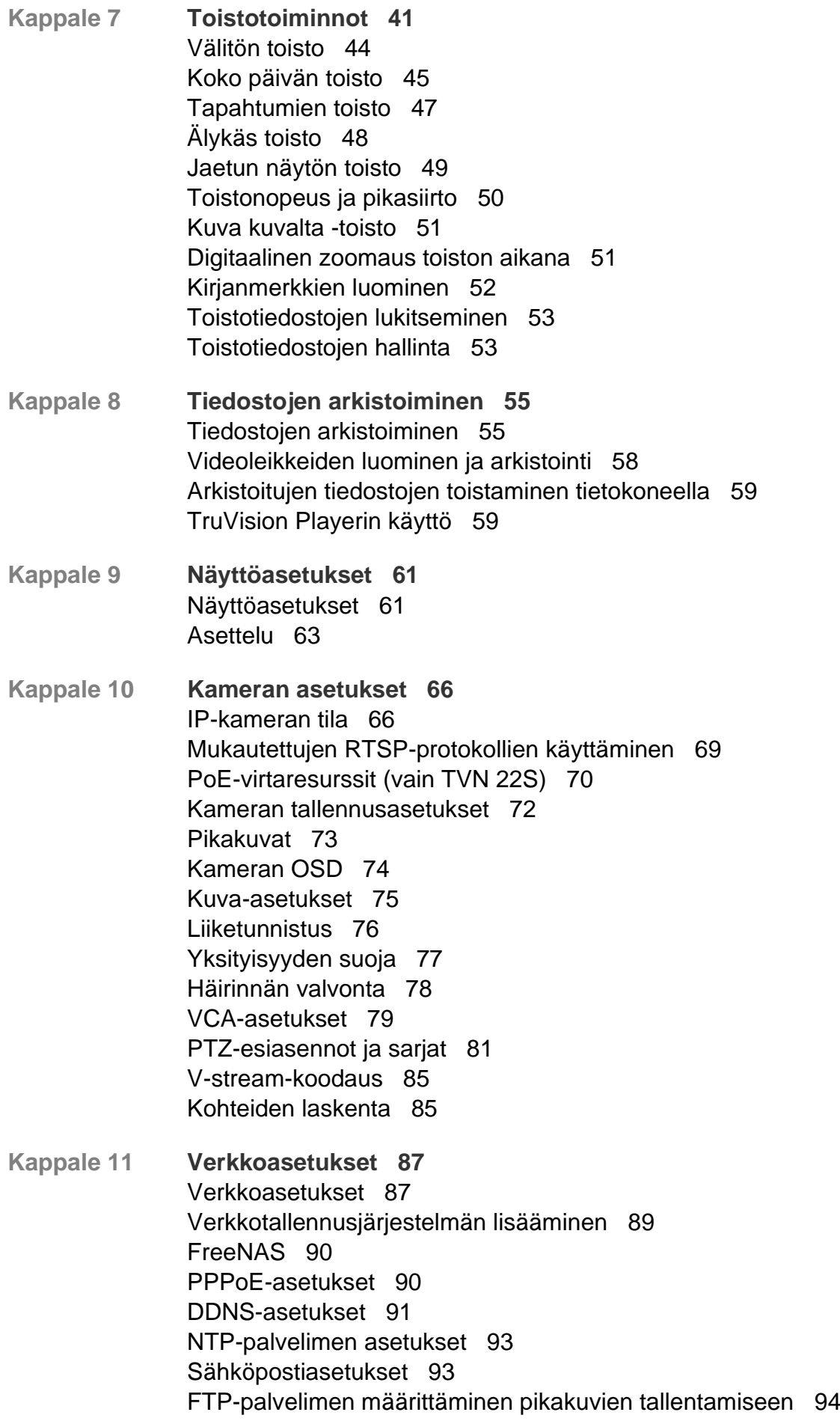

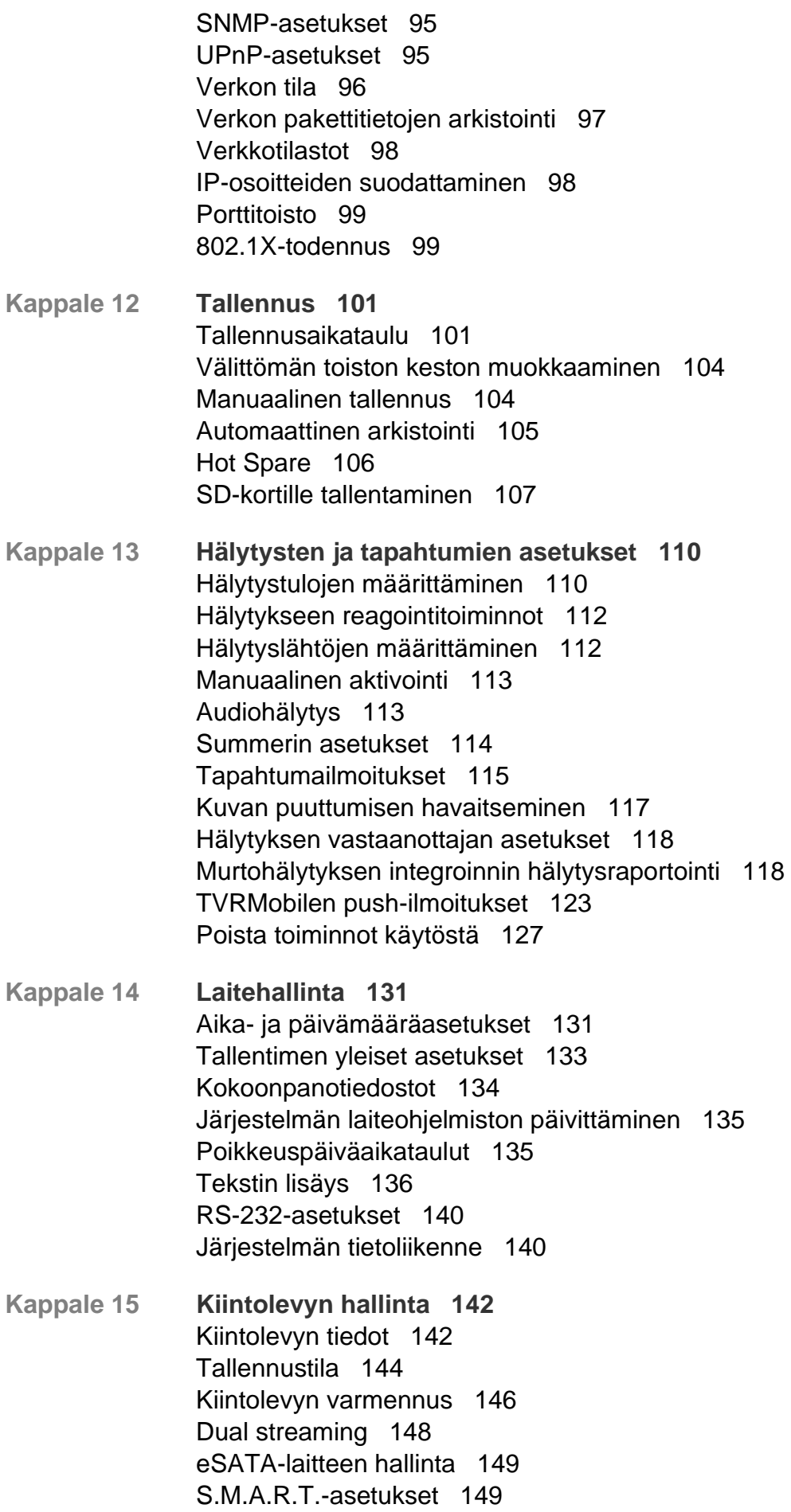

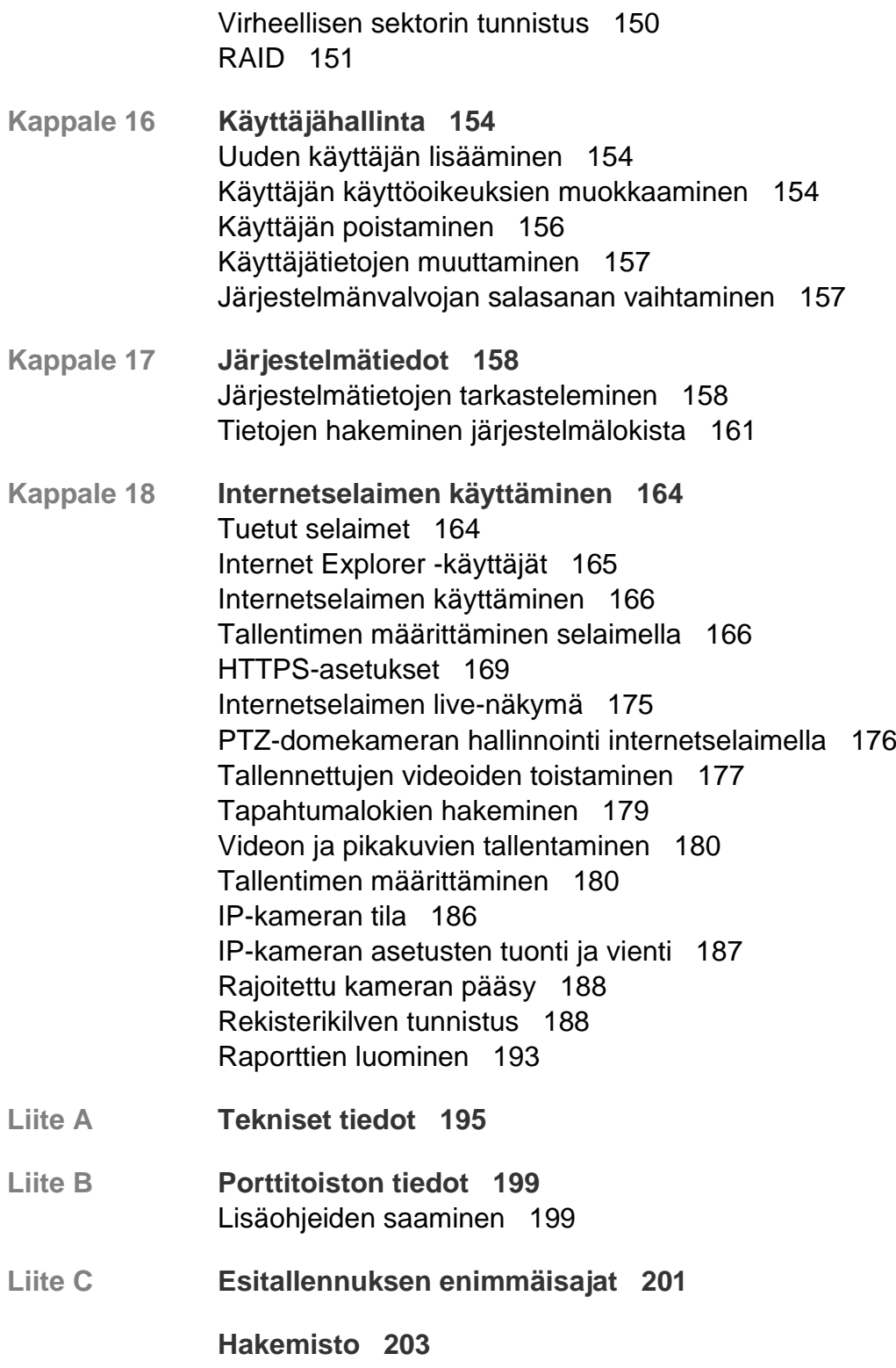

### **Tärkeitä tietoja**

### **Vastuunrajoitus**

Carrier ei suurimmassa sovellettavan lain sallimassa laajuudessa ole missään tapauksessa vastuussa mistään menetetyistä tuotoista tai liiketoimintamahdollisuuksista, käytön estymisestä, liiketoiminnan keskeytymisestä, tietojen häviämisestä tai mistään muista epäsuorista, erityisistä, satunnaisista tai välillisistä vahingoista minkään vastuuperiaatteen mukaisesti huolimatta siitä, perustuvatko ne sopimukseen, rikkomukseen, huolimattomuuteen, tuotevastuuseen tai muuhun perusteeseen. Koska jotkin oikeustoimialueet eivät salli välillisiin tai satunnaisiin vahinkoihin liittyvän vastuun poissulkemista tai rajoittamista, edellä oleva rajoitus ei välttämättä koske käyttäjää. Carrierin kokonaisvastuu ei missään tilanteessa ylitä tuotteen ostohintaa. Edellä kuvattu rajoitus on voimassa suurimmassa sovellettavan lain sallimassa laajuudessa huolimatta siitä, onko Carrier saanut tiedon näiden vahinkojen mahdollisuudesta tai vaikka mahdolliset oikeuskeinot eivät täyttäisi niiden oleellista tarkoitusta.

Asennus tulee suorittaa tämän käyttöohjeen, sovellettavien säännöstöjen ja toimivaltaisen viranomaisen ohjeiden mukaisesti.

Vaikka tämän käyttöohjeen sisällön oikeellisuus on pyritty varmistamaan mahdollisimman huolellisesti, Carrier ei ota vastuuta virheistä tai puutteista.

### **Tuotevaroitukset**

KÄYTTÄJÄ YMMÄRTÄÄ, ETTÄ ASIANMUKAISESTI ASENNETTU JA YLLÄPIDETTY HÄLYTYS-/TURVAJÄRJESTELMÄ VOI AINOASTAAN VÄHENTÄÄ MURTOVARKAUDEN, RYÖSTÖN, TULIPALON TAI VASTAAVIEN ODOTTAMATTOMIEN TAPAHTUMIEN RISKIÄ, MUTTA ETTÄ SE EI KUITENKAAN OLE VAKUUTUS TAI TAKUU SIITÄ, ETTÄ TÄLLAISIA TAPAHTUMIA EI TAPAHDU TAI ETTÄ NIIDEN SEURAUKSENA EI OLE KUOLEMA, HENKILÖVAHINKO JA/TAI OMAISUUSVAHINKO.

CARRIERIN TUOTTEIDEN, OHJELMISTOJEN TAI PALVELUIDEN ASIANMUKAINEN TOIMINTA RIIPPUU MONISTA KOLMANSIEN OSAPUOLTEN TARJOAMISTA TUOTTEISTA JA PALVELUISTA, JOIHIN CARRIER EI VOI VAIKUTTAA JA JOISTA CARRIER EI VASTAA. TÄLLAISIA TUOTTEITA, OHJELMISTOJA JA PALVELUITA OVAT NIIHIN KUITENKAAN RAJOITTUMATTA INTERNET-, MATKAPUHELIN- JA LANKAVERKKOYHTEYDET, MOBIILILAITTEIDEN JA KÄYTTÖJÄRJESTELMIEN YHTEENSOPIVUUS, VALVONTAPALVELUT, SÄHKÖMAGNEETTISET TAI MUUT HÄIRIÖT SEKÄ HYVÄKSYTTYJEN TUOTTEIDEN (MUKAAN LUKIEN HÄLYTYS- TAI MUUN KESKUSLAITTEEN JA ANTURIEN) ASIANMUKAINEN ASENNUS JA YLLÄPITO.

CARRIERIN VALMISTAMAT, MYYMÄT TAI LISENSOIMAT TUOTTEET, OHJELMISTOT, PALVELUT TAI MUU TARJONTA VOIDAAN HAKKEROIDA, VAARANTAA JA/TAI KIERTÄÄ. CARRIER EI ANNA VAKUUTUKSIA, TAKUITA, SITOUMUKSIA TAI LUPAUKSIA SIITÄ, ETTÄ SEN TUOTTEITA (MUKAAN LUKIEN TURVALLISUUSTUOTTEITA), OHJELMISTOJA, PALVELUITA TAI MUUTA TARJONTAA EI HAKKEROIDA, VAARANNETA JA/TAI KIERRETÄ.

CARRIER EI SALAA HÄLYTYS- TAI MUIDEN KESKUSLAITTEIDENSA JA NIIDEN LANGATTOMIEN LÄHTÖJEN/TULOJEN (MUKAAN LUKIEN RAJOITUKSETTA ANTURIEN TAI ILMAISIMIEN) VÄLISTÄ TIETOLIIKENNETTÄ, PAITSI JOS SOVELLETTAVA LAINSÄÄDÄNTÖ SITÄ EDELLYTTÄÄ. NÄIN OLLEN TÄLLAINEN TIETOLIIKENNE VOIDAAN KAAPATA, JA SITÄ VOIDAAN KÄYTTÄÄ HÄLYTYS- /TURVAJÄRJESTELMÄN KIERTÄMISEEN.

LAITTEISTOA SAA KÄYTTÄÄ VAIN HYVÄKSYTYN MUUNTAJAN KANSSA, JOSSA ON ERISTETYT JÄNNITTEISET NASTAT.

EI SAA LIITTÄÄ KYTKIMELLÄ OHJATTUUN PISTORASIAAN.

TÄSSÄ LAITTEESSA ON HÄLYTYKSEN VAHVISTUSOMINAISUUS, JOKA AIHEUTTAA VIIVEEN MERKITYISTÄ PIIREISTÄ SAAPUVAAN JÄRJESTELMÄHÄLYTYSSIGNAALIIN. KOKONAISVIIVE (OHJAUSYKSIKKÖ JA SAVUILMAISIMET) EI SAA OLLA YLI 60 SEKUNTIA. NÄIHIN PIIREIHIN EI SAA LIITTÄÄ MUITA SAVUILMAISIMIA, PAITSI JOS PAIKALLINEN TOIMIVALTAINEN VIRANOMAINEN HYVÄKSYY TÄMÄN.

**VAROITUS!** Laitteistoa saa käyttää vain hyväksytyn muuntajan kanssa, jossa on eristetyt jännitteiset nastat.

**Huomio**: Vääränlainen akku saattaa aiheuttaa räjähdysvaaran. Hävitä akut ohjeiden mukaisesti. Jos tarvitset uusia akkuja, ota yhteys toimittajaan.

#### **Takuun vastuuvapauslausekkeet**

CARRIER TÄTEN IRTISANOUTUU KAIKISTA NIMENOMAISISTA, EPÄSUORISTA, LAKISÄÄTEISISTÄ TAI MUISTA TAKUISTA, MUKAAN LUKIEN HILJAISISTA TAKUISTA SEKÄ TAKUISTA KOSKIEN SOVELTUVUUTTA KAUPANKÄYNNIN KOHTEEKSI TAI TIETTYYN TARKOITUKSEEN.

(Vain Yhdysvallat) JOTKIN OSAVALTIOT EIVÄT SALLI HILJAISTEN TAKUIDEN POISSULKEMISTA, JOTEN EDELLÄ MAINITTU POISSULKEMINEN EI VÄLTTÄMÄTTÄ KOSKE KÄYTTÄJÄÄ. KÄYTTÄJÄLLÄ SAATTAA MYÖS OLLA MUITA LAKISÄÄTEISIÄ OIKEUKSIA OSAVALTIOSTA RIIPPUEN.

CARRIER EI ESITÄ MINKÄÄNLAISIA VÄITTEITÄ EIKÄ ANNA MINKÄÄNLAISIA TAKUITA TUOTTEIDEN, OHJELMISTOJEN TAI PALVELUIDEN MAHDOLLISUUKSISTA, KYVYSTÄ TAI TEHOKKUUDESTA HAVAITA, MINIMOIDA TAI MILLÄÄN TAVALLA ESTÄÄ KUOLEMIA, HENKILÖVAHINKOJA, OMAISUUSVAHINKOJA TAI MINKÄÄNLAISIA TAPPIOITA.

CARRIER EI VÄITÄ, ETTÄ TUOTTEITA (MUKAAN LUKIEN TURVALLISUUSTUOTTEITA), OHJELMISTOJA, PALVELUITA TAI MUUTA TARJONTAA EI HAKKEROIDA, VAARANNETA JA/TAI KIERRETÄ.

CARRIER EI TAKAA, ETTÄ CARRIERIN VALMISTAMAT, MYYMÄT TAI LISENSOIMAT TUOTTEET (MUKAAN LUKIEN TURVALLISUUSTUOTTEET), OHJELMISTOT TAI PALVELUT ESTÄVÄT MURTOJA, MURTOVARKAUKSIA, RYÖSTÖJÄ, TULIPALOJA TAI VASTAAVIA TAI ETTÄ NE KAIKISSA TAPAUKSISSA VAROITTAVAT NIISTÄ TAI SUOJAAVAT NIILTÄ RIITTÄVÄSTI.

CARRIER EI TAKAA, ETTÄ SEN OHJELMISTOT TAI TUOTTEET TOIMIVAT OIKEIN KAIKISSA YMPÄRISTÖISSÄ JA KÄYTTÖKOHTEISSA. SE EI MYÖSKÄÄN ANNA TUOTTEILLEEN TAKUUTA ULKOISISTA LÄHTEISTÄ TULEVIA HAITALLISIA SÄHKÖMAGNEETTISIA HÄIRIÖITÄ TAI SÄTEILYÄ (EMI, RFI JNE.) VASTAAN.

CARRIER EI TARJOA HÄLYTYS-/TURVAJÄRJESTELMÄN VALVONTAPALVELUITA ("VALVONTAPALVELUT"). JOS KÄYTTÄJÄ HALUAA KÄYTTÄÄ VALVONTAPALVELUITA, NE TULEE HANKKIA KOLMANNELTA OSAPUOLELTA. CARRIER EI ANNA TAKUITA TÄLLAISISTA PALVELUISTA, MUKAAN LUKIEN SIITÄ, OVATKO NE YHTEENSOPIVIA CARRIERIN VALMISTAMIEN, MYYMIEN TAI LISENSOIMIEN TUOTTEIDEN, OHJELMISTOJEN TAI PALVELUIDEN KANSSA.

### **Käyttötarkoitus**

Tätä tuotetta saa käyttää vain siihen tarkoitukseen, johon se on suunniteltu. Lisätietoja on tuotetiedoissa ja käyttöohjeissa. Uusimmat tuotetiedot saa paikalliselta jälleenmyyjältä ja osoitteesta firesecurityproducts.com.

Pätevän teknikon tulee tarkastaa järjestelmä vähintään 3 vuoden välein, ja varmistusakku tulee vaihtaa tarpeen mukaan.

### **Opastusviestit**

Opastusviestit ilmoittavat olosuhteista tai käytännöistä, joilla voi olla ei-toivottuja tuloksia. Tässä asiakirjassa käytetyt opastusviestit on esitetty ja kuvailtu alla.

**VAROITUS:** Varoitusviestit varoittavat vaaroista, jotka voivat aiheuttaa henkilövahinkoja. Ne kertovat, mitä toimenpiteitä tulee suorittaa tai välttää henkilövahinkojen ehkäisemiseksi.

**Huomio:** Huomioviestit varoittavat mahdollisten laitevaurioiden vaarasta. Ne kertovat, mitä toimenpiteitä tulee suorittaa tai välttää vahinkojen ehkäisemiseksi.

**Huomautus:** Huomautusviestit varoittavat siitä, että aikaa ja vaivaa saattaa mennä hukkaan. Niissä kerrotaan, miten asian voi välttää. Lisäksi huomautusviesteissä on tärkeitä tietoja, jotka tulee lukea.

## Kappale 1 Tuotteen esittely

### **Tuotteen yleiskatsaus**

TruVision NVR 22 (TVN 22) -tuotesarja koostuu monipuolisista ja käyttäjäystävällistä sulautetuista verkkotallentimista (NVR). Perussarjan laitteet tukevat 8, 16 tai 32 kanavaa ja enintään neljää SATA-kiintolevyä.

TVN 22S -malli sisältää 8 tai 16 kanavan version ja sisäisen PoE-kytkimen, jonka avulla TruVision-kamerat voi yhdistää verkkoon Plug and Play -menetelmällä. IP-kamera pitää vain liittää porttiin, niin se saa automaattisesti virtaa ja muodostaa yhteyden. Sen jälkeen sille annetaan IP-osoite ja siinä otetaan käyttöön oletusasetukset. Sisäinen 8 tai 16 portin PoE-kytkin antaa enintään 120 tai 200 wattia (tässä järjestyksessä) virtaa PoE-laitteille.

TVN 22P -sarjan laitteet tukevat 16 tai 32 kanavaa (16, 32 tai 64 kanavaa vain EMEAalueella) ja enintään kahdeksaa SATA-kiintolevyä. Kaikki TVN 22 -sarjan laitteet integroituvat Carrier:n muihin turvallisuusratkaisuihin ja tarjoavat saumattoman TruVision-käyttökokemuksen.

TVN 22 -sarjan laitteet voidaan määrittää ja niitä voidaan käyttää OSD:n, internetselaimen, mobiilisovellusten, TruVision Navigator -ohjelmiston ja TruVision SDK:ta käyttävien kolmansien osapuolten ohjelmistojen avulla.

Tallenninta voidaan täysin hallita lisenssivapaan TruVision Navigator -ohjelmiston avulla, joka sopii hyvin useimpiin kaupallisiin käyttötarkoituksiin. Sen helppo ja intuitiivinen selainkäyttöliittymä mahdollistaa asetusten määrittämisen sekä videoiden katselun ja hakemisen etänä miltä tahansa TruVision-tallentimelta.

### **Yhteystiedot ja käyttöohjeet/työkalut/laiteohjelmistot**

Yhteystiedot ja uusimmat käyttöohjeet, työkalut ja laiteohjelmistot ovat saatavilla alueesi verkkosivustolta:

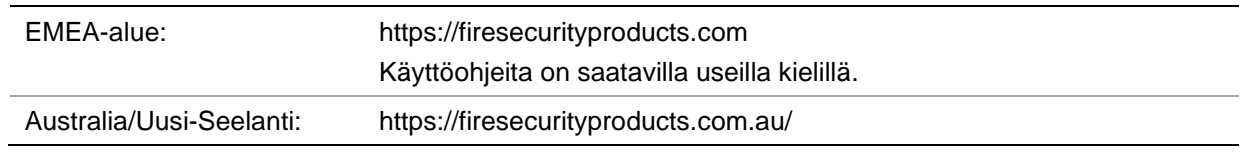

### **Järjestelmänvalvojan salasanan aktivointi**

Kun käynnistät laitteen ensimmäisen kerran, *Aktivointi*-ikkuna avautuu. Jotta voit käyttää laitetta, määritä erittäin turvallinen järjestelmänvalvojan salasana. Oletussalasanaa ei ole määritetty.

Näkyviin tulee viesti, kun laite on aktivoitu.

#### **Kuva 1: Salasanan aktivointi-ikkuna**

```
Käyttäjänimi: Aina "admin", eikä sitä voi muuttaa. Salasanan vahvuuden näyttävä palkki
```
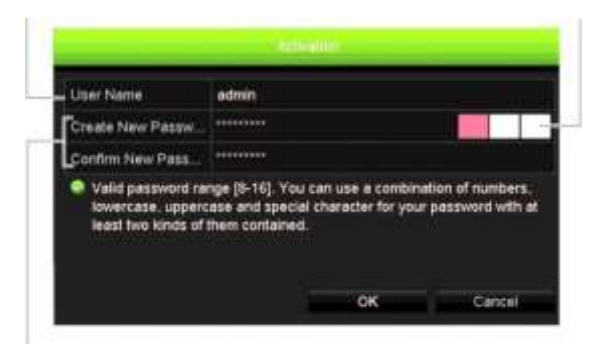

Anna uusi järjestelmänvalvojan salasana ja vahvista se.

#### **Vinkkejä vahvan salasanan luomiseen:**

- Salasanassa on oltava 8–16 merkkiä. Käytä salasanassa vähintään yksi merkki kustakin seuraavista tyypeistä: numerot, pienet kirjaimet, isot kirjaimet ja erikoismerkit eli : \_ - , .\* & @ / \$ ? välilyönti. Salasanan antamista voi yrittää enintään kolme kertaa. Lukitus on 30 minuuttia selaintilassa ja 10 minuuttia OSDtilassa.
- Kirjainkoko on merkitsevä salasanassa.
- Älä käytä salasanana henkilökohtaisia tietoja tai yleisiä sanoja.
- Salasana ei saa sisältää käyttäjänimeä.
- Suosittelemme, että et käytä välilyöntiä salasanan alussa tai lopussa ja että nollaat salasanasi säännöllisesti. Korkean suojaustason järjestelmissä on erityisen suositeltavaa nollata salasana kuukausittain tai viikoittain, jotta suojaus on parempi.

**Huomautus**: Jos unohdat järjestelmänvalvojan salasanan, ota yhteys tekniseen tukeen, niin laite voidaan aktivoida uudelleen uudella salasanalla.

Lisätietoja käyttäjien salasanojen luomisesta on kappaleessa 16 (Käyttäjähallinta) sivulla 154.

#### **Oletusverkkoasetukset**

Verkkoasetukset ovat seuraavat:

- IP-osoite 192.168.1.82.
- Aliverkon peite 255.255.255.0.
- Oletusyhdyskäytävä 192.168.1.1.
- Portit:

Internetselainta käytettäessä:

RTSP-portti: 554

HTTP-portti: 80

Kun käytössä on Chrome, Safari tai Firefox, portti HTTP-tilassa: 7681

TruNavia käytettäessä:

RTSP-portti: 554

Palvelin/työasemaohjelman portti: 8000

Lisätietoja on kohdassa Internetselaimen käyttäminen sivulla 164.

**Huomautus**: Tallennin on suositeltavaa sijoittaa palomuurin taakse ja avata vain ne portit, joiden kautta on oltava yhteydessä selaimiin ja ohjelmistoihin.

# Kappale 2 Fyysinen asennus

Tässä osassa kerrotaan, miten tallennin asennetaan.

### **Asennusympäristö**

Huomioi seuraavat seikat tuotteen asennuksessa:

- tuuletus
- lämpötila
- **kosteus**
- mekaaninen rasitus.

**Tuuletus:** Älä tuki tuuletusaukkoja. Asenna laite valmistajan ohjeiden mukaisesti. Varmista, että asennuspaikassa on riittävä ilmanvaihto.

**Lämpötila:** Huomioi laitteen käyttölämpötila (–10...+55 ºC) ja ei-kondensoituvan suhteellisen kosteuden vaatimukset (10–90 %) ennen asennuspaikan valintaa. Tallentimen käyttöikä voi lyhentyä, jos sitä käytetään lämpötilarajojen ulkopuolella. Älä asenna laitetta toisen lämpimän laitteen päälle. Jätä 44 mm tilaa telineasennettujen DVR-laitteiden väliin.

**Kosteus:** Älä käytä laitetta veden lähellä. Kosteus voi vahingoittaa laitteen sisäisiä komponentteja. Vältä tulipalon ja sähköiskujen vaara estämällä laitteen altistuminen sateelle ja kosteudelle.

**Mekaaninen rasitus:** Korkeintaan 15,9 kg:n painoisia laitteita voidaan sijoittaa laitteen päälle.

### **Tallentimen ja sen lisävarusteiden poistaminen pakkauksesta**

Kun saat tuotteen, tarkista, ettei pakkaus tai sen sisältö ole vahingoittunut ja että pakkaus sisältää kaikki tarvikkeet. Pakkaus sisältää tarvikeluettelon. Jos pakkauksessa on vahingoittuneita tarvikkeita tai tarvikkeita puuttuu, ota yhteys paikalliseen toimittajaan.

Tuotteen mukana toimitetaan seuraavat tarvikkeet:

- virtajohdot
- USB-hiiri
- asennusjalat
- tallennin
- kiintolevysarjat
- *TruVision NVR 22:n pikaopas*

Voit ladata ohjelmiston ja seuraavat käyttöohjeet verkkosivustoltamme:

- *TruVision NVR 22 (SP):n käyttöohje*
- *TruVision-tallentimen operaattorin opas*

### **Takapaneeli**

Seuraavissa kuvissa esitetään takapaneelin liitännät ja kerrotaan tyypillisen TVN 22 -digitaalitallentimen eri liitännöistä. Eri mallien yksityiskohdat voivat vaihdella.

Ennen kuin käynnistät tallentimen, aseta kiintolevyt ja liitä päämonitori perustoimintoja varten. Kun kaikki tarvittavat liitännät on tehty, syötä asianmukaiset tiedot ohjattuun asennustoimintoon (katso sivu 17).

**Huomautus:** yhdistä kunkin johdotetun hälytystulon osalta yksi johto tuloliitäntään (merkitty hälytysnumerolla) ja yksi johto maadoitusliitäntään (merkitty G:llä).

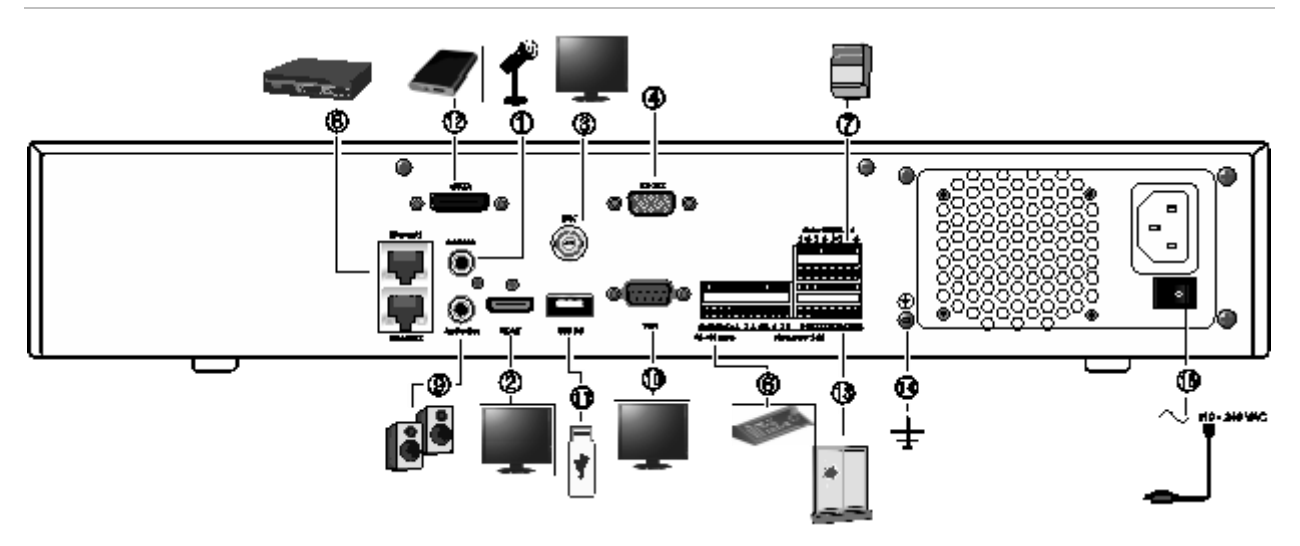

**Kuva 2: TVN 22 -takapaneelin liitännät**

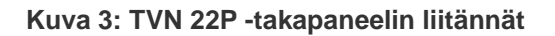

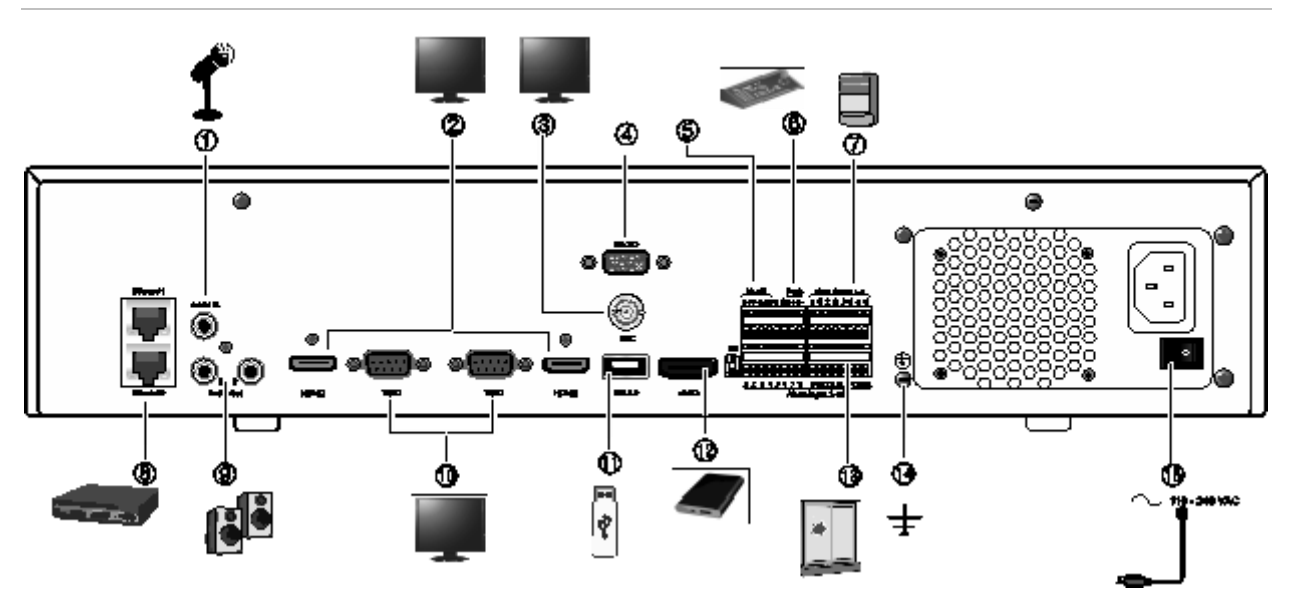

**Kuva 4: TVN 22S -takapaneelin liitännät**

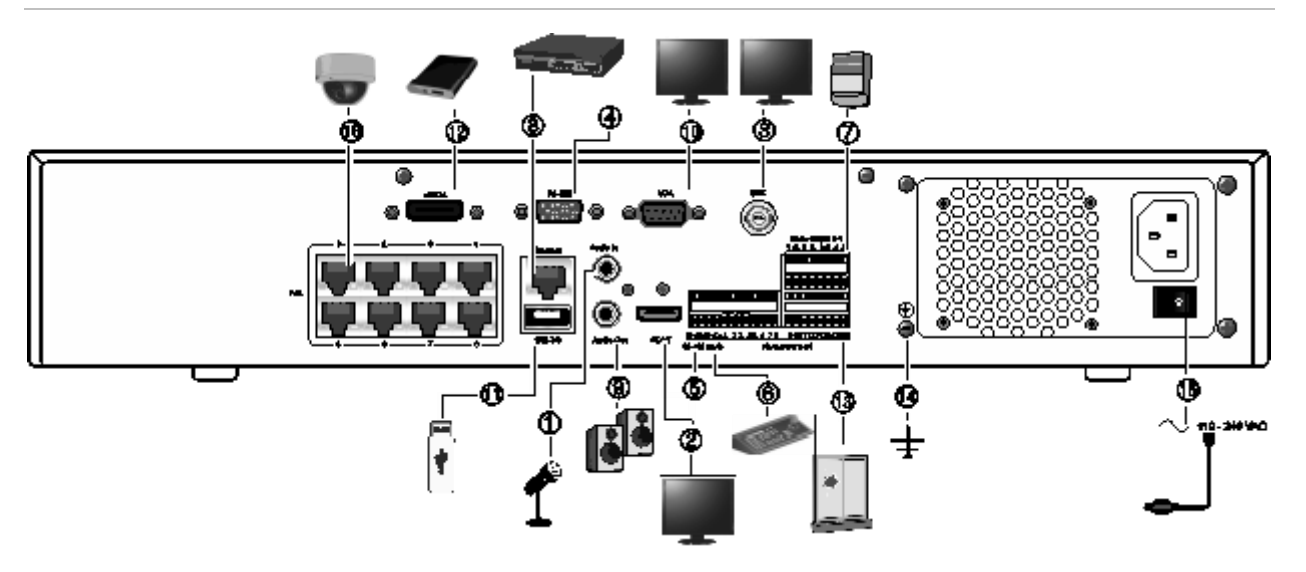

- 1. Liitä yksi audiotulo RCA-liittimiin.
- 2. Liitä HD-televisio. HDMI-liitäntä tukee sekä digitaalista audiota että videota.
- 3. Liitä yksi CCTV-monitori (BNC-tyyppiset liitännät).
- 4. Liitä RS-232-laite.
- 5. RS-485-portti (ei käytössä).
- 6. Liitä käyttölaite RS-485:n kautta (kuvassa KTD-405).
- 7. Liitä enintään neljä hälytysrelettä.
- 8. Liitä verkkoon (RJ45).
- 9. Liitä kaiuttimet audiolähtöön.
- 10. Liitä VGA-monitori.
- 11. USB-liitäntä. Liitä lisälaite, kuten USB-hiiri, tallentava CD/DVD-asema tai USB-kiintolevy.
- 12. Liitä valinnainen eSATA-laite, kuten SATAkiintolevy tai CD/DVD-RM-asema.
- 13. Liitä enintään 16 hälytystuloa (mallin mukaan).
- 14. Liitä maadoitukseen.
- 15. Liitä virtajohto. Käynnistä/sammuta laite käyttämällä virtakytkintä.
- 16. 8 tai 16 PoE-porttia (mallin mukaan). (vain TVN 22S)

### **RS-232-portti**

RS-232-portti on vain teknisen tuen käytössä.

### **PoE-portit**

TVN 22S -tallentimen sisäisiin PoE-portteihin voi liittää enintään 8 tai 16 IP-kameraa.

### **Monitoriliitännät**

Tallennin tukee enintään 1280 × 1024 / 60 Hz -resoluutiota VGA-tilassa ja 4Kresoluutiota HDMI-tilassa. Monitorin resoluution tulee olla vähintään 800 × 600. Säädä monitoriasi tämän resoluution mukaan.

VGA- tai HDMI-monitoria voi käyttää tallentimen päämonitorina. BNC-videolähtöä voi käyttää tapahtuma- tai hälytysmonitorina.

### **Kehikkoasennus**

TVN 22:ssa ja 22S:ssä on 1.5U-korkea pöytäkotelo. TVN 22P:ssä on 2U-korkea pöytäkotelo. Molemmat on helppo asentaa telineeseen ostamalla TVR-RK-1 telinekiinnikesarjan. Voit tilata sarjan paikalliselta toimittajaltasi. Katso Kuva 5 alla.

#### **Kuva 5: TVN 22S:n telineasennus**

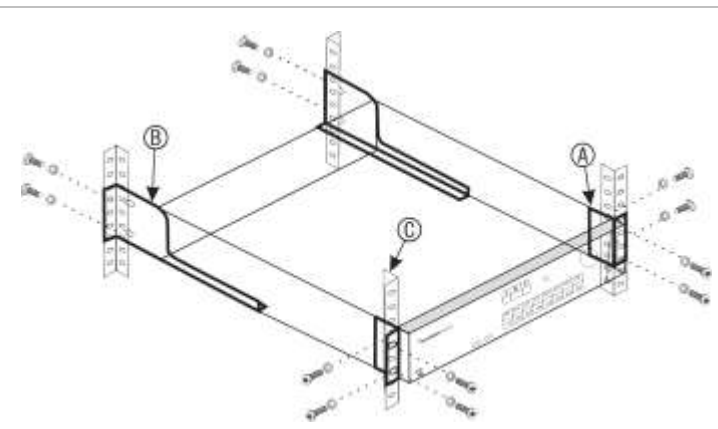

#### **Telineeseen asentaminen:**

- 1. Kiinnitä kaksi pientä etukiinnikettä (A) NVR-laitteeseen. Tarvittavat ruuvit tulevat mukana.
- 2. Kiinnitä kaksi isompaa tukiasennusjalkaa (eivät kuulu toimitukseen) takakiskoihin (B).
- 3. Kiinnitä NVR-laite etukiskoihin (C). Tarvittavat ruuvit eivät kuulu toimitukseen.

## Kappale 3 Aloittaminen

### **Tallentimen käynnistäminen**

Liitä vähintään yksi monitori (HDMI tai VGA) ennen kuin käynnistät tallentimen. Muuten et näe käyttöliittymää etkä voi käyttää laitetta.

Tallennin tunnistaa automaattisesti videotilan (PAL tai NTSC) käynnistyksen yhteydessä.

Laitteessa on universaali virtalähde, joka tunnistaa automaattisesti jännitteen 110/240 V, 60/50 Hz.

**Huomautus:** laitteen kanssa on suositeltavaa käyttää keskeytymätöntä virransyöttöä (UPS).

#### **Tallentimen käynnistäminen:**

Käynnistä tallennin takapaneelin virtakytkimestä. Kun se on käynnistynyt, etupaneelin tilamerkkivalot syttyvät.

#### **Tallentimen sammuttaminen:**

- 1. Klikkaa hiiren oikeanpuoleista painiketta live-näkymässä ja valitse **Valikko** > **Sammuta**.
- 2. Valitse sammutusvalikosta **Sammuta**. Vahvista sammuttaminen klikkaamalla **Kyllä**.

Tallennin pyytää antamaan järjestelmänvalvojan salasanan.

#### **Tallentimen käynnistäminen uudelleen:**

- 1. Klikkaa hiiren oikeanpuoleista painiketta live-näkymässä ja valitse **Valikko** > **Sammuta**.
- 2. Valitse sammutusvalikosta **Käynnistä uudelleen**. Vahvista uudelleenkäynnistys klikkaamalla **Kyllä**.

Tallennin pyytää antamaan järjestelmänvalvojan salasanan.

### **Ohjattu käynnistystoiminto**

Tallentimessa on ohjattu pika-asennustoiminto, jonka avulla tallentimen perusasetukset voidaan helposti määrittää ensimmäisellä käyttökerralla. Se määrittää jokaiseen kameraan oletusasetukset. Kameroiden ja tallentimen asetuksia voidaan muokata tarpeen mukaan.

Ohjattu käynnistystoiminto alkaa oletusarvoisesti, kun tallennin on käynnistynyt. Ohjattu toiminto opastaa tallentimen tärkeimpien asetusten määrittämisessä.

Kaikki muutokset, jotka teet asetussivulla, tallennetaan poistuessasi sivulta ja palatessasi ohjatun toiminnon pääsivulle.

**Huomautus:** jos haluat asentaa tallentimen pelkästään oletusasetuksin, klikkaa **Seuraava** jokaisessa näytössä, kunnes asennus päättyy.

**Ohjatun käynnistystoiminnon käyttö:**

- 1. Voit käynnistää ohjatun käynnistystoiminnon käynnistämättä laitetta uudelleen siirtymällä kohtaan **Valikko** > **Laitehallinta** > **Yleiset asetukset** ja valitsemalla **Ohjattu käynnistystoiminto**.
- 2. Valitse järjestelmän kieli ja resoluutio alasvetoluettelosta ja klikkaa sitten **Seuraava**.
- 3. Ota käyttöön tai poista käytöstä ohjatun toiminnon automaattinen käynnistys tallentimen käynnistyessä. Klikkaa **Seuraava**.

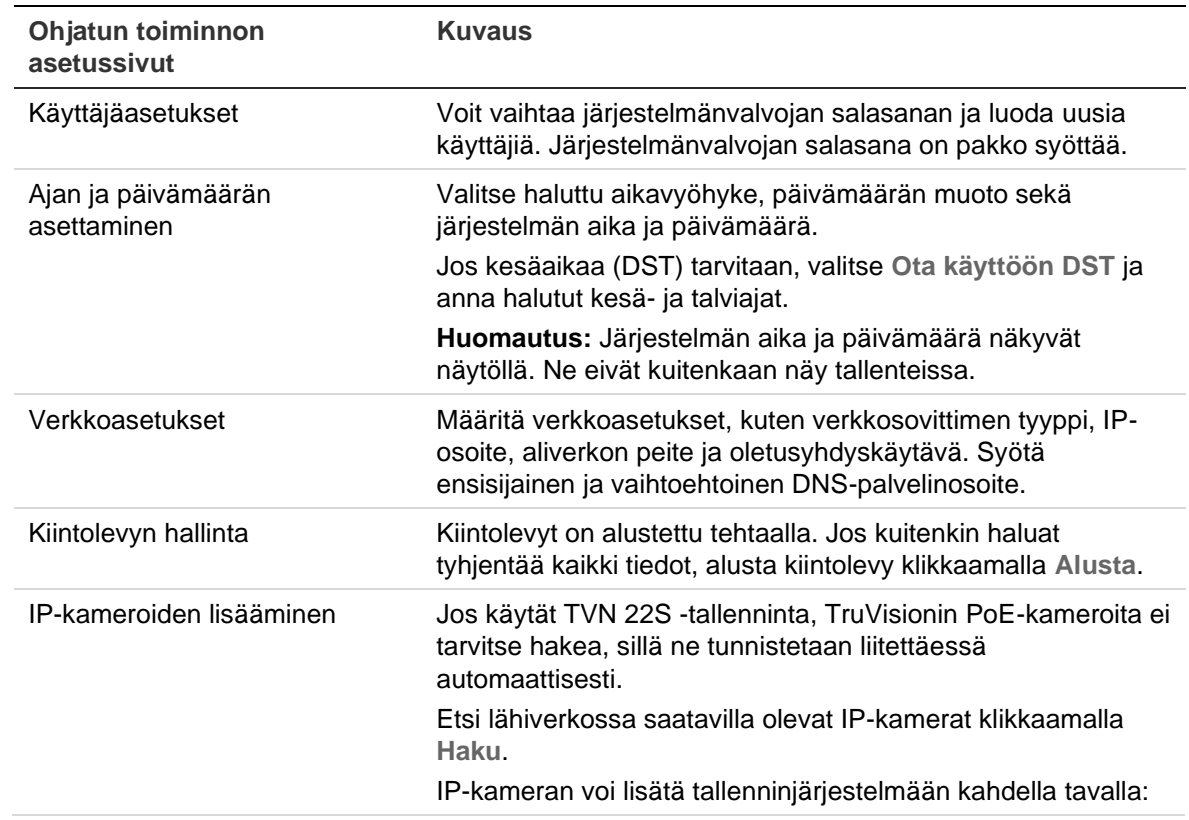

4. Anna haluamasi tiedot kullakin asetussivulla ja siirry sitten seuraavalle sivulle klikkaamalla **Seuraava**. Asetussivut ovat seuraavat:

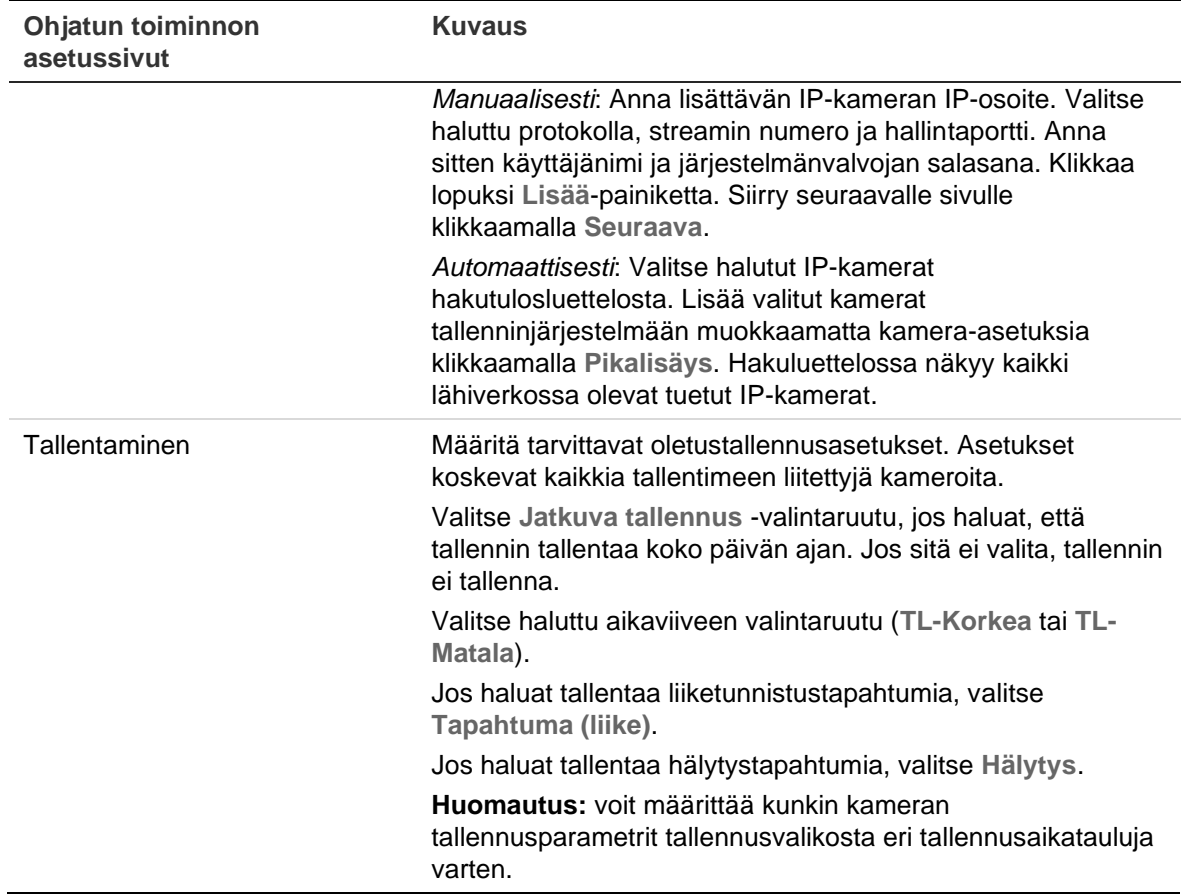

5. Kun kaikki tarvittavat muutokset on tehty, näkyviin tulee kaikki asetukset sisältävä yhteenvetosivu.

Poistu ohjatusta toiminnosta klikkaamalla **Valmis**. Tallennin on nyt käyttövalmis.

Tallentimen päävalikon kuvaus on kohdassa Valikon yleiskatsaus sivulla 24.

## Kappale 4 Käyttöohjeet

### **Tallentimen hallinta**

Tallenninta voi hallita usealla tavalla:

- Etupaneelin ohjaimilla. Katso Etupaneeli alla.
- Hiiriohjauksella. Katso Hiiren käyttö sivulla 23.
- TVK-600-käyttölaitteella. Lisätietoja on käyttöohjeessa.

TVK-800-käyttölaitteella. Lisätietoja on käyttöohjeessa.

- Selainohjauksella. Lisätietoja internetselaimen käytöstä on kohdassa Kappale 18 Internetselaimen käyttäminen sivulla 164.
- Ohjelmistolla (TruVision Navigatorilla, TVRmobilella tai muilla videonhallinta- tai integrointiohjelmistoalustoilla). Lisätietoja on ohjelmistoalustojen käyttöohjeissa.

Voit käyttää valitsemaasi ohjaustapaa kaikissa toiminnoissa, mutta useimmiten toimintojen kuvauksissa on käytetty esimerkkinä hiiriohjausta. Vaihtoehtoisia ohjaustapoja on kuvattu vain jos ne eroavat merkittävästi hiiriohjauksesta.

### **Etupaneelin käyttö**

Etupaneelin ohjainten toimintopainikkeita voi käyttää useimpien, mutta ei kaikkien tallentimen päätoimintojen ohjaamiseen. LED-merkkivalot ilmoittavat eri tiloista syttymällä. Käytettävissä olevia toimintoja voi rajoittaa asettamalla salasanoja. Lisätietoja on kohdassa Kuva 6 sivulla 20.

#### **Kuva 6: Etupaneeli**

#### 8 kanavan malli:

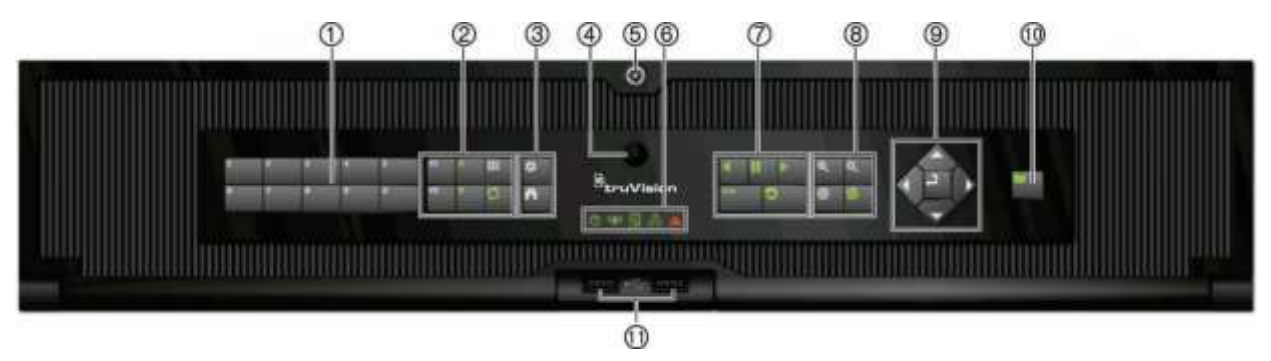

Etupaneelissa on seuraavanlaisia ohjaimia:

**Huomautus:** näiden painikkeiden tarkat kuvaukset eri tehtävien osalta ovat kohdassa Taulukko 2 sivulla 22.

#### **Taulukko 1: Etupaneelin osat**

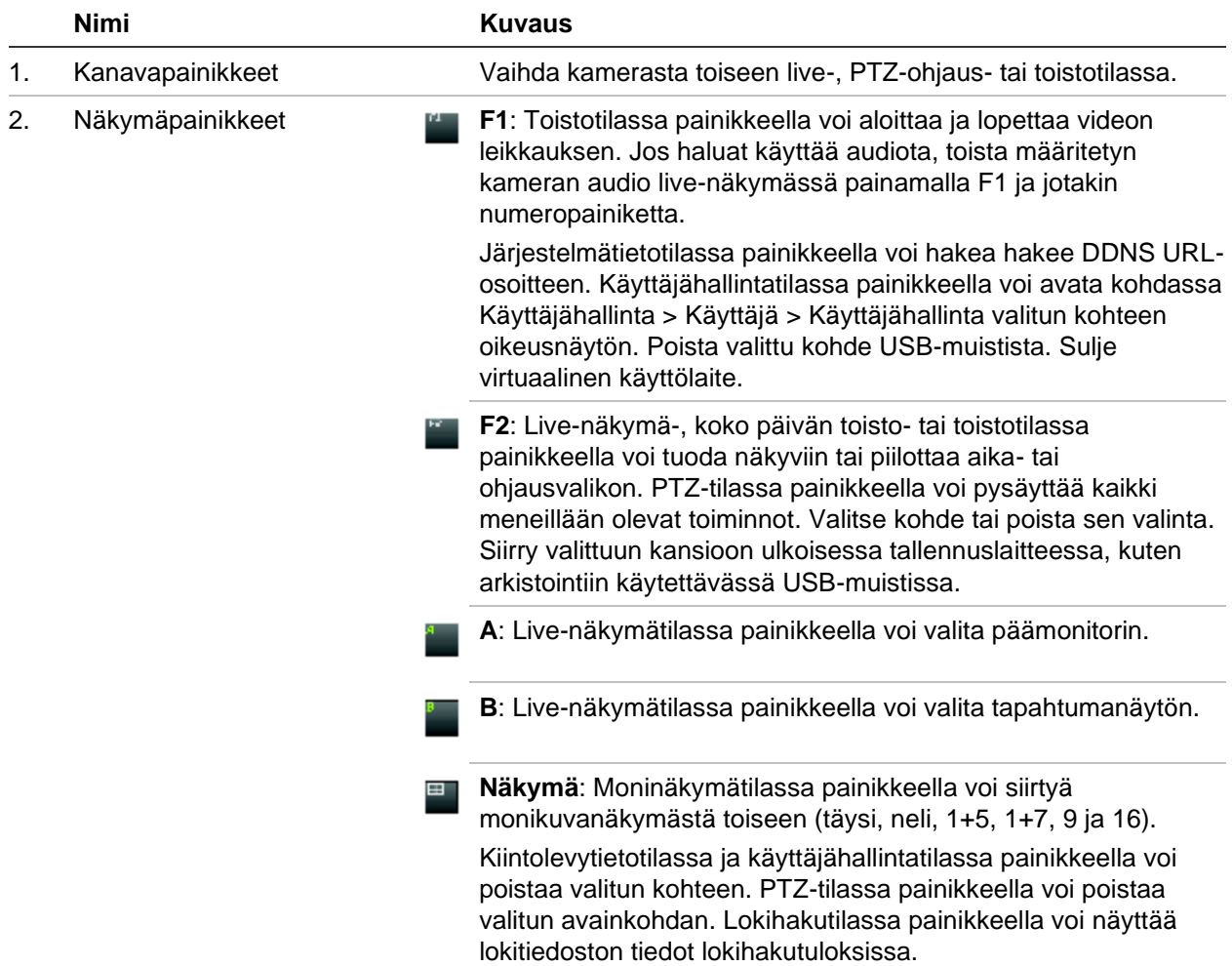

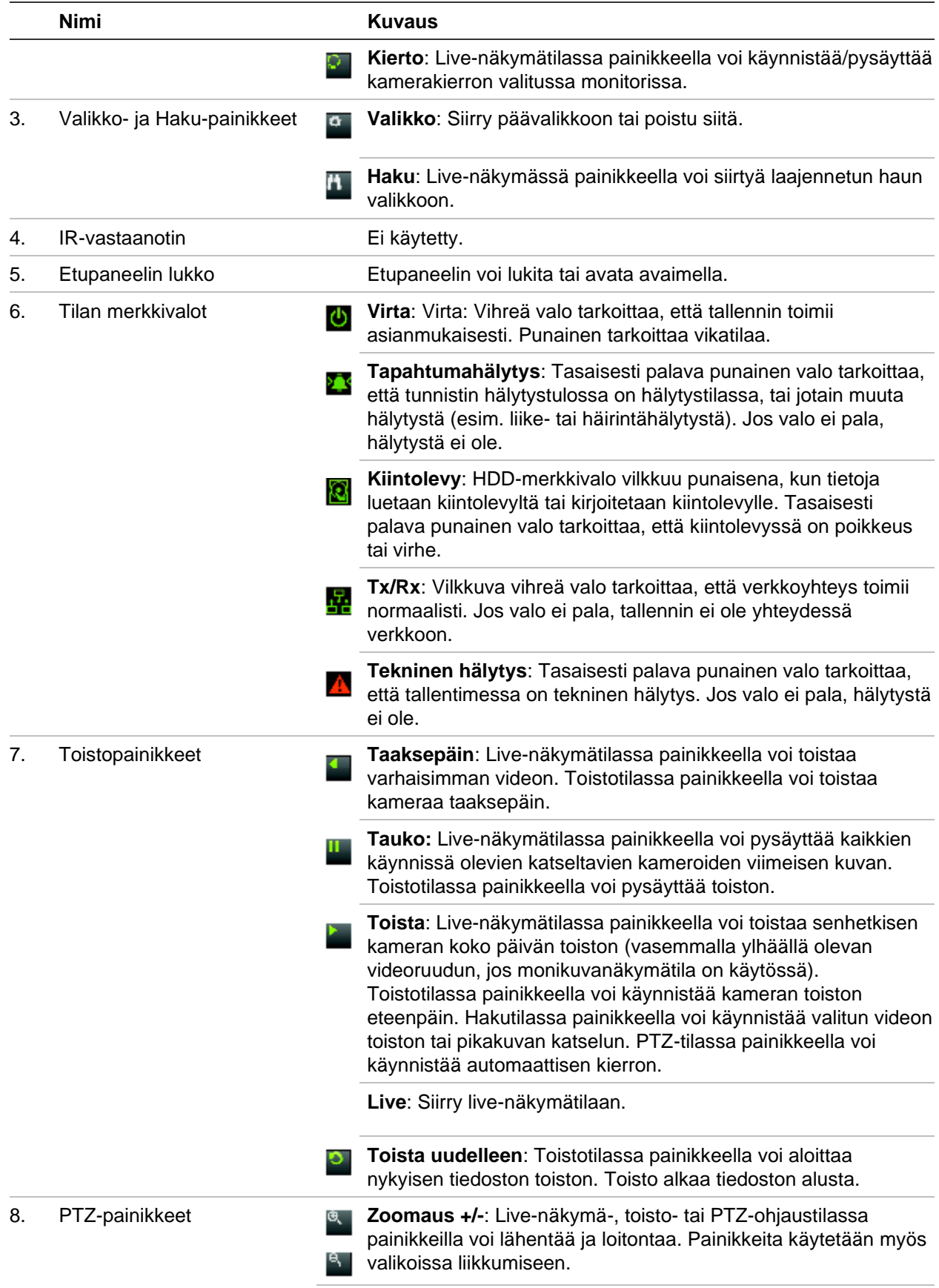

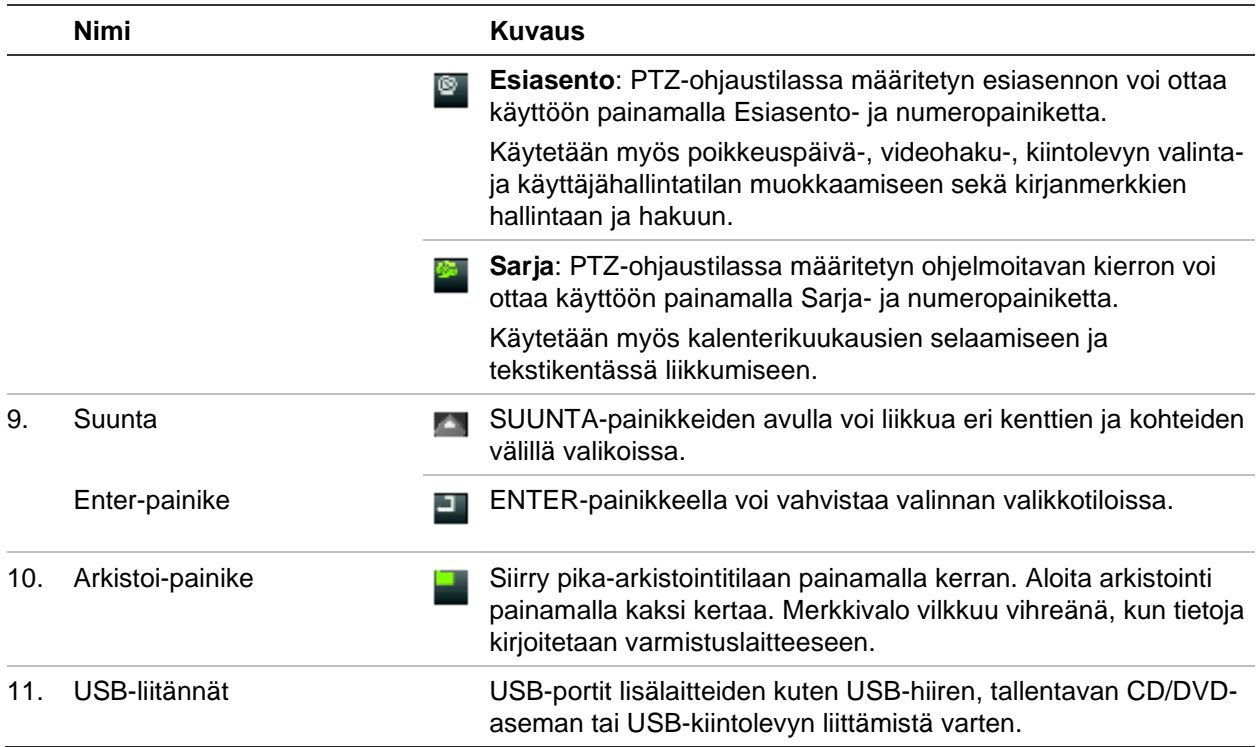

#### **Taulukko 2: Etupaneelin painikkeiden toiminnot tehtävän mukaan**

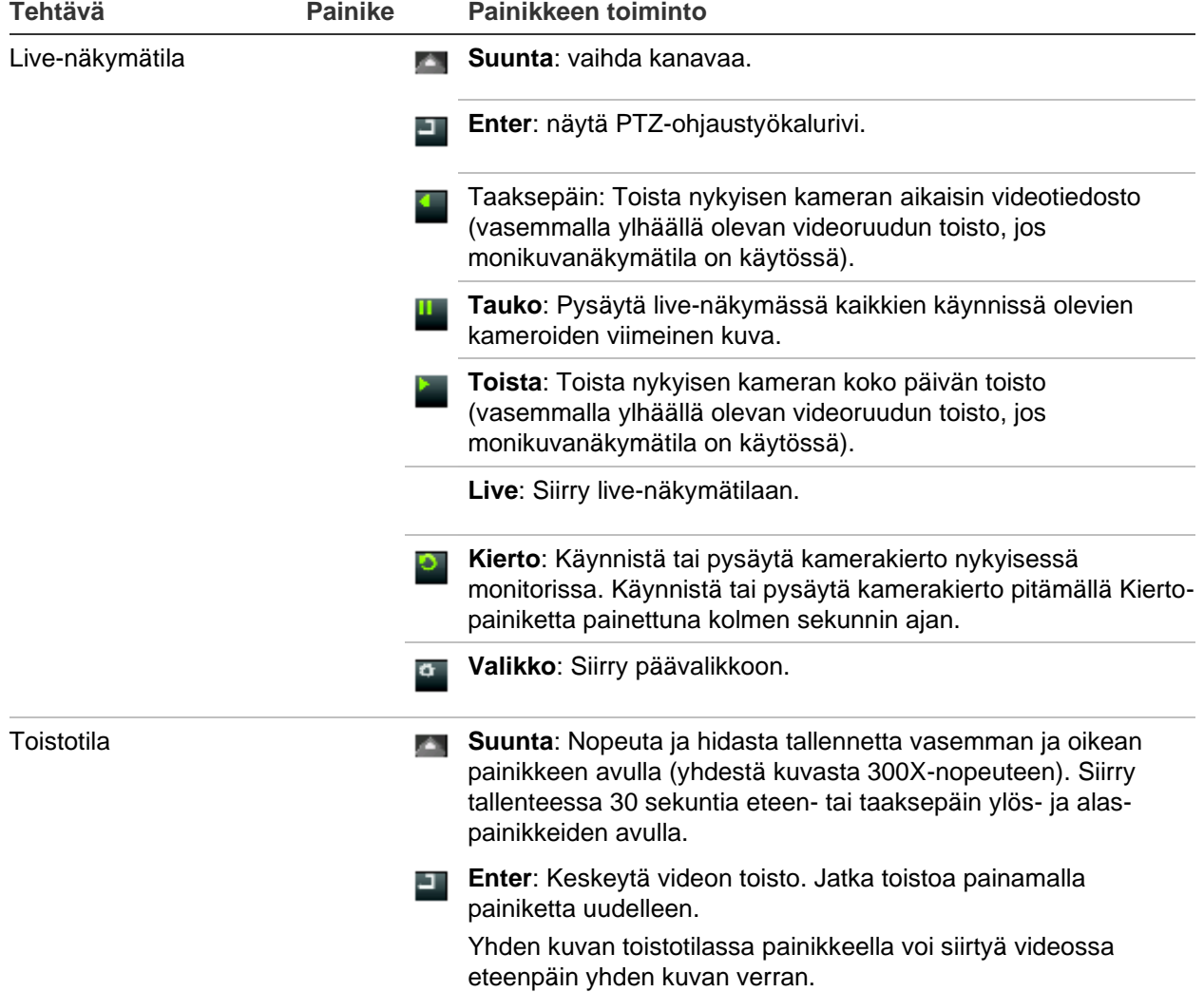

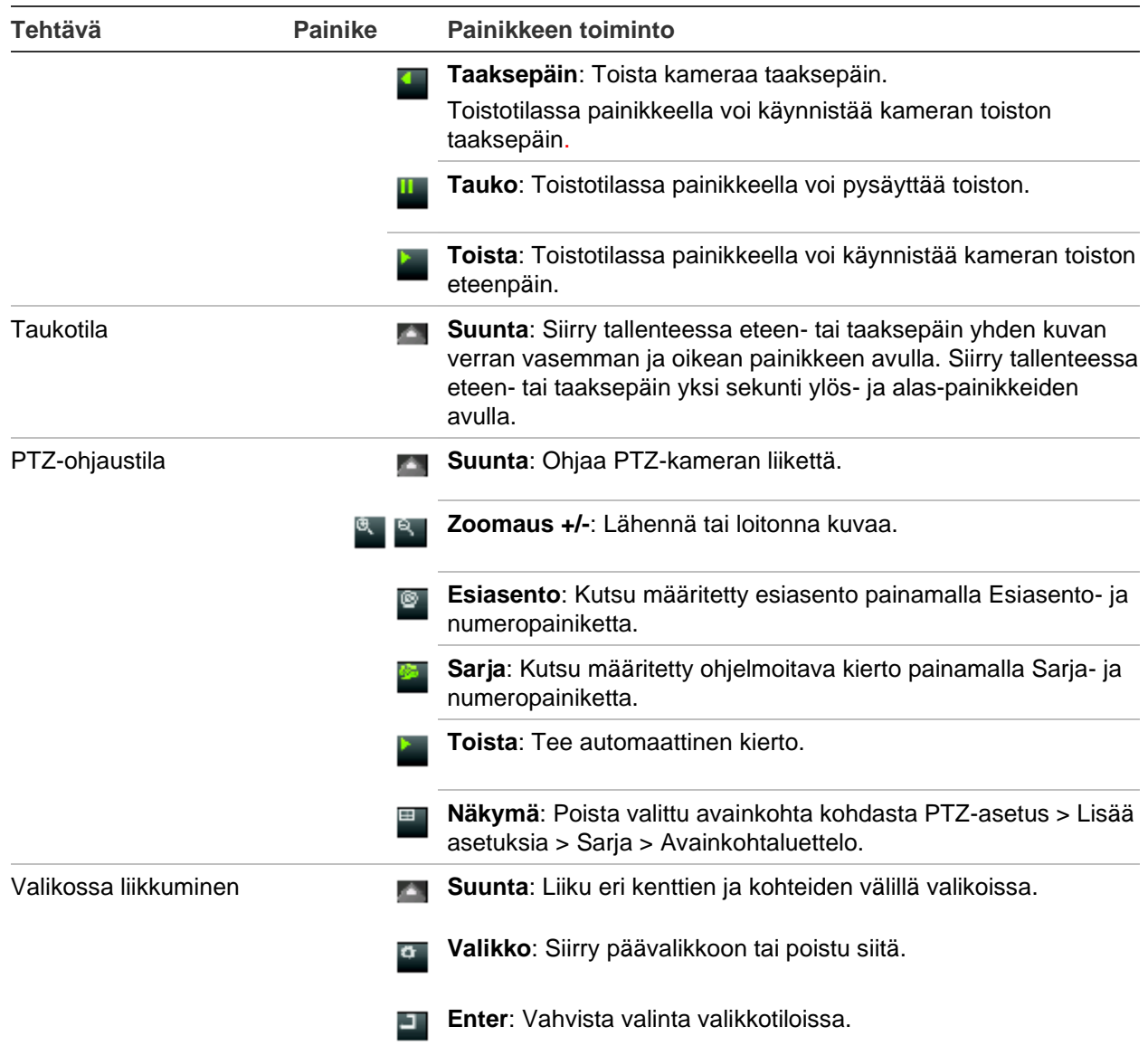

### **Hiiren käyttö**

USB-hiirtä voidaan käyttää kaikkien laitteen toimintojen ohjaamiseen, toisin kuin etupaneelia, jonka toiminnallisuus on rajoitettu. Hiirellä voit navigoida ja tehdä muutoksia käyttöliittymän asetuksiin.

Liitä hiiri tallentimeen liittämällä sen USB-liitin taka- tai etupaneelin USB-porttiin. Hiiri on heti käyttövalmis, ja osoittimen pitäisi tulla näyttöön.

**Huomautus:** Käytä USB 2.0- (etupaneeli) tai USB 3.0 -hiirtä (takapaneeli).

Voit ostaa varahiiren tilaamalla osanumeron TVR-MOUSE-1.

Hiiren painikkeiden kuvaukset ovat Taulukko 3 sivulla 24.

#### **Taulukko 3: Hiiren painikkeet**

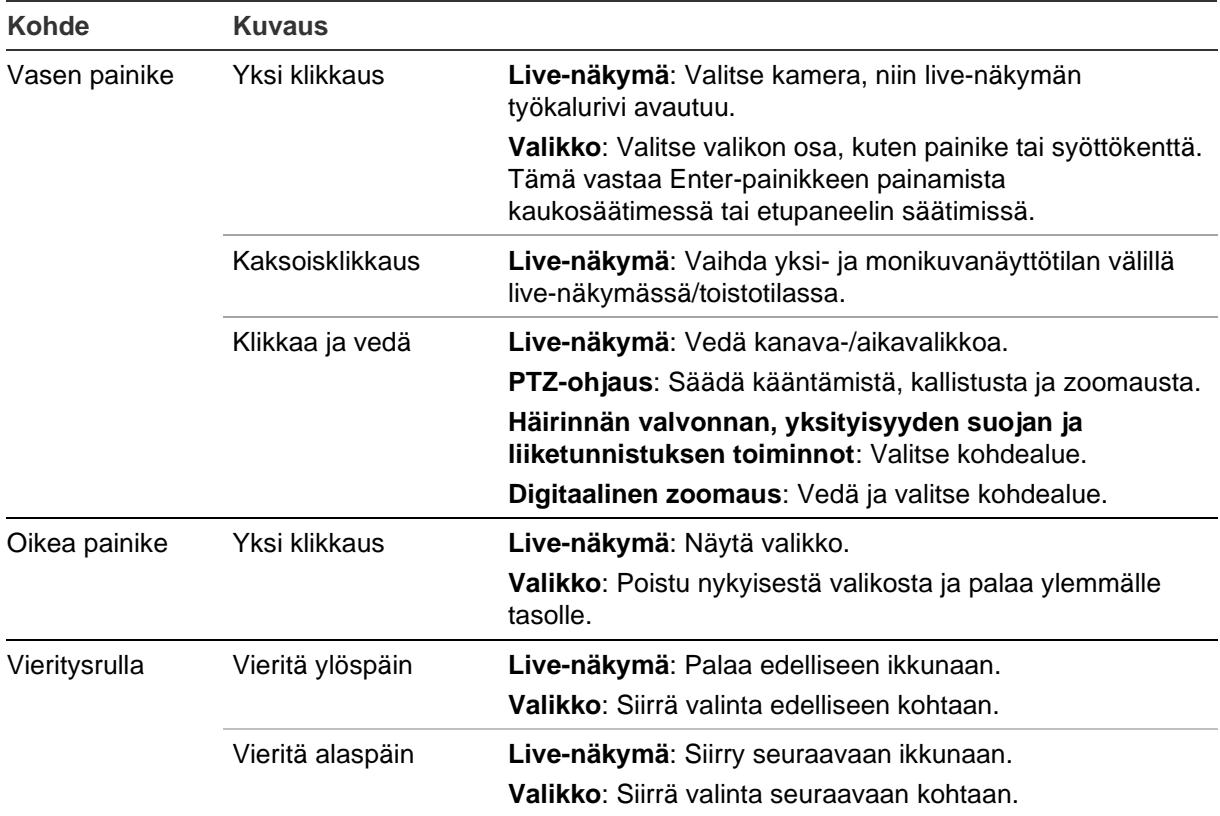

### **Valikon yleiskatsaus**

Tallentimessa on intuitiivinen rakenne, jolla voit määrittää laitteen parametrien arvot nopeasti ja tehokkaasti. Jokainen komentokuvake avaa ikkunan, josta voi muokata tietynlaisia asetuksia. Useimmat valikot ovat vain järjestelmänvalvojan nähtävissä.

Ikkuna on jaettu kolmeen osaan. Valittu komentokuvake ja alavalikon kohta on korostettu vihreällä. Katso Kuva 7 alla.

Päävalikon voi avata vain live-näkymätilassa.

#### **Kuva 7: Valikkorakenne**

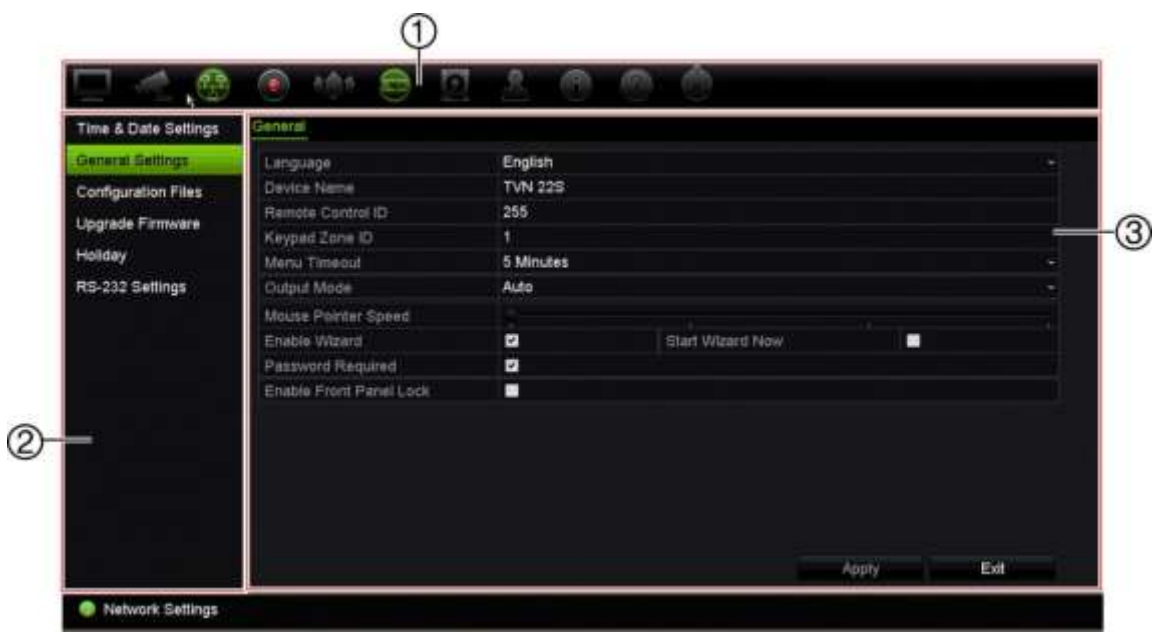

- 1. **Valikon työkalurivi**: Valitun valikkotoiminnon asetusvaihtoehdot. Siirrä hiiri komentokuvakkeen päälle ja valitse se klikkaamalla. Kuvakkeiden kuvaukset ovat jäljempänä kohdassa Taulukko 4.
- 2. **Alavalikkopaneeli**: Valitun valikkotoiminnon alavalikot tulevat näkyviin. Valitse kohde klikkaamalla sitä.
- 3. **Asetusvalikko**: Kaikki valitun alavalikon tiedot näkyvät. Tee muutoksia klikkaamalla kenttää.

**Huomautus:** lue kohdasta Taulukko 2 sivulta 20 kuvaus siitä, miten voit käyttää valikkovaihtoehtoja etupaneelista.

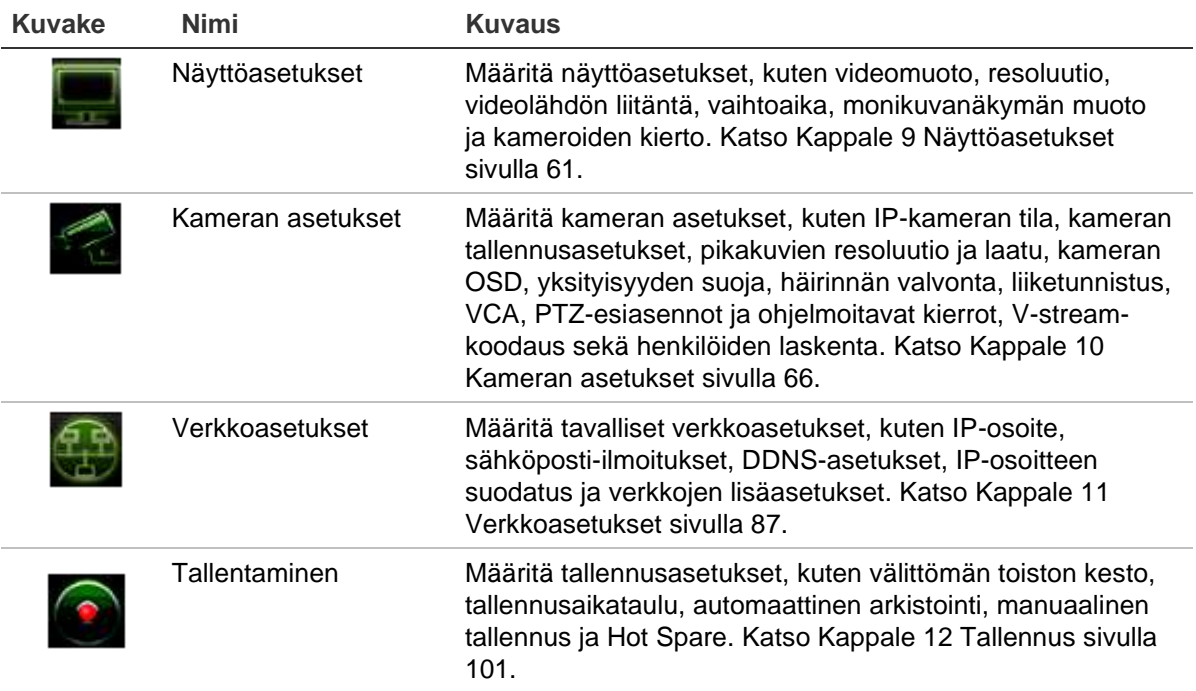

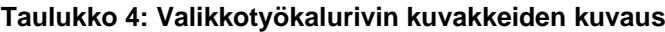

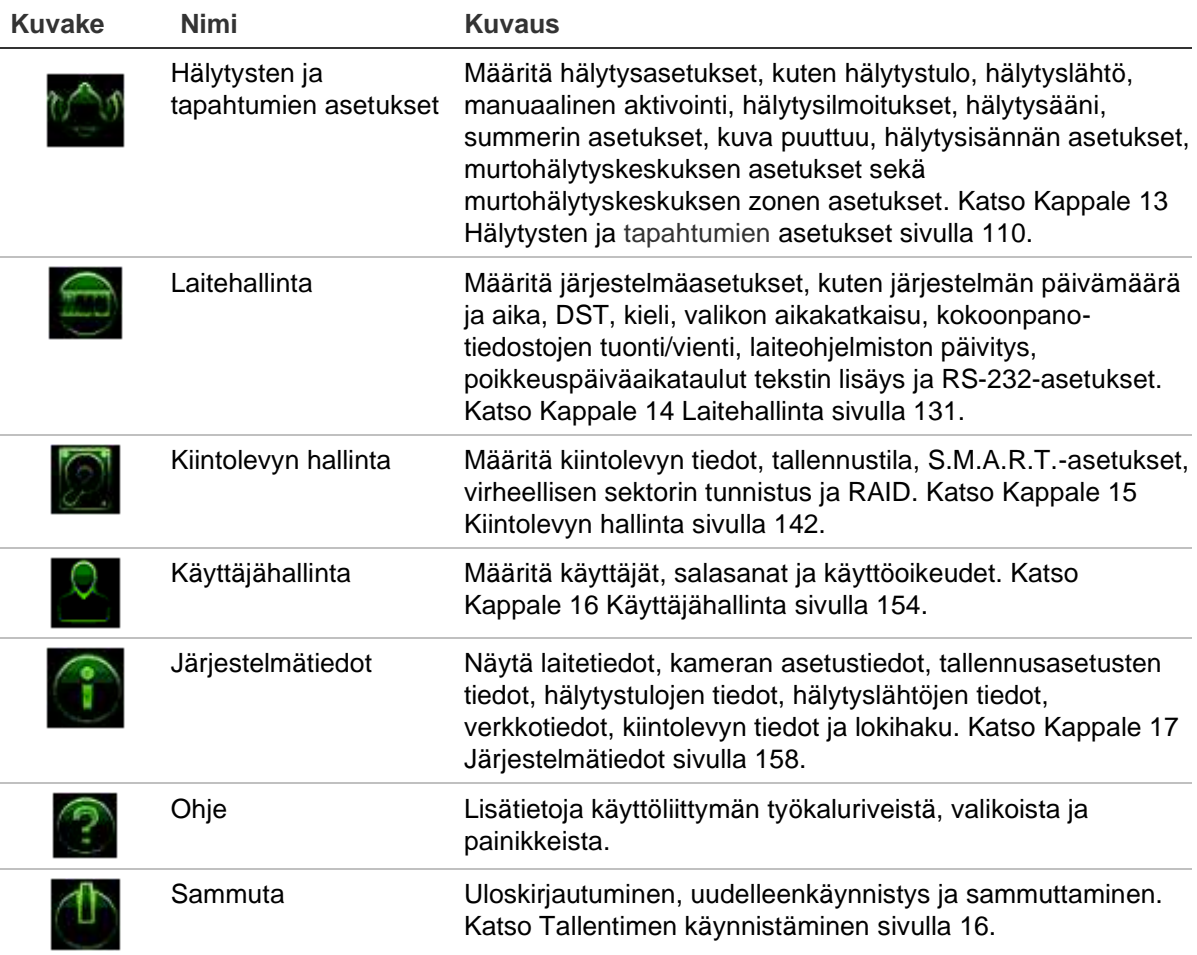

#### **Päävalikon käyttäminen:**

1. Paina live-näkymässä etupaneelin **Valikko** -painiketta.

 $-$  tai  $-$ 

Klikkaa hiiren oikeanpuoleista painiketta ja valitse ponnahdusvalikosta **Valikko**.

Päävalikkoikkuna avautuu. Näyttöasetukset-ikkuna tulee oletusarvoisesti näkyviin.

- 2. Klikkaa haluttua valikkokuvaketta nähdäksesi sen alavalikon valinnat. Muuta asetusparametreja tarpeen mukaan.
- 3. Tallenna asetukset klikkaamalla **Käytä**.
- 4. Poistu valikkoasetuksista ja palaa live-näkymään klikkaamalla **Poistu**.

### **Ruutunäppäimistö**

Ruutunäppäimistö avautuu, kun valittuun kohtaan täytyy syöttää merkkejä. Voit syöttää merkin klikkaamalla sitä vastaavaa näppäintä.

#### **Kuva 8: Ruutunäppäimistö**

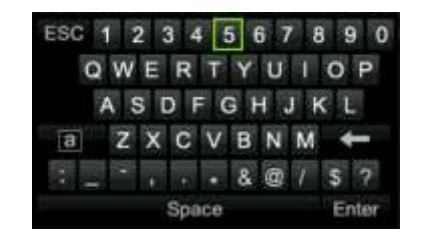

Ruutunäppäimistön näppäinten kuvaus:

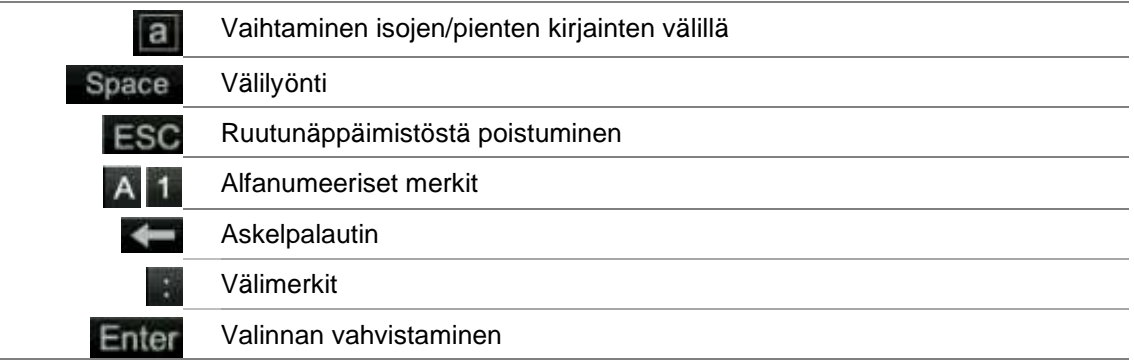

### **Päävalikosta poistuminen**

Poistu nykyisestä valikkoikkunasta ja palaa live-näkymään painamalla etupaneelin **Valikko**-painiketta tai klikkaamalla **Poistu** päävalikossa tai klikkaamalla hiiren oikealla painikkeella.

## Kappale 5 Live-näkymä

### **Live-näkymän kuvaus**

Live-näkymä on laitteen normaali toimintatila, jonka avulla käyttäjä voi tarkastella reaaliaikaista kuvaa kameroista. Tallennin siirtyy automaattisesti live-näkymätilaan käynnistettäessä. Monitorissa näkyy, onko tallennus käynnissä sekä (jos määritetty näkymään) nykyinen päivämäärä ja aika ja kameran nimi.

### **Tilatiedot**

Tietoja järjestelmän ja kameran tilasta näytetään kuvakkeina pää- ja apumonitoreilla. Jokaiselle kameralle näytetään omat tilakuvakkeet. Jokainen kuvake tarkoittaa tiettyä tietoa. Näitä kuvakkeita ovat:

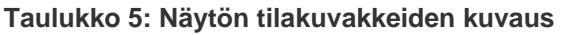

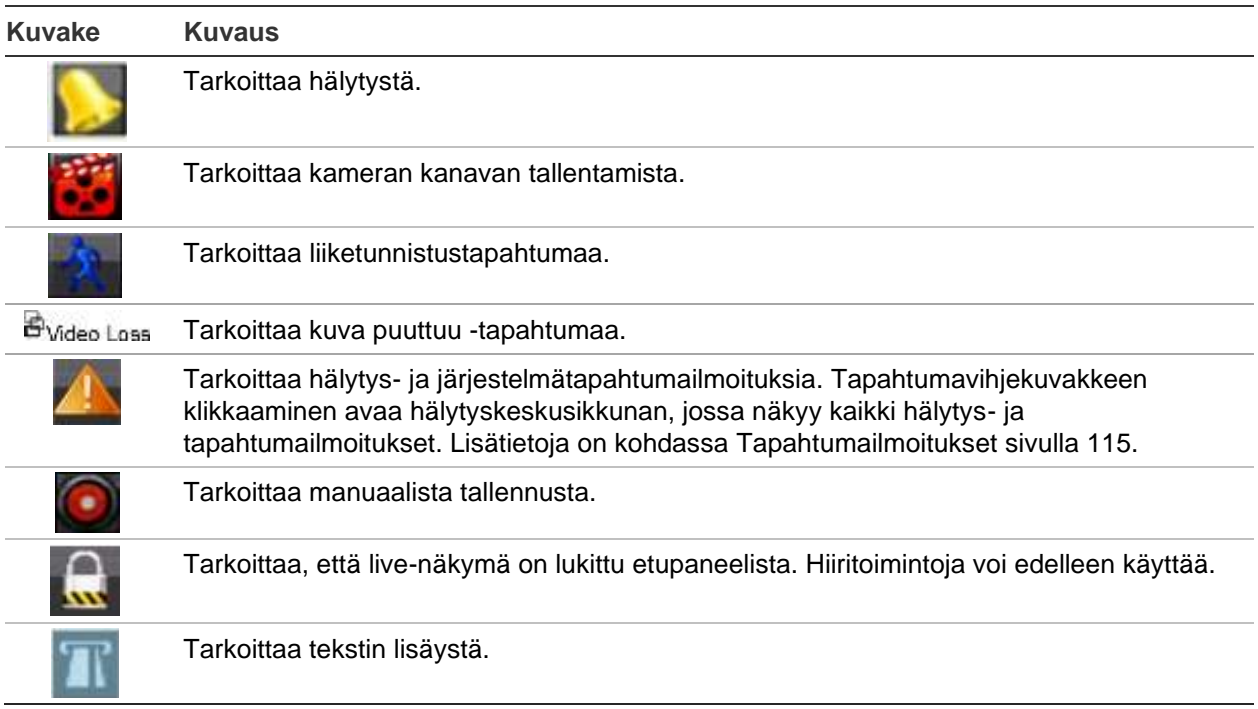

Tallennin voi näyttää useamman kuin yhden kuvakkeen samanaikaisesti.

Järjestelmän tilan näkee etupaneelin LED-merkkivaloista.

### **Videolähtö**

TVN 22:n lähtömääritykset vaihtelevat mallikohtaisesti:

- TVN 22 ja TVN 22S: yksi HDMI-, VGA- ja BNC-lähtö
- TVN 22P: kaksi HDMI- ja VGA-lähtöä sekä yksi BNC-lähtö

Oletuksena tallennin tarkistaa käytetyt monitorilähdöt automaattisesti käynnistyksen yhteydessä.

#### **TVN 22 ja TVN 22S:**

Aseta asianmukainen lähtötila valikossa **Yleiset asetukset** > **Yleiset**

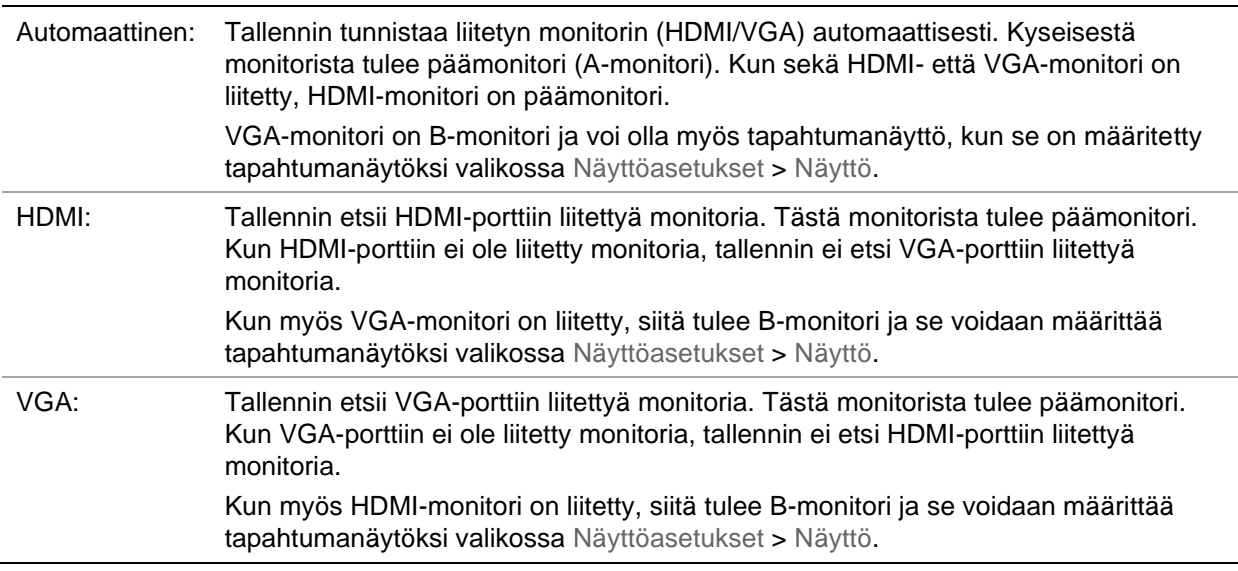

#### **TVN 22P**

Jos HDMI 4K -resoluutioasetusta käytetään, toinen HDMI-portti ei ole käytössä.

VGA- ja HDMI-lähdöt näyttävät live-näkymässä eri asettelun, joka voidaan määrittää kohdassa **Näyttöasetukset** > **Asettelusivu**.

VGA1/HDMI1 tai VGA2/HDMI2 kuitenkin näyttävät saman lähdön. Kun tarvitset eri asettelua, liitä monitori VGA1- ja HDMI2-portteihin tai VGA2- ja HDMI1-portteihin.

Valitse päämonitori ja tapahtumanäyttö kohdassa **Näyttöasetukset** > **Näyttö**.

### **Live-näkymän hiirivalikko**

Moniin live-näkymän ominaisuuksiin pääsee nopeasti viemällä hiiren osoittimen livekuvan päälle ja klikkaamalla hiiren oikeanpuoleista painiketta. Hiirivalikko tulee näkyviin (katso Kuva 9 alla).

#### **Kuva 9: A-monitorin hiirivalikko**

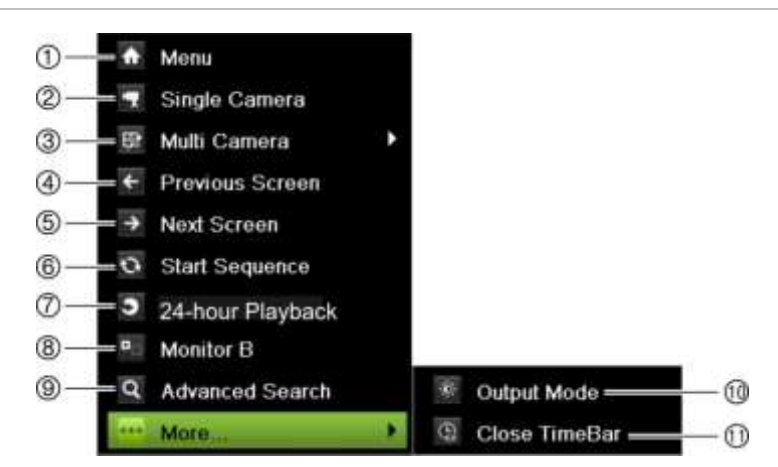

Käytettävissä olevien komentojen luettelo riippuu siitä, onko pää- vai apumonitori (B-monitori) käytössä. Katso Taulukko 6 sivulla 30.

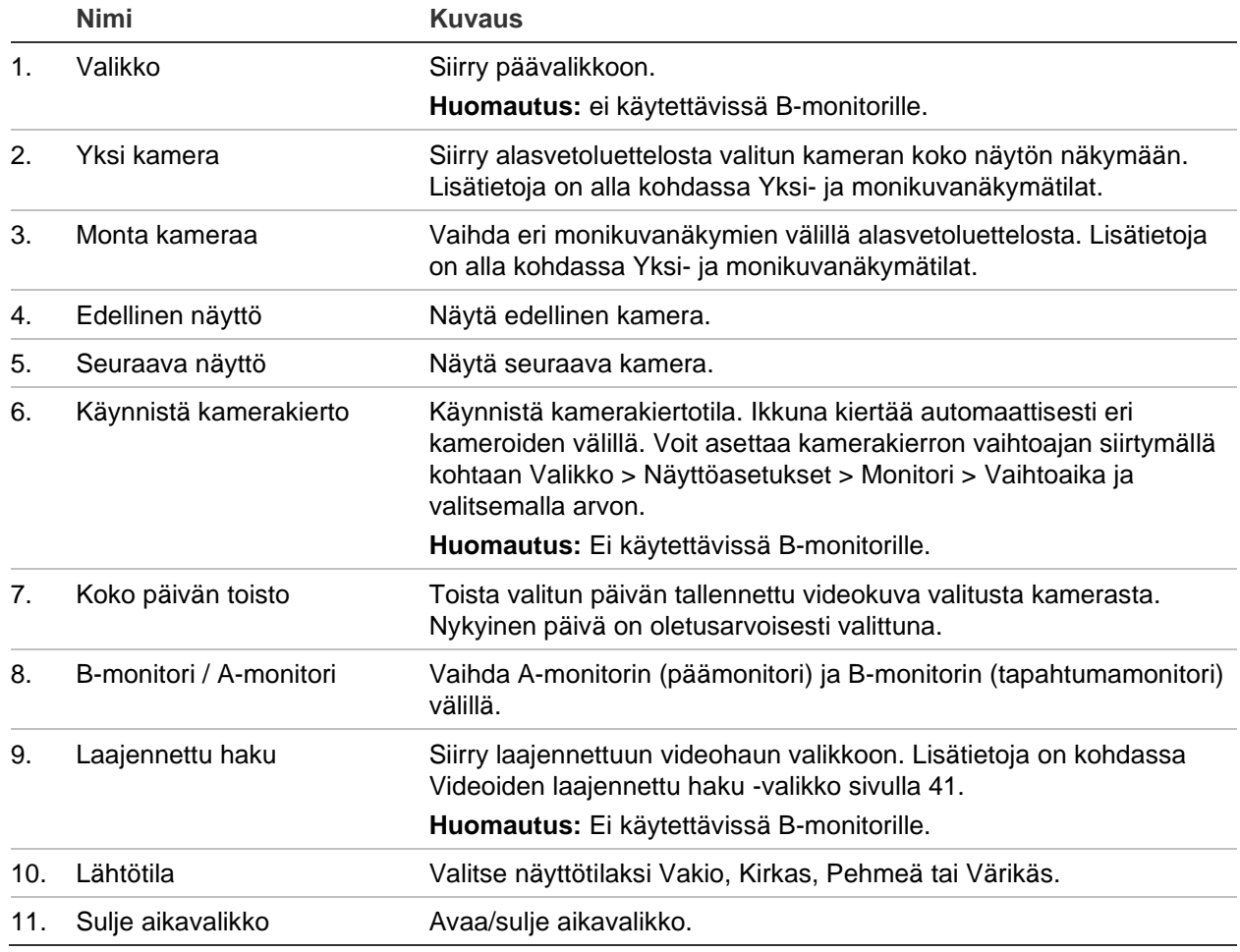

**Taulukko 6: A-monitorin (päämonitori) hiirivalikko**

### **Yksi- ja monikuvanäkymätilat**

Tallentimessa on yksi- ja monikuvanäkymämuodot. Käytettävissä olevien monikuvanäkymätilojen määrä riippuu tallentimen mallista.

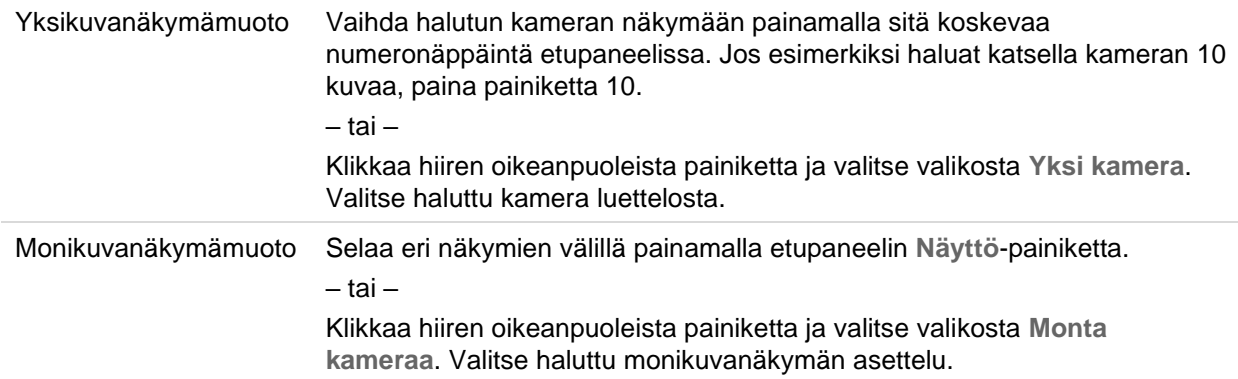

### **Kamerakierrot**

Kamerakierron avulla eri kameroiden kuvat näkyvät näytössä vuorotellen kiertoluettelon mukaisessa järjestyksessä. Kierto on mahdollista vain yhden kuvan näkymätilassa.

Oletuskamerakierrossa jokainen kamera näkyy numerojärjestyksessä. Jokaisella pääja tapahtumanäytön kameralla voi kuitenkin olla esiohjelmoitu vaihtoaika ja kiertojärjestys. Lisätietoja on kohdassa Asettelu sivulla 63.

**Huomautus:** Jotta kierto toimii, vaihtoaika ei saa olla nolla.

#### **Kamerakierto etupaneelin avulla:**

Valitse kamera, josta haluat aloittaa kierron. Aloita kamerakierto painamalla etupaneelin  $\blacksquare$ -painiketta. Voit lopettaa kamerakierron painamalla sitä uudelleen.

#### **Kamerakierto hiiren avulla:**

Valitse kamera, josta haluat aloittaa kierron. Klikkaa hiiren oikeanpuoleista painiketta ja aloita kamerakierto valitsemalla **Käynnistä kamerakierto**. Klikkaa hiiren oikeanpuoleista painiketta uudelleen ja lopeta kamerakierto valitsemalla **Lopeta kamerakierto**.

### **Live-näkymän työkalurivi**

Live-näkymän työkalurivin avulla voit käyttää usein käytettyjä komentoja nopeasti. Aseta osoitin videoruudun päälle ja klikkaa hiiren vasemmanpuoleista painiketta. Työkalurivi tulee näkyviin (katso Kuva 10 alla).

#### **Kuva 10: Live-näkymän työkalurivi**

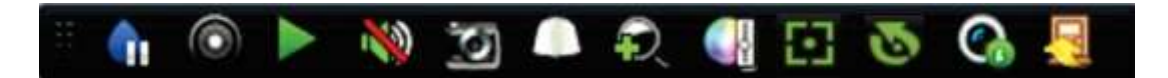

#### **Taulukko 7: Live-näkymän työkalurivin kuvakkeiden kuvaus**

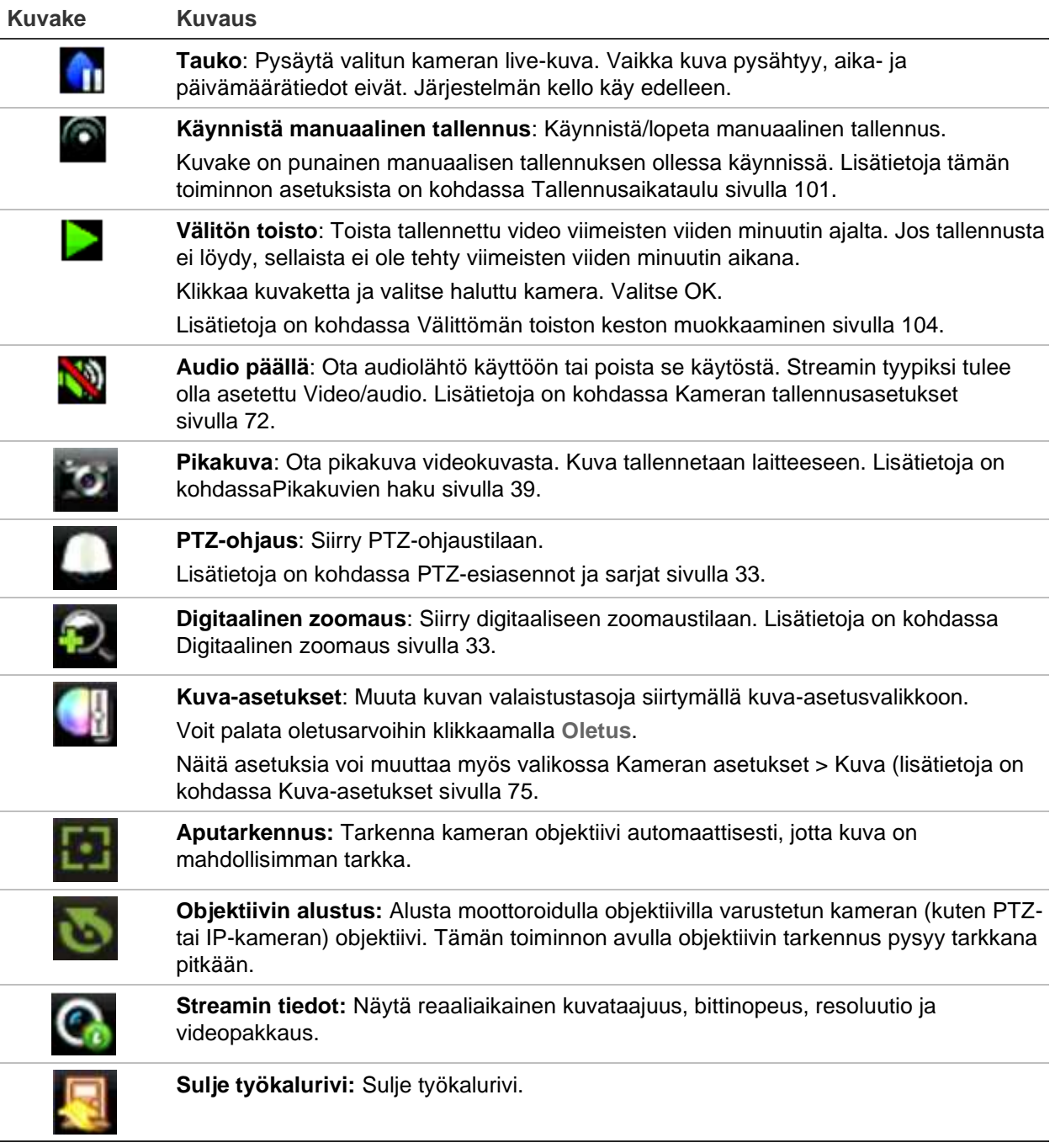
## **Digitaalinen zoomaus**

Voit helposti lähentää tai loitontaa kameran kuvaa live-näkymätilassa ja toiston aikana käyttämällä digitaalisen zoomauksen komentoa. Zoomaus-komento suurentaa kameran kuvaa nelinkertaiseksi. Katso Kuva 11 alla.

**Kuva 11: Digitaalisen zoomauksen ikkuna**

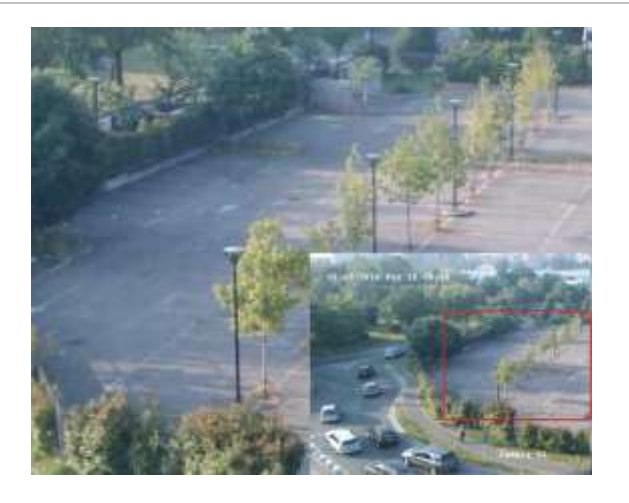

**Kameran kuvan nopea lähentäminen tai loitontaminen:**

- 1. Klikkaa hiiren vasemmanpuoleista painiketta halutun kameran kohdalla. Livenäkymän työkalurivi tulee näkyviin.
- 2. Klikkaa digitaalinen zoomauksen kuvaketta. Digitaalisen zoomauksen ikkuna avautuu.
- 3. Klikkaa hiiren vasemmanpuoleista painiketta ja vedä punainen ruutu alueelle, jota haluat zoomata. Vaihtoehtoisesti voit asettaa punaisen ruudun paikoilleen käyttämällä etupaneelin suuntapainikkeita. Valittu alue suurennetaan.
- 4. Poistu digitaalisesta zoomauksesta klikkaamalla hiiren oikeanpuoleista painiketta.

### **PTZ-esiasento ja sarjat**

Live-näkymätilassa voit nopeasti tuoda olemassa olevat esiasennot, esiasentosarjat ja ohjelmoitavat kierrot näkyviin käyttämällä etupaneelia, hiirtä tai käyttölaitetta.

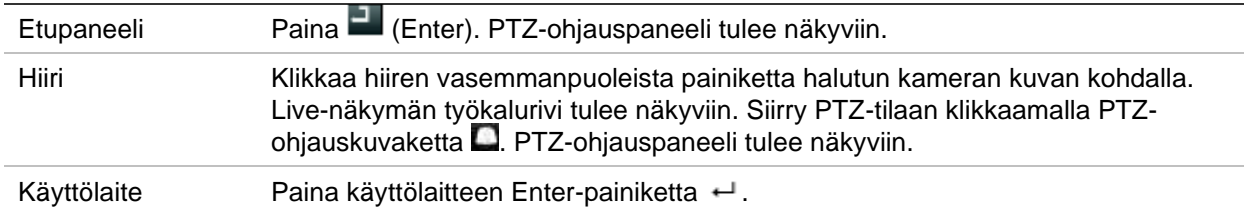

Jos näytöllä on monikuvanäkymä, se vaihtuu valitun kameran koko näytön näkymäksi. PTZ-ohjauspaneelin kuvaus on kohdassa Kuva 12 sivulla 34.

#### **Kuva 12: PTZ-ohjauspaneeli**

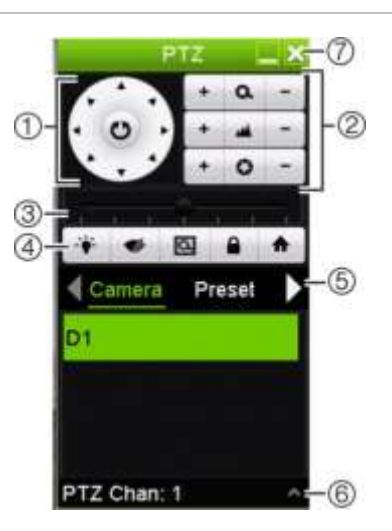

#### **Taulukko 8: PTZ-ohjauspaneelin kuvaus**

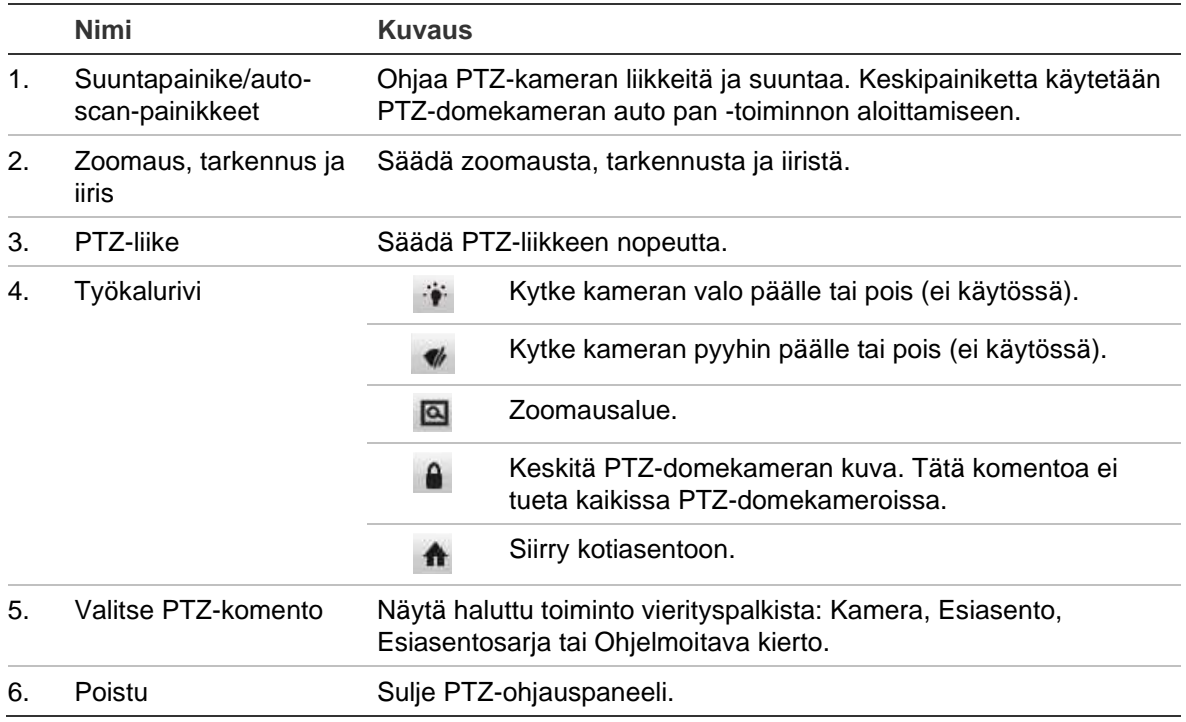

#### **Esiasennon kutsuminen:**

1. Klikkaa hiiren vasemmanpuoleista painiketta live-näkymässä ja valitse PTZohjauskuvake pikatyökaluriviltä. PTZ-ohjauspaneeli tulee näkyviin. Valitse haluttu kamera työkaluriviltä.

 $-$  tai  $-$ 

Valitse haluttu kamera etupaneelista ja tuo PTZ-ohjauspaneeli esiin painamalla (Enter).

2. Vieritä ohjauspaneeli **Esiasento**-kohtaan ja kaksoisklikkaa haluttua esiasentoa luettelossa. Kamera siirtyy heti esiasentoon.

#### **Esiasentosarjan kutsuminen:**

1. Klikkaa hiiren vasemmanpuoleista painiketta live-näkymässä ja valitse PTZohjauskuvake live-näkymän työkaluriviltä. PTZ-ohjauspaneeli tulee näkyviin. Valitse haluttu kamera työkaluriviltä.

– tai –

Valitse haluttu kamera etupaneelista ja tuo PTZ-ohjauspaneeli esiin painamalla ...

2. Vieritä ohjauspaneeli **Sarja**-kohtaan ja kaksoisklikkaa haluttua esiasentosarjaa luettelossa. Kamera liikkuu heti esiasentosarjan liikkeiden läpi.

#### **Ohjelmoitavan kierron käyttäminen:**

1. Klikkaa hiiren vasemmanpuoleista painiketta live-näkymässä ja valitse PTZohjauskuvake live-näkymän työkaluriviltä. PTZ-ohjauspaneeli tulee näkyviin. Valitse haluttu kamera työkaluriviltä.

 $-$  tai  $-$ 

Valitse haluttu kamera etupaneelista ja tuo PTZ-ohjauspaneeli esiin painamalla ...

2. Vieritä ohjauspaneeli **Ohjelmoitava kierto** -kohtaan ja kaksoisklikkaa ohjelmoitavaa kiertoa luettelossa. Kamera liikkuu heti ohjelmoitavan kierron liikkeiden läpi.

# Kappale 6 Tiedostojen hakeminen

Tässä kappaleessa kerrotaan, miten voit hakea ja toistaa tallennettuja videoita sekä hakea niitä ajan, tapahtumien, kirjanmerkkien ja pikakuvien perusteella.

### **Videoiden laajennettu haku -valikko**

Voit helposti hakea ja toistaa tallennettuja videoita ajan ja päivämäärän, tapahtumien, kirjanmerkkien ja pikakuvien perusteella.

#### **Kuva 13: Laajennetun haun valikko**

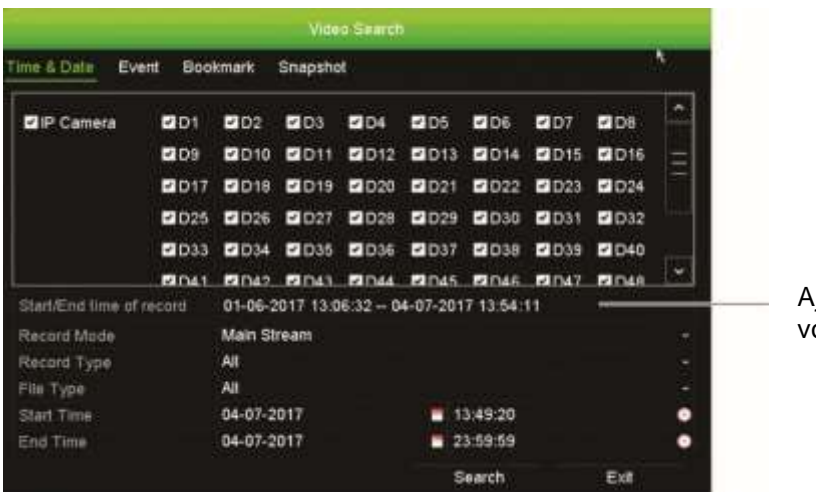

Ajanjakso, jolta haku oidaan tehdä

Hakuikkunassa on neljä alavalikkoa, jotka mahdollistavat erilaisten hakujen suorittamisen tyypeittäin:

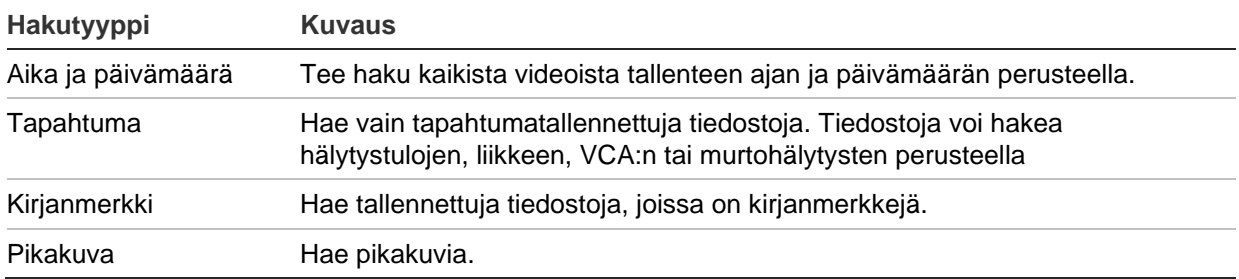

### **Hakutulokset**

Haku tuottaa yleensä tallennetiedostojen luettelon, jossa saattaa olla useita sivuja. Tiedostot on järjestetty luetteloon päivämäärän ja ajan mukaan. Uusin tiedosto on luettelossa ensimmäisenä. Voit toistaa videon valitsemalla sen. Esimerkki hausta on alla kohdassa Kuva 14.

Hakutuloksia voi toistaa koko näytön tilassa. Paina haluamasi tiedoston toistopainiketta sen tulosrivillä. Tiedoston koko päivän toisto alkaa koko näytön tilassa (katso Kuva 15 sivulla 42).

Tallennetiedoston koko voi olla enintään 1 Gt. Uusi tallennetiedosto aloitetaan joka päivä keskiyöllä, ja jokainen tapahtuma tallennetaan myös erillisenä tallennetiedostona.

Voit toistaa vain yhden tiedoston kerrallaan.

#### **Kuva 14: Esimerkki hakutulosluettelosta**

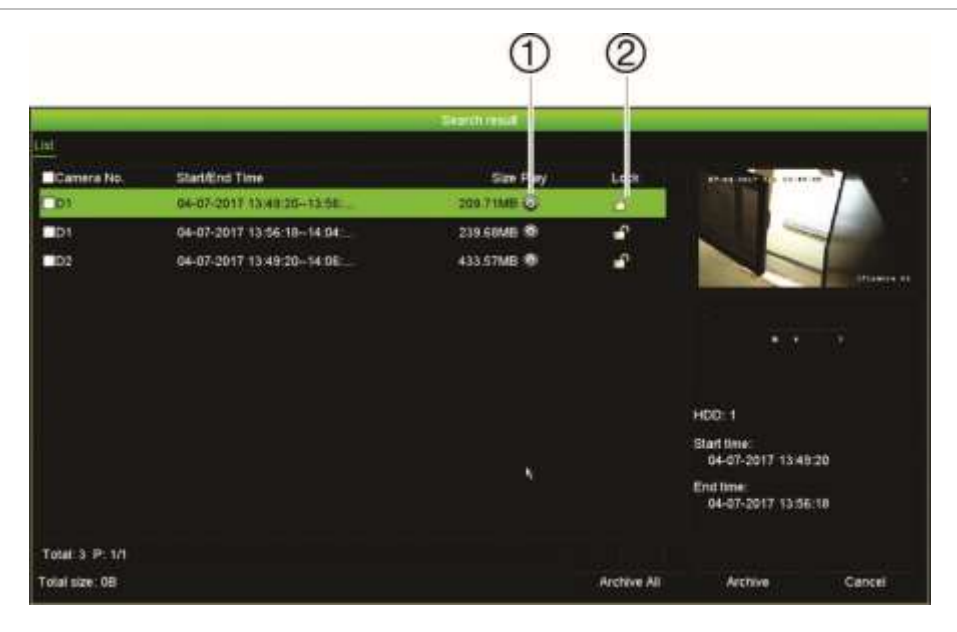

- 1. Estä tallenteen ylikirjoittaminen lukitsemalla se klikkaamalla tätä.
- 2. Toista valittu video klikkaamalla tätä.

### **Tallenteiden hakeminen ja toistaminen ajan**

Voit hakea tallennettuja videoita ajan, kuten jatkuva tallennus, hälytykset ja kaikki tallenteet. Videota voidaan toistaa yhtä aikaa useasta kamerasta.

### **Arkistoitujen videotiedostojen hakeminen:**

3. Valitse haluttu video luettelosta. 1. Klikkaa haluttua videoruutua live-näkymässä hiiren oikeanpuoleisella painikkeella ja valitse **Laajennettu haku**.

– tai –

Paina <sup>H</sup> Haku-painiketta etupaneelista.

Videohakuvalikko avautuu.

- 2. Valitse halutut kamerat.
- 3. Valitse haluttu tallennustila, tallennuksen tyyppi, tiedostotyyppi sekä tallenteen aloitus- ja päättymisaika ja -päivämäärä.
- 4. Klikkaa **Haku**. Hakutulosluettelo tulee näkyviin.
- 5. Toista hakutulokset klikkaamalla :

**Arkistoituun kuvaan välittömästi siirtyminen:**

- 1. Klikkaa Aika ja päivämäärä -välilehteä hakuvalikossa.
- 2. Valitse halutut kamerat, tallennuksen tyyppi, tiedostotyyppi sekä tallenteen aloitusja päättymisaika. Enintään neljä kameraa voidaan valita yhtä aikaa.
- 3. Klikkaa **Siirry**. Enintään neljän kameran samanaikainen toisto määritetyltä ajalta alkaa.

# **Tallenteiden haku ja toisto tapahtuman mukaan**

Tallenteita voi hakea tapahtumatyypin mukaan: hälytystulo, liike, tekstin lisäys, VCAhälytys tai murtohälytys.

### **Hakutulosten toistaminen:**

1. Klikkaa haluttua videoruutua live-näkymässä hiiren oikeanpuoleisella painikkeella ja valitse **Laajennettu haku**.

 $-$  tai  $-$ 

Paina Haku-kuvaketta etupaneelista.

Videohakuvalikko avautuu.

- 2. Klikkaa Tapahtuma-välilehteä.
- 3. Valitse halutut kamerat.
- 4. Valitse haluamasi tallennustila, tallennuksen tyyppi, tiedostotyyppi, tallenteen aloitus- ja päättymisaika sekä esi- ja jälkitoistojaksot.
- 5. Jos valitsit tapahtumatyypiksi
	- **Hälytystulo**, valitse haluamasi hälytystulot
	- **Liike**, valitse haluamasi IP-kamerat
	- **Tekstin lisäys**, anna avainsana. Ota tarvittaessa käyttöön **Merkitsevä kirjainkoko**, jotta haussa erotellaan isot ja pienet kirjaimet.
	- **VCA-hälytys**, valitse haluamasi IP-kamerat
	- **Murtohälytys**, valitse haluamasi murtohälytyskeskukset.
- 6. Jos valitsit tapahtumatyypiksi **VCA-hälytys**-vaihtoehdon, valitse haluamasi toissijainen tyyppi alasvetoluettelosta: Kaikki, Kasvojen tunnistus, Linjan ylityksen tunnistus, Alueelle saapuminen, Alueelta poistuminen, Esineen jättäminen, Esineen

vieminen, Audiotulon poikkeus, Äänenvoimakkuuden äkillinen muutos, Epätarkkuuden tunnistus tai Äkillinen ympäristön muutos.

– tai –

Jos valitsit tapahtumatyypiksi **Murtohälytys**-vaihtoehdon, valitse haluamasi toissijainen tyyppi keskushälytysten ja SIA-koodien alasvetoluettelosta.

- 7. Klikkaa **Haku**. Hakutulosluettelo tulee näkyviin.
- 8. Hakutulosikkunassa voit
	- toistaa kuvaa klikkaamalla **Toista**
	- arkistoida tulokset klikkaamalla **Arkistoi**
	- arkistoida tulokset klikkaamalla **Arkistoi kaikki**.

**Huomautus**: voit muokata tallenteen esi- ja jälkitoistojaksoja.

### **Kirjanmerkillä merkittyjen tallenteiden haku**

Lisätietoja kirjanmerkkien luomisesta on kohdassa Kirjanmerkkien luominen sivulla 52.

#### **Kirjanmerkin hakeminen:**

1. Klikkaa haluttua videoruutua live-näkymässä hiiren oikeanpuoleisella painikkeella ja valitse **Etsi video**.

 $-$  tai  $-$ 

Paina <sup>H</sup> Haku-kuvaketta etupaneelista.

Videohakuvalikko avautuu.

- 2. Klikkaa Kirjanmerkki-välilehteä hakuvalikossa.
- 3. Valitse halutut kamerat.
- 4. Valitse haluamasi tallennustila, tallennuksen tyyppi, tiedostotyyppi, tallenteen aloitus- ja päättymisaika sekä esi- ja jälkitoistojaksot.
- 5. Valitse haettavan kirjanmerkin tyyppi.

Jos haet mukautettua kirjanmerkkiä, syötä avainsana kirjanmerkin nimestä.

- 6. Klikkaa **Haku**. Kirjanmerkkiluettelo tulee näkyviin.
- 7. Valitse haluamasi kirjanmerkki luettelosta ja suorita jokin seuraavista toimenpiteistä: Muuta kirjanmerkin nimeä klikkaamalla **Muokkaa**.

– tai –

Poista kirjanmerkki klikkaamalla **Poista**.

– tai –

Toista kirjanmerkki klikkaamalla **Toista**.

# **Pikakuvien haku**

Voit hakea videopikakuvia. Ohjeita pikakuvien luomiseen on kohdassa Live-näkymän hiirivalikko sivulla 29.

### **Pikakuvien hakeminen:**

1. Klikkaa haluttua videoruutua live-näkymässä hiiren oikeanpuoleisella painikkeella ja valitse **Etsi video**.

 $-$  tai  $-$ 

Paina Haku-kuvaketta etupaneelista.

Hakuvalikko avautuu.

- 2. Klikkaa Pikakuva-välilehteä **Haku**-valikossa.
- 3. Valitse halutut kamerat.
- 4. Valitse haettavan tallenteen aloitus- ja päättymisaika.
- 5. Klikkaa **Haku**. Pikakuvaluettelo tulee näkyviin.
- 6. Valitse pikakuva, niin voit tarkastella sitä pienessä ruudussa. Voit tarkastella pikakuvaa koko näytön tilassa klikkaamalla sen Toista<sup>10</sup> -painiketta.
- 7. Kun olet koko näytön tilassa, näet luettelon haussa löytyneistä pikakuvista siirtämällä osoittimen ikkunan oikeaan laitaan. Näet pikakuvan koko näytön tilassa klikkaamalla sen Toista-painiketta.
- 8. Klikkaamalla  $\blacktriangleright$  tai  $\blacktriangleleft$ -painiketta pikakuvatyökalurivillä voit katsoa kuvaesityksen kaikista löytyneistä pikakuvista siirtyen kuvissa eteen- tai taaksepäin.

# **Lokihaku**

Voit avata videon lokihaun tuloksista käsin. Lisätietoja on kohdassa Tietojen hakeminen järjestelmälokista sivulla 161.

# Kappale 7 Toistotoiminnot

Tallentimen avulla voit nopeasti etsiä ja toistaa videotallenteen. Videotallenteen voi toistaa usealla tavalla:

- Viimeisimmän tallenteen välitön toistaminen.
- Tietyn päivän koko päivän tallenteiden toistaminen.
- Tallenteen hakeminen ajan, tapahtumien, kirjanmerkkien tai pikakuvien perusteella (lisätietoja on kohdassa Kappale 6 Tiedostojen hakeminen sivulla 36).
- Haettuihin tapahtumiin liittyvän videon käynnistäminen.

Tallennin jatkaa kameran live-näkymän tallentamista samalla, kun se toistaa tallennetta kyseisen kameran näytöllä. Sinulla täytyy olla käyttöoikeus, joka sallii tallenteiden toistamisen (lisätietoja on kohdassa Käyttäjän käyttöoikeuksien muokkaaminen sivulla 154).

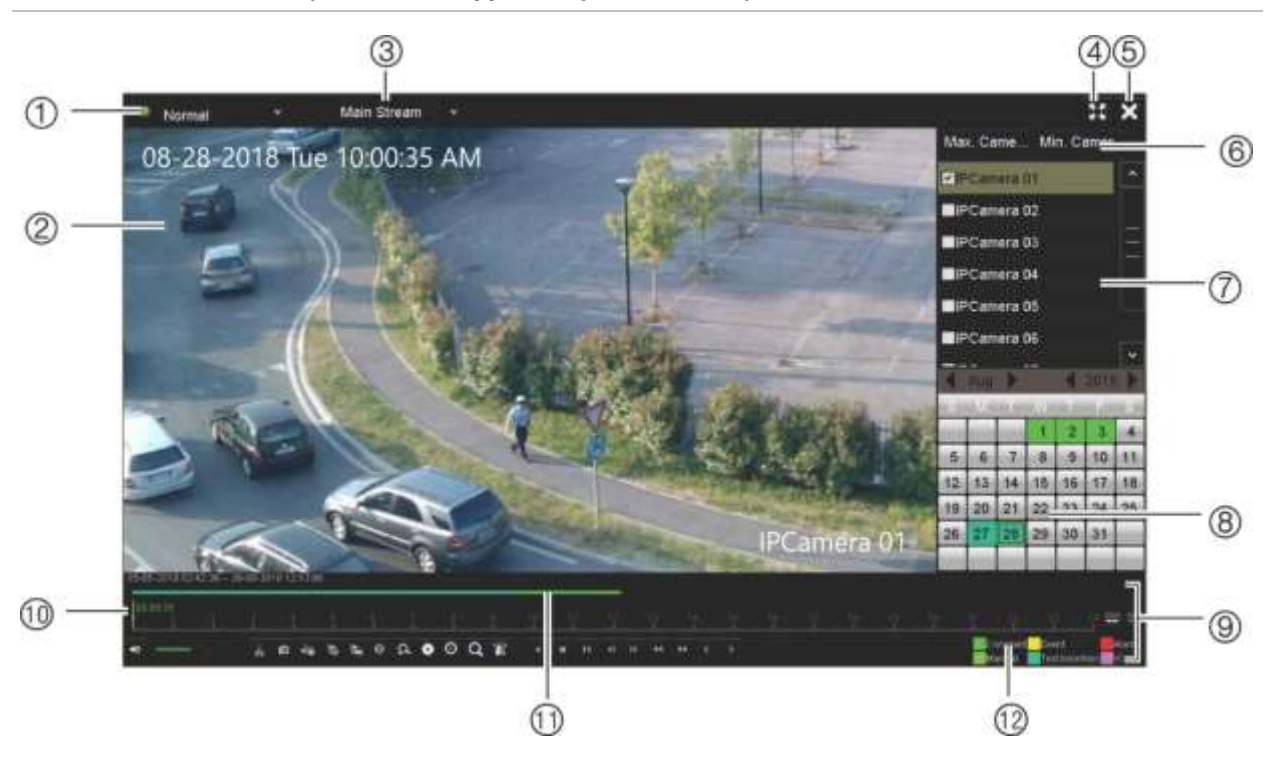

**Kuva 15: Toistoikkuna (kuvassa näkyy koko päivän toisto)**

- 1. **Toistotila**: Valitse jokin seitsemästä toistotilasta katselua varten: Normaali, Tapahtuma, Kirjanmerkki, Älykäs, Alajaksot, Ulkoinen tiedosto tai Pikakuva. Lisätietoja on kohdassa Koko päivän sivulla 46.
- 2. Toistonäyttö.
- 3. **Streamaus**. Valitse streamaustyyppi: main stream tai substream. Kun käytössä on dual stream -tallennustila, voit valita main streamin tai substreamin. Tämä valinta on kuitenkin aina näkyvissä.
- 4. Koko näyttö.
- 5. Poistu koko päivän toiston tallennuksesta. Palaa live-näkymään klikkaamalla **Poistu** tai klikkaamalla hiiren oikealla painikkeella.

#### 6. **Kameran pikavalinta**:

*Max. kamera toistoa varten:* kameraluettelosta valitaan automaattisesti ensimmäiset 16 kameraa, joissa on tallenteita.

*Min. kamera toistoa varten:* kameraluettelosta valitaan automaattisesti ensimmäinen kamera, jossa on tallenteita. **Huomautus:** Kameroita voidaan valita myös manuaalisesti. Kameroita voidaan valita enintään 16 riippumatta siitä, valitaanko ne automaattisesti vai manuaalisesti.

- 7. **Kamerapaneeli**: Valitse kamerat toistoa varten. Näet käytettävissä olevat kamerat viemällä hiiren osoittimen alueen päälle.
- 8. **Kalenteripaneeli**. **Valkoinen**: Ei tallenteita. **Vihreä/keltainen/punainen/vaaleanvihreä/ akvamariini/magenta**: tallentimessa käytettävissä olevat tallennustyypit.
- 9. **Toiston hallinnan työkalurivi**: Lisätietoja on kohdassa Kuva 16 sivulla 43.
- 10. **Aikavalikko**: Todellinen toistoaika. Tämä näkyy vain koko päivän toiston yhteydessä.
- 11. **Koko päivän tallennuksen edistymispalkki**: Tässä palkissa näkyy, kuinka suuri osa 24 tunnin jaksosta on tallennettu. Väri kertoo tallennuksen tyypin.
- 12. **Tallennuksen tyyppi**: Kuvaus tallennuksen tyyppien värikoodeista, jotka näkyvät toiston edistymispalkissa. Vihreä tarkoittaa jatkuvaa tallennusta. Keltainen tarkoittaa liiketallennusta. Punainen tarkoittaa hälytystallennusta. Vaaleanvihreä tarkoittaa manuaalista tallennusta. Akvamariini tarkoittaa tallennusta, jossa on tekstin lisäys. Magenta tarkoittaa VCAtallennusta.

#### **Toiston hallinnan työkalurivi**

Toistoa on helppo hallita manuaalisesti toiston hallinnan työkaluriviltä. Katso Kuva 16 sivulla 43.

**Huomautus:** Toiston hallinnan työkalurivi ei ole näytöllä välittömän toiston yhteydessä.

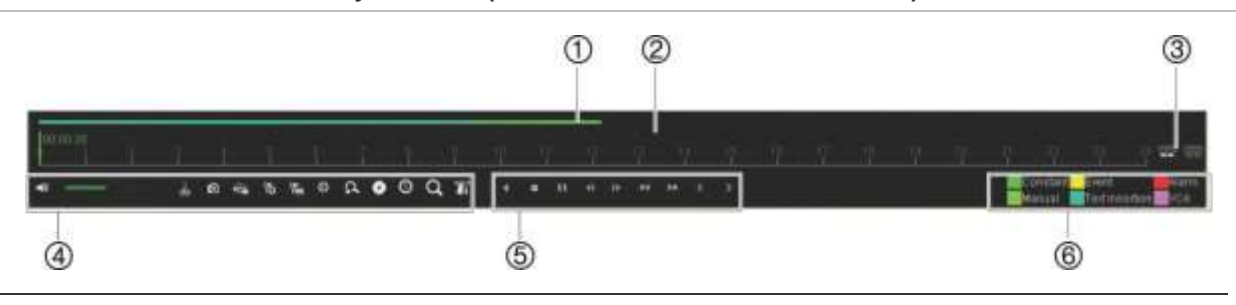

#### **Kuva 16: Toiston hallinnan työkalurivi (kuvassa esimerkki hakutoistosta)**

**Kuvaus**

- 1. **Toistopalkki**: Tässä palkissa näkyy toistettava tallenne. Väri kertoo tallennuksen tyypin. Yllä olevassa esimerkissä näkyy jatkuva tallennus.
- 2. **Aikajana**: Mahdollistaa ajassa eteen- tai taaksepäin siirtymisen. Aikajana liikkuu vasemmalta (vanhin tallenne) oikealle (uusin tallenne). Klikkaa sitä aikajanan kohtaa, josta haluat aloittaa toistamisen.

Koko päivän toistossa osoitin näyttää varsinaisen ajan.

Hakutoistossa osoitin on pallon muotoinen. Myös pallon kohdan todellinen toistoaika ja jo toistettu määrä näkyvät.

3. Lähennä ja loitonna tallennusta.

#### 4. **Audio- ja videohallintatyökalurivi:** / Audio päällä/pois. Kun audio on päällä, käytä asteikkoa äänenvoimakkuuden säätämiseen. / Aloita/keskeytä videoleike toiston aikana. Osia tallenteesta voidaan tallentaa ulkoiseen tallennuslaitteeseen. **O** Pikakuva. Ota tallenteesta pikakuva klikkaamalla tätä. éà. Lukitse tiedosto toiston aikana.  $\vec{a}$ Lisää oletuskirjanmerkki.  $\mathbb{Z}$ Lisää mukautettu kirjanmerkki. 舂 Tiedostonhallinta. Katso luettelo videoleikkeistä, pikakuvista, lukituista tiedostoista, kirjanmerkeistä ja niiden ajoista klikkaamalla tätä. Videoleikkeet, kuvakaappaukset ja lukitut tiedostot voidaan arkistoida. Kirjanmerkit voidaan nimetä uudelleen tai poistaa.  $\alpha$ Digitaalinen zoomaus. Siirry digitaaliseen zoomaustoimintoon klikkaamalla tätä. Poistu klikkaamalla uudelleen.  $\bullet$ Arkistoi tiedostot.  $\circ$ Muokkaa pikasiirtoa eteen- ja taaksepäin. Q Tuo hakuikkuna näkyviin etsiäksesi tallennettuja videotiedostoja ajan ja päivämäärän perusteella sekä tapahtumien, kirjanmerkkien ja pikakuvien perusteella. ïТ Näytä/piilota tekstin lisäys.

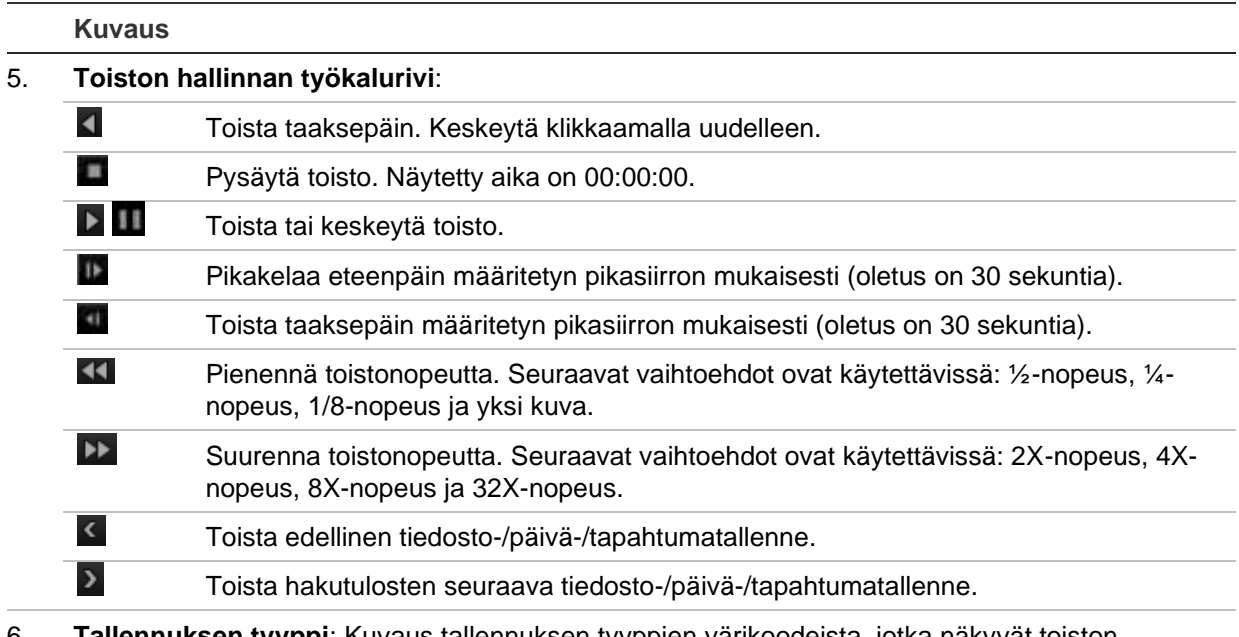

6. **Tallennuksen tyyppi**: Kuvaus tallennuksen tyyppien värikoodeista, jotka näkyvät toiston edistymispalkissa. Vihreä tarkoittaa jatkuvaa tallennusta. Keltainen tarkoittaa liiketallennusta. Punainen tarkoittaa hälytystallennusta. Vaaleanvihreä tarkoittaa manuaalista tallennusta. Akvamariini tarkoittaa tekstin lisäystä. Magenta tarkoittaa VCA-tallennusta.

# **Välitön toisto**

Suorita ennalta määritetyn jakson välitön toisto käyttämällä live-näkymän työkaluriviä (oletusaika on viisi minuuttia). Tämä voi olla hyödyllistä juuri tapahtuneen tapahtuman uudelleen katsomisessa. Voit valita vain yhden kameran kerrallaan.

Voit muokata toistoaikaa Välittömän toiston kesto -valikosta. Lisätietoja on sivulla 104.

### **Tallennetun videokuvan välitön toistaminen:**

- 1. Klikkaa hiiren vasemmanpuoleista painiketta halutun kameran kuvan kohdalla livenäkymässä. Live-näkymän työkalurivi tulee näkyviin. Klikkaa välittömän toiston kuvaketta **D**.
- 2. Klikkaa kanavakuvaketta ja valitse haluamasi kamera alasvetoluettelosta. Valitse **OK**.

Toisto alkaa heti. Välittömän toiston vierityspalkki näkyy valitun kameran alla.

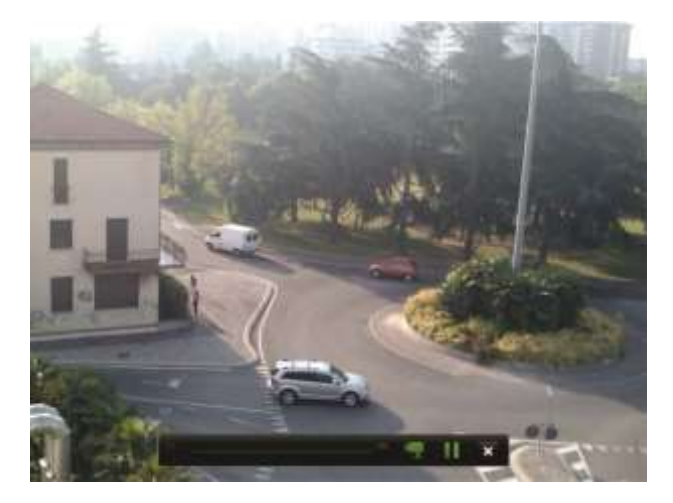

3. Pysäytä toisto klikkaamalla työkalurivillä **Tauko** . Aloita toisto uudelleen klikkaamalla **Toista** . Lopeta toisto ja palaa live-näkymään klikkaamalla **Pysäytä** .

# **Koko päivän toisto**

Voit siirtyä valitun kameran koko päivän tallenteisiin käyttämällä tätä asetusta. Toisto alkaa keskiyöstä ja kestää 24 tunnin ajan. Koko päivän toisto tapahtuu koko näytön näkymässä. Toiston hallinnan työkalurivin kuvaus on kohdassa Kuva 16 sivulla 43. Meneillään olevan päivän osalta toisto alkaa keskiyöllä ja jatkuu viimeisimpiin tallenteisiin asti.

### **• Hiiren käyttö:**

1. Klikkaa hiiren oikeanpuoleista painiketta halutun kameran kuvan kohdalla livenäkymässä. Klikkaa hiiren työkalurivillä **Koko päivän toisto**.

Toistonäyttö tulee näkyviin. Oletusarvoisesti kamera on koko näytön tilassa.

2. Valitse useampi kamera samanaikaista toistoa varten tai valitse toisto eri päivältä siirtämällä osoitin näytön oikeaan reunaan. Kameraluettelo ja kalenteri tulevat näkyviin. Valitse halutut kamerat ja/tai toinen päivä. Enintään kahdeksan kameraa voidaan valita yhtä aikaa.

Toisto alkaa heti kun olet valinnut kameran ja ajat.

**Huomautus:** Jos tältä ajalta ei ole tallenteita, näkyviin tulee viesti.

- 3. Hallitse toistoa manuaalisesti käyttämällä toiston hallinnan työkaluriviä.
- 4. Palaa live-näkymään klikkaamalla **Poistu** tai klikkaamalla hiiren oikealla painikkeella.
- **Etupaneelin käyttö:**
- 1. Valitse kamera toistoa varten ja paina **Toista**. Toisto valitusta kamerasta alkaa välittömästi.

**Huomautus:** Samanaikainen toisto on käytettävissä vain hiirtä käyttämällä. Jos livenäkymä oli monikuvanäkymässä, vain ruudun vasemmassa yläkulmassa olleen kameran tallenne toistetaan.

- 2. Valitse toinen kamera toistoa varten painamalla kyseisen kameran numeropainiketta.
- 3. Palaa live-näkymään painamalla **Live**.

### **Koko päivän toistotilat**

Voit valita jonkin seitsemästä koko päivän toistotilasta (katso kohta 1, Kuva 15, sivulla 42). Toistotilat on esitetty seuraavassa:

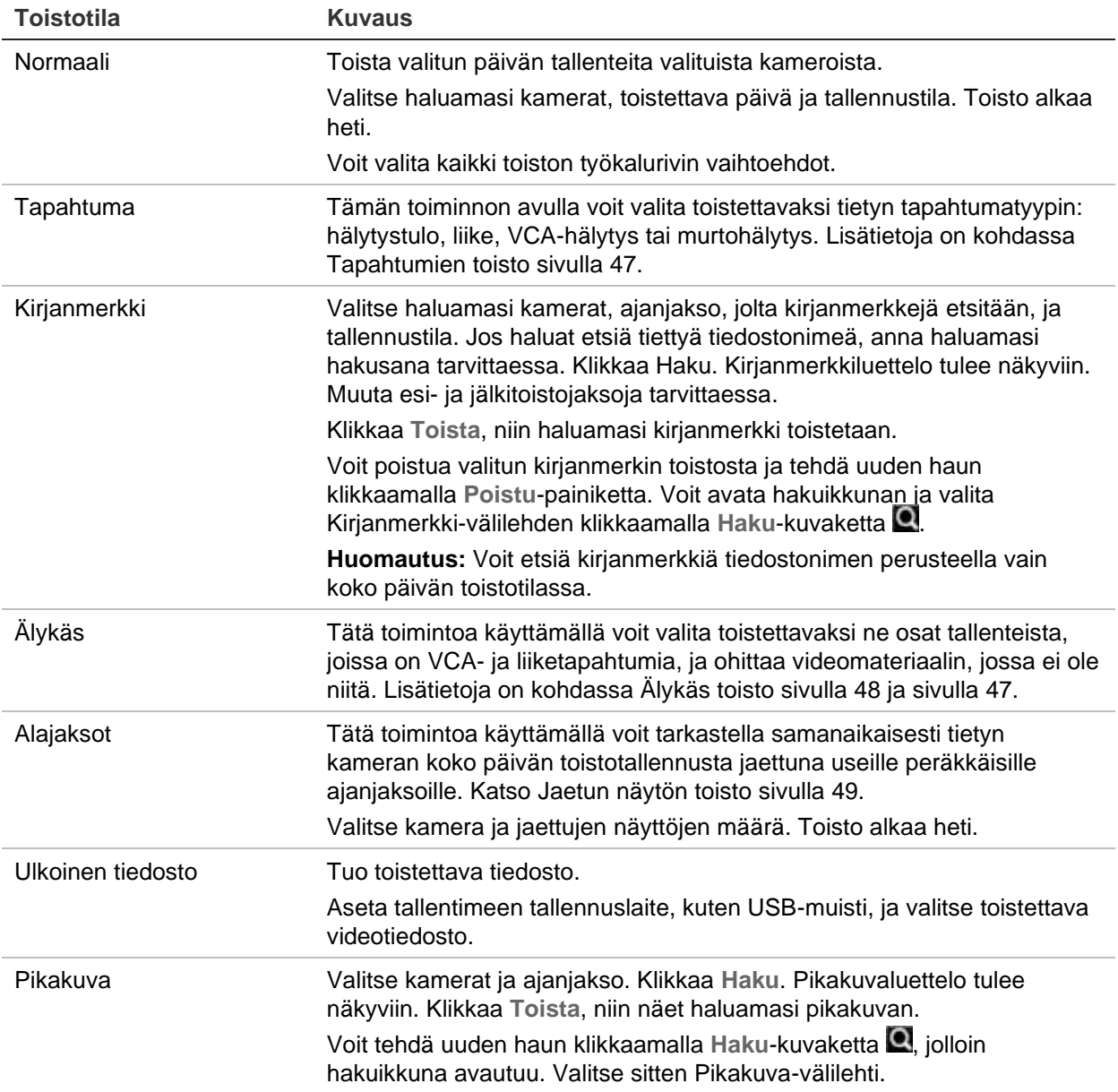

## **Tapahtumien toisto**

Tätä toimintoa käyttämällä voit valita toistettavat VCA-, hälytystulo- ja liiketapahtumat.

### **Tapahtuman toistaminen:**

- 1. Valitse toistotilassa **Tapahtuma** ikkunan vasemmassa ylälaidassa olevasta alasvetoluettelosta.
- 2. Jos käytössä on dual stream -tallennus, valitse tallennustila: **main stream** tai **substream**.
- 3. Valitse haettavan tapahtuman tyyppi ikkunan oikeasta laidasta: hälytystulo, liike, tekstin lisäys, VCA-hälytys tai murtohälytys.

Jos valitset **VCA-hälytys**-vaihtoehdon, valitse VCA-hälytyksen tyyppi kohdasta **Toissijainen tyyppi**. Valitse myös kamerat, joista haku tehdään.

Jos valitset **Hälytystulo**-vaihtoehdon, valitse hälytystulot näytöllä olevasta luettelosta.

Jos valitset **Liike**-vaihtoehdon, valitse kamerat, joista haku tehdään.

Jos valitset **Murtohälytys**-vaihtoehdon, valitse **Toissijainen tyyppi**  alasvetoluettelosta keskushälytykset/SIA-koodit ja valitse sitten haluttu murtohälytyskeskus.

**Huomautus:** Tämän toiminnon käyttäminen edellyttää, että liiketunnistus on käytössä. Lisätietoja on kohdassa Liiketunnistus sivulla 76.

- 4. Valitse tapahtumahaun alkamis- ja päättymispäivämäärät ja -ajat.
- 5. Etsi halutut tapahtumat klikkaamalla A Haku.

Tulokset näkyvät ikkunan oikeassa laidassa. Luettelossa on kaikki yksittäiset tallennetut tapahtumat. Niitä ei näytetä yhdessä toiston työkalurivillä.

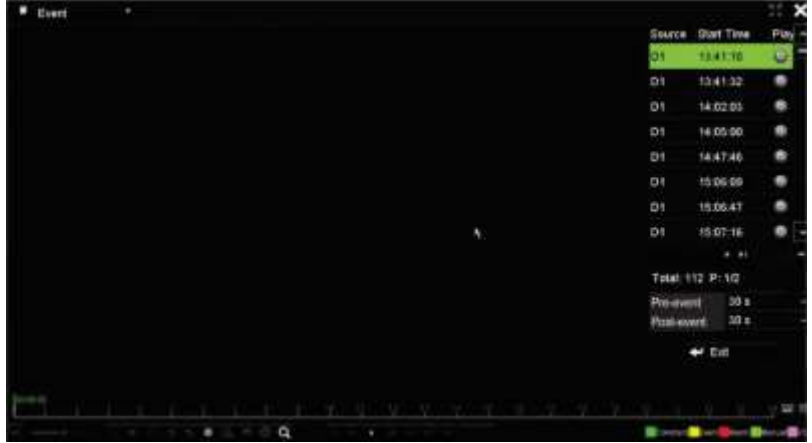

6. Valitse esi- ja jälkitallennusajat (5–600 sekuntia). Oletusaika on 30 sekuntia.

**Huomautus:** Nämä esi- ja jälkitallennusajat eivät riipu ajoista, jotka on asetettu kameratallennuksille kohdassa Kameran asetukset > Kameran tallennusasetukset.

7. Klikkaa toistettavaa kameratallennusta. Sen aikavalikko näkyy myös toiston työkalurivillä.

- 8. Lopeta toisto ja palaa edelliseen ikkunaan klikkaamalla **Poistu**. Voit myös tehdä uuden hakuvalinnan.
- 9. Lopeta toisto ja palaa live-näkymään klikkaamalla

# **Älykäs toisto**

Tätä toimintoa käyttämällä voit valita toistettavaksi ne osat tallenteista, joissa on VCAja liiketapahtumia, ja ohittaa videomateriaalin, jossa ei ole niitä. Älykäs toisto -tila analysoi videokuvasta VCA- ja liiketapahtumia ja merkitsee ne. Katso Kuva 17 alla.

#### **Kuva 17: Esimerkki älykäs toisto -tallennuksesta**

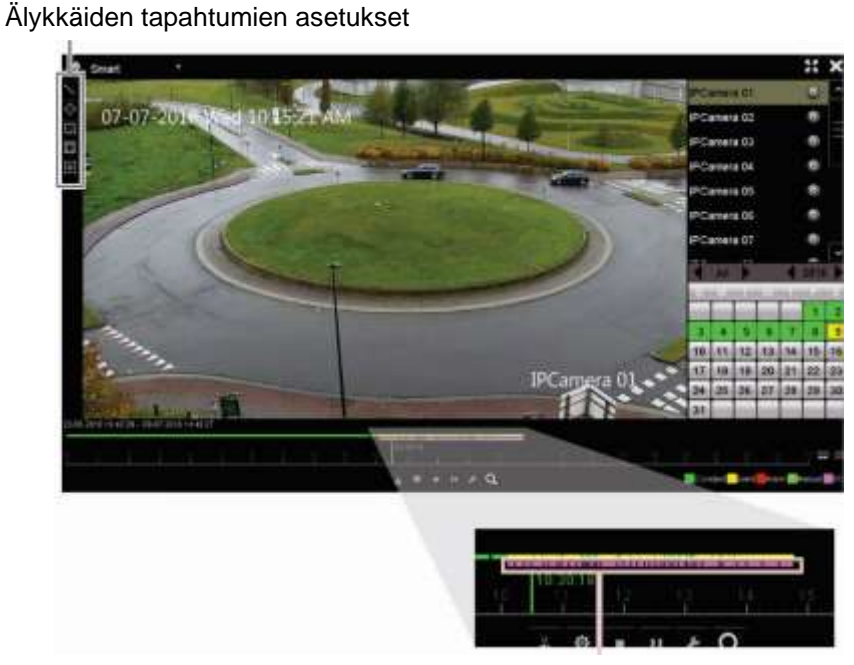

Älykäs palkki, jossa näkyy kaikki löytyneet älykkäät tapahtumat

Lisätietoa VCA-tapahtumista on kohdassa VCA-asetukset sivulla 79.

### **Älykkään toiston suorittaminen:**

- 1. Valitse toistotilassa **Älykäs** ikkunan vasemmassa ylälaidassa olevasta alasvetoluettelosta.
- 2. Valitse tallennustila: **main stream** tai **substream**.
- 3. Jos käytössä on dual stream -tallennus, valitse kamera ja päivämäärä kalenterista ikkunan oikeasta laidasta.
- 4. Aloita tallenteen toisto klikkaamalla L Toista.
- 5. Valitse säännöt ja alueet, joita haluat käyttää tallenteen VCA- tai liiketapahtumien liikehakuun.

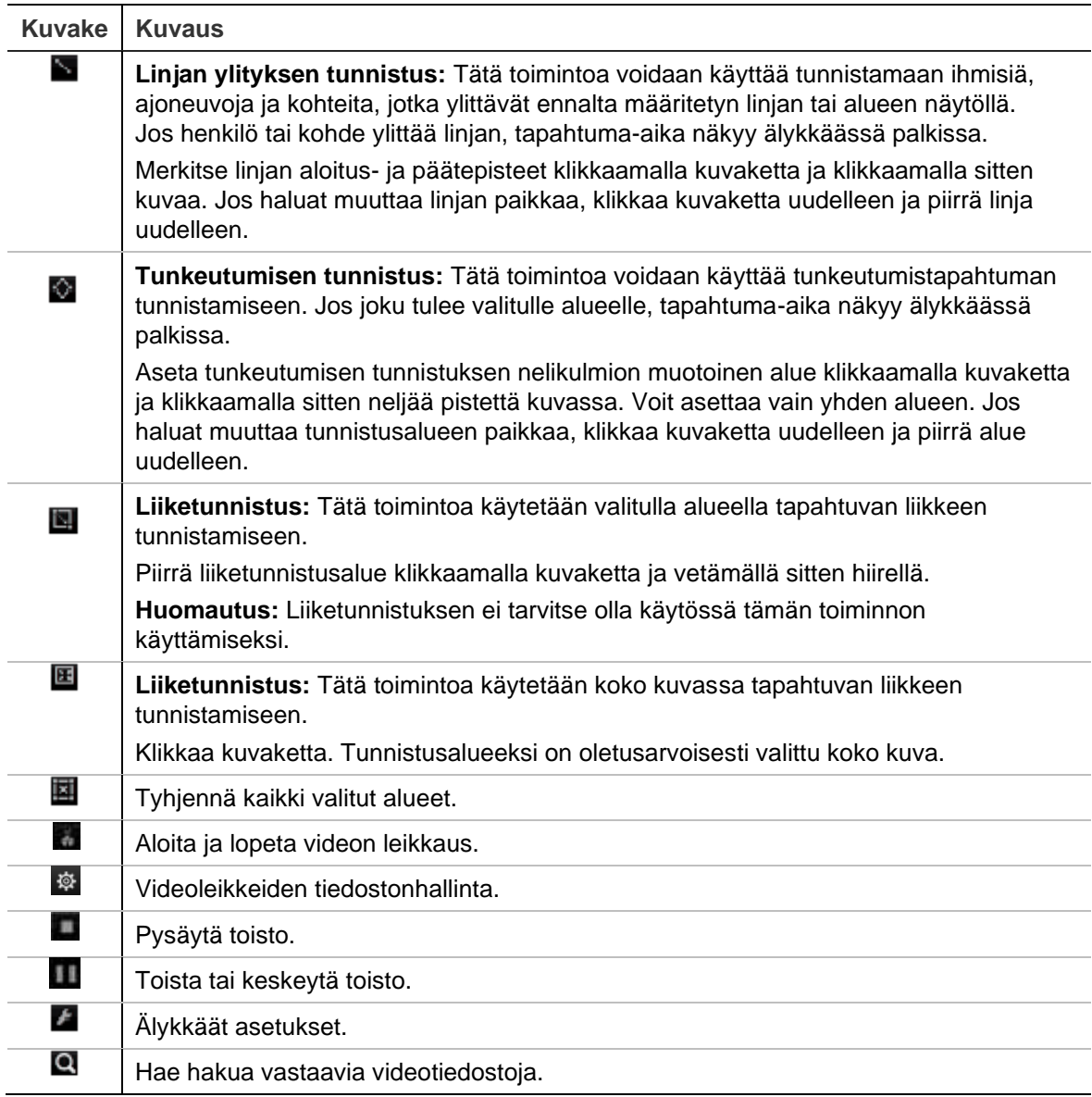

6. Voit valita liikehaun asetukset klikkaamalla Älykkäät asetukset:

**Ohita ei-liittyvä video**: Videota, jossa ei ole valittuja tapahtumia, ei toisteta.

**Toista ei-liittyvä video**: Aseta toistonopeus videolle, jossa ei ole valittuja tapahtumia.

**Toista liittyvä video**: Aseta toistonopeus videolle, jossa on valittuja tapahtumia.

7. Klikkaa <sup>Q</sup> Haku, niin voit hakea ja toistaa hakua vastaavia videoita, jotka näkyvät älykkäässä palkissa.

### **Jaetun näytön toisto**

Tätä toimintoa käyttämällä voit tarkastella samanaikaisesti tietyn kameran koko päivän toistotallennusta jaettuna useille peräkkäisille ajanjaksoille.

Tallenteen voi näyttää 4–12 jaetulla näytöllä. Tallenne jaetaan yhtä pitkiin ajanjaksoihin valittujen näyttöjen määrästä riippuen. Katso Kuva 18 alla.

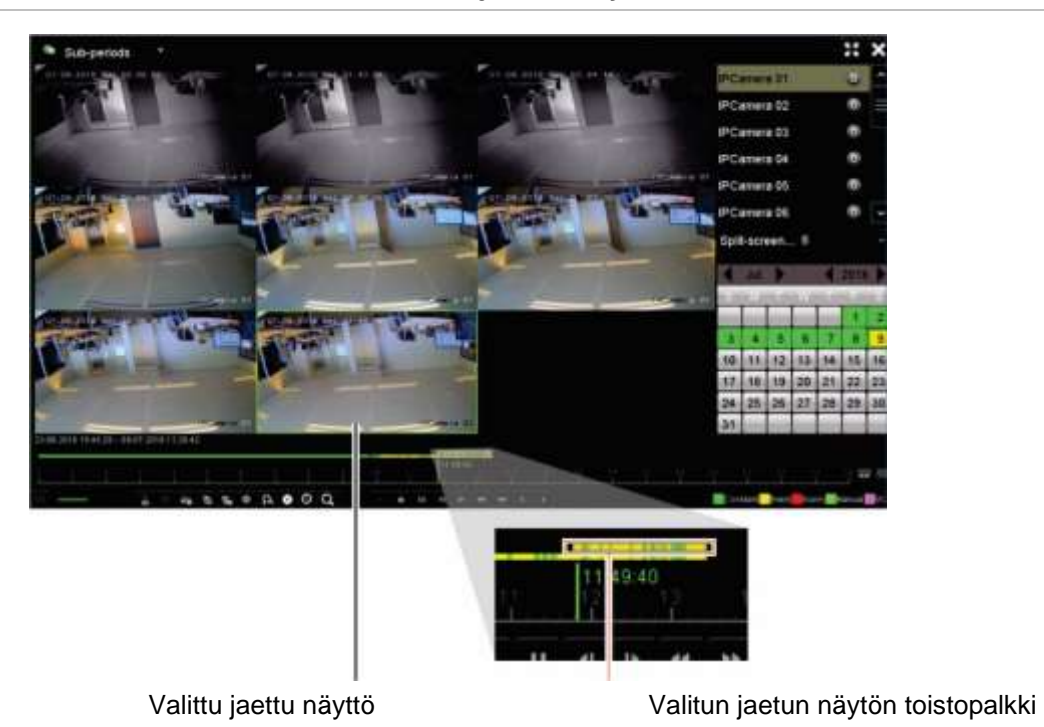

**Kuva 18: Esimerkki toistosta kahdeksaan osaan jaetulla näytöllä**

**Jaetun näytön toiston suorittaminen:**

- 1. Valitse toistotilassa **Alajaksot** ikkunan vasemmassa ylälaidassa olevasta alasvetoluettelosta.
- 2. Valitse tallennustila: **main stream** tai **substream**.
- 3. Valitse kamera ja päivämäärä kalenterista ikkunan oikeasta laidasta.
- 4. Valitse jaettujen näyttöjen määrä **Jaettu näyttö** -alasvetoluetteloruudusta. Enintään 12 näyttöä voidaan valita yhtä aikaa. Oletusarvoisesti valittuna on 2 x 2 näyttöä.

Jaetut näytöt tulevat heti näkyviin.

# **Toistonopeus ja pikasiirto**

#### **Pikasiirron asettaminen:**

- 1. Klikkaa toistotilassa toiston hallinnan työkalurivillä **Pikasiirto**-painiketta. Pikasiirtovalikko tulee näkyviin.
- 2. Valitse pikasiirroksi 10–300 sekuntia. Pikasiirron oletusarvo on 30 sekuntia.

### **Toistonopeuden muuttaminen:**

*Etupaneelista:*

Nopeuta ja hidasta tallennetta painamalla vasenta ja oikeaa painiketta.

*Toistoikkunasta hiirtä käyttämällä:*

Nopeuta ja hidasta tallennetta painamalla **DE** ja KI.

### **Siirtyminen eteen- tai taaksepäin toiston aikana:**

### *Etupaneelista:*

Siirry tallenteessa eteen- ja taaksepäin asetetun pikasiirtoajan verran painamalla ylösja alas-painikkeita.

### *Toistoikkunasta hiirtä käyttämällä:*

Siirry tallenteessa eteen- ja taaksepäin asetetun pikasiirtoajan verran painamalla in ja .

– tai –

Klikkaa sitä aikajanan kohtaa, josta haluat aloittaa toistamisen.

### **Kuva kuvalta -toisto**

Voit toistaa valittua videota eri nopeuksilla. Tämä mahdollistaa tapahtuman tarkan tutkimisen kuva kuvalta sen tapahtuessa.

Käytössä oleva kuvataajuus näkyy toiston hallinnan työkalurivin oikealla puolella.

### **Toistaminen kuva kuvalta:**

- **Hiiren käyttö:**
- 1. Klikkaa toiston hallinnan työkalurivillä olevaa **Hidasta** -painiketta toistotilassa, kunnes nopeus on yksi kuva kerrallaan.
- 2. Etene videossa kuva kuvalta klikkaamalla **Tauko**.
- **Etupaneelin käyttö:**
- 1. Selaa nopeusmuutoksia toistotilassa liikuttamalla vasenta suuntapainiketta vasemmalle, kunnes pääset kuva kuvalta -nopeuteen.
- 2. Etene videossa kuva kuvalta painamalla **Enter**.

### **Digitaalinen zoomaus toiston aikana**

#### **Digitaalinen zoomaus toiston aikana:**

1. Klikkaa toistotilassa toiston hallinnan työkalurivillä **tai** digitaalisen zoomauksen painiketta.

Toiston hallinnan työkalurivi poistuu näkyvistä. Digitaalisen zoomauksen ikkuna avautuu.

- 2. Klikkaa hiiren vasemmanpuoleista painiketta ja vedä punainen ruutu digitaalisen zoomauksen ikkunassa alueelle, jota haluat zoomata. Vaihtoehtoisesti voit asettaa punaisen ruudun paikoilleen liikuttamalla etupaneelin ohjainta. Valittu alue suurennetaan.
- 3. Poistu digitaalisesta zoomaustilasta ja palaa koko näytön toistotilaan klikkaamalla hiiren oikeanpuoleista painiketta. Toiston hallinnan työkalurivi tulee taas näkyviin.

## **Kirjanmerkkien luominen**

Voit lisätä kirjanmerkkejä tallennetun tiedoston tärkeisiin kohtiin myöhempää tarkastelua varten.

Kirjanmerkit merkitsevät kohtauksen alkamishetken. Videotiedostoon voidaan tallentaa enintään 64 kirjanmerkkiä. Kirjanmerkkejä on kahdenlaisia:

- **Oletuskirjanmerkki <b>b**: kaikilla oletuskirjanmerkeillä on sama yleinen nimi (BOOKMARK).
- **Mukautettu kirjanmerkki E:** Kirjanmerkille annetaan nimi tunnistamisen helpottamiseksi. Samaa nimeä voidaan käyttää usean kirjanmerkin nimenä.

Molempia kirjanmerkkityyppejä voidaan hakea.

### **Kirjanmerkin luominen:**

- 1. Avaa koko päivän toistoikkuna tai toistoikkuna hakutuloksesta.
- 2. Klikkaa aikajanapalkkia toistotallenteen siinä kohdassa, johon haluat kirjanmerkin. Vihreä aikajana siirtyy tähän kohtaan. Klikkaa sellaisen kirjanmerkin painiketta, jollaisen haluat luoda, ja anna tarvittaessa kirjanmerkin nimi.

Klikkaa hausta peräisin olevassa tallenteessa aikajanapalkkia siinä kohdassa, johon haluat kirjanmerkin. Vierityspalkin pallo siirtyy tähän kohtaan. Klikkaa sellaisen kirjanmerkin painiketta, jollaisen haluat luoda, ja anna tarvittaessa kirjanmerkin nimi. Kirjanmerkki on tallennettu.

3. Hae tallennettuja kirjanmerkkejä klikkaamalla **Q**-painiketta.

#### **Kirjanmerkkien uudelleennimeäminen tai poistaminen:**

- 1. Klikkaa toistotilassa **Tiedostonhallinta**-painiketta. Näyttöön avautuu *Tiedostonhallinta*-ikkuna.
- 2. Valitse Kirjanmerkki-välilehti.
- 3. Valitse muokattava kirjanmerkki ja klikkaa **Muokkaa**. Anna uusi nimi ja valitse **OK**.
- 4. Valitse poistettava kirjanmerkki. Vahvista poisto.

# **Toistotiedostojen lukitseminen**

Voit lukita tallennetut tiedostot toiston aikana, jotta voit myöhemmin toistaa tärkeät kohdat. Tiedostojen päälle ei voi kirjoittaa. Monikanavaisen toiston aikana *Lukitse tiedosto* -toiminnon käyttäminen lukitsee toistokanavien kaikki tallennetut tiedostot.

**Huomautus:** Jos tiedostoja lukitaan liikaa, tallentimen tallennuskapasiteetti pienenee.

**Tiedostojen lukitseminen ja arkistointi toiston aikana:**

- 1. Voit lukita tämänhetkisen tallennustiedoston toistotilassa klikkaamalla **Lukitse tiedosto** -painiketta toiston hallinnan työkalurivillä.
- 2. Näet tallennettujen lukittujen tiedostojen luettelon klikkaamalla **Tiedostonhallinta**-painiketta ja valitsemalla *Tiedostonhallinta*-ikkunasta *Lukittu tiedosto* -välilehden. Lukitut tiedostot näytetään.

#### **Lukitun tiedoston avaaminen**

- 1. Kikkaa toistotilassa **Tiedostonhallinta**-painiketta ja valitse *Tiedostonhallinta*ikkunasta *Lukittu tiedosto* -välilehti. Lukitut tiedostot näytetään.
- 2. Klikkaa avattavan tiedoston lukkosymbolia. Tiedosto ei enää ole suojattu.

### **Toistotiedostojen hallinta**

Voit hallita koko päivän toiston aikana luomiasi videoleikkeitä, pikakuvia, lukittuja tallennuksia ja kirjanmerkkejä.

#### **Videoleikkeiden, pikakuvien ja lukittujen tiedostojen arkistointi:**

- 1. Klikkaa toistotilassa **<sup>13</sup> Tiedostonhallinta-painiketta. Näyttöön avautuu** *Tiedostonhallinta*-ikkuna.
- 2. Valitse hallittavia tiedostoja koskeva välilehti: Videoleikkeet, Pikakuva tai Lukittu tiedosto.

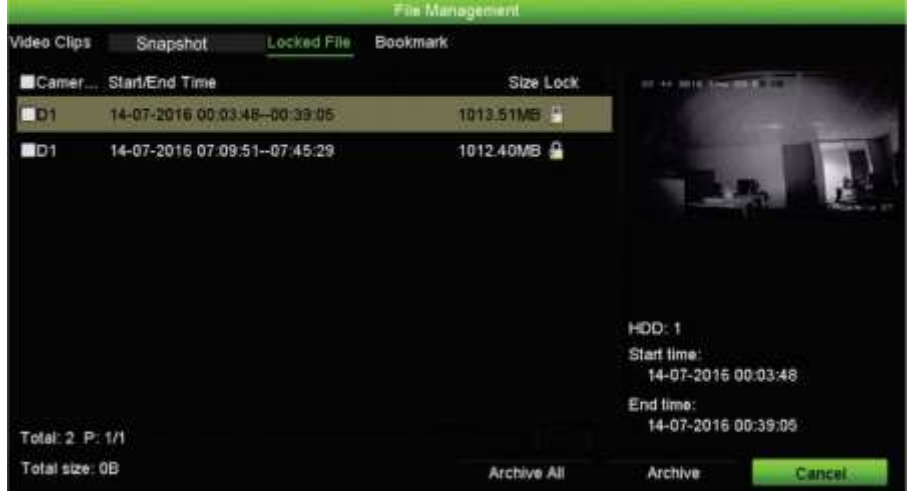

3. Liitä varmistuslaite tallentimeen.

4. Valitse arkistoitavat tiedostot ja klikkaa **Arkistoi** tai **Arkistoi kaikki**. Tiedostot tallennetaan.

# Kappale 8 Tiedostojen arkistoiminen

Arkistoi tallennettuja tiedostoja ulkoiselle laitteelle, kuten USB-muistiin tai USBkiintolevylle, tai käyttämällä USB-pohjaista DVD-tallenninta. Videoiden arkistointi edellyttää, että olet live-näkymässä. Arkistointikomentojen käyttö saattaa vaatia salasanan.

Ennen kuin aloitat tiedostojen arkistoimisen, varmista, että varmistuslaite on liitetty tallentimeen. Tallennin havaitsee sen automaattisesti.

Tallentimen etu- ja takapaneelin USB-portit tukevat sekä USB-pohjaista DVDtallenninta että USB-kiintolevyä. Carrier:ltä voi hankkia USB-pohjaisen DVD-aseman (malli TVR-DVD-1).

**Huomautus:** DVD-tallennin on suositeltavaa liittää etupaneelin molempiin USBportteihin, jotta se saa riittävästi virtaa.

Suosittelemme seuraavia DVD-tallentimia:

- Pioneer XU01
- Samsung SE208DB/TSBS.

### **Tiedostojen arkistoiminen**

Tiedostoja voi arkistoida kahdella tavalla:

**Pika-arkistointipainike:** Pika-arkistointi mahdollistaa tallennettujen tiedostojen nopean arkistoinnin käyttämällä etupaneelin arkistointipainiketta. Tallennin lataa sitten laitteeseen tallennetut tiedostot ja täyttää niillä tallennusvälineen käytettävissä olevan muistitilan. Tämä vaihtoehto ei ole käytettävissä hiirellä.

**Hakutulosikkuna:** Monissa hakutulosikkunoissa on Arkistoi-painike. Voit siirtyä hakutuloksista valitun videon arkistointi-ikkunaan klikkaamalla sitä.

### **Pika-arkistointi**

### **Tallennettujen videoiden arkistoiminen pika-arkistointia käyttäen:**

1. Liitä varmistuslaite tallentimeen.

Jos käytät USB-muistia, liitä laite etupaneelin USB-porttiin. Jos useampi kuin yksi tallennusväline havaitaan, USB-laite on etusijalla.

- 2. Avaa pika-arkistointi-ikkuna painamalla etupaneelin **Arkistoi** -painiketta.
- 3. Klikkaa **Käynnistä** tai paina etupaneelin **Arkistoi**-painiketta uudelleen. Laite aloittaa kaikkien luettelossa olevien tiedostojen lataamisen.

**Huomautus:** Jos varmistuslaitteen kapasiteetti on rajoitettu, vain viimeisimmät tiedostot tallennetaan.

Näkyviin tulee viesti, joka vahvistaa latauksen valmistumisen.

### **Arkistoi-valikko**

Voit liittää USB-porttiin mini-USB-keskittimen, johon voi liittää hiiren navigointia varten tai USB-muistin arkistoimista varten. Laite ei kuitenkaan välttämättä tue kaikkia USBkeskitintyyppejä.

Saatavilla olevat arkistointivaihtoehdot voivat riippua valitun varmistuslaitteen tyypistä.

Voit myös arkistoida tiedostoja koko päivän toiston aikana klikkaamalla Tiedostonhallinta-kuvaketta toiston hallinnan työkalurivillä. Lisätietoja on kohdassa Koko päivän toistotilat sivulla 46.

#### **Kuva 19: Esimerkki arkistointi-ikkunasta**

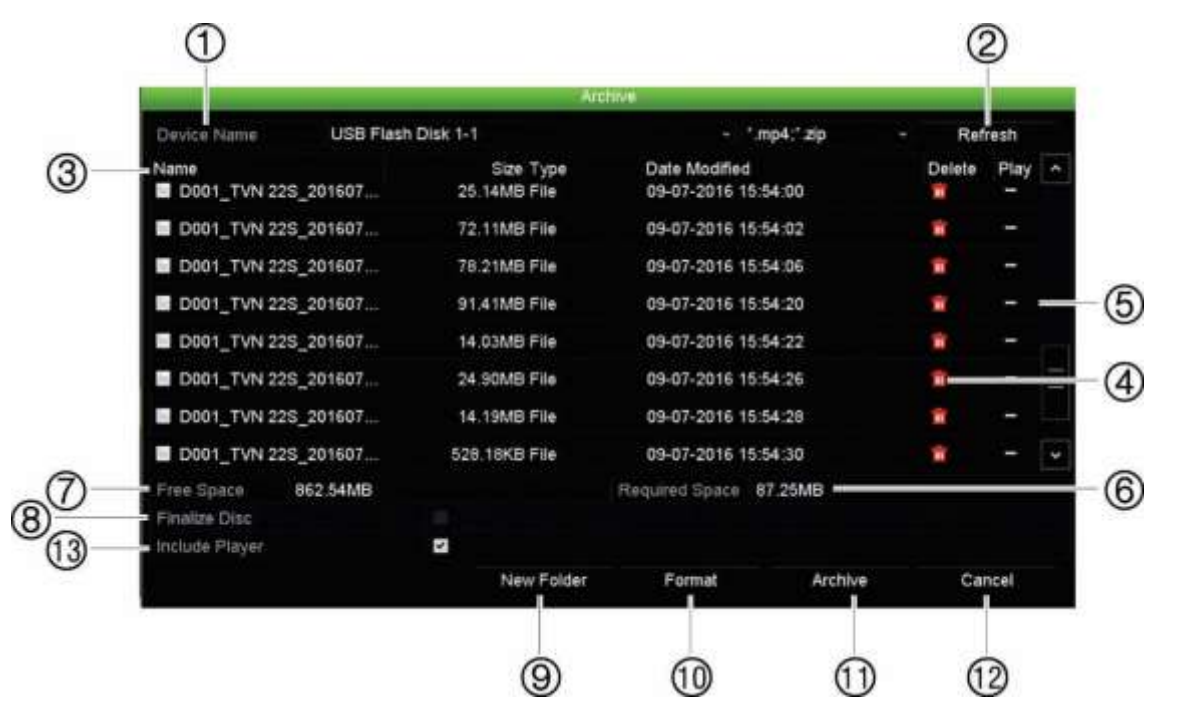

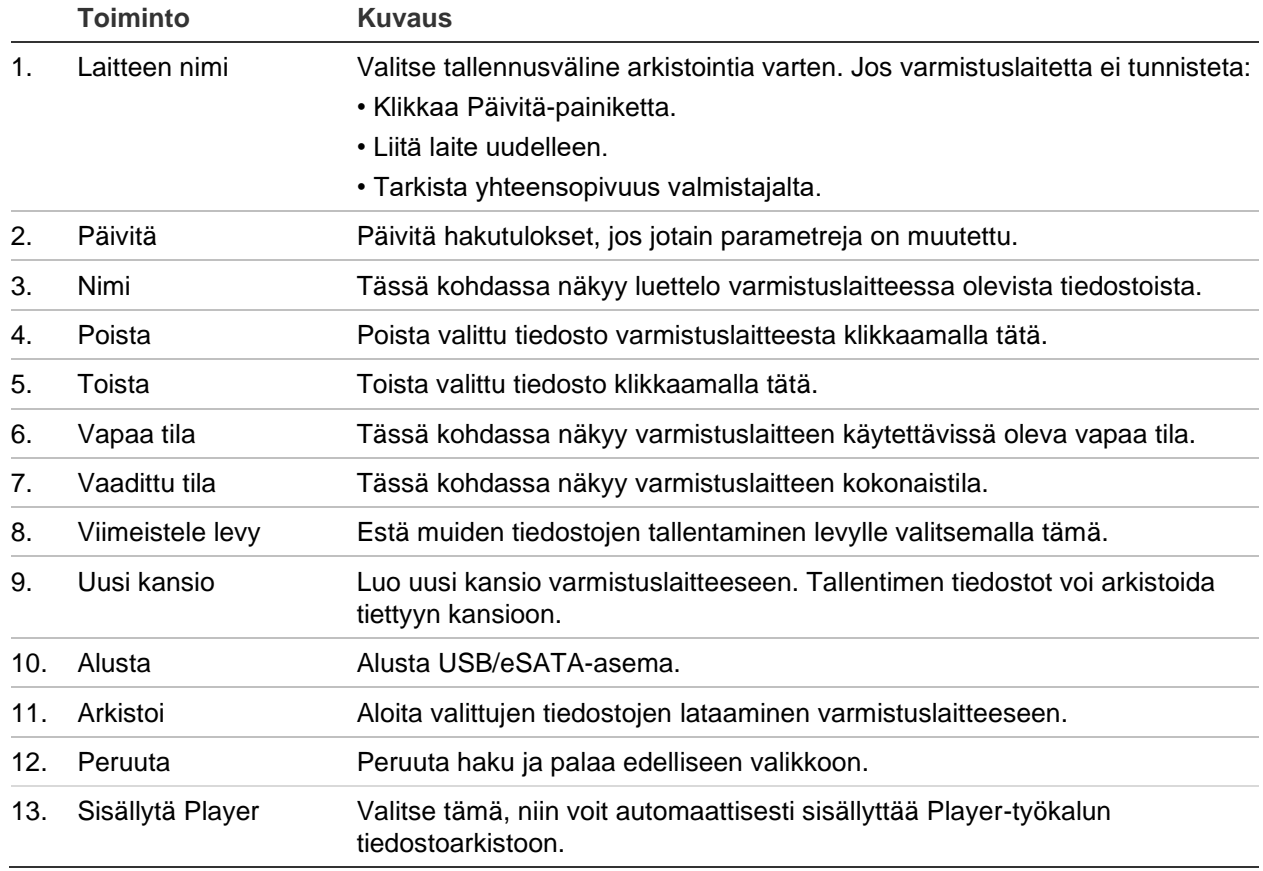

### **Tiedostojen vieminen**

### **Tallennettujen tiedostojen vienti varmistuslaitteeseen:**

1. Liitä varmistuslaite tallentimeen.

Jos käytät USB-muistia, liitä laite etupaneelin USB-porttiin. Jos käytät DVD-levyä tai eSATA-asemaa, aseta levy DVD-asemaan. Jos tallennin havaitsee molemmat tallennusvälineet, USB-laite on etusijalla DVD-asemaan nähden.

2. Paina etupaneelin **Haku** -painiketta live-näkymätilassa.

– tai –

Klikkaa hiiren oikeanpuoleista painiketta ja valitse **Laajennettu haku**.

*Laajennettu haku* -ikkuna avautuu.

- 3. Valitse tarvittavat kamerat ja hakuparametrit.
- 4. Klikkaa **Haku**. Hakutulosluettelo tulee näkyviin.
- 5. Valitse vietävät tiedostot.

**Huomautus:** Voit varmistaa, että vietäväksi valitut tiedostot ovat oikeat, klikkaamalla **Toista**.

- 6. Klikkaa **Arkistoi**. Arkistointi-ikkuna avautuu.
- 7. Valitse alasvetoluettelosta tallennusväline vientiä varten. Jos käytössäsi on USB 3.0 -yhteensopiva laite, on suositeltavaa käyttää takapaneelin USB-liitäntää.
- 8. Aloita varmistus klikkaamalla **Arkistoi**.

# **Videoleikkeiden luominen ja arkistointi**

Voit tallentaa tallenteen tärkeitä kohtauksia myöhempää tarkastelua varten luomalla tiedoston valituista osista videoleikkeitä toiston aikana. Kun esimerkiksi tunkeilija ohittaa useamman kameran, voit tallentaa videoleikkeen hänen reitistään näiden kameroiden ohitse yhteen tiedostoon.

**Huomautus:** Tämä toiminto on käytettävissä vain hiirtä käyttämällä.

### **Videoleikkeiden vieminen toiston aikana:**

- 1. Liitä varmistuslaite tallentimeen.
- 2. Hae toistettavat tiedostot. Katso Tallenteiden hakeminen ja toistaminen ajan sivulla 37.
- 3. Valitse toistettava(t) tiedosto(t) ja valitse sitten **Toista**. Toisto alkaa heti.
- 4. Klikkaa toiston aikajanan sitä kohtaa, josta haluat videoleikkeen alkavan. Klikkaa sitten **Aloita leike** -painiketta.
- 5. Klikkaa toiston aikajanan sitä kohtaa, johon haluat videoleikkeen loppuvan. Klikkaa sitten **Lopeta leike** -painiketta.
- 6. Toista muiden leikkeiden kohdalla.
- 7. Poistu toistotilasta. Näyttöön tulee viesti, jossa kysytään, haluatko tallentaa videoleikkeet.
- 8. Arkistoi leikkeet klikkaamalla **Kyllä**. Näyttöön avautuu Tiedostonhallinta-ikkuna.

Poistu ja palaa hakutulosikkunaan klikkaamalla **Ei**. Leikkeitä ei tallenneta.

9. Klikkaa Tiedostonhallinta-ikkunassa Arkistoi. Valitse käytettävä varmistuslaite näkyviin tulevassa Arkistointi-ikkunassa olevasta alasvetoluettelosta. Jos käytössäsi on USB 3.0 -yhteensopiva laite, on suositeltavaa käyttää takapaneelin USBliitäntää.

**Huomautus:** Player-työkalu tallennetaan automaattisesti tiedoston kanssa, ellei kyseistä valintaa ole poistettu käytöstä.

10.Klikkaa **Arkistoi**. Tiedoston lataaminen alkaa.

**Huomautus:** Voit luoda videoleikkeille uuden kansion. Paina **Uusi kansio** painiketta ja syötä kansion nimi.

### **Arkistoitujen tiedostojen toistaminen tietokoneella**

Arkistoidut videot voi toistaa tietokoneella tavallisen tiedostojen katseluohjelman (TruVision Player) avulla. Ohjelma ladataan tallentimesta automaattisesti, kun tiedostoja arkistoidaan varmistuslaitteelle.

Huomaa, että joskus tallentimeen sisältyy toiminnallisuudeltaan rajoitettu tiedostojen katseluohjelma. Tällöin ohjelmisto näyttää katseluohjelman avaamisen yhteydessä tietokoneella viestin, jonka mukaan ohjelman täysversio on ladattavissa verkkosivustoltamme osoitteesta firesecurityproducts.com.

### **TruVision Playerin käyttö**

### **Videon toistaminen käyttämällä TruVision Playeria**

Voit sisällyttää useita tiedostoja TruVision Player -soittolistaan. Kaksoisklikkaa luettelossa olevaa videotiedostoa ja klikkaa **Aloita**-painiketta. Kun ensimmäinen tiedosto on päättynyt, seuraava tiedosto alkaa automaattisesti.

### **Videotiedostojen yhdistäminen TruVision Player -työkalussa**

- 1. Lisää viedyt videotiedostot TruVision Playeriin.
- 2. Klikkaa valikkokuvaketta ja valitse **Työkalu** > **Yhdistä**.

3. Yhdistämisikkuna avautuu. Lisää tiedostot, jotka haluat yhdistää valittuun videotiedostoon, klikkaamalla **Lisää tiedosto**. Valitse **Lähtöasetus**-kohdasta videotiedosto, johon haluat lisätä tiedostot.

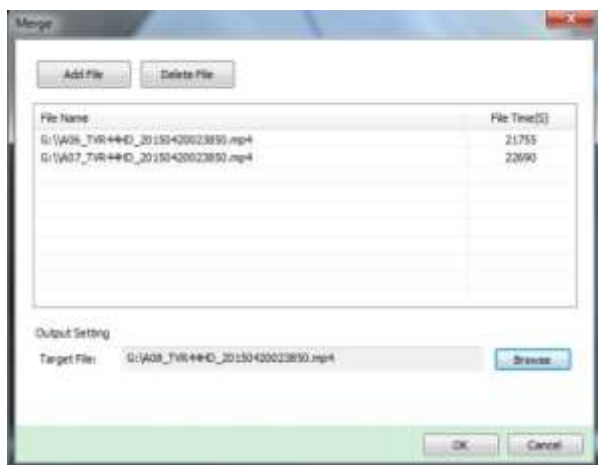

# Kappale 9 Näyttöasetukset

Voit muokata kameran kuvien näkymistä näytöllä Näyttöasetukset-valikon avulla.

## **Näyttöasetukset**

Näyttöasetukset-valikosta voit muokata tallentimen paikalliseen monitorilähtöön liittyviä asetuksia. Niitä ovat esimerkiksi pää- ja tapahtumanäytön valinta, monikuvanäkymän asettelu, monitorin aikavalikon näyttäminen, kamerakierron vaihtoaika-asetukset sekä paikallisen audiolähdön ottaminen käyttöön tai poistaminen käytöstä. Katso Kuva 9 sivulla 61.

Tallennin voi käyttää BNC-, HDMI- ja VGA-lähtöjä erikseen. TVN 22P -tallentimessa on kaksi HDMI- ja kaksi VGA-lähtöä, jotka peilaavat toisiaan, ja yksi BNC-lähtö.

Tallentimen lähtöjä hallitaan periaatteella A+B+Tapahtuma, joten valikon voi näyttää HDMI- tai VGA-monitorissa. Lähtö, joka ei hallitse monitoria, voi näyttää live- tai tallennettua videota. Määrityksestä riippuen tallentimen BNC-, HDMI- tai VGA-lähtöä voi käyttää tapahtumanäyttönä. Huomaa, että BNC-lähtöä käytetään myös TVN 22:n Vstream-koodauksen lähteenä.

#### **Kuva 20: Näyttöasetukset-ikkuna**

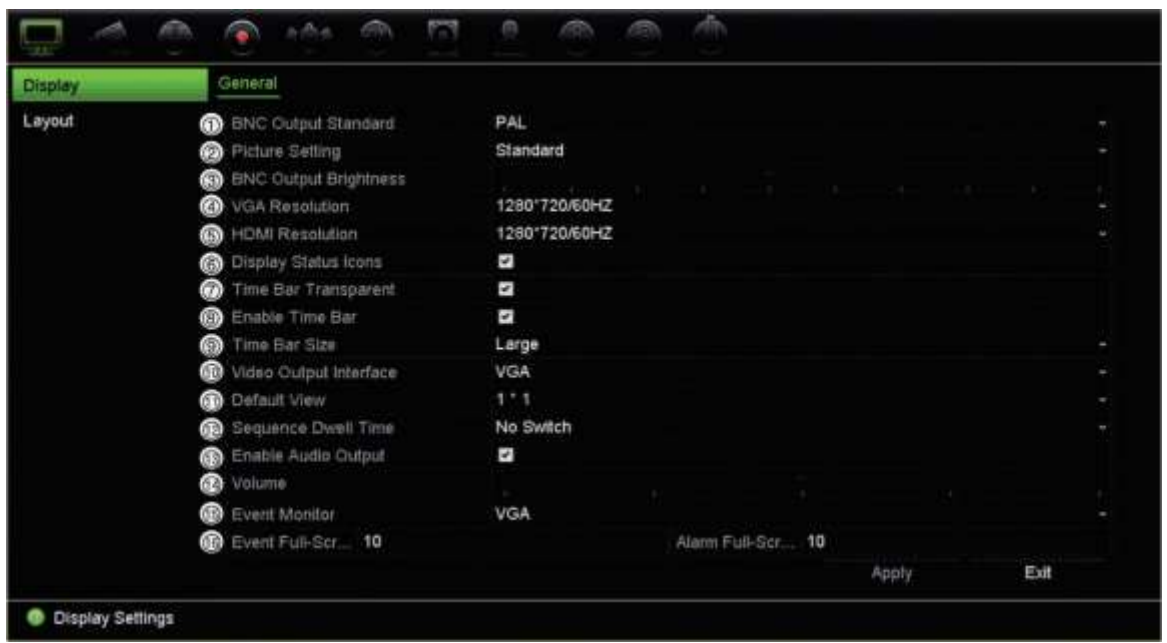

### **Taulukko 9: Näytön asetusikkunan kuvaus**

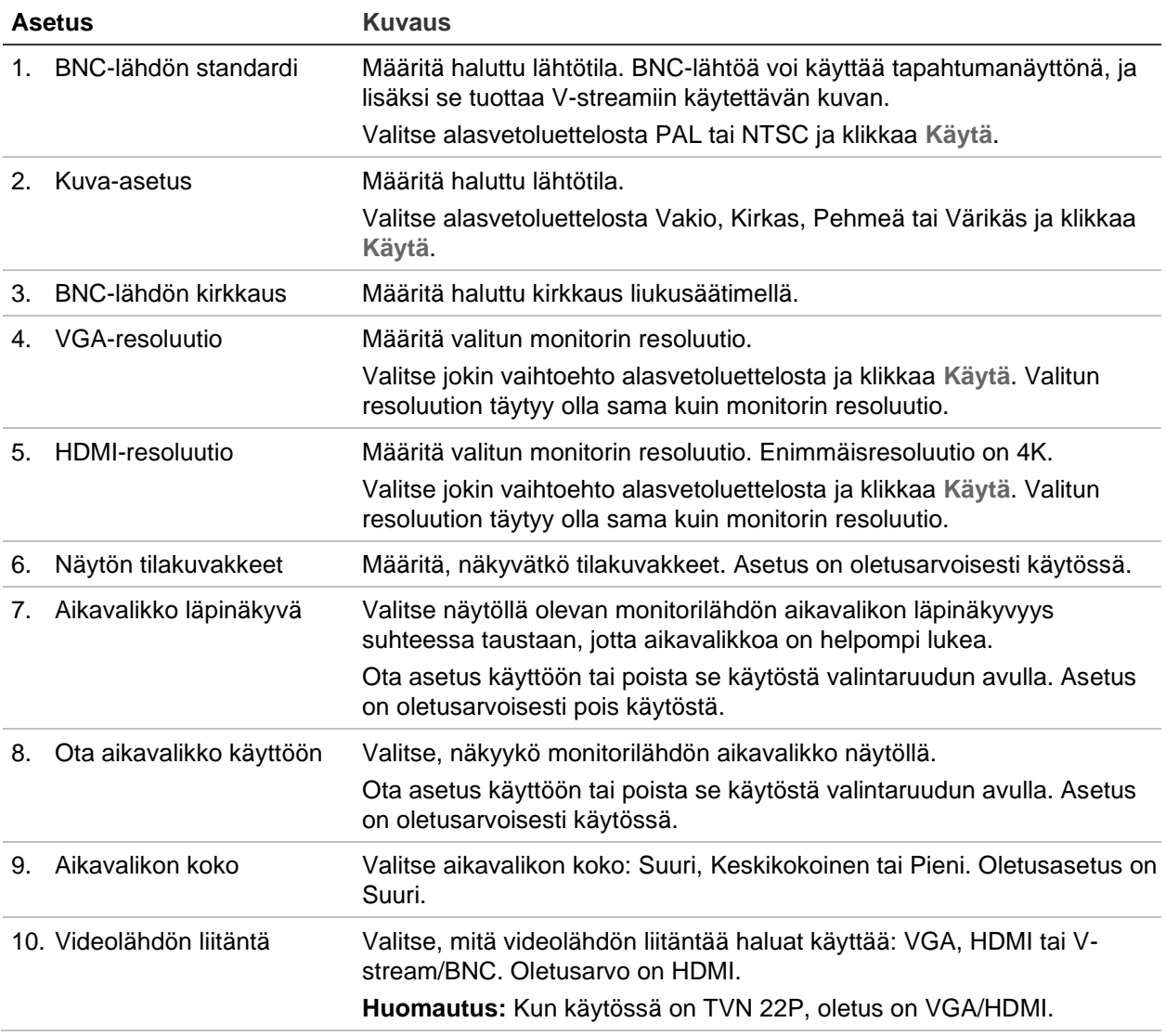

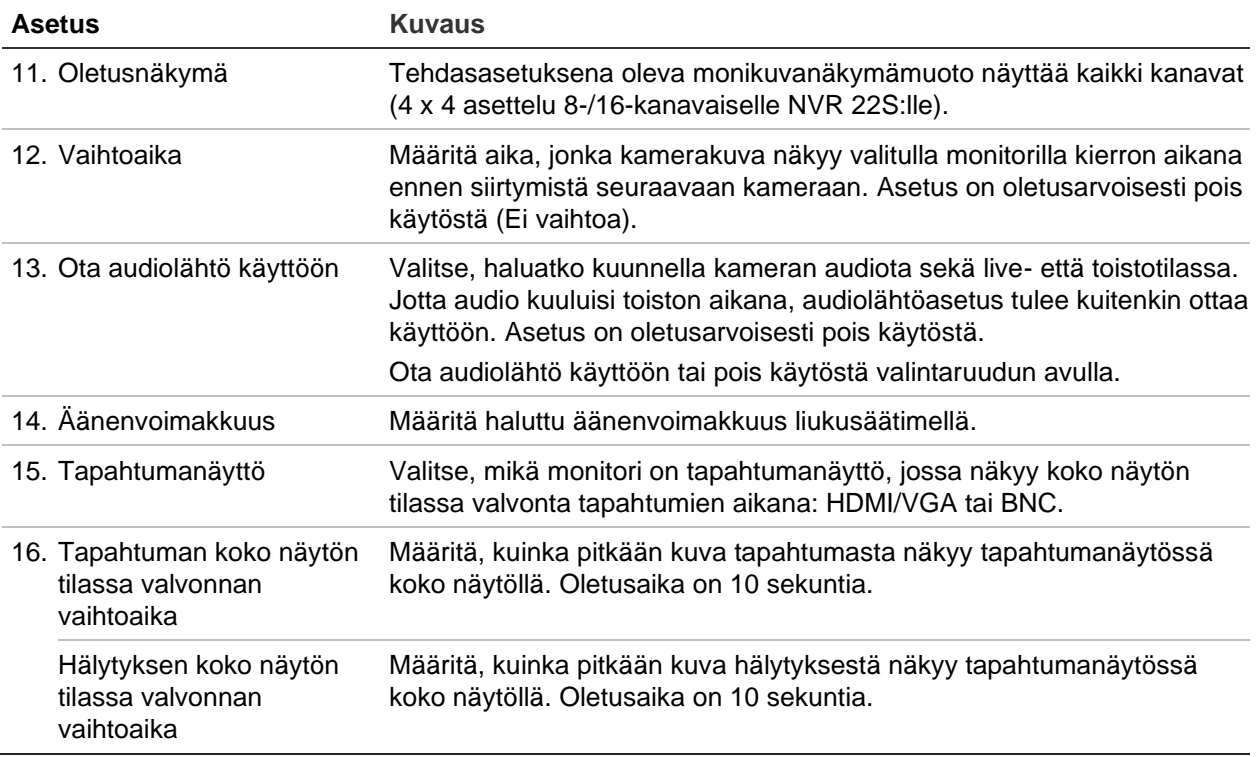

### **Asettelu**

Asettelu-ikkunassa voit määrittää, miten eri näkymien asettelut näkyvät, kun eri livenäkymiä tai kiertojärjestystä valitaan.

Oletusarvoisesti kamerat kiertävät numerojärjestyksessä. Voit muuttaa kameroiden järjestystä kaikkien monitorien osalta.

Kameroiden järjestys on sama eri näkymissä. Tämä tarkoittaa, että jos kanava 2 näkyy ensimmäisenä kamerana yhden kameran näkymässä, se myös näkyy ylimpänä vasemmalla neljän kanavan näkymässä.

Voit vaihtaa kameran kanavan toisen järjestelmässä olevan kameran kanavan kanssa. Näin voit esimerkiksi nähdä kameran 1 kuvan kanavalla 10 ja kameran 10 kuvan kanavalla 1. Tämä ominaisuus on hyödyllinen, kun haluat katsella tiettyjen kameroiden kuvia niin, että ne näkyvät näytöllä vierekkäin.

Katso Voit muuttaa kamerakierron vaihtoaikaa OSD-tilassa kohdasta **Näyttöasetukset** > **Monitori**.

Kuva 21 sivulla 63. Jokainen videoruutu näyttää sekä kameran järjestyksen näytöllä että kameran numeron.

Voit muuttaa kamerakierron vaihtoaikaa OSD-tilassa kohdasta **Näyttöasetukset** > **Monitori**.

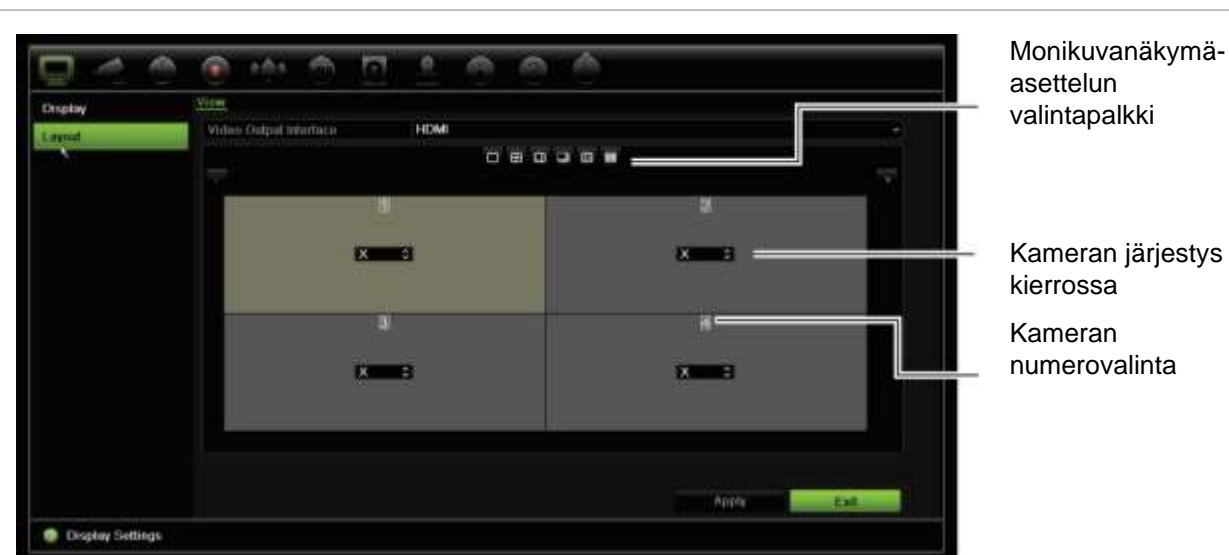

#### **Kuva 21: Kameroiden asetteluikkuna**

### **Live-näkymän oletusasettelu**

Voit määrittää monitorissa selaintilassa näkyvän live-näkymän oletusasettelun sekä määrittää kunkin videoruudun kamerakanavan.

**Live-näkymän oletusarvoisen asettelun määrittäminen selaintilassa:**

1. Klikkaa valikon työkalurivillä **Määritykset** > **Laitehallinta** > **Live-näkymän asetukset**.

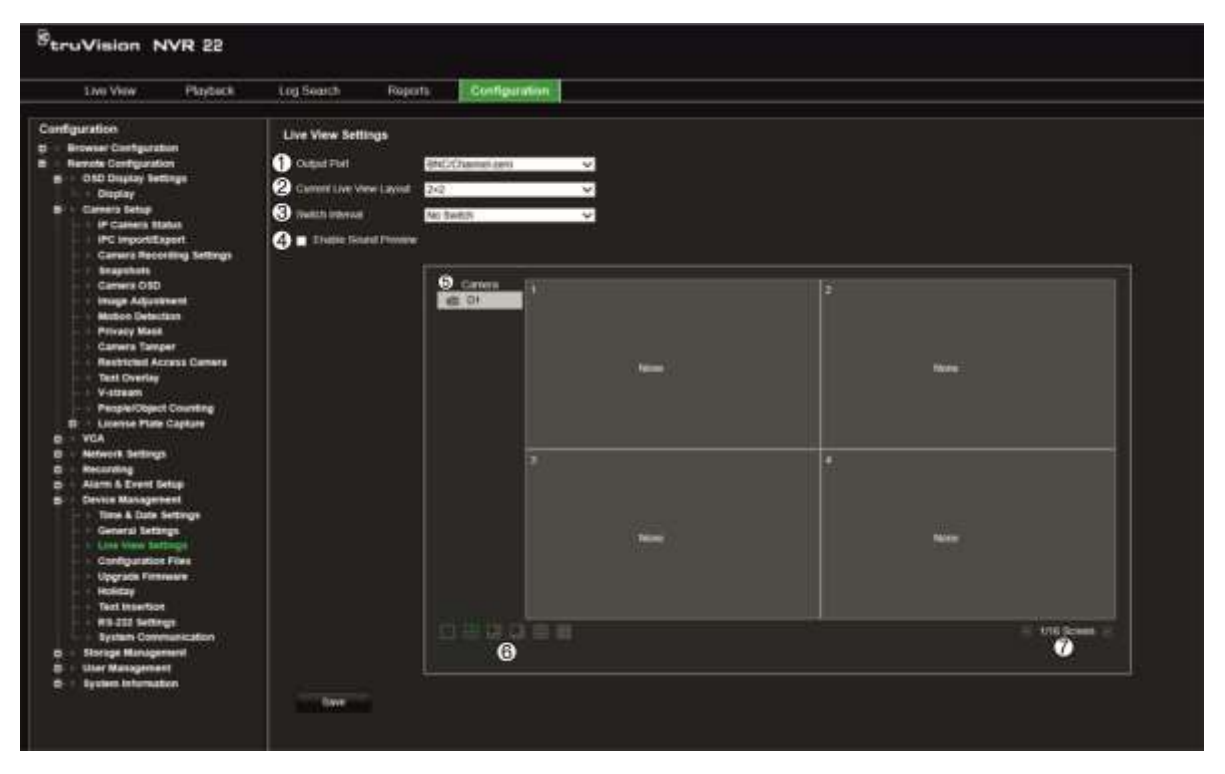

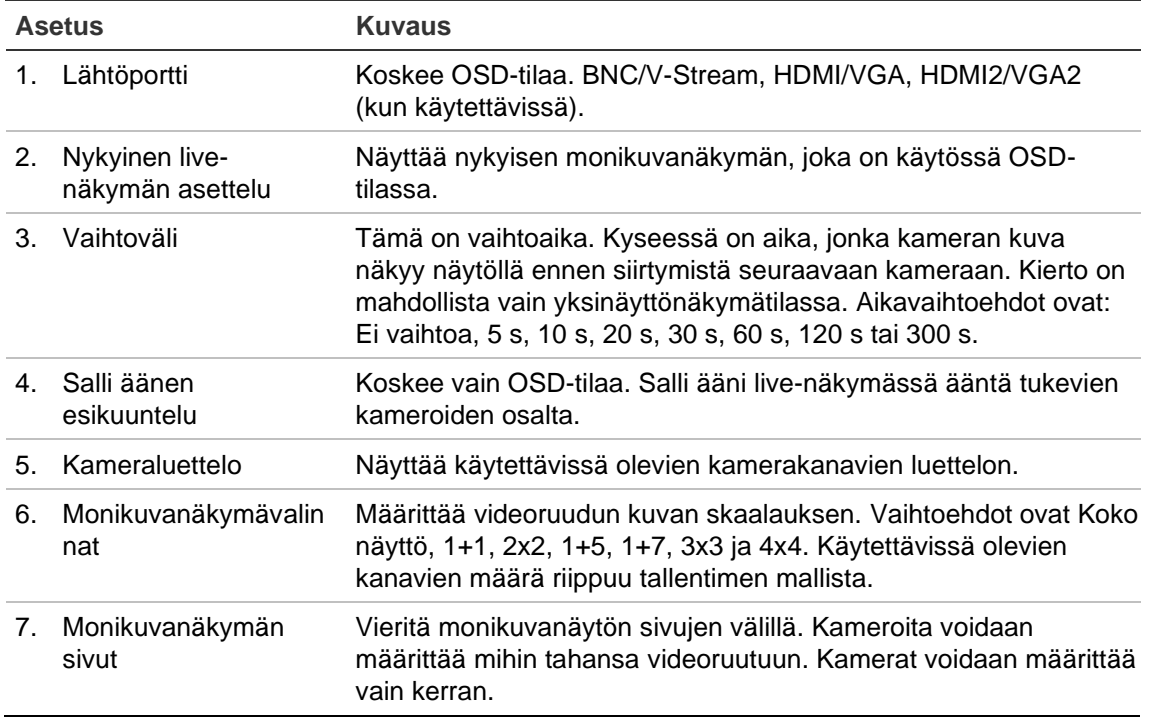

- 2. Valitse haluttu monikuvanäkymän muoto.
- 3. Määritä kamera videoruutuun.

Voit määrittää kunkin kameran manuaalisesti. Valitse videoruutu ja kaksoisklikkaa haluamaasi kameraa. Jos haluat valita kameroiden järjestyksen kamerakiertoa varten, valitse koko näytön tila ja määritä yksi kamera sivua kohden.

Voit poistaa kameran ruudusta klikkaamalla X:ää halutun kameran kohdalla videoruudussa.

4. Tallenna asetukset klikkaamalla **Tallenna**.

# Kappale 10 Kameran asetukset

Voit määrittää IP-kamerat käyttämällä Kameran asetukset -valikkoa. Voit myös määrittää kameran tilan, OSD:n, pikakuvat, tallennusasetukset, kuva-asetukset, PoEasetukset, liiketunnistuksen, yksityisyyden suojan, häirinnän valvonnan, käyttöoikeuksien rajoituksen, PTZ-määritykset ja VCA-asetukset.

**Huomautus:** Jotkin asetukset eivät ole käytettävissä IP-kameroiden osalta. Jos haluat tarkastella IP-kameran lisäasetuksia, tutustu IP-kameran selainkäyttöliittymään.

### **Tuetut IP-kamerat**

NVR-laite tukee TruVision-IP-kameroita sekä TVE-enkoodereita. Lisäksi se tukee monia kolmansien osapuolten IP-kameroita, sillä se noudattaa avoimen kameraliikennöinnin Onvif- ja PSIA-standardeja.

Lisätietoja on kameroiden yhteensopivuusluettelossa.

### **IP-kameran tila**

IP-kameran tilavalikon avulla voit lisätä kameroita tallentimeen sekä muokata ja poistaa niitä. Lisäksi voit sen avulla päivittää kameran laiteohjelmiston tai vaihtaa sen adminsalasanoja.

#### **Kuva 22: IP-kameraikkuna**

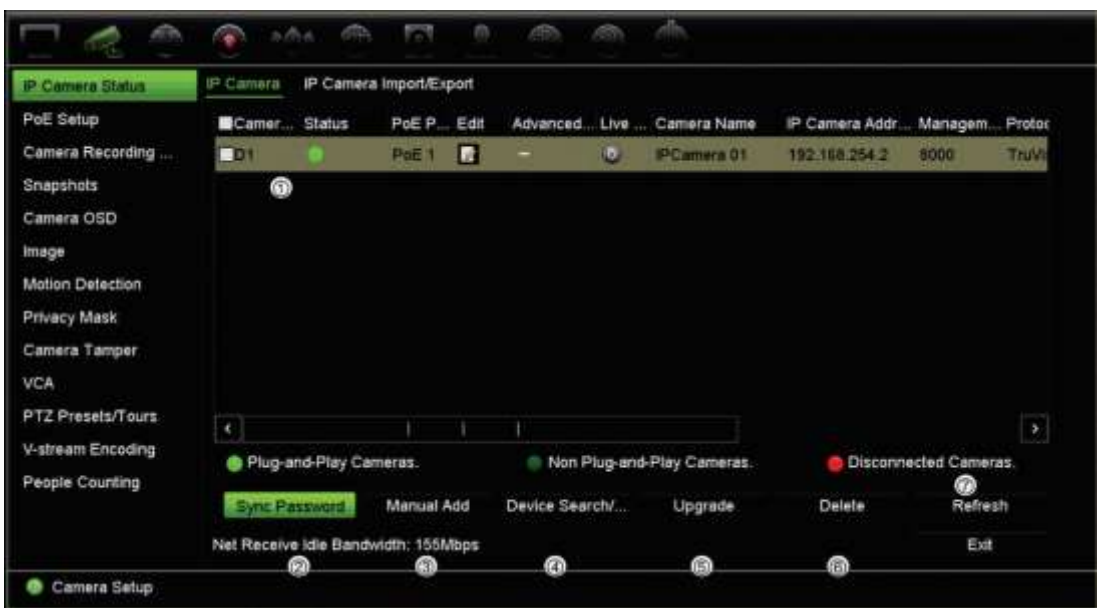

#### **Taulukko 10: IP-kameraikkunan kuvaus**

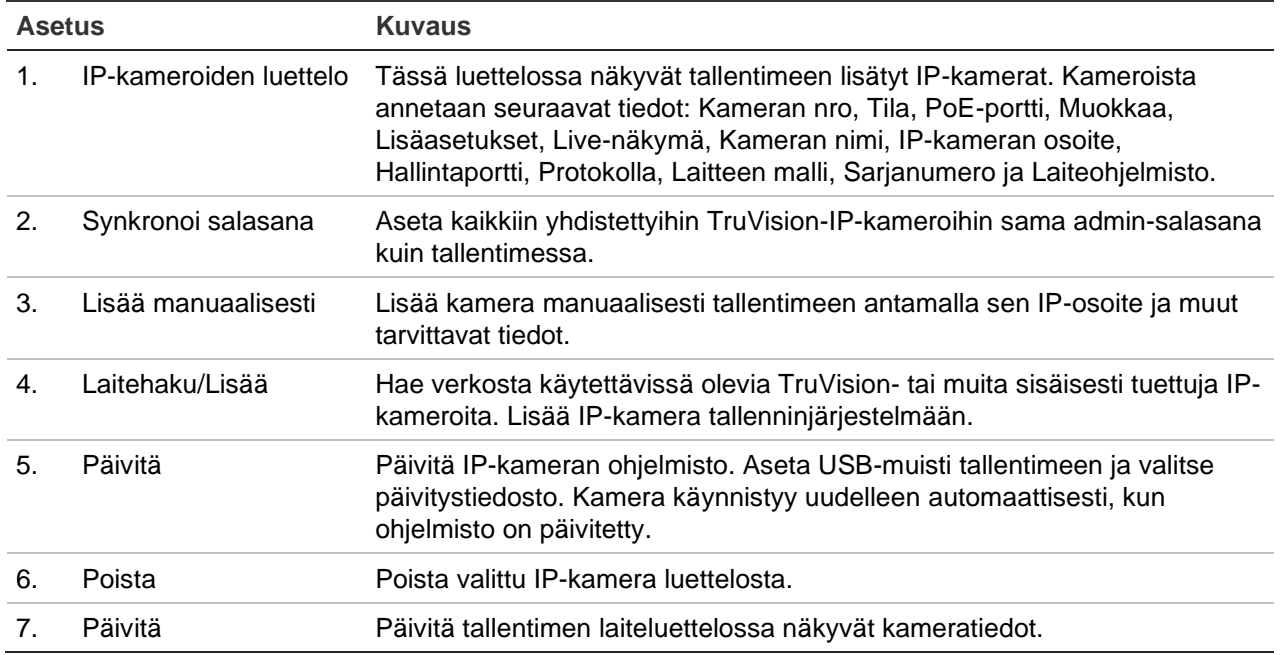

### **IP-kameroiden lisääminen tallentimeen**

Seuraavassa osiossa kerrotaan, millä eri tavoilla kameroita voidaan lisätä tallentimeen.

### **A. IP-kamerat ja niiden salasanat**

Kun IP-kamera lisätään tallentimeen LAN- tai PoE-portin kautta (TVN 22S -mallien osalta), järjestelmä tarkistaa kameran salasanan automaattisesti varmistaakseen, että se on sama kuin tallentimella tai 1234. Vaihtoetoja on kaksi:

### **Kameralla on jo salasana (aktivoitu):**

Tallennin tunnistaa kameran automaattisesti ja tarkistaa, onko salasana sama kuin tallentimella tai 1234. Jos se on jompikumpi, kamera lisätään tallentimeen.

Jos kameran salasana ei ole sama kuin tallentimella eikä 1234, kamera lisätään tallentimeen, mutta se näkyy offline-tilassa. Voit tämän jälkeen vaihtaa kameran salasanan **Kameran asetukset** -valikosta.

### **Uusi kamera ilman salasanaa (ei vielä aktivoitu):**

Tallennin tunnistaa kameran ja lähettää sen järjestelmänvalvojan käyttäjänimen ja salasanan kameraan.

### **B. IP-kameroiden lisääminen**

IP-kameran voi yhdistää kahdella tavalla:

- Tallennin voi muodostaa yhteyden lähiverkossa oleviin IP-kameroihin
- IP-kamerat voidaan liittää tallentimen takana oleviin PoE-portteihin

**Huomautus**: Tallennin ei enää lähetä asetuksia IP-kameroihin, kun ne on lisätty. Tämän seurauksena kaikki asetukset, jotka olivat kamerassa ennen sen lisäämistä tallentimeen, pysyvät voimassa.

◆ **Lähiverkko:**

IP-kamera voidaan yhdistää lähiverkkoon kahdella tavalla:

### **IP-kameran lisääminen automaattisesti lähiverkon kautta:**

- 1. Klikkaa valikon työkalurivillä **Kameran asetukset** > **IP-kameran tila**.
- 2. Hae tallentimen lähiverkossa olevia tuettuja IP-kameroita klikkaamalla **Laitehaku/Lisää**. Löydettyjen kameroiden luettelo näkyy *Lisää IP-kamera*  ikkunassa.
- 3. Valitse niiden kameroiden valintaruudut, jotka haluat lisätä tallentimeen.
- 4. Lisää valitut kamerat tallentimen laiteluetteloon klikkaamalla **Lisää**. Voit sen jälkeen palata pääikkunaan klikkaamalla **Takaisin**.

**Huomautus**: lisättävien IP-kameroiden enimmäismäärä näkyy *IP-kamera*välilehdessä.

Kamerat lisätään *IP-kamera*-ikkunan laiteluettelon loppuun.

5. Jos haluat testata kamerayhteyden toiminnan, valitse haluamasi kamera tallentimeen yhdistettyjen laitteiden luettelosta ja klikkaa **Live**. Kameran live-näkymä näkyy nyt ponnahdusikkunassa.

**Huomautus**: Jos kameroissa on edelleen oletusasetukset, niillä saattaa olla sama IP-osoite. Tästä aiheutuu IP-osoitteiden ristiriita. Määritä kameroille eri IP-osoitteet käyttämällä Muokkaa-painiketta. Tekemällä tämän jokaiselle kameralle varmistat, että yhteys niihin muodostuu oikein.
6. Palaa live-näkymään klikkaamalla **Poistu**.

#### **Lähiverkossa olevan IP-kameran lisääminen manuaalisesti:**

- 1. Klikkaa valikon työkalurivillä **Kameran asetukset** > **IP-kameran tila**.
- 2. Klikkaa **Lisää manuaalisesti**. Anna ponnahdusikkunassa kameran tiedot, kuten IPkameran osoite/verkkotunnus, protokolla, hallintaportti, käyttäjänimi ja salasana. Valitse **OK**.

Kamera lisätään laiteluettelon loppuun.

**Huomautus**: voit lisätä vain yhden kameran manuaalisesti kerrallaan.

◆ **PoE-portit:**

PoE-portteihin liitettyjä IP-kameroita ei tarvitse hakea, sillä ne tunnistetaan liitettäessä automaattisesti. Ne kuitenkin tunnistetaan vain jos niiden salasana on sama kuin tallentimella tai 1234. Jos salasana on jokin muu, lisää IP-kamera noudattamalla seuraavia ohjeita.

Kun kamerat ovat liitettynä PoE-portteihin, PoE-portteihin lisättyjen kameroiden salasanat synkronoidaan automaattisesti, kun admin-salasana vaihdetaan.

**IP-kameran lisääminen tallentimeen, kun salasana ei ole sama kuin tallentimella eikä 1234:**

1. Yhdistä IP-kamera verkkoon ja aseta kameran IP-osoitteeksi 192.168.254.x (jossa "x" on 1–254).

**Huomautus**: Kameran IP-osoitteen tulee olla samassa aliverkossa kuin tallentimen sisäisen verkkosovittimen IPv4-osoite (*Verkkoasetukset*-kohdassa). Tallentimen verkkosovittimen oletusarvoinen IPv4-osoite on 192.168.254.1. Voit kuitenkin halutessasi käyttää jotain muuta IP-osoitetta.

2. Liitä IP-kamera tallentimen PoE-porttiin.

Plug and Play -toiminto ei tunnista kameraa, sillä salasanat poikkeavat toisistaan. Se ei tunnista kameralle annettua IP-osoitetta.

- 3. Klikkaa valikon työkalurivillä **Kameran asetukset** > **IP-kameran tila**.
- 4. Valitse IP-kamera ja klikkaa **Muokkaa**. Vaihda *Plug and Play* -asetus *Manuaalinen*asetukseksi.
- 5. Vaihda IP-osoite vaiheessa 1 määritetyksi osoitteeksi ja anna kameran salasana.
- 6. Tallenna asetukset. Kamera tunnistetaan ja näkyy online-tilassa.

### **Mukautettujen RTSP-protokollien käyttäminen**

Monilla IP-kameroilla voi streamata videota käyttämällä RTSP:tä. Tallentimessa voi määrittää mukautettuja RTSP-protokollia eri kameratyypeille ja lisätä kameroita tallentimeen RTSP:n kautta.

#### **Mukautettujen RTSP-protokollien määrittäminen:**

- 1. Klikkaa valikon työkalurivillä **Kameran asetukset** > **IP-kameran tila**.
- 2. Klikkaa **Lisää manuaalisesti**. Anna ponnahdusikkunassa kameran tiedot, kuten IPkameran osoite/verkkotunnus, protokolla, hallintaportti, käyttäjänimi ja salasana. Valitse **OK**.
- 3. Luo mukautettu protokolla klikkaamalla **Protokolla**. Valitse parametrit.
- 4. Tallenna asetukset klikkaamalla **Käytä**. Klikkaa sitten **OK** ja **Lisää**.

**Huomautus:**

- Kun kameroita lisätään RTSP:n kautta, vain videon streamaus on käytettävissä. Tallennin ei tue muita toimintoja.
- Kun tallentimessa käytetään mukautettua RTSP-streamia, käyttäjän tulee voida luoda sille kameran nimi tallentimessa. Kyseinen kameran nimi tallennetaan tallentimeen ja näytetään OSD:ssä ja verkkosivulla. Nimi voidaan hakea SDK:n kautta, jotta sitä voidaan käyttää ohjelmistossa. Kameran nimeä ei lähetetä streamauslaitteeseen.

## **PoE-virtaresurssit (vain TVN 22S)**

PoE-virtaresurssitiedot ovat saavilla vain TVN 22S:lle.

IP-kameroita asennettaessa on tärkeää laskea niiden kokonaisvirrankulutus, jotta se ei ylitä NVR-kytkinten virtaresursseja. NVR-laitteen avulla voit helposti seurata näytöltä kaikkien kytkimiin suoraan yhdistettyjen kameroiden nykyistä ja käytettävissä olevaa virrankulutusta. Katso Kuva 23 sivulla 70.

**Kuva 23: IP-kameroiden PoE-virtaresurssitiedot** 

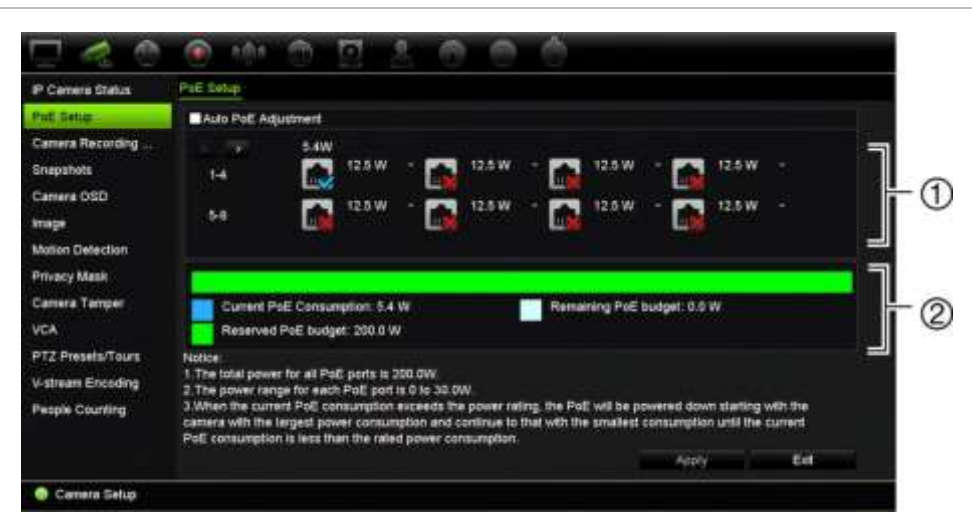

- 1. Valitse kunkin kameran edellyttämä PoE-tyyppi.
- 2. Näytöllä näkyy reaaliaikaiset seurantatiedot nykyisestä PoE-virrankulutuksesta (sinisellä), käyttämätön PoE-virta (valkoisella) ja jäljellä olevat kohdistetut PoE-virtaresurssit (vihreällä).

IP-kamerat ilmoittavat, mitä PoE-tyyppiä ne edellyttävät. Kussakin kamerassa voidaan erikseen ottaa käyttöön jokin seuraavista asetuksista: Ei ole PoE, PoE-at, PoE-af tai 12,5 W. Yksi PoE-portti voi syöttää enintään 30 W.

Tallentimessa on enintään 8 tai 16 PoE-porttia mallista riippuen. Tallentimien PoEkokonaisvirtaresurssit ovat 120 W (8-kanavainen malli) tai 200 W (16-kanavainen malli).

PoE-af-portti antaa 0–15,4 W virtaa ja PoE-at-portti 0–30 W. Katso tiedot liitettävien IPkameroiden enimmäismäärästä käytetyn PoE-tyypin perusteella alta kohdasta Taulukko 11.

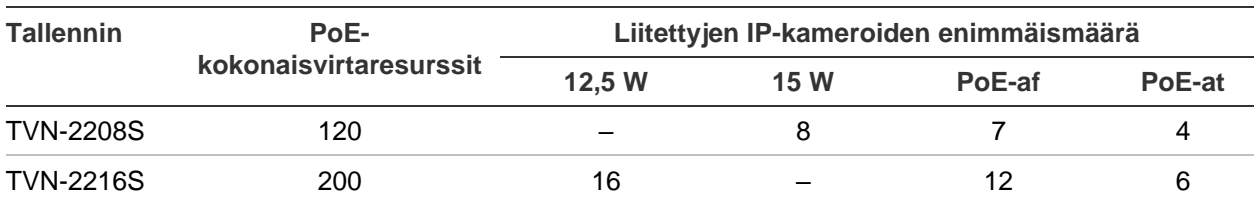

**Taulukko 11: Liitettävien IP-kameroiden enimmäismäärä PoE-virrankulutuksen mukaan**

**Huomautus:** PoE-virtamäärityksissä on kerrottu tallentimessa saatavilla oleva PoEvirta. Kaapelin pituudesta ja laadusta riippuen PoE-virransaannissa saattaa kuitenkin olla katkoksia. Varmista, että tämä otetaan huomioon järjestelmää määritettäessä.

#### **PoE-virrankulutustietojen tarkastelu:**

- 1. Klikkaa valikon työkalurivillä **Kameran hallinta** > **Kamera** > **PoE-asetukset**.
- 2. Valitse kunkin kameran edellyttämä PoE-tyyppi: Ei ole PoE, PoE-af, PoE-at tai 12,5 W.
- 3. Tallenna asetukset klikkaamalla **Käytä** ja palaa sitten live-näkymään klikkaamalla **Takaisin**.

### **PoE-virtaresurssien automaattinen kohdistaminen (vain TVN 22S)**

Tallennin voidaan määrittää kohdistamaan PoE-virtaresurssit automaattisesti kunkin kameran tarpeiden mukaan. Huomaa, että jos kaikki PoE-resurssit (120 tai 200 W) on käytetty esimerkiksi ensimmäisessä seitsemässä portissa, PoE-porttiin 8 ei enää riitä virtaa.

### **Automaattisen PoE:n määrittäminen:**

- 1. Klikkaa valikon työkalurivillä **Kameran hallinta** > **Kamera** > **PoE-asetukset**.
- 2. Valitse **Autom. PoE**.
- 3. Tallenna asetukset klikkaamalla **Käytä** ja palaa sitten live-näkymään klikkaamalla **Poistu**.

### **Kameran tallennusasetukset**

Kameran tallennusasetusten avulla voit määrittää kamerakohtaiset määritykset streamtallennustilaa kohti.

**Tallennusasetusten määrittäminen:**

1. Klikkaa valikon työkalurivillä **Kameran tallennusasetukset**.

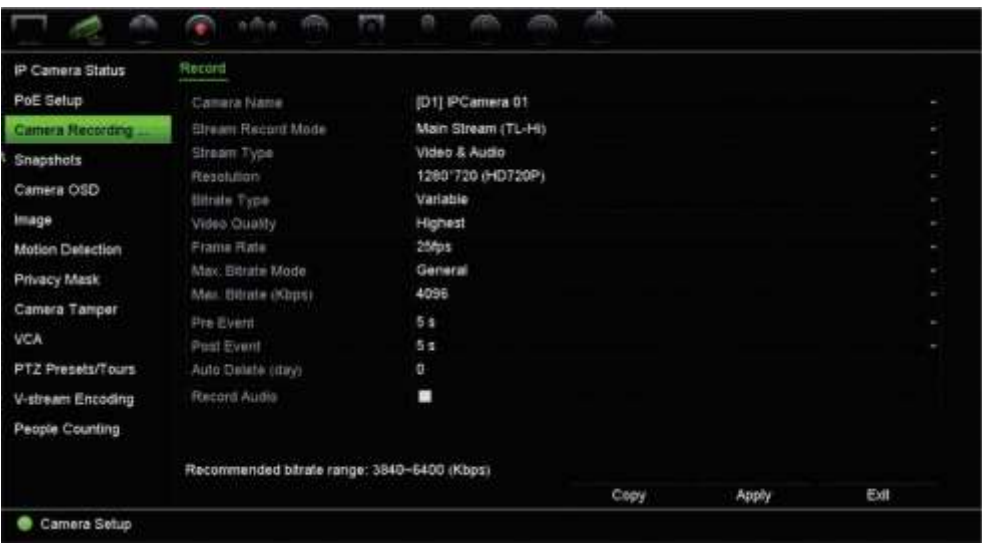

- 2. Valitse kamera, jonka asetuksia haluat muuttaa.
- 3. Määritä seuraavat tallennusasetukset (käytettävissä olevat asetukset vaihtelevat kameran mallin mukaan):
	- **• Streamin tallennustila**: Määritä kyseisen tallennustilan tallennusparametrit valitsemalla jokin stream-tyypeistä: Main stream (TL-Hi) (oletus), Main stream (TL-Lo), Main stream (tapahtuma), Main stream (hälytys) tai Substream.
	- **• Streamin tyyppi:** Valitse tallennettavan streamin tyyppi (joko Video tai Video ja audio). Oletusarvo on video.

**Huomautus:** Video ja audio -vaihtoehto voidaan valita 360 asteen kameroissa.

- **• Resoluutio:** Valitse tallenteen resoluutio. Vaihtoehtoja ovat 8MP, 6MP, 5MP, 3MP, 1080p, UXGA, 720p, VGA, 4CIF, DCIF, 2CIF, CIF ja QCIF.
- **• Bittinopeuden tyyppi:** Valitse Vaihteleva (oletus) tai Kiinteä. Jos asetukseksi on valittu Vaihteleva, kaistanleveys voi vaihdella kuvanlaadun ja vaaditun kaistanleveyden mukaan. Jos asetukseksi on valittu Kiinteä, videon streamauksessa käytetään aina korkeinta valittua bittinopeutta.
- **• Kuvanlaatu:** Valitse tallennuslaatu. Jos bittinopeuden tyypiksi on valittu Kiinteä, tämä vaihtoehto ei ole käytettävissä.

Jos valittu kuvanlaatu on matala, kuvanlaatu on heikompi ja kaistanleveyttä tarvitaan vähemmän. Näin ollen kuvaa voidaan tallentaa pidempään.

**• Kuvataajuus:** Valitse tallennuksen kuvataajuus.

- **• Suurimman bittinopeuden tila:** Valitse yleinen (oletus) tai erikseen määritetty vaihtoehto.
- **Suurin bittinopeus (kbps):** Jos erikseen määritetty suurimman bittinopeuden tila on valittu, valitse alasvetoluettelosta Yleinen tai Mukautettu.
- **Videon pakkaus:** Valitse haluttu videon pakkausstandardi. Vaihtoehdot ovat kameran mallista riippuen H264 tai H265.
- **• Esitallennus:** Tämä määrittää, kuinka kauan ennen tapahtuman alkamista kameran tallennus alkaa. Aloita tallentaminen ennen tapahtuman alkamista valitsemalla luettelosta aika sekunneissa. Oletusaika on 5 sekuntia.

Esitallennuksen enimmäisajat riippuvat kiinteästä bittinopeudesta. Katso liitteestä Esitallennuksen enimmäisajat.

- **• Jälkitallennus:** Tämä määrittää, kuinka kauan kamera jatkaa tallennusta tapahtuman jälkeen. Jatka tallennusta tapahtuman jälkeen valitsemalla luettelosta aika sekunneissa. Oletusaika on 5 sekuntia.
- **• Autom. poisto (päivä):** Valitse, kuinka monen päivän jälkeen tietyn kameran tallenteet poistetaan pysyvästi kiintolevyltä. Päivällä tarkoitetaan 24 tunnin ajanjaksoa siitä, kun automaattinen poistotila (ADM) on asetettu.

Päiviä voidaan asettaa enintään 365. Varsinainen sallittujen päivien määrä riippuu kuitenkin kiintolevyn kapasiteetista. Jos arvoksi on määritetty 0, toiminto on pois käytöstä. Asetus on oletusarvoisesti pois käytöstä.

- **• Tallenna audio:** Jos otat tämän asetuksen käyttöön, myös ääni tallentuu kuvan ohella. Asetus on oletusarvoisesti käytössä.
- 4. Tallenna asetukset klikkaamalla **Käytä** ja palaa sitten live-näkymään klikkaamalla **Poistu**.

### **Pikakuvat**

Voit määrittää kunkin kameran pikakuvien laadun ja resoluution. Pikakuvia voi ottaa milloin tahansa live-näkymän tai toiston aikana. Niitä voi myös luoda hälytystilanteessa ja lähettää FTP-palvelimelle.

### **Pikakuvien määrittäminen:**

- 1. Klikkaa valikon työkalurivillä **Kameran asetukset** > **Pikakuvat**.
- 2. Valitse haluamasi kamera.
- 3. Valitse pikakuvien resoluutio alasvetoluettelosta.

Käytettävissä on seuraavat vaihtoehdot: QCIF, CIF, 4CIF ja Suurin. Suurin tarkoittaa kameran korkeinta käytettävissä olevaa resoluutiota. Jos kyseessä on IPkamera, kyseessä on tallennuksen resoluutio.

- 4. Valitse pikakuvien laatu alasvetoluettelosta (Matala, Keskitaso tai Korkea).
- 5. Tallenna asetukset klikkaamalla **Käytä**.
- 6. Jos haluat kopioida asetukset muihin kameroihin, klikkaa **Kopioi** ja valitse halutut kamerat. Valitse **OK**.
- 7. Palaa live-näkymään klikkaamalla **Poistu**.

### **Kameran OSD**

Tallentimessa on mahdollista määrittää näytöllä näkyvät tiedot kullekin kameralle erikseen.

OSD-asetukset näkyvät live-näkymätilassa ja käsittävät kameran nimen, ajan ja päivämäärän. Ne ovat osaa kuvaa ja siksi myös ne tallennetaan.

#### **OSD-asetusten määrittäminen:**

1. Klikkaa valikon työkalurivillä **Kameran asetukset** > **Kameran OSD**.

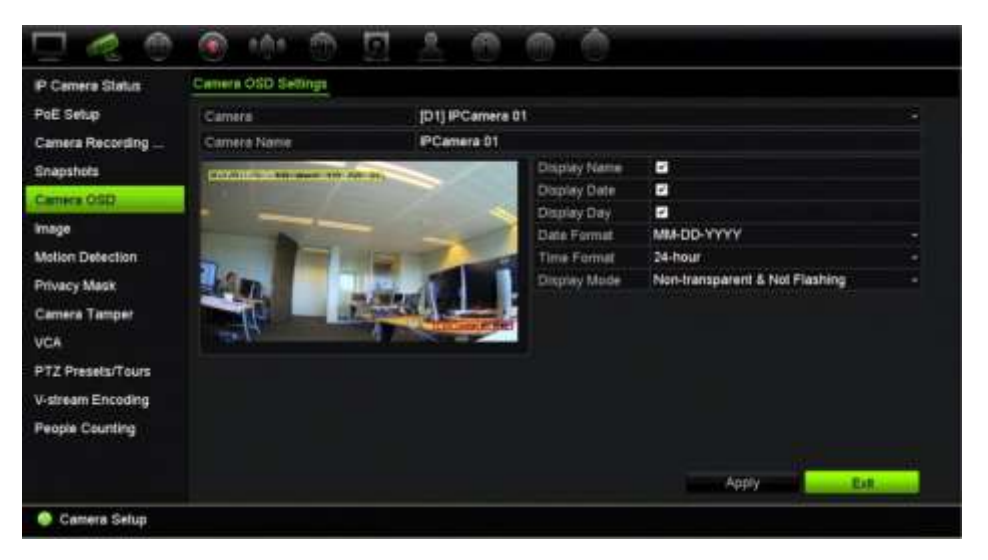

- 2. Valitse haluttu kamera **Kamera**-kohdassa:
- 3. Anna kameralle nimi **Kameran nimi** -kohdassa, jos tarpeen. Nimessä voi olla enintään 32 kirjainta tai numeroa.
- 4. Saat näkyviin kameran nimen, päivämäärän ja viikon laittamalla valinnan **Näytä nimi**-, **Näytä päivämäärä**- ja **Näytä päivä** -ruutuihin.
- 5. Valitse päivämäärän ja kellonajan muoto.
- 6. Valitse, miten haluat kameratietojen näkyvän.

Valitse jokin vaihtoehto alasvetoluettelosta: Oletusarvo on Läpinäkymätön, ei vilku.

- Läpinäkyvä ja vilkkuva
- Läpinäkyvä, ei vilku
- Läpinäkymätön ja vilkkuva
- Läpinäkymätön, ei vilku.
- 7. Kameran katseluikkunassa on kaksi värillistä tekstiruutua: yksi kameran nimelle (punainen) ja toinen päivämäärälle/ajalle (keltainen). Siirrä tekstiruutu haluttuun kohtaan käyttämällä hiirtä.
- 8. Jos haluat kopioida asetukset muihin kameroihin, klikkaa **Kopioi** ja valitse halutut kamerat. Valitse **OK**.
- 9. Tallenna asetukset klikkaamalla **Käytä** ja palaa sitten live-näkymään klikkaamalla **Poistu**.

### **Kuva-asetukset**

Voit muokata yksittäisten kamerakanavien kuva-asetuksia Kuva-välilehdeltä.

Kameran kuvaa voi joutua säätämään parhaan mahdollisen kuvanlaadun aikaansaamiseksi riippuen paikan taustasta.

Voit parantaa kuvanlaatua muokkaamalla digitaalisen kohinanvaimennuksen (DNR) arvoa. Tämä toiminto poistaa videosignaalista kuvan kohinaa, jota saattaa esiintyä erityisesti heikossa valaistuksessa.

**Huomautus:** Näitä vaihtoehtoja voi muuttaa myös painamalla live-näkymän työkalurivillä olevaa kuva-asetuspainiketta (katso Live-näkymän työkalurivi sivulla 31).

#### **Kuva-asetusten säätäminen:**

- 1. Klikkaa valikon työkalurivillä **Kameran asetukset** > **Kuva**.
- 2. Valitse haluttu kamera **Kamera**-kohdassa.
- 3. **Kuva-asetus**-kohdassa on vaihtoehtona vain *Mukautettu*.
- 4. Säädä kirkkauden, kontrastin, värikylläisyyden ja värisävyn arvoja vetämällä niiden liukusäätimiä.

Voit palauttaa kuva-asetusten oletusarvot klikkaamalla **Oletus**-painiketta.

5. Valitse, miten haluat kameran kiertävän kuvaa. Kiertotoimintoja on kaksi:

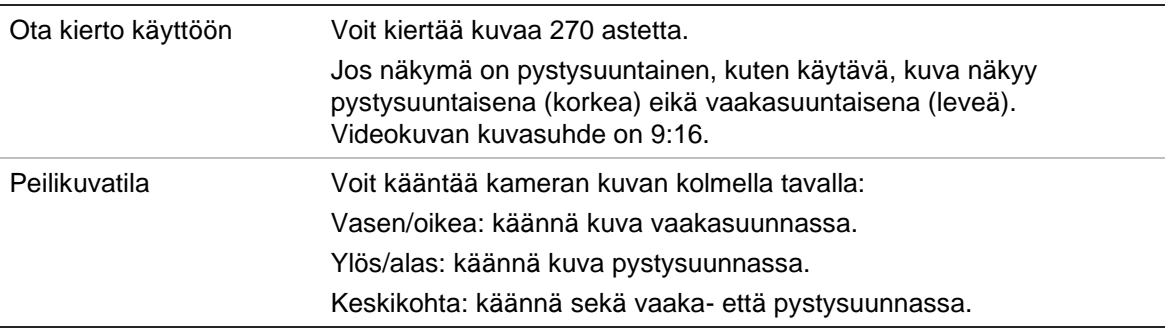

**Huomautus:** Toiminto on käytettävissä vain sitä tukevissa kameroissa.

6. Tallenna asetukset klikkaamalla **Käytä** ja palaa sitten live-näkymään klikkaamalla **Poistu**.

## **Liiketunnistus**

Liiketunnistusvalikosta voit ottaa käyttöön tai poistaa käytöstä kunkin kameran liiketunnistuksen, luoda tunnistusalueita, asettaa liiketunnistuksen herkkyyden ja linkittää liiketunnistuksen tiettyyn toimintoon.

### **Liiketunnistuksen määrittäminen:**

1. Klikkaa valikon työkalurivillä **Kameran asetukset** > **Liiketunnistus**.

Punaisen ruudukon sisään jäävät alueet ovat alttiita liiketunnistukselle.

- 2. Valitse kamera, jonka tulee tunnistaa liike. Jokainen kamera täytyy määrittää erikseen.
- 3. Lisää valinta **Ota liiketunnistus käyttöön** -ruutuun. Jos asetus ei ole käytössä, liikettä ei tallenneta.
- 4. Lisää valinta **Ota dynaaminen analyysi käyttöön** -ruutuun. Tämä mahdollistaa liikkeen tunnistamisen tarkastelun näytöllä, kun toimintoa ollaan ottamassa käyttöön. Alueet, joissa liikettä tunnistetaan, näkyvät tunnistusalueella yhtenäisinä punaisina neliöinä.
- 5. Luo näytölle alueet, joista liiketunnistus tehdään.

Valitse liiketunnistukselle alttiit alueet (näkyvät punaisena tunnistusalueena) klikkaamalla ja vetämällä hiiren osoittimella ikkunan yli.

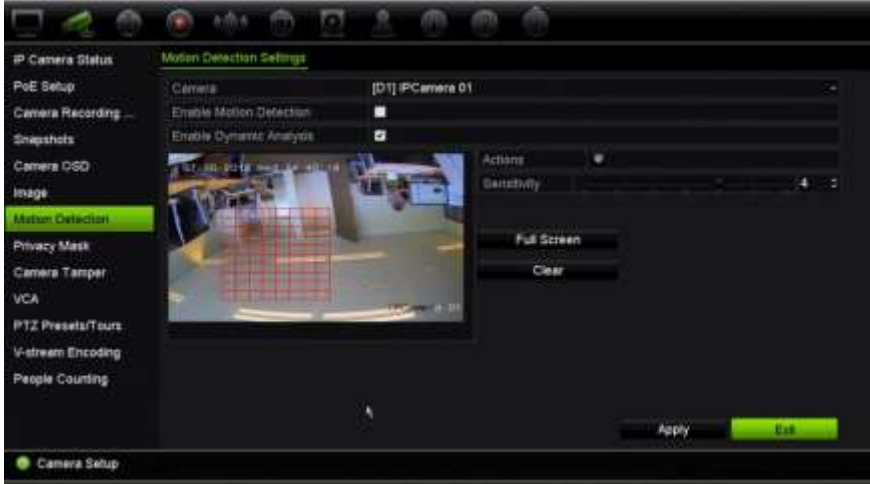

Aktivoi koko näyttö klikkaamalla **Koko näyttö** tai tyhjennä näyttö klikkaamalla **Tyhjennä**.

6. Aseta herkkyystaso.

Vedä Herkkyys-vierityspalkki halutulle herkkyystasolle. Herkkyyden enimmäisarvo on 6. Oletusarvo on 4.

7. Valitse kamerat, jotka käynnistävät liiketunnistuksen tallennusaikataulun, kun liikettä on havaittu.

Klikkaa **Toiminnot**-painiketta . Toiminnot-ikkuna avautuu.

8. Avaa **Aktivoi kanava** -välilehti ja valitse kamerat, jotka tallentavat, kun liiketunnistus aktivoituu.

Tallenna asetukset klikkaamalla **Käytä**.

9. Valitse liiketunnistuksen aktivointiaikataulut.

Avaa Toiminnot-ikkunassa **Aktivointiaikataulu**-välilehti ja valitse viikonpäivä ja ajanjaksot päivän aikana, jolloin liiketunnistus voi aktivoida tietyt toiminnot. Voit määrittää enintään kahdeksan ajanjaksoa päivää kohden. Oletusaika on 24 tuntia. Huomaa, että kun liiketunnistus on käytössä, liiketapahtumat aktivoivat tapahtuman tallennuksen aina aktivointiaikataulusta riippumatta.

Tallenna asetukset klikkaamalla **Käytä**. Kopioi asetukset viikon muille päiville klikkaamalla **Kopioi**.

**Huomautus:** Määritetyt ajanjaksot eivät saa olla päällekkäisiä.

10.Linkitä haluttu toiminto liiketunnistukseen.

Määritä tapa, jolla haluat tallentimen ilmoittavan hälytyksestä, avaamalla Toiminnotikkunassa **Toiminnot**-välilehti. Voit valita seuraavista vaihtoehdoista: Koko näytön tilassa valvonta, Ota audiohälytys käyttöön, Ilmoita hälytyksen vastaanottajalle, Lähetä sähköposti, Lähetä pikakuvat FTP:lle, Toista audiotiedosto ja Aktivoi hälytyslähtö. Luettelo hälytysilmoitusten tyypeistä on sivulla 115. Voit valita useamman kuin yhden asetuksen.

Tallenna asetukset klikkaamalla **Käytä.**

- 11. Palaa liiketunnistuksen asetusikkunaan klikkaamalla **OK**.
- 12.Palaa live-näkymään klikkaamalla **Poistu**.

### **Edistynyt liiketunnistus**

TruVision Series 6 -IP-kameroissa ja tulevissa TruVision-kameroissa on Edistynyt liiketunnistus -toiminto, jonka avulla liiketunnistusmäärityksiä voidaan hienosäätää. Liiketunnistuksen perusmääritykset ovat käytettävissä tallentimissa, mutta edistynyt liiketunnistus tulee määrittää kamerasta käsin.

#### **Edistyneen liiketunnistuksen määrittäminen:**

- 1. Ota liiketunnistus käyttöön tallentimessa ja määritä toiminnot ja aktivointiaikataulu.
- 2. Siirry kameran verkkosivulle määrittämään edistynyt liiketunnistus.

### **Yksityisyyden suoja**

Voit määrittää näyttöalueen, joka on peitetty katselulta ja tallentamiselta. Voit esimerkiksi peittää kameran näkymän, kun se on suunnattu asuintiloja kohti. Tätä piilotettua aluetta kutsutaan yksityisyyden suojaksi. Yksityisyyssuojattua aluetta ei voi katsella live-näkymässä tai tallennuksen toistossa, ja se näkyy mustana alueena videokuvassa.

IP-kameroiden osalta yksityisyyden suojien enimmäismäärä riippuu kameran tukemasta määrästä.

### **Yksityisyyden suojan määrittäminen:**

- 1. Klikkaa valikon työkalurivillä **Kameran asetukset** > **Yksityisyyden suoja**.
- 2. Valitse kamera, jolle haluat asettaa yksityisyyden suojan.
- 3. Ota toiminto käyttöön lisäämällä valinta **Ota yksityisyyden suoja käyttöön** ruutuun.
- 4. Määritä peitettävä alue. Alueita voi määrittää enintään neljä.

Vedä yksityisyyden suojan ruutu halutun alueen kohdalle kameran katseluikkunassa käyttämällä hiirtä. Voit määrittää enintään neljä aluetta yksityisyyssuojatuiksi. Suojatut alueet himmennetään ja merkitään neljällä eri värillä. Tallenna asetukset klikkaamalla **Käytä**.

Poista suoja klikkaamalla **Tyhjennä zone** kyseisen värisen suojan kohdalla.

- 5. Jos haluat kopioida asetukset muihin kameroihin, klikkaa **Kopioi** ja valitse halutut kamerat. Valitse **OK**.
- 6. Tallenna asetukset klikkaamalla **Käytä** ja palaa sitten live-näkymään klikkaamalla **Poistu**.

# **Häirinnän valvonta**

Voit asettaa tallentimen ilmoittamaan kameran näkymän muutoksesta, esimerkiksi jos joku peittää kameran näkymän tahallaan maalaamalla objektiiviin spraymaalia tai siirtämällä kameraa. Häirinnän valvonta toimii vain kun koko kuva on peitossa ja kaikki valon tulo on estetty. Et voi valita tiettyä kameran näytön aluetta häirinnän valvontaa varten.

**Huomautus:** On suositeltavaa, että videohäirintää ei määritetä käytettäessä PTZdomekameroita.

### **Videohäirinnän havaitsemisen määrittäminen:**

- 1. Klikkaa valikon työkalurivillä **Kameran asetukset** > **Häirinnän valvonta**.
- 2. Valitse kamera, jonka haluat määrittää kuvan puuttumisen havaitsemiselle.
- 3. Ota ominaisuus käyttöön laittamalla valinta **Ota käyttöön häirinnän valvonta** valintaruutuun.
- 4. Valitse häiritsemisen havaitsemisen herkkyysaste klikkaamalla Herkkyysvierityspalkkia. Korkein arvo on palkin oikeassa reunassa.
- 5. Valitse häirinnän valvonnan tallennusaikataulut.

Klikkaa **Toiminnot**-painiketta ja avaa **Aktivointiaikataulu**-välilehti. Valitse sitten viikonpäivä ja ajanjaksot päivän aikana, jolloin liikettä voidaan tallentaa. Voit määrittää enintään kahdeksan ajanjaksoa päivää kohden. Oletusaika on 24 tuntia.

Tallenna asetukset klikkaamalla **Käytä**. Kopioi asetukset viikon muille päiville ja poikkeuspäiväajanjaksolle klikkaamalla **Kopioi**.

**Huomautus:** Määritetyt ajanjaksot eivät saa olla päällekkäisiä.

6. Valitse, miten ulkoiseen hälytykseen reagoidaan.

Klikkaa **Toiminnot**-painiketta ja avaa **Toiminnot**-välilehti. Valitse sitten tapa, jolla haluat tallentimen ilmoittavan hälytyksestä. Voit valita seuraavista vaihtoehdoista: Koko näytön tilassa valvonta, Ota audiohälytys käyttöön, Ilmoita hälytysisännälle, Lähetä sähköposti, Toista audiotiedosto ja Aktivoi hälytyslähtö. Luettelo hälytysilmoitusten tyypeistä on sivulla 115. Voit valita useamman kuin yhden asetuksen.

Tallenna asetukset klikkaamalla **Käytä** ja palaa sitten pääikkunaan valitsemalla **OK**.

7. Palaa live-näkymään klikkaamalla **Poistu**.

### **VCA-asetukset**

Kukin yksittäinen VCA-tapahtuma (videosisältöanalyysi) määritetään kameran selaimessa. Tallentimesta voit linkittää toiminnot VCA-hälytykseen ominaisuutta tukevista IP-kameroista.

Valittavana on erilaisia VCA-tapahtumia. Erilaisia linkitystapoja voidaan aktivoida, jos VCA-tapahtuma havaitaan. Katso Taulukko 12 alla.

**Huomautus:** VCA-tapahtumissa käytetään tapahtuman tallennusasetuksia.

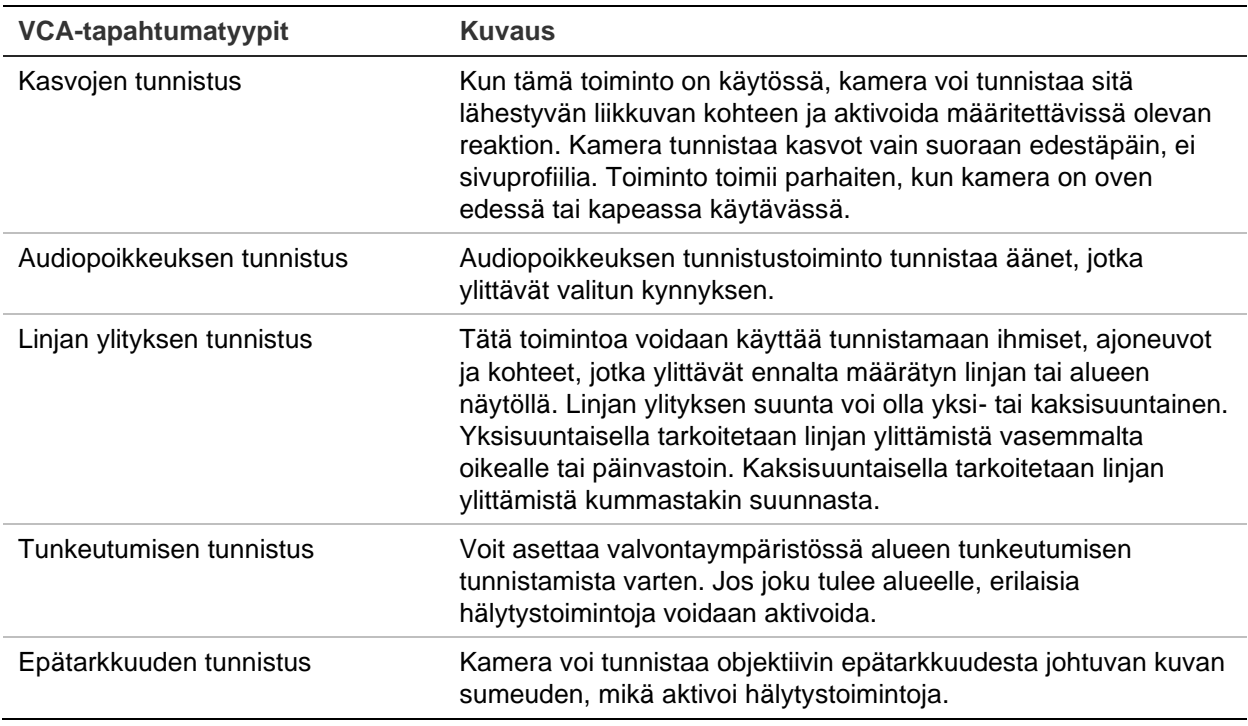

**Taulukko 12: VCA-tyypit**

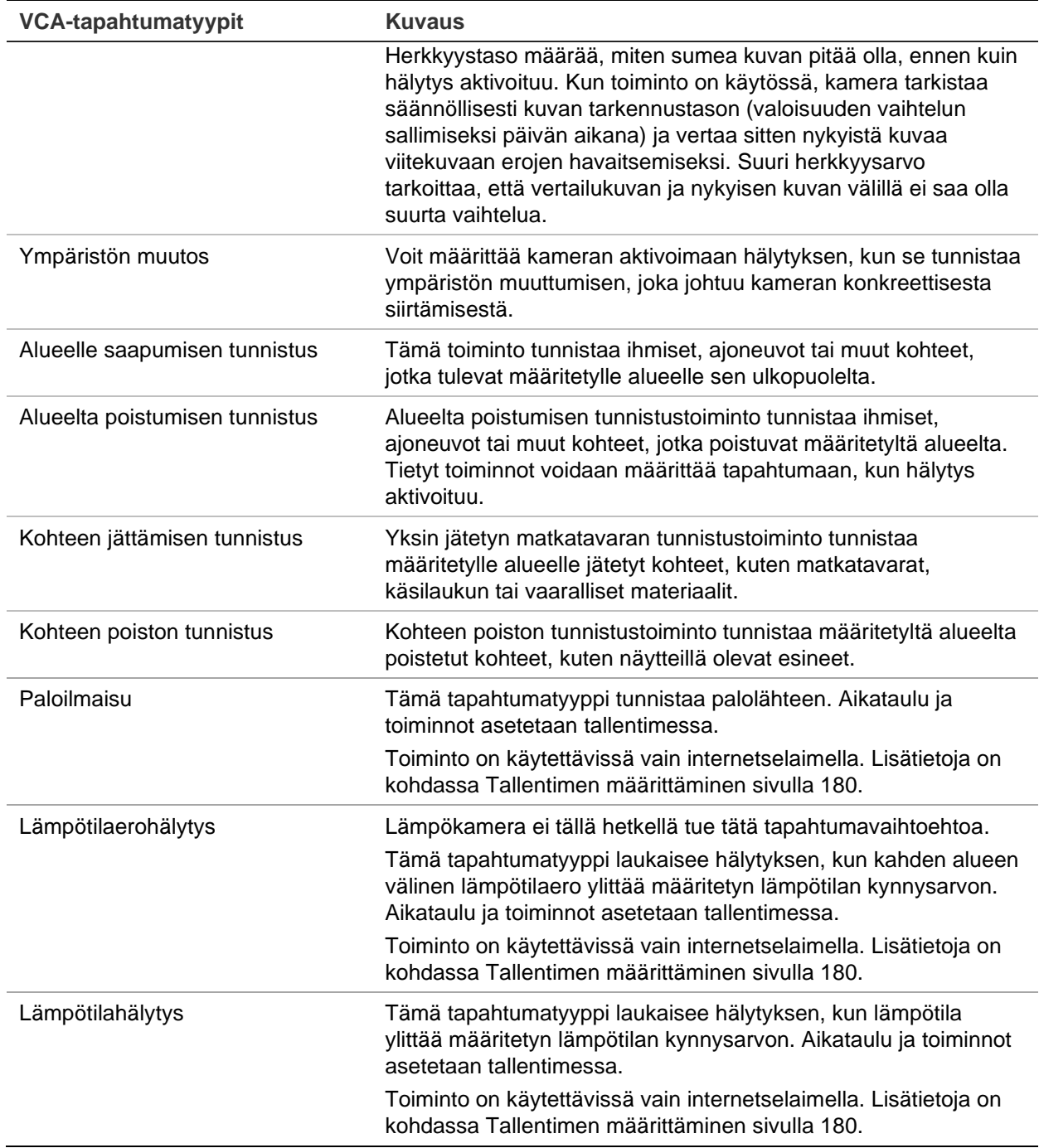

#### **VCA-hälytystoimintojen määrittäminen:**

- 1. Klikkaa valikon työkalurivillä **Etäasetukset** > **VCA**.
- 2. Valitse haluttu VCA-tyyppi.
- 3. Valitse kamera, jolle haluat asettaa VCA-hälytyksen.
- 4. Ota toiminto käyttöön lisäämällä valinta **Ota VCA-hälytys käyttöön** -ruutuun.
- 5. Valitse valitun VCA:n tallennusaikataulut.
- 6. Määritä kunkin kameran kullekin valitulle VCA-tapahtumalle tarvittavat toiminnot klikkaamalla **Toiminnot**-painiketta .

Avaa Toiminnot-ikkunassa **Aktivoi kanava** -välilehti ja valitse kamerat, jotka aktivoidaan tallentamaan, kun hälytys havaitaan. Tallenna asetukset klikkaamalla **Käytä**.

7. Valitse VCA-tapahtuman tallennusaikataulut.

Avaa Toiminnot-ikkunassa **Aktivointiaikataulu**-välilehti ja valitse viikonpäivä ja ajanjaksot päivän aikana, jolloin liikettä voidaan tallentaa. Voit määrittää enintään kahdeksan ajanjaksoa päivää kohden. Oletusaika on 24 tuntia.

**Huomautus:** Määritetyt ajanjaksot eivät saa olla päällekkäisiä.

Tallenna asetukset klikkaamalla **Käytä**. Kopioi nämä asetukset viikon muille päiville klikkaamalla **Kopioi**.

8. Valitse, miten VCA-tapahtumaan reagoidaan.

Määritä tapa, jolla haluat tallentimen ilmoittavan hälytyksestä, avaamalla Toiminnotikkunassa **Toiminnot**-välilehti. Voit valita seuraavista vaihtoehdoista: Koko näytön tilassa valvonta, Ota audiohälytys käyttöön, Ilmoita hälytyksen vastaanottajalle, Lähetä sähköposti, Toista audiotiedosto ja Aktivoi hälytyslähtö. Luettelo hälytysilmoitusten tyypeistä on sivulla 115. Voit valita useamman kuin yhden asetuksen.

Tallenna asetukset klikkaamalla **Käytä** ja palaa sitten VCA-ikkunaan valitsemalla **OK**.

9. Valitse VCA-tapahtumaan linkitettävät PTZ-ohjaustoiminnot.

Avaa Toiminnot-ikkunassa **PTZ-linkitys**-välilehti. Valitse PTZ-kamera ja anna esiasento, esiasentosarja ja/tai ohjelmoitava kierto, joka käynnistetään, kun hälytys havaitaan. Tallenna asetukset klikkaamalla **Käytä**.

- 10.Kun VCA-asetukset on määritetty, palaa VCA-ikkunaan klikkaamalla **OK**.
- 11.Tallenna kaikki asetukset klikkaamalla **Tallenna** ja palaa sitten live-näkymään klikkaamalla **Poistu**.

### **PTZ-esiasennot ja sarjat**

Esiasennot ovat PTZ-domekameran etukäteen määriteltyjä asentoja. Niiden avulla PTZ-domekameran voi nopeasti siirtää haluttuun asentoon. Niitä voi luoda ja muokata Kameran asetukset > PTZ-esiasennot/sarjat -ikkunasta (katso Kuva 24 alla).

Sarjat koostuvat useista esiasennoista. Ohjelmoitavat kierrot mahdollistavat PTZ:n manuaalisen liikkeen tallentamisen ja saman sarjan noudattamisen myöhemmin.

**Huomautus:** Käytössä olevan PTZ-domekameran on tuettava esiasentokomentoa.

#### **Kuva 24: PTZ-asetusikkuna**

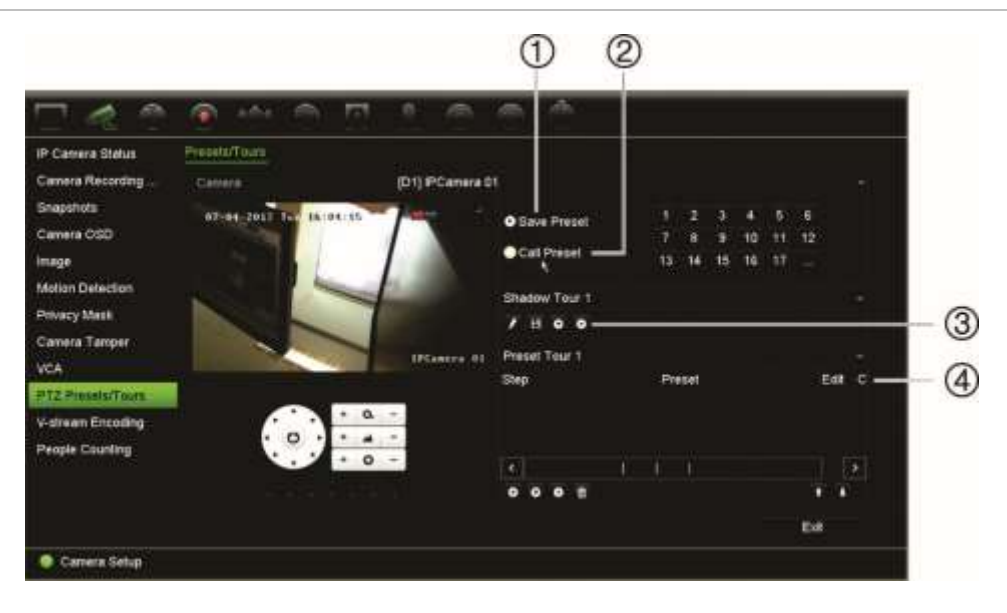

#### **Taulukko 13: PTZ-asetusikkunan kuvaus**

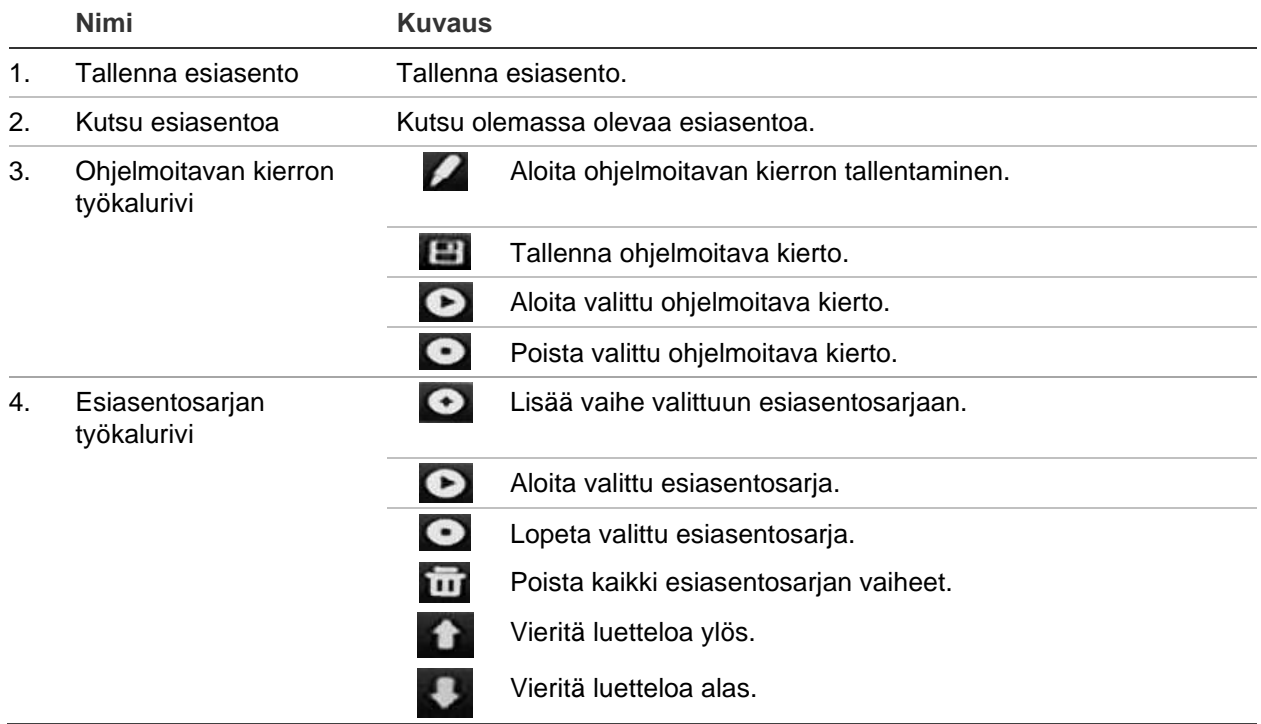

#### **Esiasennon luominen:**

- 1. Klikkaa valikon työkalurivillä **Kameran asetukset** > **PTZ-esiasennot/sarjat**.
- 2. Aseta kamera haluttuun esiasentoon käyttämällä suunta-, zoomaus-, tarkennus- ja iirispainikkeita.
- 3. Lisää valinta **Tallenna esiasento** -ruutuun ja anna esiasennon numero. Esiasento on käytettävissä ja tallennettu kameraan.

Jos haluttu esiasennon numero on suurempi kuin luettelossa olevat 17 numeroa, klikkaa **[…]**. Esiasentoikkuna avautuu. Valitse esiasentonumero alasvetoluettelosta ja tallenna muutokset klikkaamalla **OK**.

**Huomautus:** Esiasennon päälle voi tallentaa uuden.

4. Palaa live-näkymään klikkaamalla **Poistu**.

#### **Esiasennon kutsuminen:**

- 1. Klikkaa valikon työkalurivillä **Kameran asetukset** > **PTZ-esiasennot/sarjat**.
- 2. Lisää valinta **Kutsu esiasentoa** -ruutuun ja anna kutsuttavan esiasennon numero. Kamera siirtyy heti esiasentoon.
- 3. Palaa live-näkymään klikkaamalla **Poistu**.

#### **Esiasennon poistaminen:**

- 1. Klikkaa valikon työkalurivillä **Kameran asetukset** > **PTZ-esiasennot/sarjat**.
- 2. Valitse esiasentonumero esiasentoluettelosta ja poista valittu esiasento klikkaamalla **.**
- 3. Palaa live-näkymään klikkaamalla **Poistu**.

#### **Esiasentosarjan kutsuminen:**

- 1. Klikkaa valikon työkalurivillä **Kameran asetukset** > **PTZ-esiasennot/sarjat**.
- 2. Lisää valinta **Kutsu esiasentoa** -ruutuun ja anna kutsuttavan esiasennon numero. Kamera siirtyy heti esiasentoon.
- 3. Palaa live-näkymään klikkaamalla **Poistu**.

#### **Esiasentosarjan luominen:**

- 1. Klikkaa valikon työkalurivillä **Kameran asetukset** > **PTZ-esiasennot/sarjat**.
- 2. Valitse esiasentosarjan numero.
- 3. Lisää vaihe esiasentosariaan klikkaamalla **O**esiasentosarian työkalurivillä. Vaiheikkuna avautuu. Valitse vaiheelle esiasentonumero, vaihtoaika ja nopeus. Tallenna asetukset klikkaamalla **OK**.

**Huomautus:** Esiasentosarjassa tulee olla ainakin kaksi esiasentoa.

4. Määritä esiasentosarjan muut vaiheet toistamalla vaihe 3.

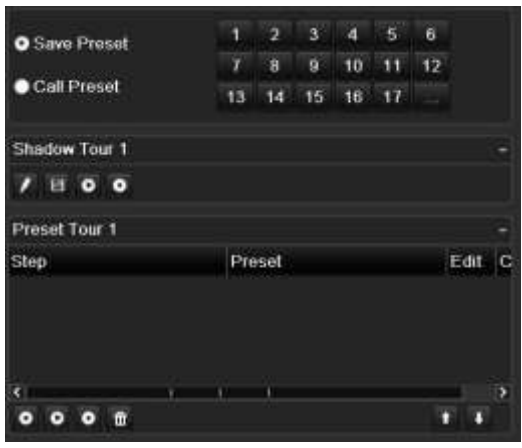

- 5. Ota esiasentosarja käyttöön klikkaamalla esiasentosarjan työkalurivillä.
- 6. Palaa live-näkymään klikkaamalla **Poistu**.

#### **Esiasentosarjan kutsuminen:**

- 1. Klikkaa **PTZ-asetukset**-kuvaketta valikon työkalurivillä ja valitse **Lisää asetuksia**.
- 2. Valitse haluttu esiasentosarja luettelosta ja aloita se klikkaamalla <sup>0</sup>. Lopeta esiasentosarja klikkaamalla **.**
- 3. Palaa live-näkymään klikkaamalla **Takaisin**.

#### **Esiasentosarjan poistaminen:**

- 1. Klikkaa valikon työkalurivillä **Kameran asetukset** > **PTZ-esiasennot/sarjat**.
- 2. Valitse sarjan numero esiasentosarjojen luettelosta ja poista valittu esiasentosarja klikkaamalla .

– tai –

Poista kaikki esiasentosarjat klikkaamalla **isiasentosarian työkalurivillä**.

3. Palaa live-näkymään klikkaamalla **Poistu**.

#### **Ohjelmoitavan kierron käyttöönotto:**

- 1. Klikkaa valikon työkalurivillä **Kameran asetukset** > **PTZ-esiasennot/sarjat**.
- 2. Valitse ohjelmoitava kierto alasvetoluettelosta.
- 3. Tallenna uusi ohjelmoitava kierto klikkaamalla | a liikuta kameraa haluttua reittiä pitkin käyttämällä PTZ-ohjauspaneelin suuntapainikkeita.
- 4. Tallenna ohjelmoitava kierto klikkaamalla

**Huomautus:** Ohjelmoitavan kierron päälle voidaan tallentaa uusi.

5. Palaa live-näkymään klikkaamalla **Poistu**.

**Ohjelmoitavan kierron käyttäminen:**

- 1. Klikkaa valikon työkalurivillä **Kameran asetukset** > **PTZ-esiasennot/sarjat**.
- 2. Valitse haluttu ohjelmoitava kierto luettelosta ja aloita se klikkaamalla **D**. Lopeta ohjelmoitava kierto klikkaamalla **.**.
- 3. Palaa live-näkymään klikkaamalla **Poistu**.

### **V-stream-koodaus**

Jos käytettävissä oleva kaistaleveys on rajoitettu, voit seurata useita kanavia reaaliajassa yhtenä streamina internetselaimella tai VMS-järjestelmällä (kuten TruVision Navigatorilla) käyttämällä V-stream-koodausta (V tarkoittaa virtuaalista). Kun ominaisuus on käytössä, kameroiden kuva näkyy etätyöaseman monitorilla yhtenä streamina.

**Huomautus:** V-stream käyttää asettelua, joka on määritetty BNC-monitorille.

### **V-stream-koodauksen määrittäminen:**

- 1. Klikkaa valikon työkalurivillä **Kameran asetukset** > **V-stream-koodaus**.
- 2. Ota ominaisuus käyttöön laittamalla valinta **Ota V-stream-koodaus käyttöön** ruutuun.
- 3. Valitse **kuvataajuus** alasvetoluettelosta.
- 4. Valitse **suurin bittinopeus** alasvetoluettelosta.

**Huomautus:** V-streamin asettelun voi määrittää OSD-valikosta (Näyttöasetukset > Asettelu-valikko (BNC)) tai verkkosivulta.

# **Kohteiden laskenta**

Tämän toiminnon avulla voidaan laskea määritetylle alueelle tulevia tai sieltä poistuvia ihmisiä tai kohteita. Sitä käytetään pääasiassa sisään- ja uloskäyntien kanssa.

Ota ihmisten laskentatoiminto käyttöön kamerasta käsin. Lisätietoja on kameran määritysohjeessa.

**Huomautus:** Vain TruVision Series 4 -kamerat tukevat tällä hetkellä laskentaa. Tämä toiminto ei erota liikkuvia ihmisiä ja muita kohteita toisistaan.

### **Laskentatilastojen asettaminen:**

**Huomautus:** Kamerassa tulee olla määritetty SD-kortti, jotta laskentatietoja voidaan tallentaa ja raportteja luoda.

- 1. Klikkaa valikon työkalurivillä **Kameran asetukset** > **Henkilöiden/kohteiden laskenta**.
- 2. Valitse kamera, jonka avulla haluat laskea kohteita.

3. Valitse raporttityyppi: päiväraportti, viikkoraportti, kuukausiraportti tai vuosiraportti.

Päiväraportti laskee valitun päivän tiedot. Viikkoraportti laskee valittua päivää koskevan viikon tiedot. Kuukausiraportti laskee valittua päivää koskevan kuukauden tiedot. Vuosiraportti laskee valittua päivää koskevan vuoden tiedot.

- 4. Valitse **Tilastoaika**-kohdasta haluttu päivä/kuukausi/vuosi raportille.
- 5. Klikkaa **Laskenta**, niin saat kohteiden laskennan tuloksen. Tiedot haetaan kameran SD-kortilta.
- 6. Voit viedä tiedot Excel-tiedostoon klikkaamalla **Vie**.

# Kappale 11 Verkkoasetukset

Voit hallita tallentimen kaikkia verkkoon liittyviä osa-alueita Verkkoasetukset-valikossa. Näitä ovat esimerkiksi yleiset verkkoasetukset, DDNS, NTP-synkronointi, sähköpostiasetukset, UPnP-asetukset, FTP-palvelimen asetukset ja IP-osoitesuodatin.

Lisäksi Verkon tunnistus- ja Verkkotilastot-valikot ovat hyödyllisiä ja tehokkaita työkaluja verkossa olevan tallentimen toiminnan analysointiin.

Tallentimen verkkoasetukset on määritettävä ennen kuin sitä käytetään verkon kautta, jotta voit

- liittää siihen IP-kameroita
- muodostaa tallentimeen yhteyden lähiverkon kautta
- muodostaa tallentimeen yhteyden internetin kautta.

### **Verkkoasetukset**

**Huomautus:** Koska verkkoasetukset voivat olla erilaisia, selvitä verkon järjestelmänvalvojalta tai internet-palveluntarjoajalta, tarvitseeko tallentimesi tiettyjä IP-osoitteita tai porttinumeroita.

**Yleisten verkkoasetusten määrittäminen:**

- 1. Klikkaa valikon työkalurivillä **Verkkoasetukset** > **Verkkoasetukset**.
- 2. Syötä tarvittavat asetukset:

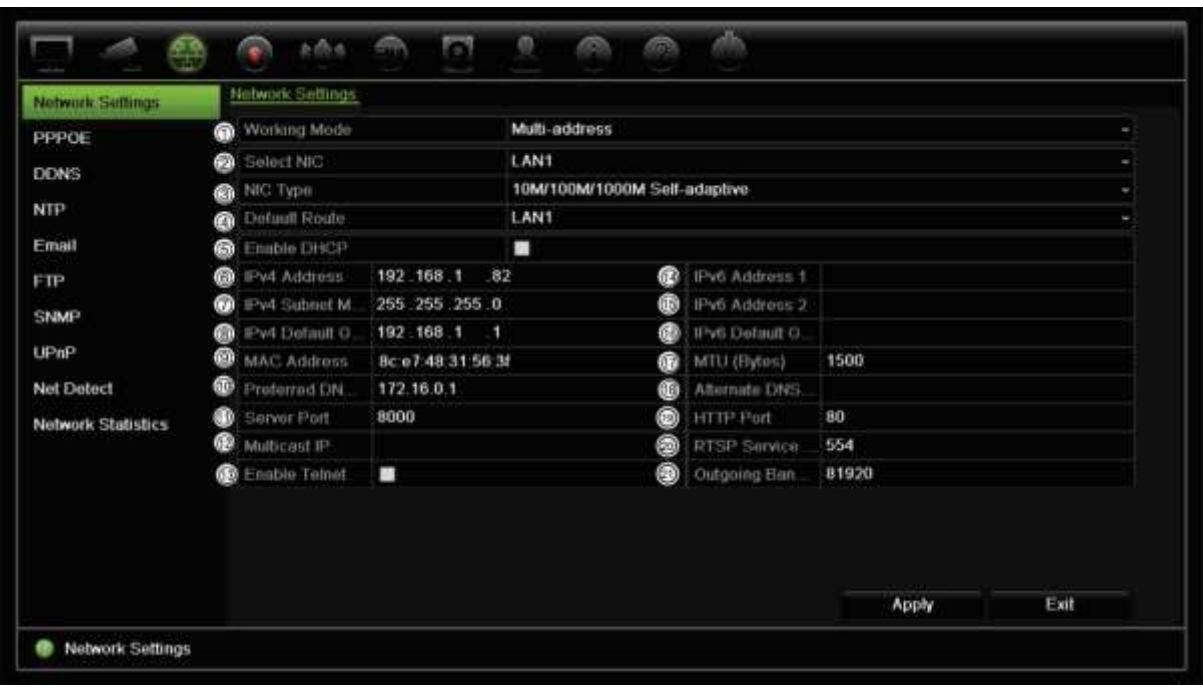

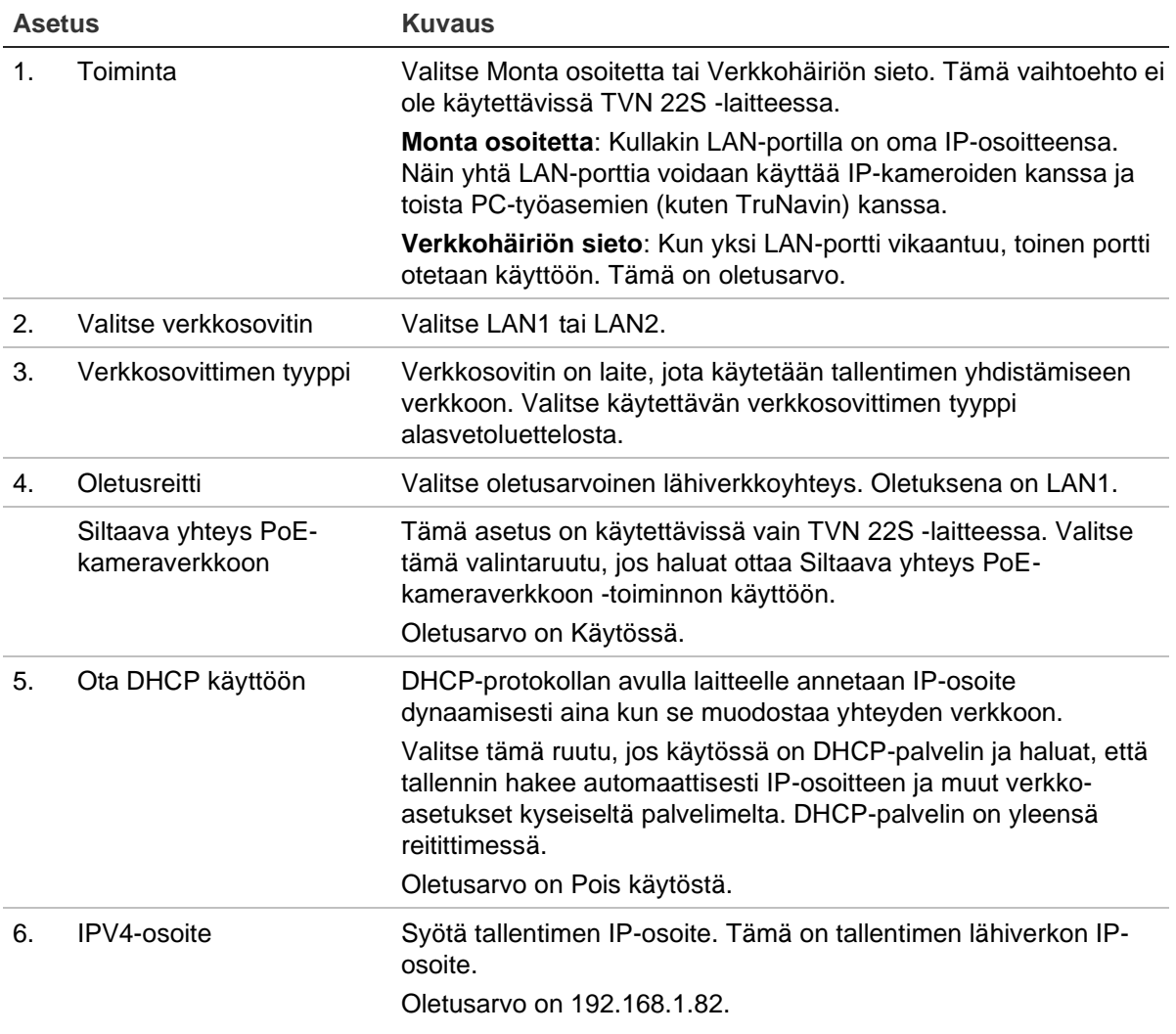

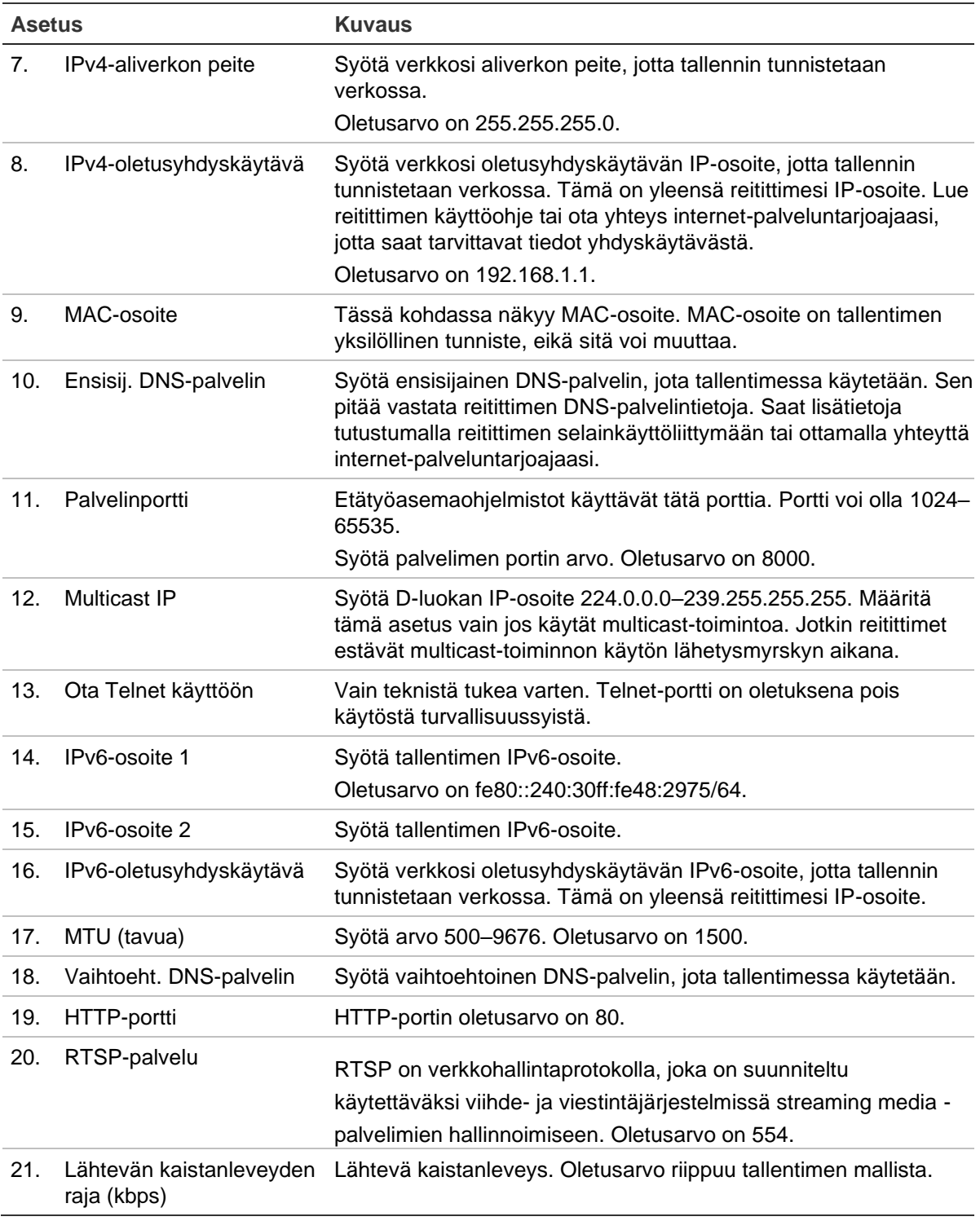

3. Tallenna asetukset klikkaamalla **Käytä** ja palaa live-näkymään klikkaamalla **Poistu**.

### **Verkkotallennusjärjestelmän lisääminen**

Voit käyttää verkkotallennusjärjestelmää (NAS) tai tallennusverkkoa (SAN) tallentimen tallenteiden etätallennukseen.

Suosittelemme käyttämään jotakin seuraavista tallennusjärjestelmistä:

- **•** Seagate BlackArmor NAS 220
- **•** Iomega StorCenter ix2-dl
- **•** NETGEAR ReadyNAS Pro 2
- **•** QNAP TS-219 II Turbo NAS.

### **Verkkotallennusjärjestelmän määrittäminen:**

- 1. Avaa selaimen työkalurivillä **Määritykset**-välilehti ja valitse sitten **Verkkoasetukset** > **Verkkotallennus**.
- 2. Kirjoita haluamasi etätallennusjärjestelmän IP-osoite **Palvelimen IP** -kohtaan.
- 3. Määritä **Tiedostopolku**-kohtaan tiedostopolku, jonne haluat tallentaa tiedostot etätallennusjärjestelmässä.

**Huomautus:** Jos käytettävä NAS-tallennuslaite on Seagate BlackArmor NAS 220 tai Iomega StorCenter ix2-dl, NAS-laitteen polkuun pitää lisätä etuliite "/nfs".

- 4. Valitse käytettävän tallennusjärjestelmän tyyppi kohdassa **Tyyppi**: NAS tai SAN. Oletusarvo on NAS.
- 5. Etätallennusjärjestelmiä voidaan määrittää enintään kahdeksan.
- 6. Klikkaa **Tallenna**.

## **FreeNAS**

FreeNAS on ilmainen avoimen lähdekoodin NAS-ratkaisu, joka voidaan asentaa tietokoneelle. Tietokoneelle on tietyt laitteistoa ja ohjelmistoja koskevat vähimmäisvaatimukset.

Lisätietoja FreeNASista on osoitteessa www.freenas.org.

FreeNAS toimii tallentimemme kanssa.

- Enintään 16 kanavan tallentimien kanssa sitä voidaan käyttää tallennustilan laajentamiseen tai automaattiseen arkistointiin.
- Yli 16 kanavan tallentimien kanssa FreeNAS-ratkaisua voidaan käyttää vain automaattiseen arkistointiin, ei tavallisen tallennustilan laajentamiseen.

Kun FreeNASia käytetään TVN 22:n kanssa, muista myös ottaa UDP käyttöön FreeNAS-käyttöjärjestelmässä.

### **PPPoE-asetukset**

Voit liittää tallentimen suoraan DSL-modeemiin, vaikka niin ei yleensä menetellä. Tee tämä valitsemalla verkkoasetuksissa PPPoE. Voit selvittää käyttäjänimen ja salasanan ottamalla yhteyttä internet-palveluntarjoajaasi.

#### **PPPoE-asetusten määrittäminen:**

- 1. Klikkaa valikon työkalurivillä **Verkkoasetukset** > **PPPoE**.
- 2. Lisää valinta Ota käyttöön PPPoE -ruutuun.
- 3. Kirjoita käyttäjänimesi ja salasanasi ja vahvista salasana.
- 4. Tallenna asetukset klikkaamalla **Käytä** ja käynnistä tallennin manuaalisesti uudelleen.

### **DDNS-asetukset**

DDNS-palvelinten avulla voit muodostaa yhteyden tallentimeesi käyttämällä dynaamista osoitetta. Kyseinen dynaaminen osoite pitää rekisteröidä DNS-palveluun. DDNSasetusvalikosta voit ottaa DDNS:n käyttöön tai poistaa sen käytöstä ja määrittää sen ezDDNS:n, No-IP:n tai DynDNS:n avulla.

**Huomautus:** Jotkin palveluntarjoajat estävät videon streamaukseen oletuksena käytetyn RTSP-streamausportti 554:n. Jos et saa videokuvaa internetin kautta, tätä arvoa täytyy siis ehkä muuttaa. Lisätietoja on liitteessä C Porttitoiston tiedot sivulla 199.

DDNS-tili voidaan määrittää kolmella tapaa:

- **ezDDNS:** Maksuton tallentimen toimitukseen kuuluva palvelu, jota voi hallita kokonaan tallentimen käyttöliittymästä. Palvelu on käytettävissä ainoastaan TruVision-tuotteissa.
- **• DynDNS:** Kolmannen osapuolen palvelu. Käyttäjän pitää avata DynDNS-tili Dyn.com-verkkosivustossa.
- **• No-IP:** Kolmannen osapuolen palvelu. Käyttäjän pitää avata No-IP-tili no-ip.comverkkosivustossa.

**Huomio**: Jos käytät DynDNS- tai No-IP-palvelua, palvelun käyttäjänimi ja salasana lähetetään selväkielisessä muodossa, kun otat yhteyden käyttöön tallentimessa.

#### **Kuva 25: ezDDNS-asetusikkuna**

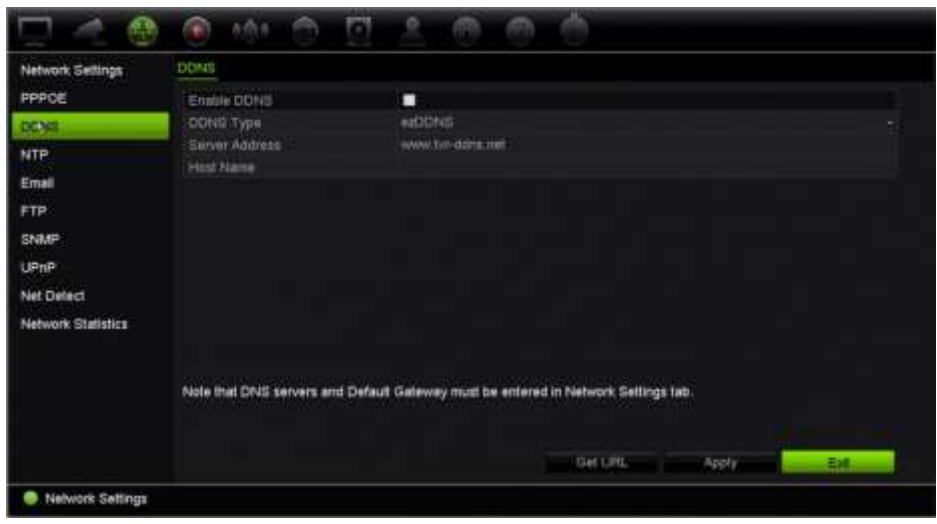

**Huomautus:** Kahdella tallentimella ei voi olla samaa isäntänimeä.

**DDNS-järjestelmän määrittäminen:**

- 1. Klikkaa valikon työkalurivillä **Verkkoasetukset** > **DDNS**.
- 2. Ota toiminto käyttöön lisäämällä valinta **Ota käyttöön DDNS** -ruutuun.
- 3. Valitse jokin seuraavista DDNS-tyypeistä:

**ezDDNS**: Klikkaa **Hae URL** -painiketta. Näytöllä näkyy URL-osoite, jolla laitteeseen saa yhteyden. Jos isäntänimeä ei ole määritetty, DDNS määrittää sellaisen automaattisesti.

Isäntänimikentän enimmäispituus on 64 merkkiä. Tämä rajoitus ei sisällä merkkijonoa tvn-ddns.net. Esimerkki isäntänimestä on *max64chars.tvr-ddns.net*.

– tai –

**DynDNS**: Valitse **DynDNS** ja syötä DynDNS-palvelinosoite. Syötä tallentimen verkkotunnuskenttään DynDNS-verkkosivustolta saatu verkkotunnus. Syötä sitten käyttäjänimi ja salasana, jotka on rekisteröity DynDNS-verkossa.

Esimerkki:

Palvelimen osoite: members.dyndns.org

Verkkotunnus: mycompanydvr.dyndns.org

Käyttäjänimi: omanimi

Salasana: omasalasana

 $-$  tai  $-$ 

**No-IP:** Syötä palvelimen osoite (esimerkiksi dynupdate.no-ip.com). Syötä isäntänimikenttään No-IP-verkkosivustolta saatu isäntänimi. Syötä sitten käyttäjänimi ja salasana, jotka on rekisteröity No-IP-verkossa.

4. Pyydä DNS-palvelimen osoite internet-palveluntarjoajaltasi tai tarkista se reitittimen selainkäyttöliittymän asetuksista.

Siirry **Verkkoasetukset**-kohtaan ja syötä ensisijaisen ja vaihtoehtoisen DNSpalvelimen osoite sekä oletusyhdyskäytävän osoite.

5. Tallenna asetukset klikkaamalla **Käytä** ja palaa live-näkymään klikkaamalla **Poistu**.

### **NTP-palvelimen asetukset**

Tallentimelle voidaan myös määrittää NTP-palvelin, joka pitää päivämäärän ja ajan tarkkana.

**Huomautus:** Jos laite on liitetty julkiseen verkkoon, käytä NTP-palvelinta, jossa on ajan synkronointitoiminto, kuten National Time Center -palvelinta (IP-osoite: 210.72.145.44) tai europe.ntp.pool.org. Jos laite on asennettu sisäverkkoon, ajan synkronointi voidaan toteuttaa luomalla NTP-palvelin NTP-ohjelmiston avulla.

#### **NTP-palvelimen määrittäminen:**

- 1. Klikkaa valikon työkalurivillä **Verkkoasetukset** > **NTP**.
- 2. Ota ominaisuus käyttöön lisäämällä valinta NTP-ruutuun. Oletusarvoisesti se on pois käytöstä.
- 3. Syötä NTP-asetukset:
	- **Aikaväli (min):** Aikaväli minuuteissa synkronoinnille NTP-palvelimen kanssa. Arvo voi olla 1–10 080 minuuttia. Oletusaika on 60 minuuttia.
	- **NTP-palvelin:** NTP-palvelimen IP-osoite. Oletus on time.nist.gov.
	- **NTP-portti:** NTP-palvelimen portti. Oletusarvo on 123.
- 4. Tallenna asetukset klikkaamalla **Käytä** ja palaa live-näkymään klikkaamalla **Poistu**.

### **Sähköpostiasetukset**

Tallennin voi lähettää hälytyksistä tai ilmoituksista sähköposti-ilmoituksia verkon kautta.

**Huomautus:** Varmista ensin, että DNS-osoite on määritetty oikein.

#### **Sähköpostiasetusten määrittäminen:**

- 1. Klikkaa valikon työkalurivillä **Verkkoasetukset** > **Sähköposti**.
- 2. Syötä tarvittavat asetukset.

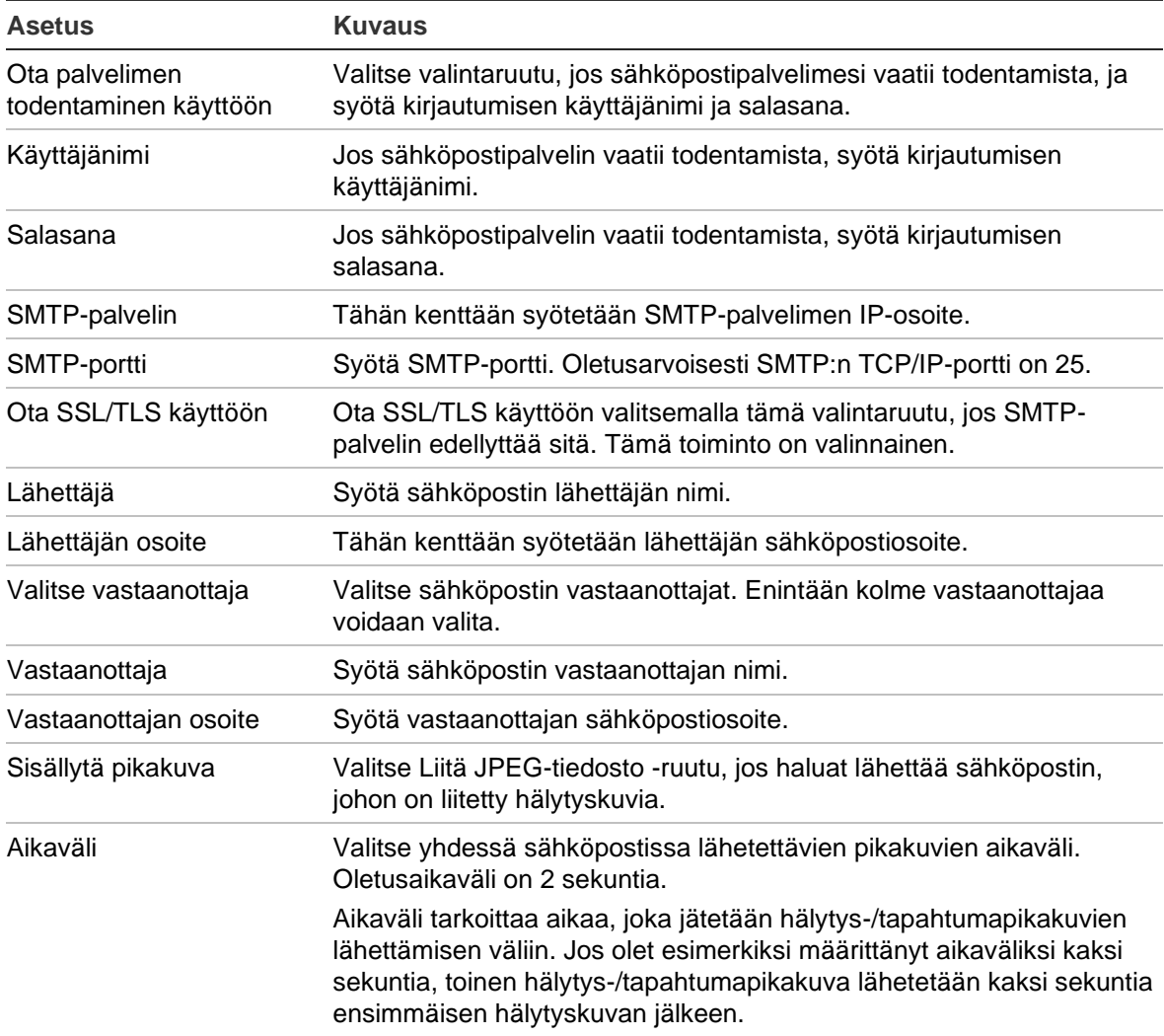

3. Testaa sähköpostiasetukset klikkaamalla **Testi**.

**Huomautus:** Suosittelemme testaamaan sähköpostiasetukset niiden määrittämisen jälkeen.

4. Tallenna asetukset klikkaamalla **Käytä** ja palaa live-näkymään klikkaamalla **Poistu**.

### **FTP-palvelimen määrittäminen pikakuvien tallentamiseen**

Tallennin voi lähettää tapahtuma- tai hälytyspikakuvia FTP-palvelimelle säilytettäväksi. Kun hälytys- tai tapahtumatoimintoasetus Lähetä pikakuvat FTP:lle on käytössä, järjestelmä lähettää jokaisesta aktivoidusta kamerasta kahden sekunnin välein pikakuvan ftp-palvelimelle. Näin tapahtuu niin kauan kuin hälytys/tapahtuma on aktiivisena.

**Huomautus:** Videota ei voi streamata FTP-palvelimelle.

#### **FTP-palvelimen asetusten määrittäminen:**

- 1. Klikkaa valikon työkalurivillä **Verkkoasetukset** > **FTP**.
- 2. Lisää valinta **Ota FTP käyttöön** -ruutuun.
- 3. Syötä FTP-palvelimen tiedot.
- 4. Valitse käytettävä hakemisto (juuri-, pää- tai toissijainen hakemisto). Jos valitset pää- tai toissijaisen hakemiston, valitse halutut niitä koskevat asetukset.
- 5. Tallenna asetukset klikkaamalla **Käytä** ja palaa live-näkymään klikkaamalla **Poistu**.

### **SNMP-asetukset**

SNMP-protokolla on tarkoitettu verkkolaitteiden hallinnoimiseen. Kun otat SNMPprotokollan käyttöön valikosta, verkkohallintajärjestelmät voivat hakea tallentimen tilatiedot SNMP-protokollan kautta.

Kun määrität trap-osoitteen ja trap-portin tallentimen valikossa verkon hallintajärjestelmän IP-osoitteeksi ja porttinumeroksi ja määrität trap-vastaanottajaksi verkon hallintajärjestelmän, trap-ilmoitukset (kuten käynnistyminen) lähetetään tallentimelta verkon hallintajärjestelmään.

SNMP-ohjelmisto täytyy asentaa ennen tämän toiminnon määrittämistä.

#### **Huomautus**:

SNMP v2c:ssä on tunnettuja haavoittuvuuksia. Noudata varovaisuutta, jos käytät sitä julkisessa verkossa. Ota yhteys organisaationne verkkotiimiin ja noudata parhaita käytäntöjä ennen toiminnon käyttöönottoa.

Älä käytä oletusarvoisia yhteisömerkkijonoja. Käytä ainoastaan yksilöllisiä yhteisömerkkijonoja.

Varmista, että kaikki turvatoimet on suoritettu organisaatiossanne.

#### **SNMP-protokollan asetusten määrittäminen:**

- 1. Klikkaa valikon työkalurivillä **Verkkoasetukset** > **SNMP**.
- 2. Lisää valinta **Ota SNMP käyttöön** -ruutuun.
- 3. Syötä tarvittavat asetukset.
- 4. Tallenna asetukset klikkaamalla **Käytä** ja palaa live-näkymään klikkaamalla **Poistu**.

### **UPnP-asetukset**

Tallennin tukee UPnP-toimintoa. Tämän toiminnon avulla tallennin voi automaattisesti määrittää porttitoiston, jos toiminto on käytössä myös reitittimessä.

Voit määrittää UPnP-toiminnon kahdella eri tavalla:

**Automaattinen:** Tallennin käyttää automaattisesti käytettävissä olevia vapaita portteja, jotka määritettiin Verkkoasetukset-valikossa.

**Manuaalinen:** Muodosta yhteys haluamaasi reitittimeen syöttämällä tarvittavat ulkoiset porttiasetukset ja IP-osoitteet.

### **UPnP:n ottaminen käyttöön:**

1. Yhdistä tallennin reitittimeen.

**Huomautus:** Reitittimen tulee tukea UPnP-toimintoa, ja tämän toiminnon tulee olla käytössä.

2. Klikkaa valikon työkalurivillä **Verkkoasetukset** > **UPnP**.

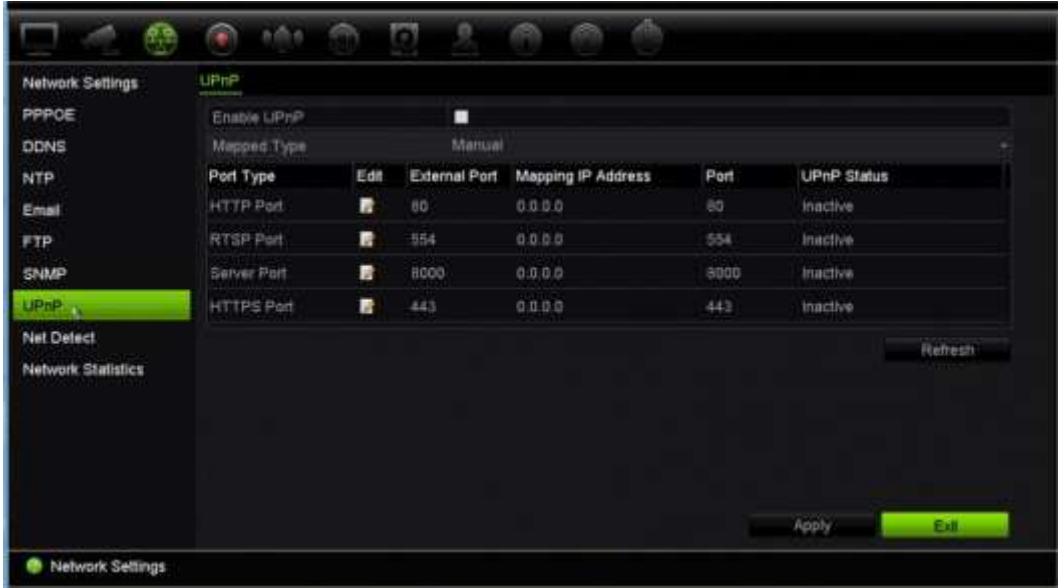

- 3. Lisää valinta **Ota käyttöön UPnP** -ruutuun.
- 4. Valitse **Määritetty tyyppi** -kohdassa Automaattinen tai Manuaalinen.

Jos valitset **Manuaalinen**, syötä tarvittavat ulkoiset portit ja IP-osoitteet. Muuta arvoja klikkaamalla **muokkauskuvaketta** .

5. Tallenna asetukset klikkaamalla **Käytä** ja palaa live-näkymään klikkaamalla **Poistu**.

### **Verkon tila**

Voit helposti tarkistaa verkkoliikenteen tiedot saadaksesi tallentimesta tietoja, kuten sen linkitystilan, MAC-osoitteen, MTU:n, lähettämisen/vastaanottamisen nopeuden ja verkkosovittimen tyypin.

Verkon tunnistus -ikkunassa näkyy tallentimen ja lähiverkon välinen verkkoliikenne. Ikkunassa ei kuitenkaan näy Plug and Play -kameroiden ja NVR 22S -laitteen välistä liikennettä.

Voit myös tarkistaa verkkoyhteyden tilan testaamalla sen viivettä ja pakettihävikkiä.

#### **Verkkoliikenteen tarkistaminen:**

1. Klikkaa valikon työkalurivillä **Verkkoasetukset** > **Verkon tunnistus**. Liikenneikkuna avautuu. Näytettävä tieto päivitetään kerran sekunnissa.

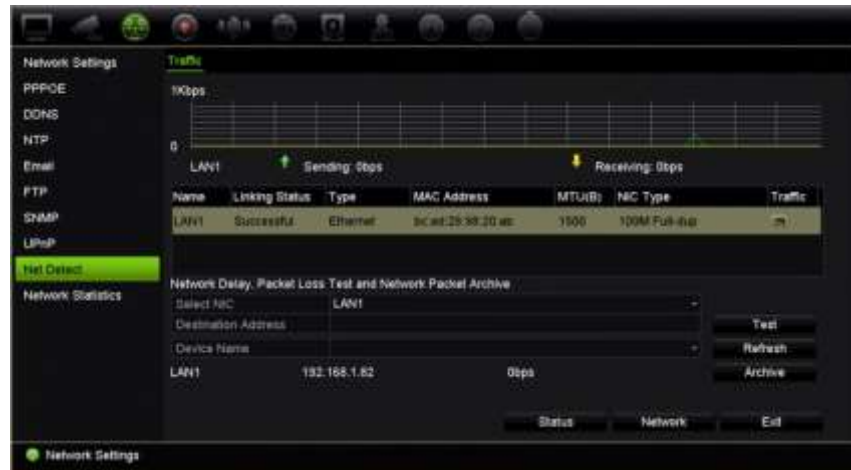

#### **Verkkoviiveen ja pakettihävikin tarkistaminen:**

- 1. Klikkaa valikon työkalurivillä **Verkkoasetukset** > **Verkon tunnistus**.
- 2. Valitse kohteen osoite kohdasta **Valitse verkkosovitin**. Klikkaa **Testi**.

Testitulos näkyy näytöllä ponnahdusikkunassa.

3. Jos nykyiset verkkoasetukset täytyy tarkistaa, voit tarkastella niiden yhteenvetoa klikkaamalla **Verkko**-painiketta. Verkkosovittimen tyypin, DHCP:n, IPv4-osoitteen, IPv4-aliverkon peitteen ja IPv4-oletusyhdyskäytävän nykyiset arvot näkyvät. Jos ensisijainen DNS-palvelin ja vaihtoehtoinen DNS-palvelin ovat käytössä, myös niiden arvot näkyvät.

**Verkkosovittimen tyyppi**- ja **Ota DHCP käyttöön** -asetuksia voi muuttaa. Tallenna tekemäsi muutokset klikkaamalla **Käytä** ja palaa sitten pääikkunaan klikkaamalla **OK**.

4. Palaa live-näkymään klikkaamalla **Poistu**.

#### **Verkon tilan tarkistaminen:**

1. Kun kaikki verkkoparametrit on asetettu, klikkaa **Tila**-painiketta varmistaaksesi, että ne toimivat oikein.

### **Verkon pakettitietojen arkistointi**

Kun tallennin on yhdistetty verkkoon, voit arkistoida kaapatun pakettidatan USBmuistiin, SATA/eSATA-kiintolevylle, CD/RW-asemalle tai muuhun paikalliseen varmistuslaitteeseen.

#### **Verkon pakettitietojen arkistointi:**

- 1. Klikkaa valikon työkalurivillä **Verkkoasetukset** > **Verkon tunnistus**.
- 2. Klikkaa **Päivitä**, niin saat luettelon käytettävissä olevista paikallisista varmistuslaitteista. Ne näkyvät kohdassa **Laitteen nimi**. Valitse jokin vaihtoehto luettelosta.
- 3. Vie tiedot varmistuslaitteeseen klikkaamalla **Arkistoi**. Tietoja voi viedä enintään 1 Mt kerralla.
- 4. Palaa live-näkymään klikkaamalla **Poistu**.

### **Verkkotilastot**

Voit helposti tarkistaa live-etänäkymän ja toiston käyttämän kaistanleveyden.

#### **Verkkotilastojen tarkistaminen:**

- 1. Klikkaa valikon työkalurivillä **Verkkoasetukset** > **Verkon tila**.
- 2. Live-etänäkymän ja toiston sekä verkon vastaanoton hukka-ajan ja verkon lähetyksen hukka-ajan käyttämästä kaistanleveydestä näytetään viimeisimmät tiedot. Päivitä tiedot klikkaamalla **Päivitä**.
- 3. Palaa live-näkymään klikkaamalla **Poistu**.

### **IP-osoitteiden suodattaminen**

Voit määrittää kielletyt tai sallitut IP-osoitteet, joita tallennin voi käyttää. Näin voit valita, kuka saa käyttää järjestelmää, ja siten parantaa sen suojausta. Toiminto on oletusarvoisesti pois käytöstä.

#### **Kiellettyjen tai sallittujen IP-osoitteiden määrittäminen:**

- 1. Klikkaa valikon työkalurivillä **Verkkoasetukset** > **IP-osoitesuodatin**.
- 2. Valitse **Ota IP-suodatin käyttöön** -valintaruutu.
- 3. Valitse **IP-suodatintyyppi**-kohdassa Kielletty tai Sallittu.
- 4. Klikkaa **Lisää**. Kirjoita hallittava IP-osoite näyttöön tulevaan Lisää IP-osoite valintaikkunaan ja klikkaa **OK**.

Voit poistaa IP-osoitteita luettelosta klikkaamalla **Poista**.

- 5. Voit tarvittaessa muokata tallennettua IP-osoitetta. Klikkaa **Muokkaa** ja tee muutokset.
- 6. Tallenna asetukset klikkaamalla **Käytä** ja palaa live-näkymään klikkaamalla **Poistu**.

# **Porttitoisto**

Varmista internetyhteyttä käytettäessä, että portit ovat auki tai toistettu seuraavasti:

- **TruNavia käytettäessä**: portit 8000 ja 554.
- **Selainta käytettäessä**: portit 80 ja 554.
- **Kun live-videota katsellaan etänä selaimella (HTTP) ilman laajennuksia**: Portti 7681

Lisätietoja on kohdassa Internet Explorer -käyttäjät sivulla 165.

### **802.1X-todennus**

802.1X on porttipohjaisen kulunvalvonnan standardi. Se tarjoaa todennusmenetelmän laitteille, jotka haluavat liittyä lähiverkkoon (tai WLAN-verkkoon).

802.1X-todennukseen liittyy kolme osapuolta: anoja, todentaja ja todennuspalvelin. Anoja on asiakaslaite (esimerkiksi tallennin), joka haluaa liittyä lähiverkkoon (WLANverkkoon)

Todentaja on verkkolaite, kuten Ethernet-kytkin tai langaton tukiasema. Todennuspalvelin on tyypillisesti palvelin, jossa on RADIUS- ja EAP-protokollia tukeva ohjelmisto. Joissakin tapauksissa todennuspalvelimen ohjelmisto saattaa olla todentajan laitteistossa.

Todentaja toimii ikään kuin suojatun verkon tietoturvan vartijana. Anoja (eli asiakaslaite) ei saa pääsyä todentajan kautta verkon suojatulle puolelle, ennen kuin todennuspalvelin on tarkistanut ja valtuuttanut anojan identiteetin. Porttipohjaisessa 802.1X-todennuksessa anoja antaa todentajalle kirjautumistiedot, kuten käyttäjänimen/salasanan tai digitaalisen varmenteen. Todentaja välittää kirjautumistiedot todennuspalvelimelle tarkistettavaksi. Jos todennuspalvelin toteaa kirjautumistiedot oikeiksi, anoja (asiakaslaite) pääsee suojattuihin verkkoresursseihin.

802.1X:n käyttäminen tallentimen kanssa edellyttää, että myös verkkokytkin tukee 802.1X:ää.

### **802.1X-parametrien määrittäminen:**

- 1. Klikkaa valikon työkalupalkissa **Määritykset** > **Verkko** > **802.1X**.
- 2. Ota 802.1X käyttöön valitsemalla **Ota IEEE 802.1X käyttöön**.
- 3. Määritä 802.1X-asetukset. Valitse **EAP-PEAP** tai **EAP-TLS**.

### **Jos EAP-PEAP on valittu:**

PEAP (Protected Extensible Authentication Protocol) sisältää EAP:n kokonaan. Se on suunniteltu toimimaan TLS (Transport Layer Security) -tunnelin kanssa, joka saattaa olla salattu mutta on todennettu. PEAP:n luomisen ensisijaisena tavoitteena oli auttaa korjaamaan EAP:ssä havaitut puutteet, sillä kyseinen protokolla olettaa, että tiedonsiirtokanavat on suojattu.

Anna tai valitse sopiva arvo kullekin alla olevalle vaihtoehdolle:

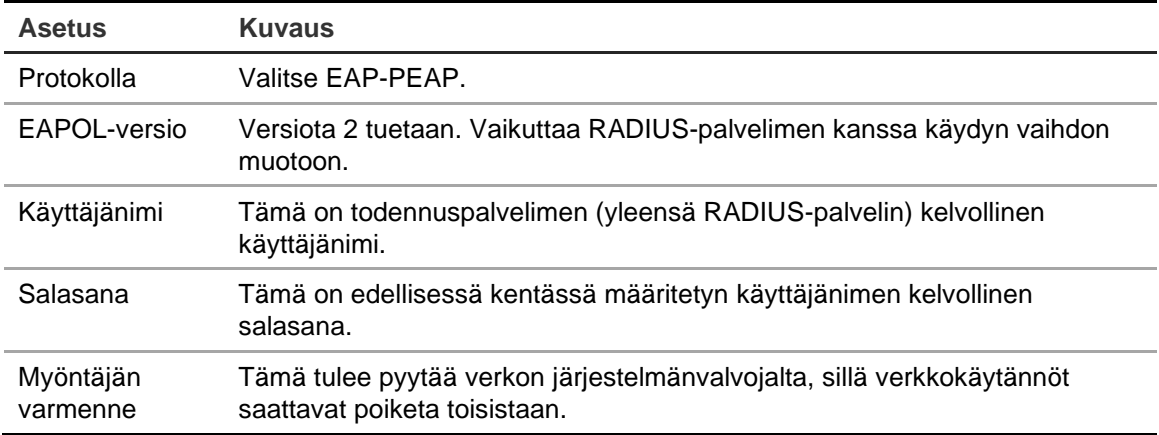

– tai –

#### **Jos EAP-TLS on valittu:**

EAP-TLS (EAP Transport Layer Security) on sittemmin määritelty IETF RFC 5216 standardissa. Kyseessä on avoimeen standardiin perustuva protokolla, joka hyödyntää TLS (Transport Layer Security) -protokollaa ja koostuu pääasiassa alkuperäisestä EAP-todennusprotokollasta.

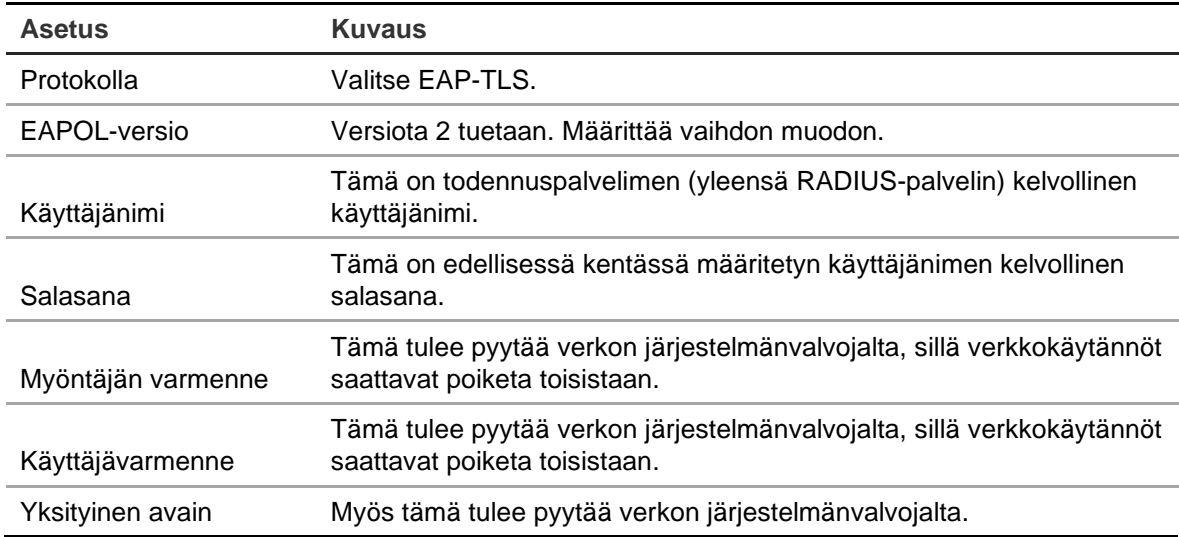

Anna tai valitse sopiva arvo kullekin alla olevalle vaihtoehdolle:

5. Tallenna muutokset klikkaamalla **Tallenna**.

# Kappale 12 **Tallennus**

Tallennus-valikosta voit määrittää kameran tallennusaikataulut, muuttaa välittömän toiston kestoa, määrittää automaattisen arkistoinnin asetukset, tarkistaa automaattisen arkistoinnin tilan, määrittää Hot Spare -tallentimen, tallentaa SD-kortille sekä valita kamerat manuaalista tallennusta varten.

# **Tallennusaikataulu**

Määrittämällä tallennusaikataulun voit määrittää, milloin tallennin tallentaa videota ja millä esimääritetyillä asetuksilla. Jokaiselle kameralle voi määrittää oman tallennusaikataulun.

Aikataulut näkyvät kartalla, jotta ne on helppo hahmottaa. Tallennusaikatauluikkunan kuvaus on kohdassa Kuva 26 sivulla 102.

**Huomautus:** Jos kamera on määritetty tallentamaan jatkuvasti, se vaihtaa edelleen tallentamaan tapahtumia tai hälytyksiä, kun tapahtumia aktivoituu, tai tallentamaan hälytyksiä, kun hälytyksiä aktivoituu. Tämän voi tarvittaessa poistaa käytöstä kunkin yksittäisen hälytyksen osalta kyseisen toiminnon asetuksista.

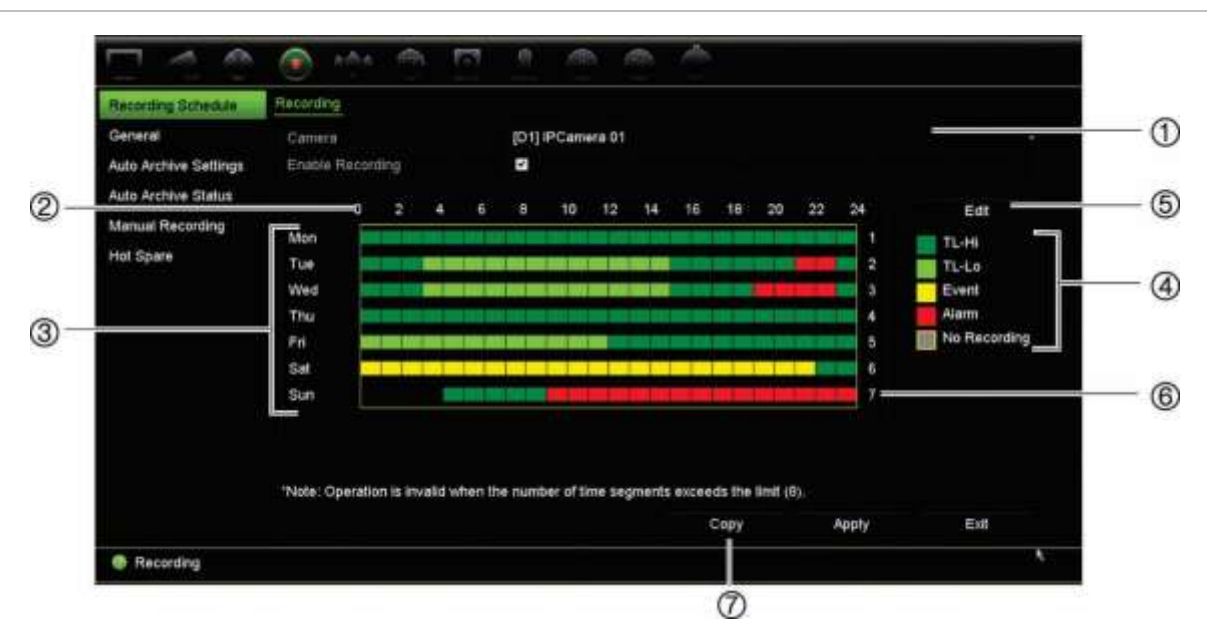

**Kuva 26: Tallennusaikatauluikkunan kuvaus**

- 1. **IP-kamera**. Valitse kamera.
- 2. **Aikataulun aika**. Tarkoittaa 24 tunnin aikaa, jonka ajalta aikataulu on valittu.
- 3. **Aikataulukartta**. Valittavissa on kahdeksan päivää: maanantai (ma), tiistai (ti), keskiviikko (ke), torstai (to), perjantai (pe), lauantai (la), sunnuntai (su) ja poikkeuspäivä (jos käytössä).
- 4. **Tallennuksen tyyppi**. Valittavissa on viisi värikoodattua tallennuksen tyyppiä:
	- TL-Hi (tummanvihreä): Korkealaatuinen aikaviive. Tallentaa korkealaatuisen videon.
	- TL-Lo (kirkas vihreä): Matalalaatuinen aikaviive. Tallentaa matalalaatuisen videon. Tätä voidaan käyttää esimerkiksi yöllä tehtäviin tallennuksiin, jolloin odotettavissa on vain vähän tapahtumia tai hälytyksiä. Videon tallentaminen matalalaatuisena auttaa säästämään tallennustilaa.
	- Tapahtuma (keltainen): Tallentaa vain tapahtumia, kuten liiketunnistuksia.
	- Hälytys (punainen): Tallentaa vain hälytyksiä.
	- Ei mitään (harmaa): Tänä aikana ei tallenneta.
- 5. **Muokkaa-painike.** Voit muokata aikatauluja ja kopioida niitä muille viikonpäiville klikkaamalla tätä.
- 6. **Aikajana**. Jokaiselle päivälle on 24 tunnin aikajana. Jokaiselle 24 tunnin ajanjaksolle voidaan määrittää kahdeksan tallennusaikaa.
- 7. **Kopioi-painike.** Voit kopioida aikatauluja kameroiden välillä klikkaamalla tätä.

### **Aikataulun määrittäminen tallennusaikatauluikkunasta**

#### **Päivittäisen tallennusaikataulun määrittäminen:**

- 1. Valitse kamera.
- 2. Laita valinta **Ota tallennus käyttöön** -ruutuun merkiksi siitä, että tästä kamerasta halutaan tallentaa kuvaa.
- 3. Aktivoi tallennustyyppi klikkaamalla sitä selitteessä. Osoitin muuttuu kynäksi, ja aikataulukartan ympärille tulee keltainen laatikko.

4. Merkitse käytettävä tallennustyyppi haluamiesi kellonaikojen ja päivien kohdalle aikatauluun vetämällä kynäkohdistimella niiden päältä. Jos haluat merkitä eri tallennustyyppejä alueisiin, aktivoi haluamasi tallennustyyppi klikkaamalla sitä.

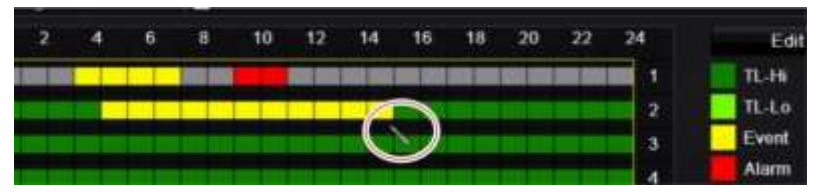

**Huomautus:** Voit määrittää enintään kahdeksan ajanjaksoa päivää kohden.

5. Tallenna asetukset klikkaamalla **Käytä** ja palaa live-näkymään klikkaamalla **Poistu**.

### **Aikataulun määrittäminen Muokkaa-valikon avulla**

**Päivittäisen tallennusaikataulun määrittäminen:**

- 1. Klikkaa valikon työkalurivillä **Tallennus** > **Tallennuksen aikataulu**.
- 2. Valitse kamera.
- 3. Lisää valinta **Ota tallennus käyttöön** -ruutuun.
- 4. Klikkaa **Muokkaa**. Seuraava ikkuna tulee näkyviin:

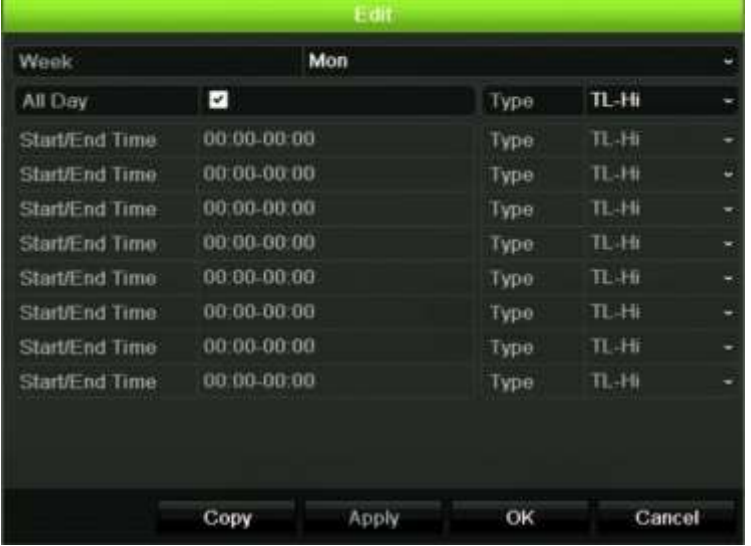

5. Valitse se viikonpäivä, jolle haluat määrittää aikataulun.

Voit määrittää eri aikataulun jokaiselle viikonpäivälle.

6. Määritä tallennuksen alku- ja loppuaika.

Määritä ajanjakso syöttämällä aloitusaika (vasemmanpuoleinen sarake) ja loppuaika (oikeanpuoleinen sarake). Voit määrittää enintään kahdeksan ajanjaksoa. Tallenna koko päivä valitsemalla Koko päivä.

**Huomautus:** Määritetyt ajanjaksot eivät saa olla päällekkäisiä.

7. Valitse tallennuksen tyyppi.

Tämä asetus ohjeistaa tallenninta aloittamaan tallennuksen, kun hälytys aktivoituu. Tallennuksen tyyppi voi perustua aikaan ja sen voi aktivoida liiketunnistus ja/tai hälytys. Jos tyypiksi on valittu Aikaviive (TL-Hi tai TL-Lo), tallennin tallentaa jatkuvasti.

- 8. Tallenna asetukset klikkaamalla **Käytä**.
- 9. Toista vaiheet 4–8 viikon muiden päivien kohdalla tai kopioi aikatauluasetukset toiselle päivälle.

Kopioi nykyiset aikatauluasetukset toiselle viikonpäivälle klikkaamalla **Kopioi**. Valitse sen viikonpäivän numero, johon aikataulu halutaan kopioida. Tallenna muutokset klikkaamalla **OK** ja palaa Muokkaa-ikkunaan.

- 10.Toista vaiheet 4–9 kullekin kameralle.
- 11.Tallenna asetukset klikkaamalla **Käytä** ja palaa aikatauluikkunaan klikkaamalla **OK**.

Tallennusaikatauluikkuna avautuu, ja siinä on valittu aikataulu (katso esimerkiksi kohta Kuva 26 sivulta 102).

### **Välittömän toiston keston muokkaaminen**

Live-näkymän työkaluriviltä voit nopeasti toistaa tallenteita esiohjelmoidun jakson ajan. Voit helposti muuttaa esiohjelmoitua aikaa. Lisätietoja live-näkymän työkalurivistä on sivulla 31.

Jos haluat muokata välittömän toiston esiohjelmoitua aikaa, valitse **Tallennus** > **Yleinen**. Valitse aika alasvetoluettelosta (5, 10, 20 tai 30 minuuttia) ja klikkaa **Käytä**. Oletusaika on 5 minuuttia.

### **Manuaalinen tallennus**

Tallennin mahdollistaa manuaalisen tallentamisen live-näkymästä. Tämä voi olla hyödyllistä, jos tiedät, että tallennin ei tallenna, ja näet kameranäytössä jotain kiinnostavaa tallennettavaa.

Kun manuaalinen tallennus on aloitettu, se jatkuu, kunnes se lopetetaan manuaalisesti. Jos manuaalisen tallennuksen aikana tapahtuu hälytys, hälytystallennuksen prioriteetti on suurempi kuin manuaalisen tallennuksen. Jos aikataulun mukainen tallennus on jo käynnissä, kun manuaalinen tallennus alkaa, se jatkaa tallentamista ajastuksen mukaan.

Voit tarkistaa live-näkymän työkalurivin kuvakkeesta, tallentaako kamera manuaalisesti. Kuvake on punainen manuaalisen tallennuksen ollessa käynnissä. Oletusarvoisesti manuaalinen tallennus on pois käytöstä.
Manuaalisen tallennuksen voi aloittaa ja lopettaa kahdella tavalla:

### • **Käytä live-näkymän työkaluriviä**

Voit aloittaa ja lopettaa manuaalisen tallennuksen jokaisen kameran osalta erikseen. Aseta osoitin kamerakuvan päälle ja avaa live-näkymän työkalurivi klikkaamalla hiiren vasemmanpuoleista painiketta. Aloita tai lopeta manuaalinen tallennus klikkaamalla manuaalisen tallennuksen kuvaketta. Kuvake on punainen tallennuksen ollessa käynnissä.

#### • **Käytä asetusvalikkoa**

Tämä vaihtoehto mahdollistaa useamman kuin yhden kameran valitsemisen yhtä aikaa. Siirry manuaalisen tallennuksen valikkoon valitsemalla **Tallennus** > **Manuaalinen tallennus**. Aloita tai lopeta manuaalinen tallennus valitsemalla kameroiden valintaruudut.

## **Automaattinen arkistointi**

Voit valita, mitkä tallenteet arkistoidaan automaattisesti paikalliseen tai ulkoiseen tallennuslaitteeseen. Tallentimessa voi myös valita, millaisin väliajoin arkistointi suoritetaan (esimerkiksi vain öisin). Automaattinen arkistointi on oletusarvoisesti pois käytöstä.

Kun olet valinnut haluamasi asetukset, tallenna ne klikkaamalla Käytä ja palaa livenäkymään klikkaamalla Poistu.

**Huomautus**: Automaattisessa arkistoinnissa voidaan käyttää ainoastaan paikallista laitetta tai verkkotallenninjärjestelmää. Siinä ei voida käyttää tallentimen kiintolevyä.

**Automaattisen arkistoinnin asetusten määrittäminen:**

- 1. Klikkaa valikon työkalurivillä **Tallennus** > **Automaattisen arkistoinnin asetukset**.
- 2. Syötä tarvittavat asetukset:

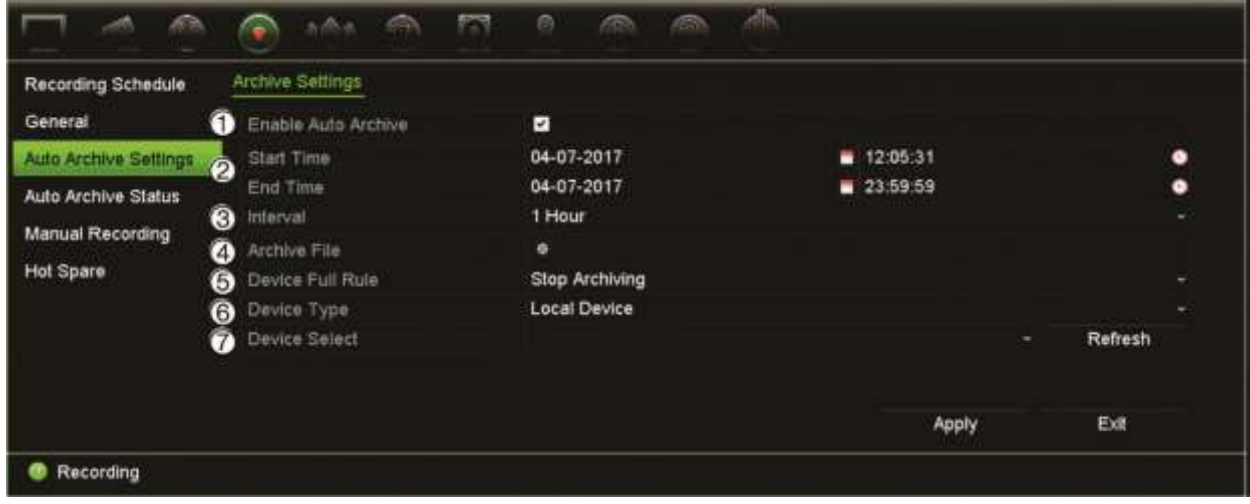

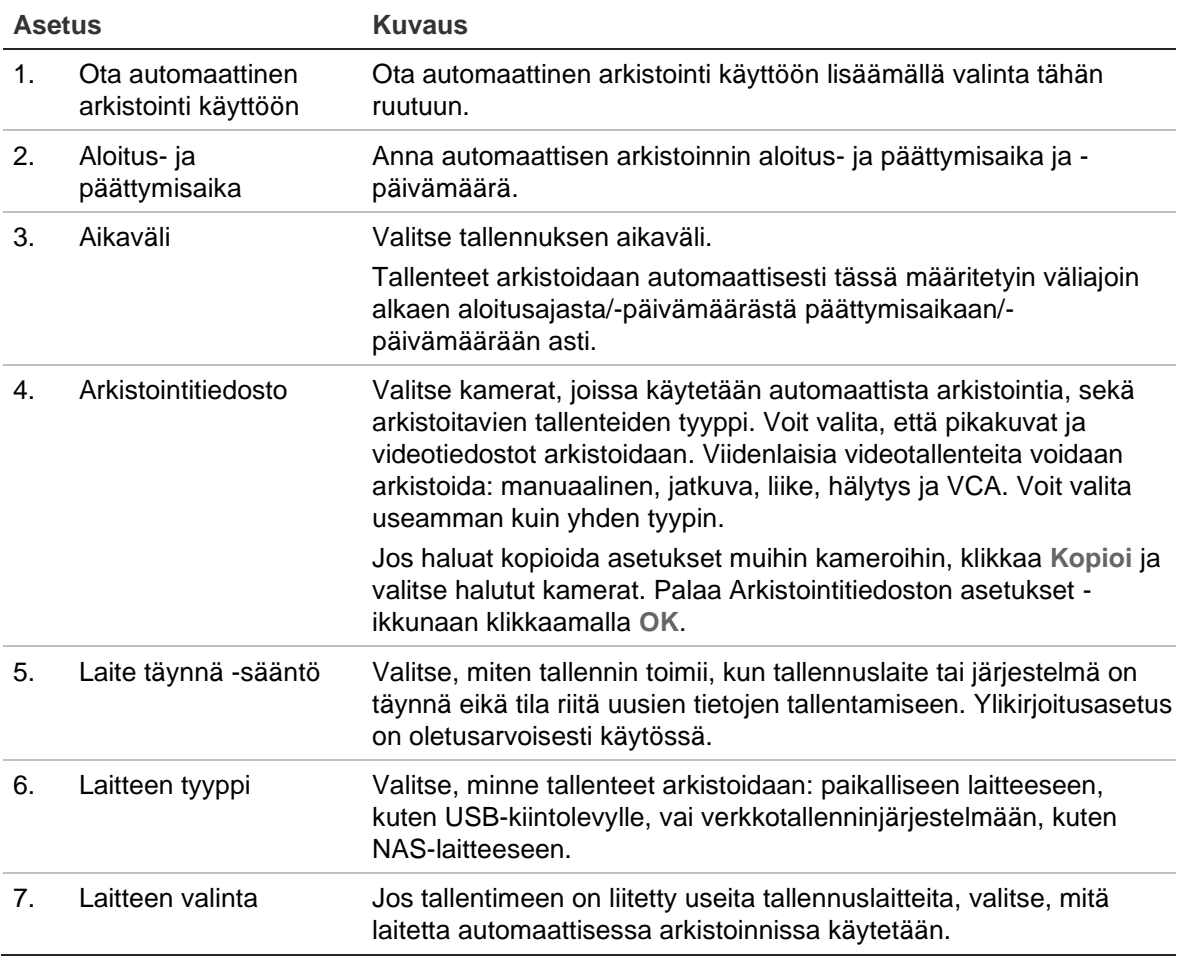

- 3. Tallenna asetukset klikkaamalla **Käytä** ja palaa live-näkymään klikkaamalla **Poistu**.
- 4. Saat yleiskatsauksen automaattisen arkistoinnin tilasta klikkaamalla **Tallennus** > **Automaattisen arkistoinnin tila**. Näitä tietoja ei voi muokata.

# **Hot Spare**

Voit määrittää ylimääräisen tallentimen toimimaan toissijaisena laitteena (Hot Spare -laitteena) enintään neljälle TVN 22(P) -master-laitteelle. Toissijainen laite valvoo master-laitteita jatkuvasti, ja jos jokin niistä vikaantuu, se vastaa tallentamisesta, kunnes vikaantunut laite palaa online-tilaan. Kun vikaantunut laite toimii taas normaalisti, toissijainen laite lähettää tekemänsä tallenteet palautetun laitteen kiintolevylle. Näin mitään tallenteita ei puutu.

Hot Spare -laite voi korvata vain yhden master-laitteen kerrallaan. Jos useampi kuin yksi laite vikaantuu, Hot Spare varmistaa vain ensimmäisenä vikaantuneen laitteen.

Kaikissa laitteissa pitää olla sama määrä kanavia.

TVN 22- ja TVN 22P -laitteita ei voi yhdistellä.

**VAROITUS**: TVN 22S -laitteen PoE-portteihin liitettyjä kameroita ei voi sisällyttää Hot Spare -toimintoon.

Jotta vikasietotoiminto toimisi asianmukaisesti, huomioi seuraavat seikat:

- Vaatii vakaan verkkoyhteyden.
- Päätallentimen käytettävissä pitää olla vähintään 10 Mbps käyttämätöntä kaistanleveyttä. Pää- ja vikasietotallentimissa pitää olla yhtä monta kameraa.
- Ideaalitilanteessa vikasieto- ja päätallentimessa on saman verran tallennuskapasiteettia, jotta vikasietotallennin voi vastata tallentamisesta, jos päätallennin on pitkään offline-tilassa.

**Hot Spare -tallentimen määrittäminen:**

- 1. Klikkaa valikon työkalurivillä **Tallennus** > **Hot Spare**.
- 2. Määritä ensin master-tallentimet.

Valitse kunkin master-tallentimen kohdalla **Normaali tila** -valintaruutu ja **Ota käyttöön**. Anna kullekin tallentimelle IP-osoite ja salasana.

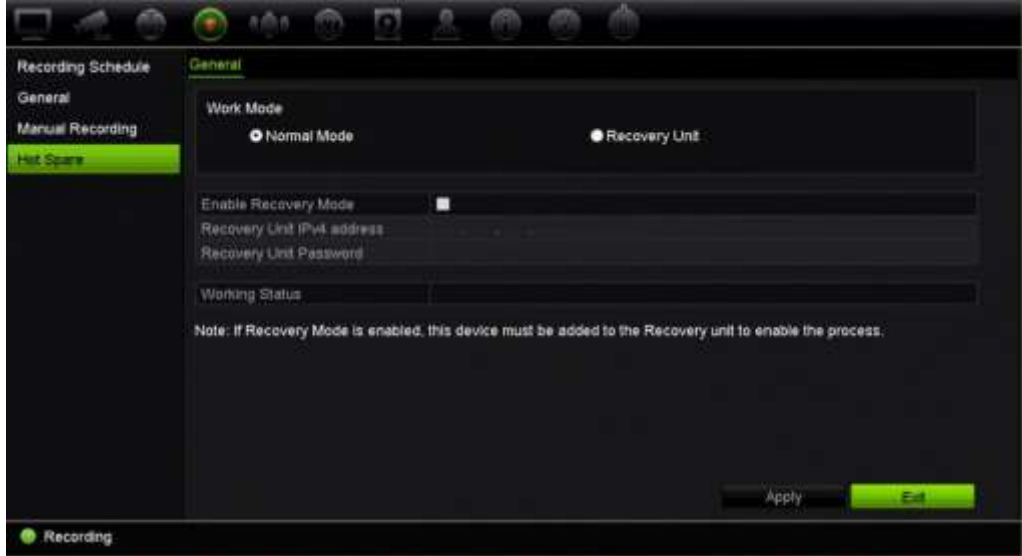

3. Määritä Hot Spare -tallennin.

Laita valinta **Palautuslaite**-ruutuun.

**Huomautus:** Kun Hot Spare on otettu käyttöön, se pitää lisätä palvelimeen, jotta se olisi käytettävissä.

- 4. Tallenna asetukset klikkaamalla **Käytä**.
- 5. Palaa live-näkymään klikkaamalla **Poistu** tai jatka tallentimen asetusten määrittämistä.

# **SD-kortille tallentaminen**

Tallennukseen käytetään normaalisti tallentimen paikallista kiintolevyä. Jos kameran ja tallentimen välillä on kuitenkin yhteysongelma (yhteys on esimerkiksi katkennut), kameran ottamia kuvia ei voida tallentaa tallentimen kiintolevylle. Ne voidaan sen sijaan tallentaa kameran sisäiselle SD-muistikortille. Kameran täytyy kuitenkin toimia ja olla yhteydessä verkkoon.

**Huomautus:** SD-tallennusvaihtoehto on käytettävissä vain jos kamerassa on SD-kortti.

Tallennus SD-kortille alkaa puskuroidulla esitallennuskuvamuistilla 15 sekunnin verran ennakkoon (oletusarvoinen esitallennusaika on 15 sekuntia). Se jatkuu, kunnes yhteys taas toimii. Tallennukseen sisältyy myös puskuroitu jälkitallennuskuvamuistipuskuri (oletusarvoinen jälkitallennusaika on 10 sekuntia). Jälkitallennusaika on kuvamuistin puskurin pituus, kun kameran ja tallentimen välinen yhteys on muodostettu uudelleen.

Kun tallentimen ja kameran välinen yhteys jälleen toimii, SD-muistikortille tallennetut kuvat kopioidaan automaattisesti tallentimeen ja tallennetaan sen kiintolevylle. Tallennetut kuvat lisätään kohtaan, jossa tallennin lopetti tallennuksen. Tämän ansiosta toistotilassa ei ole puuttuvia tai kadonneita kuvia.

Jos toistat tallennuksia suoraan SD-kortilta, ne merkitään kameratallennukseen Aikataulu-merkinnällä. Katso Kuva 27 sivulla 108.

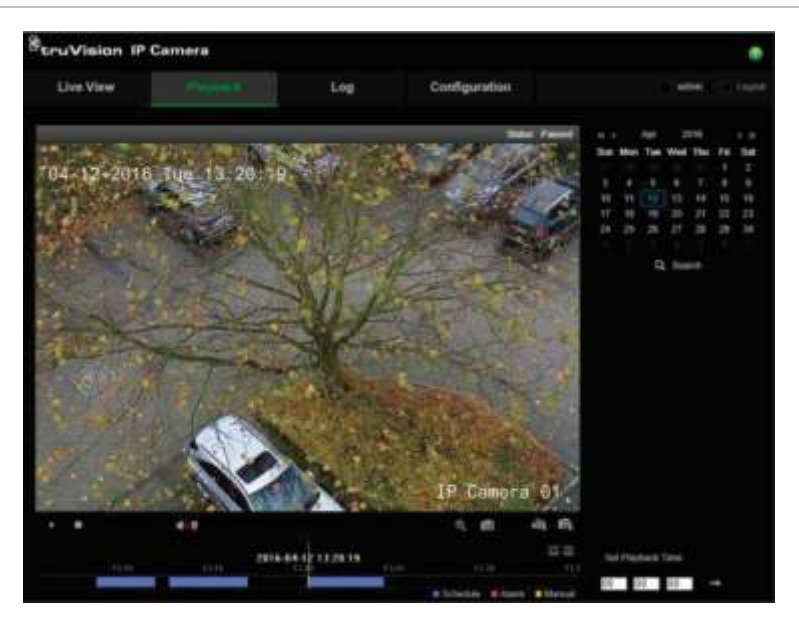

**Kuva 27: Kuvan tallennus SD-kortille toistossa**

Kamerassa pitää olla alustettu SD-kortti, jotta SD-tallennustoiminto voidaan määrittää. Kamera ei vaadi muita määrityksiä, koska tallennin vastaa kameran ohjauksesta.

**SD-kortille tallentamisen määrittäminen:** 

- 1. Avaa **Määritykset**-valikko selainkäyttöliittymässä.
- 2. Lisää haluamasi kamera (oikea salasana ja käyttäjätunnus) **Kameran asetukset** -kohdassa.
- 3. Valitse **Tallennus** > **Tallennuksen aikataulu**.
- 4. Valitse haluamasi kamera.
- 5. Lisää valinta **Ota tallennus käyttöön** -ruutuun (mahdollinen asetusaikataulu tarvittaessa).
- 6. Avaa **Laajennettu**-valikko klikkaamalla **Laajennettu**-painiketta.

7. Lisää valinta **Ota EFR käyttöön** -ruutuun (edge-vikasietotallennus).

Kun kamera on offline-tilassa, se tallentaa omalle SD-kortilleen. Kun kamera palaa online-tilaan, tämä video synkronoidaan tallentimen kiintolevylle.

- 8. Palaa Tallennuksen aikataulu -valikkoon klikkaamalla **OK**.
- 9. Tallenna asetukset klikkaamalla **Tallenna** ja palaa live-näkymään.

# Kappale 13 Hälytysten ja tapahtumien asetukset

Tässä kappaleessa kerrotaan hälytys- ja tapahtuma-asetusvalikosta sekä annetaan lisätietoja erityyppisistä hälytyksistä ja niihin liittyvistä vastauksista. Kaikki hälytykset ovat joko tallentimien tai kameroiden fyysisiin hälytystuloihin liittyviä ilmoituksia tai ilmoituksia siitä, ettei jokin toimi odotetulla tavalla: laitteen virheitä, verkko-ongelmia ja kuvan puuttuminen.

# **Hälytystulojen määrittäminen**

Tallennin voidaan määrittää tallentamaan, kun ulkoinen hälytyslaite, kuten PIR-ilmaisin tai relelähtö, antaa hälytyksen. Ne ovat IP-kameroiden ja tallentimen fyysisiä tuloja.

### **Ulkoisten hälytysten määrittäminen:**

1. Klikkaa valikon työkalurivillä **Hälytys- ja tapahtuma-asetukset** > **Hälytystulo**.

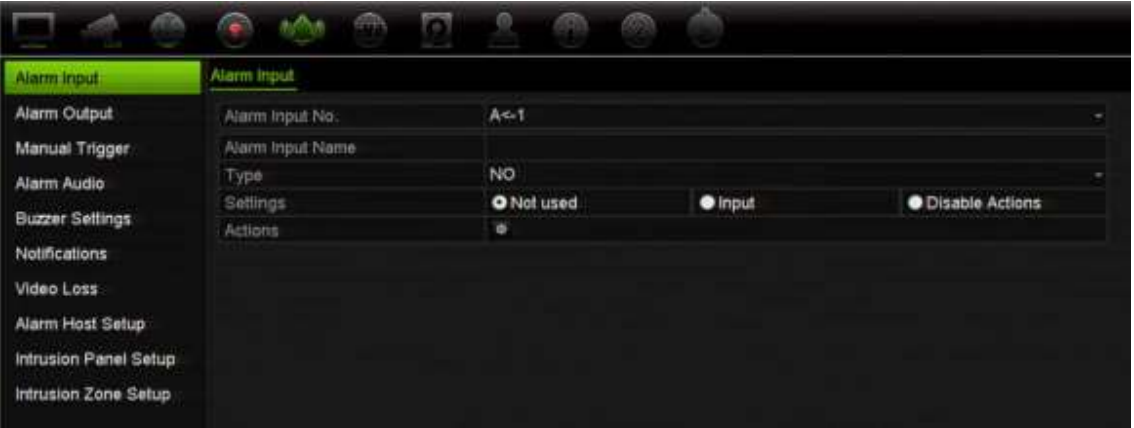

- 2. Valitse kameran hälytystulon numero, joka vastaa tallentimen takapaneelissa olevaa liitäntää, ja anna tarvittaessa tulon nimi.
- 3. Valitse hälytystulon tyypiksi NO (normaalitila avoin) tai NC (normaalitila suljettu). Oletusasetus on NO.
- 4. Lisää valinta **Ota hälytystulo käyttöön** -valintaruutuun ja klikkaa **Toiminnot** painiketta. Määritä sitten aktivoitavien kameroiden säännöt, hälytysaikataulut, hälytysilmoitustapa ja PTZ-linkitystoiminto.
- 5. Valitse kamerat, jotka aktivoidaan, kun ulkoinen hälytys havaitaan.

Avaa Toiminnot-ikkunassa **Aktivoi kanava** -välilehti ja valitse kamerat, jotka aktivoidaan tallentamaan, kun hälytys havaitaan. Tallenna asetukset klikkaamalla **Käytä**.

6. Valitse ulkoisen hälytykset tallennusaikataulut.

Avaa Toiminnot-ikkunassa **Aktivointiaikataulu**-välilehti ja valitse viikonpäivä ja ajanjaksot päivän aikana, jolloin liikettä voidaan tallentaa. Voit määrittää enintään kahdeksan ajanjaksoa päivää kohden. Oletusaika on 24 tuntia.

Tallenna asetukset klikkaamalla **Käytä**. Kopioi nämä asetukset viikon muille päiville klikkaamalla **Kopioi**.

**Huomautus:** Määritetyt ajanjaksot eivät saa olla päällekkäisiä.

7. Valitse, miten ulkoiseen hälytykseen reagoidaan.

Määritä tapa, jolla haluat tallentimen ilmoittavan sinulle hälytyksestä, avaamalla Toiminnot-ikkunassa **Toiminnot**-välilehti. Valitse yksi tai useampi hälytysilmoitustyyppi. Käytettävissä olevat toiminnot on lueteltu kohdassa Hälytykseen reagointitoiminnot.

Tallenna asetukset klikkaamalla **Käytä.** Palaa edelliseen ikkunaan klikkaamalla **OK**.

8. Valitse PTZ-kameratoiminto, joka suoritetaan ulkoisesta hälytyksestä.

Avaa Toiminnot-ikkunassa **PTZ-linkitys**-välilehti. Valitse PTZ-kamera ja anna esiasento, esiasentosarja tai ohjelmoitava kierto, joka käynnistetään, kun hälytys havaitaan.

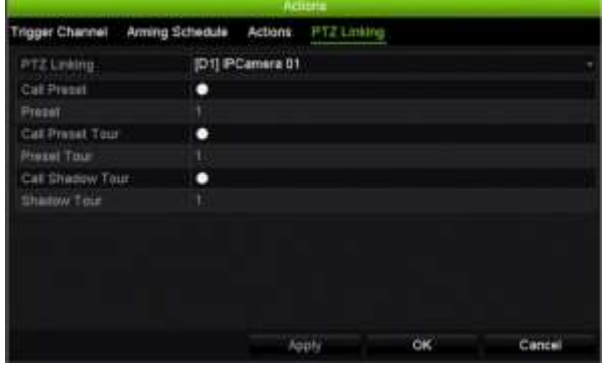

Tallenna asetukset klikkaamalla **Käytä**.

- 9. Palaa hälytystuloikkunaan klikkaamalla **OK**.
- 10.Palaa live-näkymään klikkaamalla **Poistu**.

# **Hälytykseen reagointitoiminnot**

Hälytysten havaitsemisen sääntöjä määritettäessä voit määrittää, miten haluat tallentimen ilmoittavan hälytyksestä tai tapahtumasta. Voit valita useamman kuin yhden ilmoitustyypin.

Kaikki hälytykseen reagointitoiminnot eivät ole saatavilla kaikille hälytystyypeille.

Hälytykseen reagointitoiminnot ovat:

- **Koko näytön tilassa valvonta**: Kun hälytys tapahtuu, monitori (VGA tai HDMI) näyttää kuvan live-näkymätilassa. Jos hälytyksiä on yhtä aikaa, kuvat näytetään yksi kerrallaan 10 sekunnin välein (oletusvaihtoaika). Voit määrittää eri vaihtoajan käyttämällä kohdassa Näyttöasetukset > Asettelu olevaa Vaihtoaika-asetusta. Kun hälytys loppuu, kuvien kierto pysähtyy ja palaat live-näkymätilaan. Tämä hälytysvaihtoehto täytyy valita erikseen jokaiselle kanavalle, jossa sitä halutaan käyttää.
- **Ota audiohälytys käyttöön**: Toistaa äänimerkin, kun järjestelmä tai kamera havaitsee hälytyksen tai tapahtuman.
- **Ilmoita hälytyksen vastaanottajalle**: Lähettää ilmoituksen TruVision Navigatorille tai muulle ohjelmistolle, kun hälytys tai tapahtuma havaitaan.
- **Lähetä sähköposti**: Lähettää sähköpostiviestin, kun hälytys tai tapahtuma havaitaan. Lisätietoja tallentimen määrittämisestä lähettämään sähköpostiviesti on kohdassa Sähköpostiasetukset sivulla 93.
- **Lähetä pikakuvat FTP:lle**: Ota kuva hälytyksen aktivoituessa ja lähetä se NASlaitteeseen tai FTP-palvelimelle.
- **Toista audiotiedosto**: Toistaa hälytysaudiotiedoston, kun järjestelmä tai kamera havaitsee ilmoituksen tai hälytyksen. Lisätietoja on kohdassa Audiohälytys sivulla 113.
- **Aktivoi hälytyslähtö**: Aktivoi hälytyslähdön (tai useampia), kun ulkoisen hälytyksen ilmoitus havaitaan. Lisätietoja hälytyslähdön määrittämisestä on jäljempänä kohdassa Hälytyslähtöjen määrittäminen.

# **Hälytyslähtöjen määrittäminen**

Voit liittää tallentimen hälytysjärjestelmään, kuten sireeniin tai murtosuojausjärjestelmään, joka aktivoituu hälytyksen lauetessa. Voit valita, kuinka pitkään hälytyssignaali pysyy aktiivisena, sekä määrittää aikataulun, jolloin hälytyslähdöt voivat aktivoitua. A-lähdöissä on merkintä A (analoginen), ja ne ovat tallentimen fyysisiä lähtöjä. D-lähdöissä on merkintä D (digitaalinen), ja ne ovat IP-kameroiden fyysisiä lähtöjä.

### **Hälytyslähdön määrittäminen:**

- 1. Klikkaa valikon työkalurivillä **Hälytys- ja tapahtuma-asetukset** > **Hälytyslähtö**.
- 2. Valitse hälytyslähtö.

3. Valitse aikakatkaisuasetukseksi 5–600 sekuntia tai valitse Manuaalinen kuittaus.

Aikakatkaisuasetuksen avulla voit määrittää, kuinka pitkään hälytyssignaali pysyy aktiivisena hälytyksen loputtua. Jos valitset **Manuaalinen kuittaus**, hälytyssignaali pysyy aktiivisena, kunnes se kuitataan manuaalisesti etupaneelin tai kaukosäätimen hälytyspainiketta painamalla (katso kohta Manuaalinen aktivointi sivulla 113).

4. Valitse hälytyslähdön tallennusaikataulut.

Klikkaa **Toiminnot**-painiketta ja valitse viikonpäivä ja ajanjaksot päivän aikana, jolloin liikettä voidaan tallentaa. Voit määrittää enintään kahdeksan ajanjaksoa päivää kohden. Oletusaika on 24 tuntia.

Tallenna asetukset klikkaamalla **Käytä**. Kopioi asetukset viikon muille päiville ja poikkeuspäiväajanjaksolle klikkaamalla **Kopioi**.

**Huomautus:** Määritetyt ajanjaksot eivät saa olla päällekkäisiä.

Palaa hälytyslähtöikkunaan klikkaamalla **OK**.

- 5. Kopioi nämä asetukset tarvittaessa muihin kameroihin klikkaamalla **Kopioi** ja tallenna sitten muutokset klikkaamalla **Käytä**.
- 6. Palaa live-näkymään klikkaamalla **Poistu**.

## **Manuaalinen aktivointi**

Voit aktivoida tallentimen lähtöjä manuaalisesti Manuaalinen aktivointi -valikosta.

### **Hälytyslähtöjen aktivoiminen tai kuittaaminen manuaalisesti:**

- 1. Klikkaa valikon työkalurivillä **Hälytys- ja tapahtuma-asetukset** > **Manuaalinen aktivointi**.
- 2. Valitse haluttu hälytyslähtö ja klikkaa seuraavia painikkeita.

**Aktivoi/Kuittaa**: Aktivoi tai pysäytä hälytyslähtö. Koska käytettävissä on vain yksi hälytyslähtö, Aktivoi kaikki -painike aktivoi vain kyseisen lähdön.

**Tyhjennä kaikki**: Pysäytä kaikki hälytyslähdöt heti.

3. Palaa live-näkymään klikkaamalla **Poistu**. Hälytys hiljennetään.

– tai –

Paina etupaneelin Hälytys -painiketta. Hälytys hiljennetään.

# **Audiohälytys**

Audiohälytys-valikosta voit tarkastella ja muokata tallennettuja audiotiedostoja.

Voit tallentaa omia audioviestejä ja ladata ne tallentimeen toistettavaksi hälytyksen yhteydessä. Tallentimeen voi tallentaa enintään 16 audiotiedostoa, mukaan lukien viisi tallentimen mukana toimitettua esimerkkiaudiotiedostoa. Viesti voi olla 20 sekunnin

pituinen ja tiedostokooltaan enintään 60 kt. Suositellut audiotiedostotyypit ovat G7.11 ja WAV.

Järjestelmänvalvoja voi ladata audiotiedostot tallentimeen internetselaimella tai SDK:n tukemalla sovelluksella. Mukana on toimitettu viisi englanninkielistä esimerkkiaudiotiedostoa:

- Hälytys on tehty. Poistu tiloista heti.
- Hälytys on tehty. Poliisille on ilmoitettu.
- Nämä tilat ovat videovalvonnassa.
- Olet kielletyllä alueella. Poistu alueelta heti.
- Tunkeutuminen. Hälytys on tehty.

### **Hälytysaudiotiedoston tuominen:**

1. Klikkaa valikon työkalurivillä **Hälytys- ja tapahtuma-asetukset** > **Audiohälytys**.

**Huomautus:** Jos haluat muuttaa audiotiedoston nimeä, paina kyseisen tiedoston **Muokkaa**-painiketta ja anna uusi tiedostonimi.

- 2. Tuo tiedosto klikkaamalla **Tuo**. Seuraava näyttö tulee näkyviin:
- 3. Valitse käytettävä tallennuslaite **Laitteen nimi** -kohdassa.
- 4. Valitse **Tuo kohteeseen** -kohdassa audiotiedoston numero ja valitse audiotiedosto tiedostoluettelosta. Palaa sitten Audiohälytys-näyttöön klikkaamalla **Tuo**.

**Huomautus:** Koska mukana on toimitettu viisi esimerkkiaudiotiedostoa, voit tuoda enintään 11 audiotiedostoa.

### **Hälytysaudiotiedoston poistaminen:**

- 1. Klikkaa valikon työkalurivillä **Hälytys- ja tapahtuma-asetukset** > **Audiohälytys**.
- 2. Valitse poistettava tiedosto ja valitse sitten **Poista**.

**Huomautus:** Audiotiedostoja näkyy aina vähintään viisi.

# **Summerin asetukset**

Tallennin voidaan ohjelmoida soittamaan hälytyssummeria, kun järjestelmä tai kamera aktivoi hälytyksen. Summerin aika on se aika, joka tallentimelta kuluu summerin aikakatkaisuun jatkuvan hälytyksen tapahtuessa. Esimerkiksi kun fyysinen hälytystulo aktivoituu jatkuvasti, summeri aikakatkaistaan määritetyn ajan kuluttua. Valitse **Hälytys- ja tapahtuma-asetukset > Summerin asetukset** ja valitse summerin aikaraja järjestelmä- ja kamerahälytyksille. Valitse Mykistä, 5 s, 10 s, 20 s, 30 s, 60 s, 120 s, 240 s tai Jatkuva. Oletusarvo on Mykistä.

# **Tapahtumailmoitukset**

Voit valita hälytys- ja tapahtumailmoitukset, jotka sisällytetään live-näkymässä näkyvään hälytyskeskuksen tapahtumavihjekuvakkeeseen. Kuvakkeen klikkaaminen avaa hälytyskeskusikkunan, jossa näkyy havaitut hälytys- ja tapahtumailmoitukset. Lisätietoja OSD:ssä näkyvästä tilakuvakkeesta on kohdassa Tilatiedot sivulla 28.

Seuraavassa on lueteltu erilaiset tapahtumailmoitukset:

- **Kiintolevy täynnä**: Asennetut kiintolevyt ovat täynnä eikä niihin enää voi tallentaa kuvaa.
- **Kiintolevyvirhe**: Kiintolevylle kirjoitettaessa tapahtui virheitä, kiintolevyä ei ole asennettu tai sitä ei saatu alustettua.
- **Verkkoyhteys katkaistu**: Irronnut verkkokaapeli.
- **Toistuva IP-osoite**: IP-osoite on ristiriidassa toisen verkossa olevan järjestelmän kanssa.
- **Luvaton kirjautuminen**: Väärä käyttäjätunnus tai salasana.
- **Poikkeava tallenne**: Kiintolevylle ei enää voi kirjoittaa tiedostoja. Syynä voi olla se, että ylikirjoitusasetus on pois käytöstä tai että tallenteet on lukittu eikä niitä voi poistaa.
- **Hot Spare -poikkeus**: Virheitä Hot Spare -kiintolevyssä.
- **PoE-virransyötön ylikuormitus**: PoE-virransyötön ylikuormitus havaittu (vain TVN 22S).
- **Kuva puuttuu**: Videokuva puuttuu. Kuva voi puuttua, jos kamera on viallinen tai vioittunut tai jos se irrotetaan.
- **Hälytystulo aktivoitu**: Ulkoisen hälytyslaitteen (esimerkiksi PIR-ilmaisimen tai relelähdön) aktivoima hälytys.
- **Häirinnän valvonta tunnistettu**: Kameran näkymä muuttui. Esimerkiksi joku on peittänyt kameran näkymän tahallaan maalaamalla objektiiviin spraymaalia tai siirtämällä kameraa.
- **Liiketunnistus**: Liikettä on havaittu.
- **IP-kameran osoite ristiriidassa**: IP-osoiteasetukset ovat ristiriitaisia.
- **Substreamin resoluutiota tai bittinopeutta ei tueta**
- **Linjan ylityksen tunnistus**: Ihmisten, ajoneuvojen ja kohteiden on havaittu ylittävän tietty linja tai alue näytöllä.
- **Alueelle tunkeutumisen tunnistus**: Jonkun on havaittu tulevan tietylle alueelle valvontaympäristössä.
- **Audiotulon poikkeus**: Kamera on tunnistanut ääniä, jotka ylittävät valitun rajaarvon.
- **Äänenvoimakkuuden äkillinen muutos**: Kamera on havainnut äkillisen muutoksen äänenvoimakkuudessa.
- **Kasvojen tunnistus**: Kamera on havainnut ihmiskasvot, jotka liikkuvat sitä kohti.
- **Epätarkkuuden tunnistus**: Kuva on sumea objektiivin epätarkkuudesta johtuen.
- **Äkillinen näkymän muutos**: Kamera on havainnut muutoksen näkymässä johtuen kameran tahallisesta kääntämisestä.
- **Alueelle siirtymisen tunnistus**: Kamera on tunnistanut kohteen (esimerkiksi ajoneuvon, ihmisen tai muun kohteen) siirtyneen määritetylle alueelle.
- **Alueelta poistumisen tunnistus**: Kamera on tunnistanut kohteen (esimerkiksi ajoneuvon, ihmisen tai muun kohteen) poistuneen määritetyltä alueelta.
- **Kohteen jättäminen**: Kamera on tunnistanut määritetylle alueelle jätetyn kohteen, kuten matkatavaran.
- **Kohteen poistaminen**: Kamera on tunnistanut, että määritetyltä alueelta on poistettu kohde, kuten näytteillä olevia esineitä.
- **R/W-kiintolevy on 95 % täynnä**: R/W-kiintolevy on lähes täynnä.
- **Kaikki kiintolevyt ovat täynnä**.
- **Sykehälytys**: Tämä on OH-tapahtuma. Tunkeutumispaneelin ja tallentimen välillä ei ole viestintää.
- **Kytkentähälytys**: Tämä on OH-tapahtuma. Tunkeutumispaneeli on kytketty päälle.
- **Poiskytkentähälytys**: Tämä on OH-tapahtuma. Tunkeutumispaneeli on kytketty pois päältä.
- **Tunkeutumishälytys**: Tämä on OH-tapahtuma. Tunkeutumispaneeli on aktivoinut tunkeutumishälytyksen.

### **Tapahtumailmoitusten määrittäminen:**

- 1. Klikkaa valikon työkalurivillä **Hälytys- ja tapahtuma-asetukset** > **Ilmoitukset**.
- 2. Laita valinta **Näytä tapahtumakuvake** -kohtaan, jotta tapahtumakuvake näkyy OSD:ssä live-näkymässä, kun hälytys tai tapahtuma aktivoituu (oletusarvoisesti käytössä).
- 3. Klikkaa Toiminnot-painiketta **Tapahtumavihjeasetukset**-kohdassa. Valitse alasvetoluettelosta tapahtumailmoitukset, joiden haluat näkyvän hälytyskeskuksessa live-näkymässä, ja klikkaa **OK**. Koko luettelo on kohdassa Tapahtumailmoitukset sivulla 115.
- 4. Valitse tapahtuman prioriteetti: VCA < liiketunnistus tai VCA > liiketunnistus. Oletusarvo on VCA < liiketunnistus, jossa liiketunnistus on etusijalla VCA:han nähden.
- 5. Valitse tekninen tapahtumailmoitus ja tallentimen reagointitapa siihen.

Valitse tekninen tapahtumailmoitus **Ilmoitustyyppi**-kohdassa:

• **Kiintolevy täynnä**: Asennetut kiintolevyt ovat täynnä eikä niihin enää voi tallentaa kuvaa.

- **Kiintolevyvirhe**: Kiintolevylle kirjoitettaessa tapahtui virheitä, kiintolevyä ei ole asennettu tai sitä ei saatu alustettua.
- **Verkkoyhteys katkaistu**: Irronnut verkkokaapeli.
- **Toistuva IP-osoite**: IP-osoite on ristiriidassa toisen verkossa olevan järjestelmän kanssa.
- **Luvaton kirjautuminen**: Väärä käyttäjätunnus tai salasana.
- **Poikkeava tallenne**: Kiintolevylle ei enää voi kirjoittaa tiedostoja. Syynä voi olla se, että ylikirjoitusasetus on pois käytöstä tai että tallenteet on lukittu eikä niitä voi poistaa.
- **• Hot Spare -poikkeus**: Virheitä Hot Spare -kiintolevyssä.
- **PoE-virransyötön ylikuormitus**: PoE-virransyötön ylikuormitus havaittu (vain TVN 22S).

Valitse yksi tai useampi reagointitapa: Ota audiohälytys käyttöön, Ilmoita hälytyksen vastaanottajalle, Lähetä sähköposti tai Aktivoi hälytyslähtö.

**Huomautus:** käytettävissä olevat reagointitavat riippuvat valitusta ilmoitustyypistä.

- 6. Toista vaihe 5 muille ilmoitustyypeille.
- 7. Tallenna asetukset klikkaamalla **Käytä**.
- 8. Palaa live-näkymään klikkaamalla **Poistu**.

### **Kuvan puuttumisen havaitseminen**

Kuva voi puuttua, jos kamera on viallinen tai vioittunut tai jos se irrotetaan. Voit määrittää tallentimen havaitsemaan kuvan puuttumisen ja käynnistämään järjestelmäilmoituksen.

#### **Kuvan puuttumisen havaitsemisen määrittäminen:**

- 1. Klikkaa valikon työkalurivillä **Hälytys- ja tapahtuma-asetukset** > **Kuva puuttuu**.
- 2. Valitse kamera, jonka haluat määrittää kuvan puuttumisen havaitsemiselle.
- 3. Ota toiminto käyttöön valitsemalla **Ota kuva puuttuu -hälytys käyttöön**.
- 4. Avaa Toiminnot-ikkuna klikkaamalla **Toiminnot**-painiketta .
- 5. Aseta aktivointiaikataulu kuvan puuttumisen havaitsemiseen.

Avaa **Toiminnot**-välilehti ja valitse aikataulu, jonka mukaan haluat kuvan puuttumisen havaitsemisen olevan käytössä. Aikataulu voidaan määrittää koko viikolle tai mille tahansa viikonpäivälle enintään kahdeksaksi ajanjaksoksi päivässä. Tallenna asetukset klikkaamalla **Käytä**.

6. Valitse, miten hälytykseen reagoidaan.

Määritä, miten haluat tallentimen ilmoittavan sinulle kuvan puuttumisesta, avaamalla **Aktivointiaikataulu**-välilehti. Valitse vähintään yksi vaihtoehto: Koko näytön tilassa

valvonta, Ota audiohälytys käyttöön, Ilmoita hälytyksen vastaanottajalle, Lähetä sähköposti tai Aktivoi hälytyslähtö. Kuvaus asetuksista on kohdassa Hälytykseen reagointitoiminnot sivulla 112. Tallenna asetukset klikkaamalla **Käytä**.

- 7. Palaa pääikkunaan klikkaamalla **OK**.
- 8. Kopioi nämä asetukset tarvittaessa muihin kameroihin klikkaamalla **Kopioi** ja tallenna sitten muutokset klikkaamalla **Käytä**.
- 9. Palaa live-näkymään klikkaamalla **Poistu**.

# **Hälytyksen vastaanottajan asetukset**

Jos hälytyksen vastaanottaja on määritetty, tallennin lähettää sille ilmoituksen hälytyksen aiheutuessa. Hälytyksen vastaanottaja on esimerkiksi TruVision Navigator palvelin. Huomaa, että hälytyksen vastaanottajasovellusten pitää käyttää TruVisiontallentimen SDK:ta, jotta ne pystyvät vastaanottamaan ilmoituksia tallentimesta.

### **Hälytyksen vastaanottajan määrittäminen:**

- 1. Klikkaa valikon työkalurivillä **Hälytys- ja tapahtuma-asetukset** > **Hälytyksen vastaanottajan asetukset**.
- 2. Syötä arvot Hälytyksen vastaanottajan IP-osoite- ja Hälytyksen vastaanottajan portti -kenttiin.

Hälytyksen vastaanottajan IP-osoite on sen etätietokoneen IP-osoite, jonne Network Video Surveillance -ohjelmisto on asennettu. Hälytyksen vastaanottajan portin täytyy olla sama kuin ohjelmiston hälytysseurannan portin. Enintään kolme hälytyksen vastaanottajaa voidaan määrittää. Kunkin hälytyksen vastaanottajan oletusarvoiset portit ovat 5001, 5002 ja 5003.

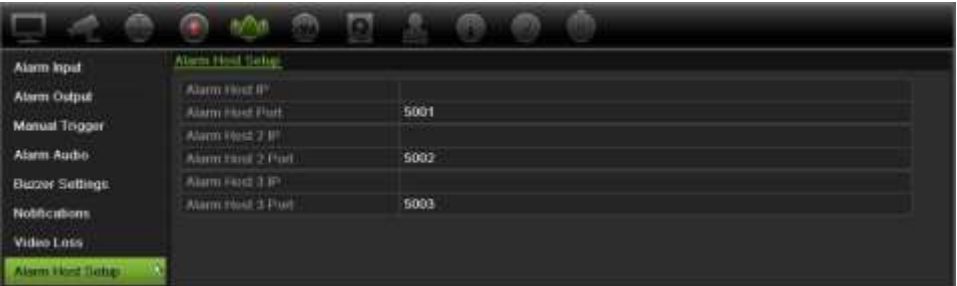

- 3. Tallenna asetukset klikkaamalla **Käytä**.
- 4. Palaa live-näkymään klikkaamalla **Poistu**.

# **Murtohälytyksen integroinnin hälytysraportointi**

Tallentimessa on hälytysvastaanotinohjelmistomoduuli murtohälytyksen integrointia varten. Se mahdollistaa SIA- ja XSIA-tapahtumien raportoimisen tallentimelle Aritechmurtohälytyskeskuksista IP-yhteydellä ja niiden linkityksen tallennintoimintoihin.

Seuraavia Aritech-keskuslaitteita tuetaan:

- ATS Master (vain EMEA-alueella)
- Advisor Advanced
- NetworX-keskuslaitteet.

Tallentimessa voidaan määrittää enintään kolme tunkeutumispaneelia. Kukin paneeli voi raportoida enintään 32 tunkeutumiszonesta (zone on tunkeutumispaneelin tulo).

Keskuslaitteen pitää tukea SIA- tai XSIA-raportointiprotokollaa. Ne voivat raportoida seuraavista hälytystyypeistä tallentimelle:

- kytkentätapahtuma
- poiskytkentätapahtuma
- Hälytystapahtuma, jonka SIA-/XSIA-koodin toinen merkki on A, sekä koodit BV ja HV.

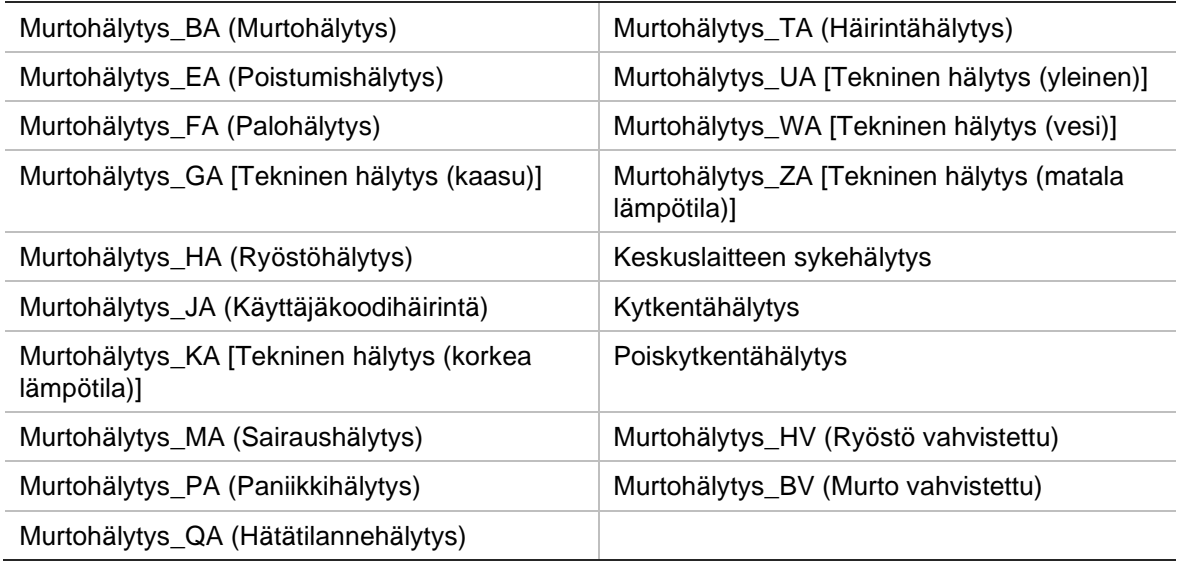

sykehälytys.

Määritä tallennin murtohälytyskeskuksessa normaaliksi valvontakeskukseksi. Käytä OH-versiota 3, jotta tallennin ymmärtää tietojen muodon.

#### **Hälytyskeskuksen määrittäminen tallentimessa:**

- 1. Klikkaa valikon työkalurivillä **Hälytys- ja tapahtuma-asetukset** > **Tunkeutumispaneelin asetukset**.
- 2. Anna tarvittavat asetukset Tunkeutumispaneelin asetukset -ikkunassa.

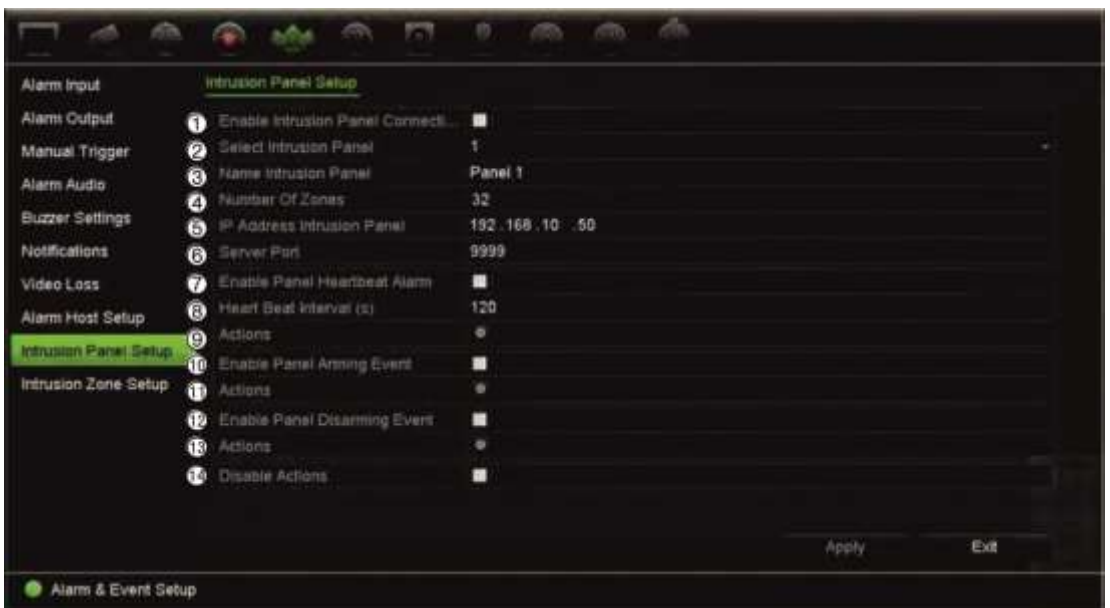

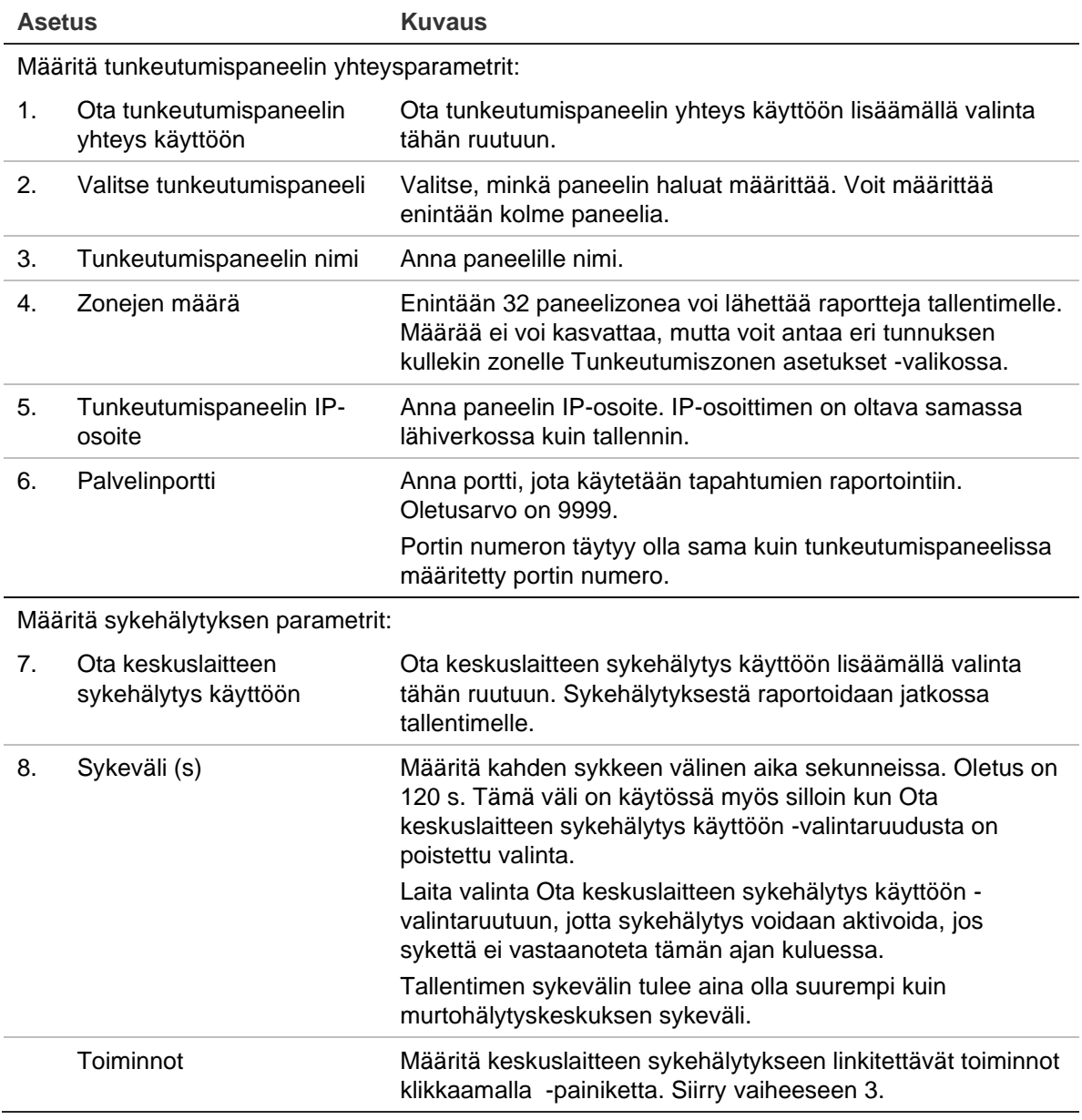

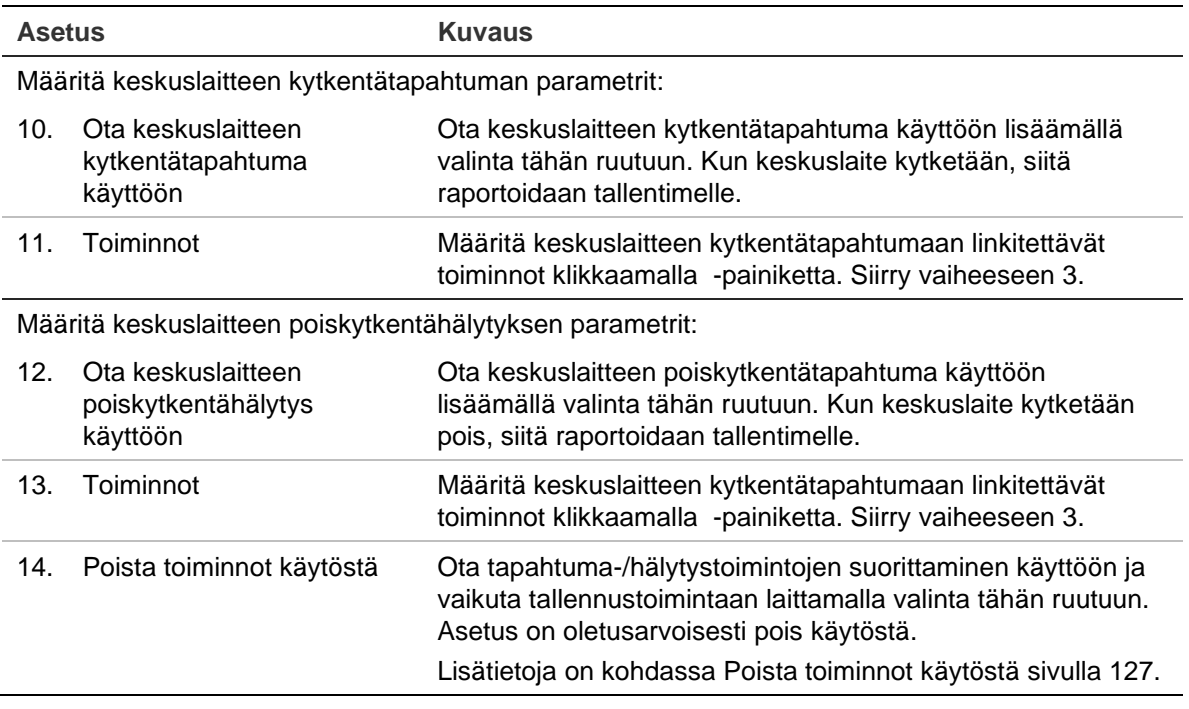

3. Määritä tunkeutumispaneelin raportoimat sykkeen, keskuksen kytkennän ja keskuksen poiskytkennän hälytysten toiminnot klikkaamalla **Toiminto** ja kutakin välilehteä:

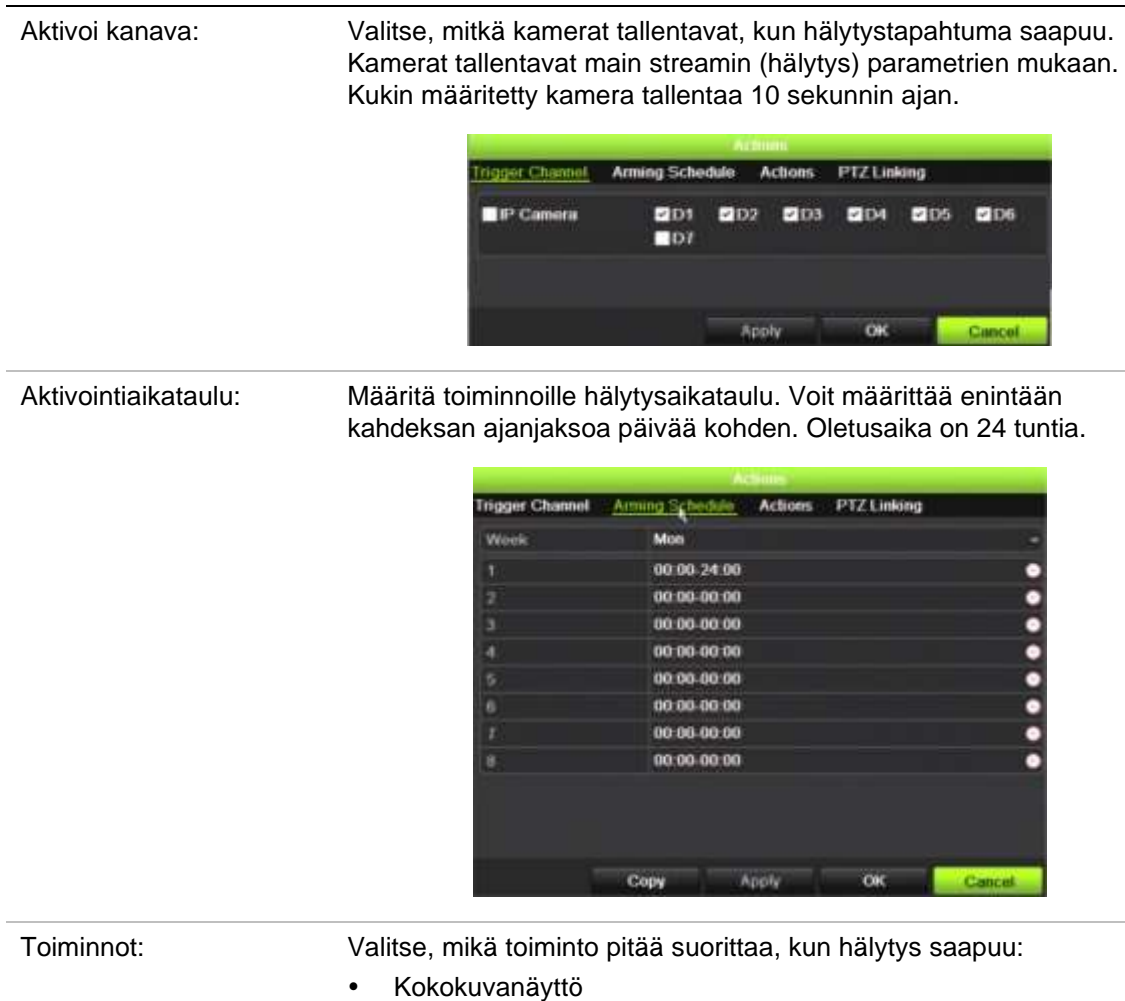

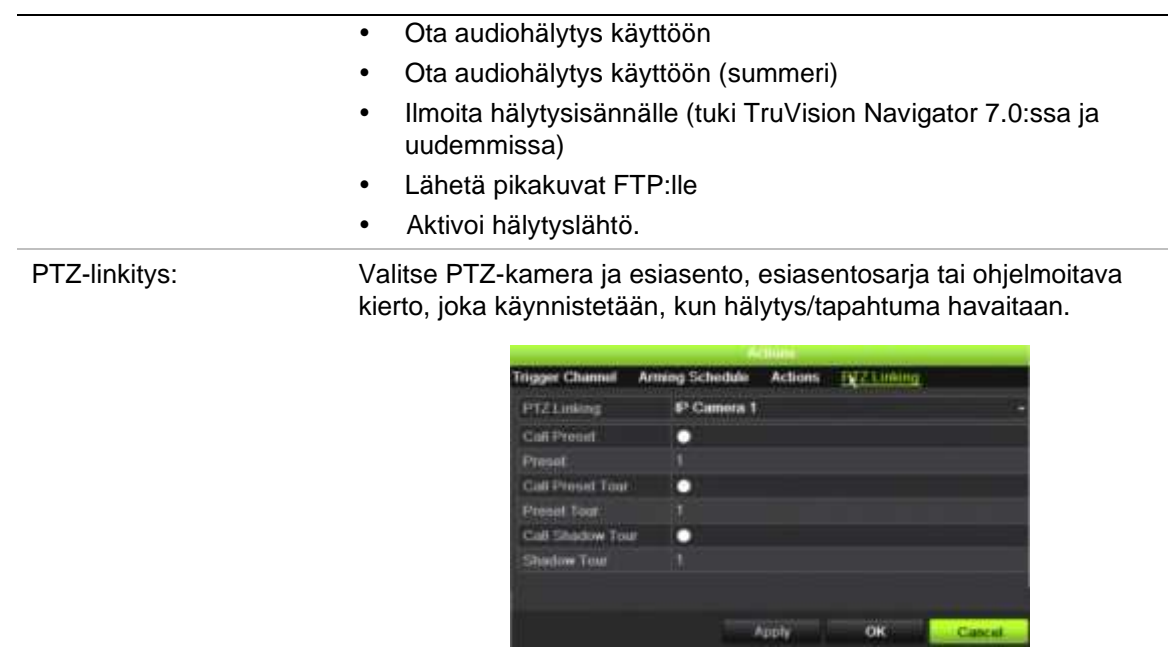

Tallenna asetukset klikkaamalla **Käytä**. Palaa pääikkunaan klikkaamalla **OK**.

- 4. Tallenna tunkeutumispaneelin asetusparametrit klikkaamalla **Käytä**.
- 5. Palaa live-näkymään klikkaamalla **Poistu**.

### **Zonejen määrittäminen hälytyskeskuksessa:**

- 1. Klikkaa valikon työkalurivillä **Hälytys- ja tapahtuma-asetukset** > **Tunkeutumiszonen asetukset**.
- 2. Valitse **Valitse tunkeutumispaneeli** -kohdassa tunkeutumispaneeli 1, 2 tai 3.
- 3. Valitse zonen tunnus. Suurin sallittu numero on 32. Numeron ei tarvitse olla sama kuin zonen numero.
- 4. Valitse **Zonen numero** -kohdassa zonen numero. Zonen numero voi olla mikä tahansa kelvollinen paneelin numero, jonka ei tarvitse olla sama kuin zonen numero.
- 5. Määritä valitun zonen numeron toiminnot klikkaamalla **-**painiketta.

Aktivoi kanava: Valitse, mitkä kamerat tallentavat, kun hälytystapahtuma saapuu. Kamerat tallentavat main streamin (hälytys) parametrien mukaan. Kukin määritetty kamera tallentaa 10 sekunnin ajan. Trigger Channel Arming Schedule Actions PTZ Linking **DIP Camera** PD1 **PD2 P2133 PEN** 2005 **PID6**  $E<sub>0</sub>$ Apph OK Cancol

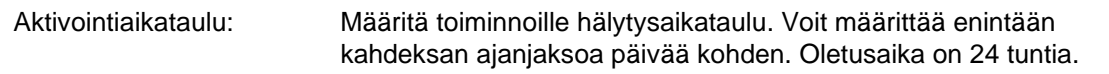

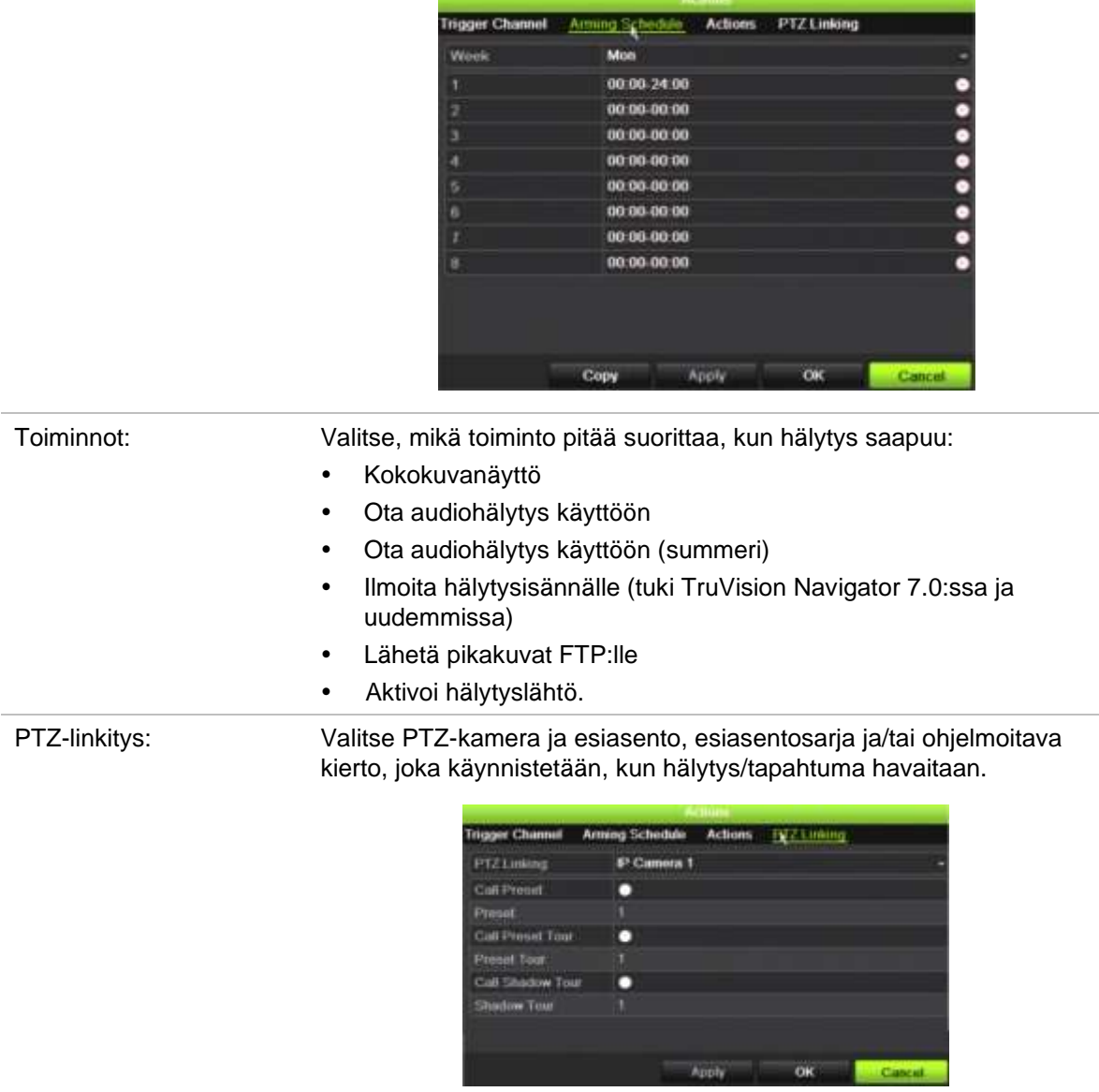

Tallenna asetukset klikkaamalla **Käytä**. Palaa pääikkunaan klikkaamalla **OK**.

- 6. Tallenna tunkeutumispaneelin asetusparametrit klikkaamalla **Käytä**.
- 7. Palaa live-näkymään klikkaamalla **Poistu**.

# **TVRMobilen push-ilmoitukset**

TVRMobile 3.0 (ja sitä uudemmat versiot) voivat vastaanottaa tapahtumia tallentimesta.

Push-ilmoitustoiminnon avulla TVRMobile voi ilmoittaa käyttäjälle uusista viesteistä tai tapahtumista myös silloin kun käyttäjä ei aktiivisesti käytä TVRMobilea.

TVRMobile voi vastaanottaa tallentimesta tapahtumia, jotka voidaan näyttää käyttäjälle push-ilmoituksena.

Tallentimen tulee olla yhteydessä internetiin, jotta push-ilmoituksia voidaan käyttää. Internetyhteys tarvitaan myös silloin, kun puhelinta tai tablettia käytetään Wi-Fin kautta samassa lähiverkossa tallentimen kanssa.

### **Push-ilmoituksia tukevat tallentimet**

- TVN 10 (FW 2.1)
- TVN 21 (FW 3.1)
- TVR 12HD (FW 1.2)
- TVR 15HD (FW 1.0)
- TVR 44HD (FW 1.2)
- TVR 45HD (FW 1.0)
- TVN 11 (FW 1.0)
- TVN 22 (FW 1.0)
- TVN 71 (FW 1.0e)

### **Mitkä verkkoasetukset täytyy määrittää tallentimessa ja lähiverkossa?**

Käyttäjän täytyy määrittää tallentimessa oletusyhdyskäytävän osoite ja DNS-osoite.

Oletusyhdyskäytävän osoite voi olla reitittimen IP-osoite.

DNS-osoite voi olla internetpalveluntarjoajan DNS-osoite. Myös Googlen DNS-osoitetta (8.8.8.8) voi käyttää.

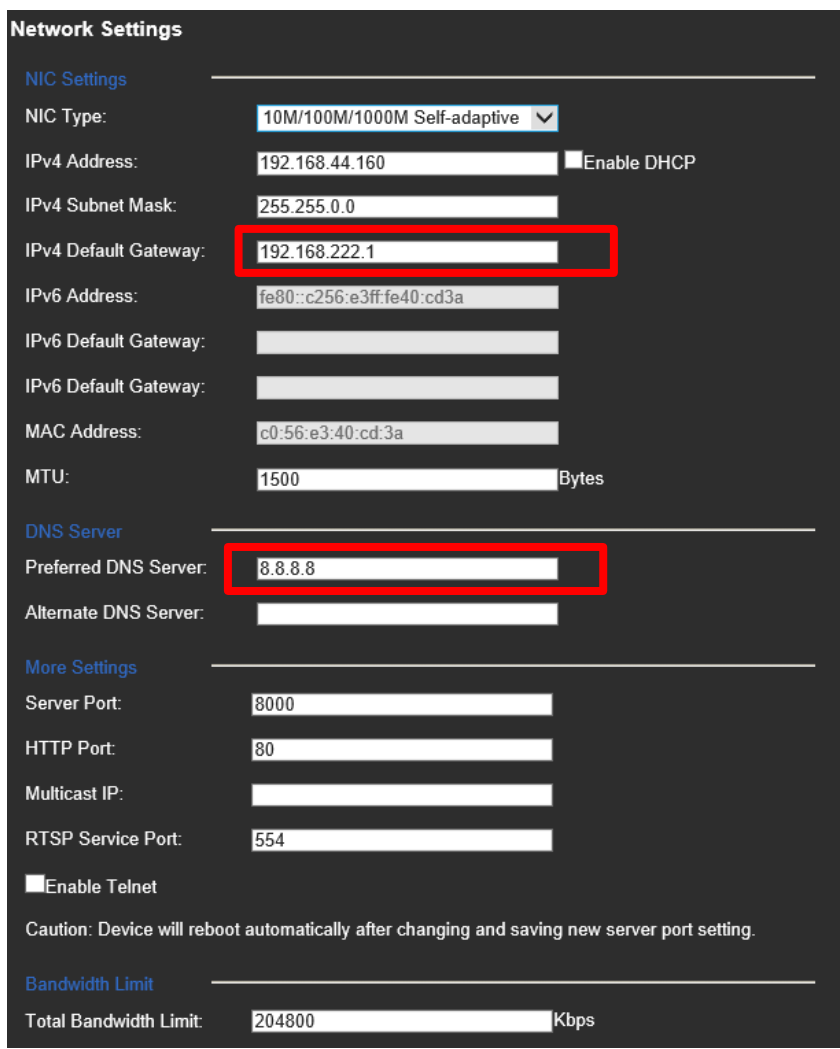

DNS- ja oletusyhdyskäytäväasetusten lisäksi käyttäjän täytyy ottaa käyttöön porttitoisto seuraavien porttien osalta:

- HTTP-portti (oletus: 80) (\*)
- RTSP-portti (oletus: 554) (\*)
- Palvelinportti (oletus: 8000)

(\*) Jotkin internetpalveluntarjoajat estävät portin 80 ja/tai 554 käytön. Jos nämä portit on estetty, käytä portin numeroa, joka on suurempi kuin 1024.

### **Push-ilmoitusten käyttöönotto tallentimessa**

Seuraavassa esimerkissä otetaan käyttöön liiketunnistuksen push-ilmoitukset.

Ohjeet:

1. Ota liiketunnistus käyttöön kamerassa.

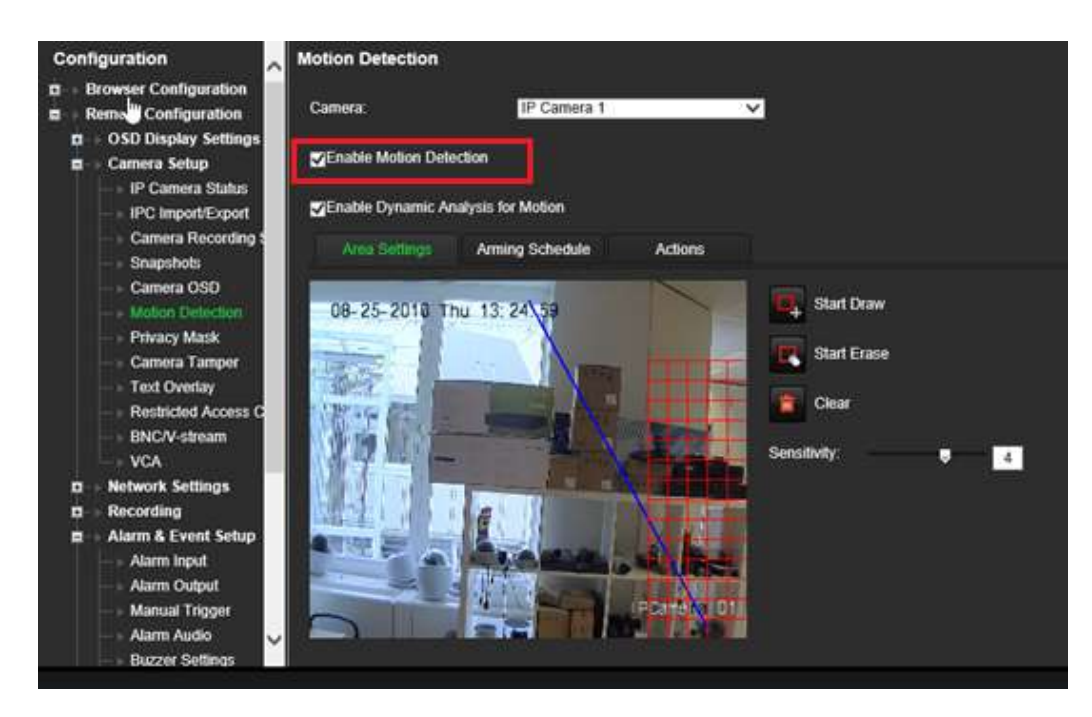

2. Valitse liiketunnistuksen toiminnoksi **Ilmoita hälytysisännälle**.

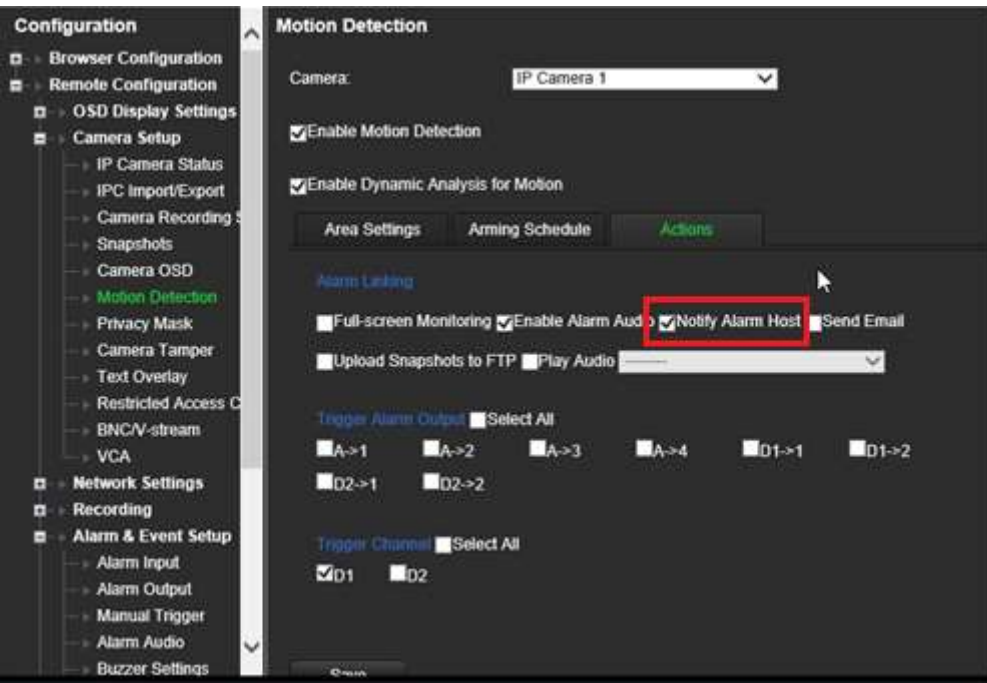

3. Kohdeosoitetta ei tarvitse kirjoittaa *Hälytysisäntä*-asetusikkunaan.

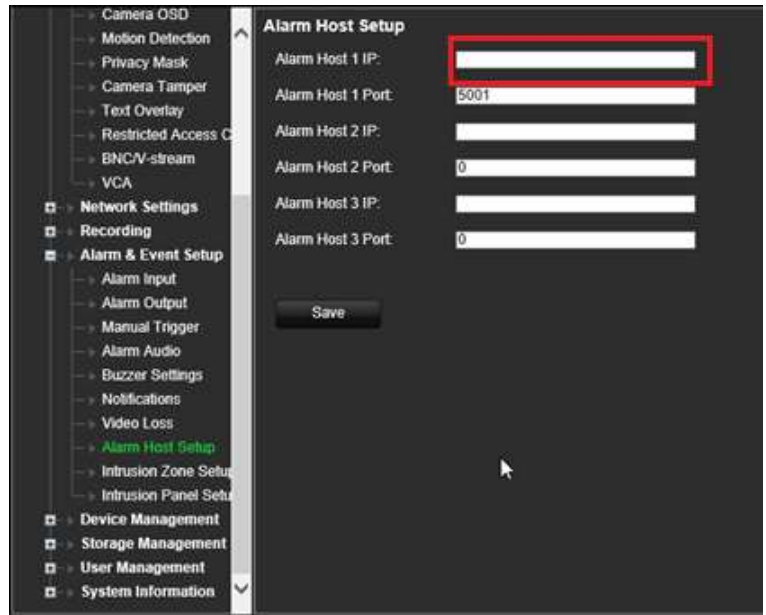

**Huomautus**: Lisätietoja TVRMobilen käyttöönotosta ja tietojen näyttämisestä sovelluksessa on TVRMobilen käyttöohjeessa.

# **Poista toiminnot käytöstä**

*Poista toiminnot käytöstä* -toiminnon avulla voidaan poistaa käytöstä tapahtuma- /hälytystoimintojen suorittaminen ja vaikuttaa tallennustoimintaan hälytyskeskuksen kytkentätilan perusteella.

Liiketunnistukseen, VCA:han ja hälytyksiin (hälytystulot tai murtohälytyskeskustapahtumat) liittyvät toiminnot voidaan poistaa käytöstä, kun hälytyskeskus on poiskytketty. Tällöin käyttäjät eivät saa tarpeettomia ilmoituksia (pushilmoituksia, sähköpostiviestejä tai tapahtumia TruVision Navigatorissa) eivätkä voi aktivoida toimintoja (hälytyslähtö, PTZ-esiasento...).

Kun keskus jälleen kytketään, tallennin jatkaa ajastettua toimintaansa ja suorittaa määritetyt toiminnot ja tallennukset.

Poista toiminnot käytöstä -toimintoa voidaan käyttää hälytystulon 1 tai OH-integroinnin kautta.

Toimintoa voidaan käyttää myös muiden kuin Aritech-hälytyskeskusten kanssa.

### **Poista toiminnot käytöstä -toiminnon käyttöönotto hälytystulon 1 kautta:**

1. Klikkaa valikon työkalurivillä **Hälytys- ja tapahtuma-asetukset** > **Hälytystulo**.

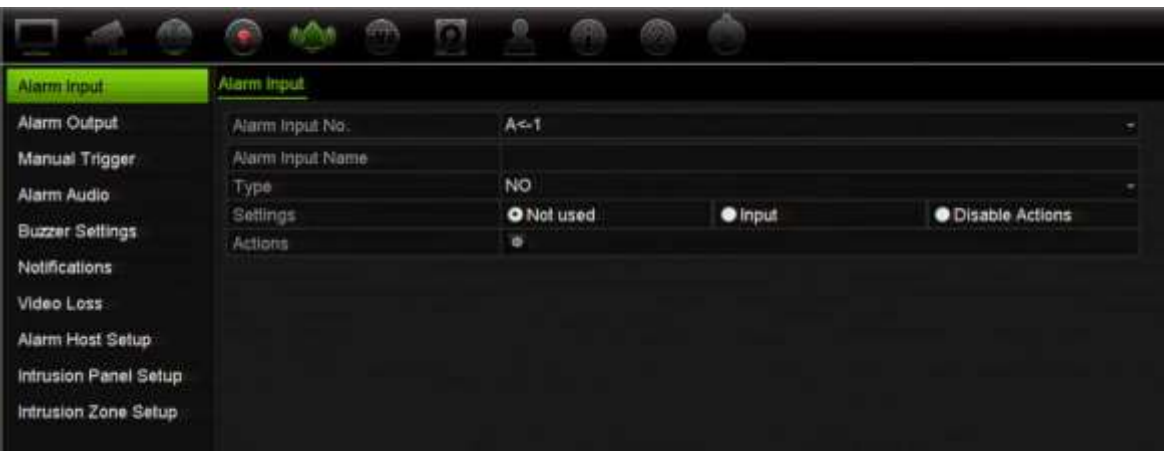

2. Valitse **Poista toiminnot käytöstä** hälytystulon 1 osalta. Poista toiminnot käytöstä toiminto on käytettävissä vain hälytystulon 1 osalta.

**Huomautus**: Vaikka kopiointitoiminto on näkyvissä, kun toiminto otetaan käyttöön, Poista toiminnot käytöstä -toiminto on käytettävissä vain hälytystulon 1 osalta.

- 3. Varmista, että hälytyskeskuksessa on relekontakti tallentimeen liittämistä varten. Liitä yksi johdin hälytystuloon 1 ja toinen johdin johonkin maajohtimeen (G).
- 4. Valitse hälytystulon tyypiksi NO (normaalitila avoin) tai NC (normaalitila suljettu). Oletusasetus on NO.
- 5. Kun hälytystulo aktivoituu, liiketunnistuksen ja VCA:n toiminnot poistetaan käytöstä.
- 6. Tallenna muutokset klikkaamalla **Käytä**.

### **Poista toiminnot käytöstä -toiminnon käyttöönotto hälytyskeskuksen kautta (OHintegrointi):**

1. Klikkaa valikon työkalurivillä **Hälytys- ja tapahtuma-asetukset** > **Murtohälytyskeskuksen asetukset**.

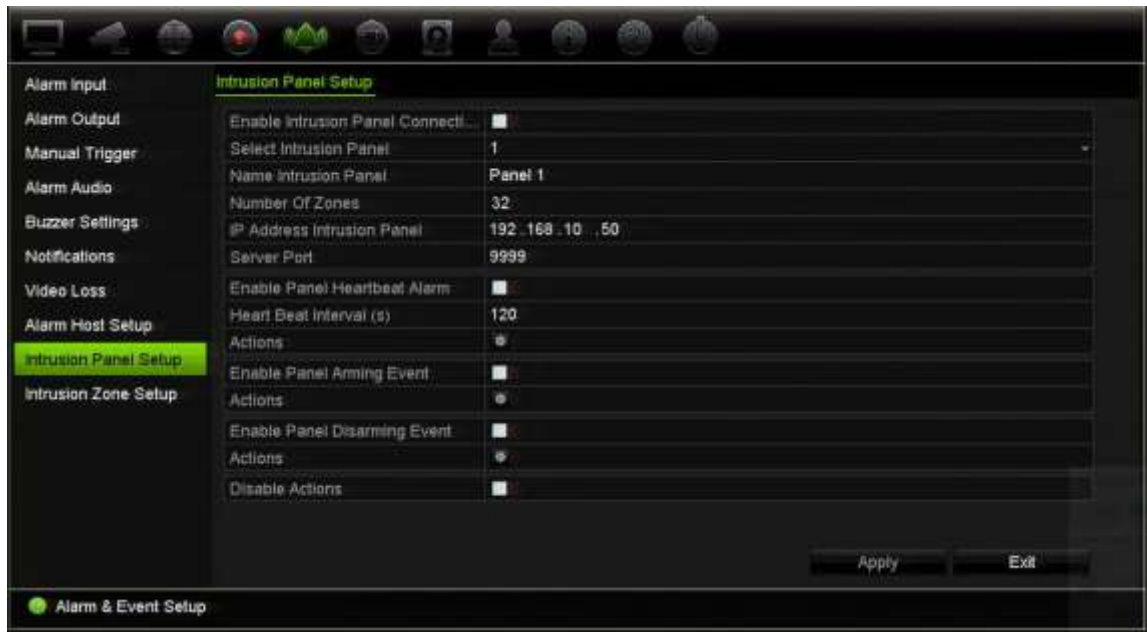

2. Valitse **Poista toiminnot käytöstä** halutun hälytyskeskusliitännän osalta. Tallentimeen voidaan liittää kolme hälytyskeskusta. Poista toiminnot käytöstä toiminto voidaan ottaa käyttöön kunkin keskuksen osalta.

Määritä myös muut hälytyskeskuksen parametrit. Lisätietoja on kohdassa **Murtohälytyksen integroinnin hälytysraportointi** sivulla 118.

- 3. Tallenna muutokset klikkaamalla **Käytä**.
- 4. Kun hälytyskeskus lähettää SIA-/XSIA-tapahtuman poiskytkentää varten (OP-viesti), tallennin ei enää suorita liiketunnistuksen ja VCA:n tai hälytysten (hälytystulot tai murtohälytyskeskustapahtumat) toimintoja.

**Huomautus**: Myöskään poiskytkentätapahtumalle määritettyjä toimintoja ei enää suoriteta. Kyseessä on tunnettu rajoitus.

**Tallennustoiminnan määrittäminen Poista toiminnot käytöstä -toiminnon ollessa käytössä:**

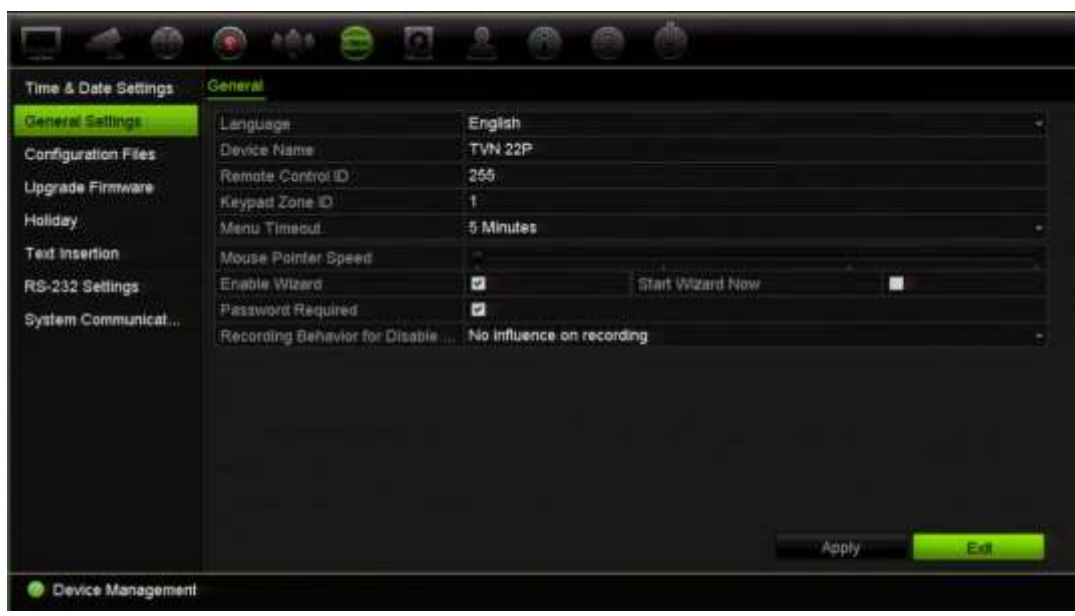

1. Klikkaa valikon työkalurivillä **Laitehallinta** > **Yleiset asetukset**.

2. Valitse jokin **Tallennustoiminta käytöstä poistettujen toimintojen osalta** vaihtoehdoista. Käytettävissä on seuraavat vaihtoehdot:

Ei vaikutusta tallennukseen: Poista toiminnot käytöstä -toiminto ei vaikuta tallennuksiin. Kaikkien kameroiden tallennus jatkuu ajastetusti.

Poista tap./häl.tall. käytöstä: Poista toiminnot käytöstä -toiminto lopettaa ajastetut tallennukset tapahtumien (liike, VCA) ja hälytysten (hälytystulot, murtohälytyskeskushälytykset) osalta. Jatkuvaan tallennukseen ajastettujen kameroiden tallennus ei lopu.

Poista tallennukset käytöstä: Poista toiminnot käytöstä -toiminto lopettaa kaikki tallennukset kaikkien kameroiden osalta aikataulusta tai tallennustyypistä riippumatta.

3. Tallenna muutokset klikkaamalla **Käytä**.

### **Hälytyslähdön toiminta ja Poista toiminnot käytöstä toiminto**

Voit valita hälytyslähtöjen toiminnan, kun Poista toiminnot käytöstä on aktiivisena.

Tämä toiminto on käytettävissä vain selaintilassa.

Lisätietoja Poista toiminnot käytöstä -toiminnosta on kohdassa Poista toiminnot käytöstä sivulla 119.

### **Voit poistaa hälytyslähdöt käytöstä, kun Poista toiminnot käytöstä -toiminto on aktiivisena:**

1. Klikkaa valikon työkalurivillä **Määritykset** > **Laitehallinta** > **Yleiset asetukset**.

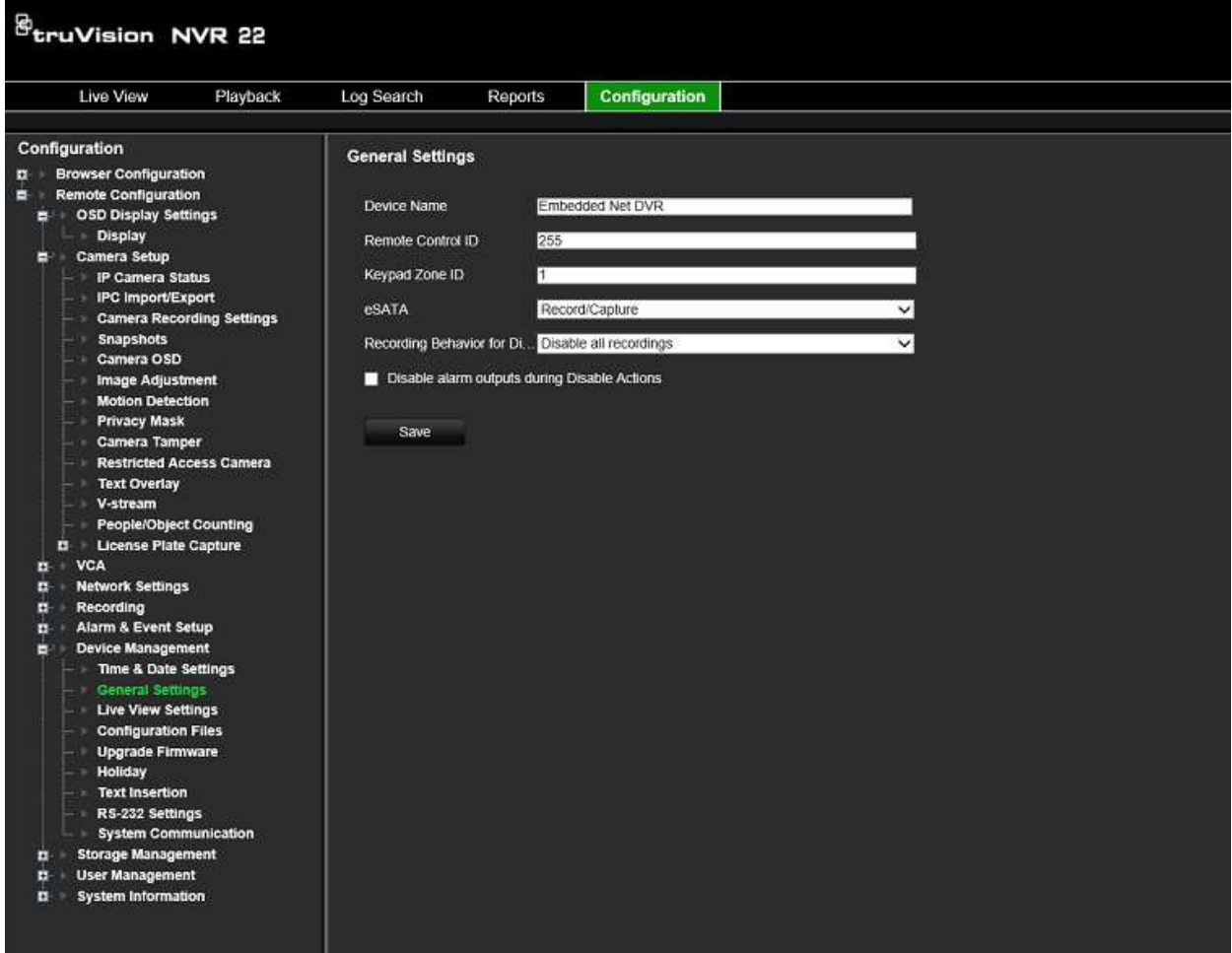

2. Laita valinta **Poista hälytyslähdöt käytöstä kun Poista toiminnot käytöstä on käytössä** -valintaruutuun.

Tämä toiminto on oletusarvoisesti pois käytöstä, joten hälytyslähtöjä voidaan käyttää, kun Poista toiminnot käytöstä on käytössä.

3. Klikkaa **Tallenna**.

# Kappale 14 Laitehallinta

Tässä kappaleessa kerrotaan

- tallentimen ajan ja päivämäärän asettamisesta
- tallentimen kielen ja järjestelmän yleisten parametrien, kuten laitteen nimen, valikon aikakatkaisuajan ja salasanavaatimuksen, asettamisesta
- kokoonpanotiedostojen tuonnista ja viennistä
- laiteohjelmiston päivittämisestä
- poikkeuspäivien asettamisesta
- RS-232-asetusten määrittämisestä.
- tekstin lisäyksen käyttöönotosta

# **Aika- ja päivämääräasetukset**

Voit määrittää päivämäärän ja ajan, jotka näkyvät näytöllä sekä aikaleimalla varustetuissa tallenteissa. Myös kesäajan alkamis- ja päättymispäivämäärät voidaan määrittää. Oletusarvona kesäaikaan siirtyminen ei ole käytössä. Lisätietoja Aikaasetukset-näytöstä on kohdassa Kuva 28 sivulla 132.

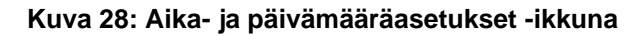

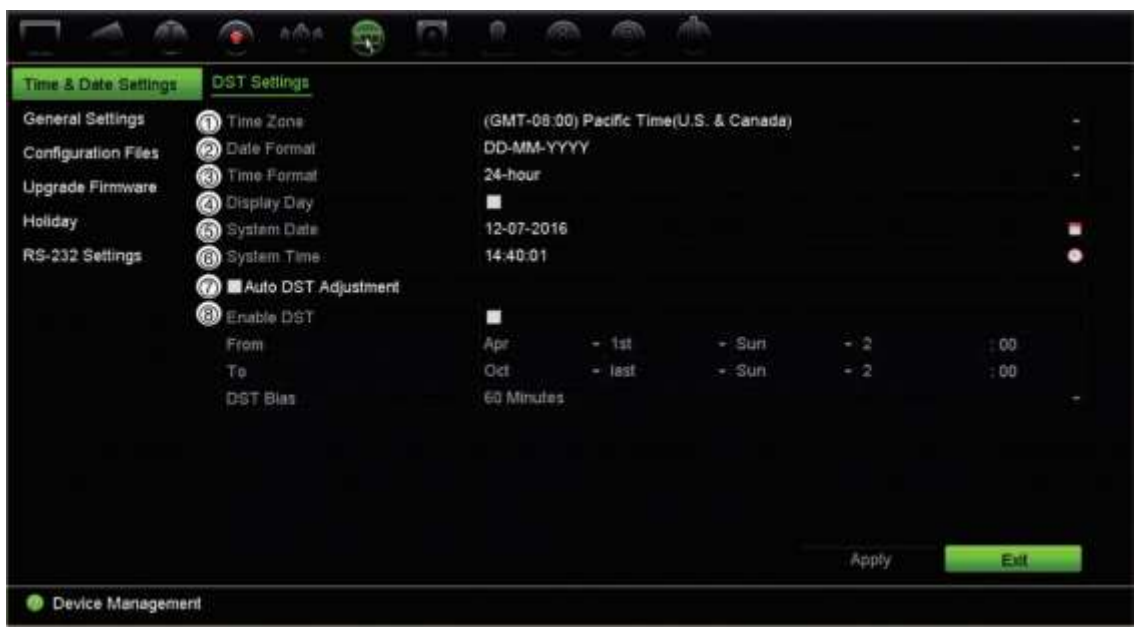

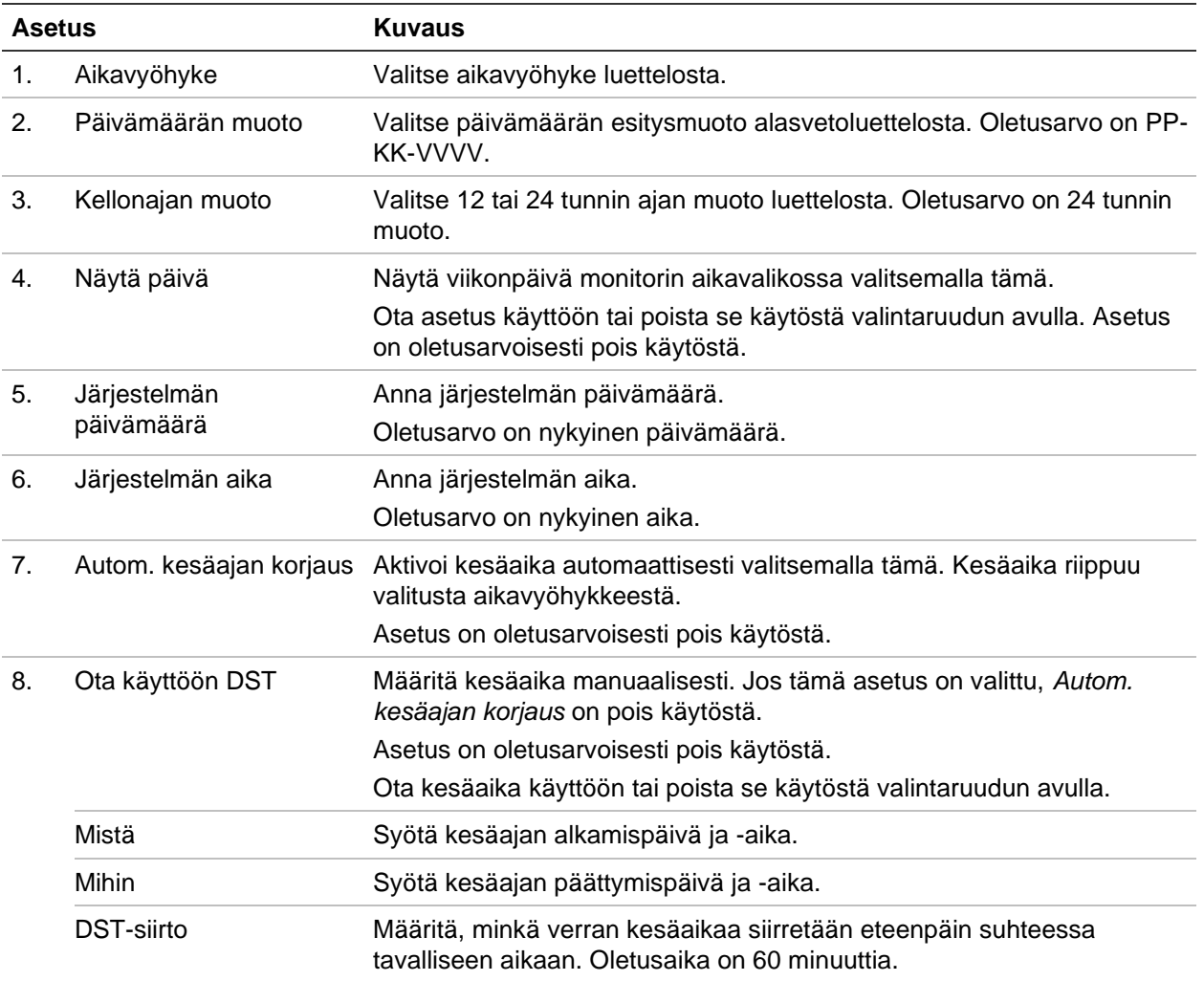

# **Tallentimen yleiset asetukset**

Voit määrittää tallentimen yleiset asetukset käyttämällä laitehallinnan Yleiset asetukset -valikkoa.

Käytettävissä olevat yleiset asetukset on esitetty kohdissa Kuva 29 sivulla 133. Muutokset otetaan käyttöön heti kun ne on tallennettu klikkaamalla Käytä.

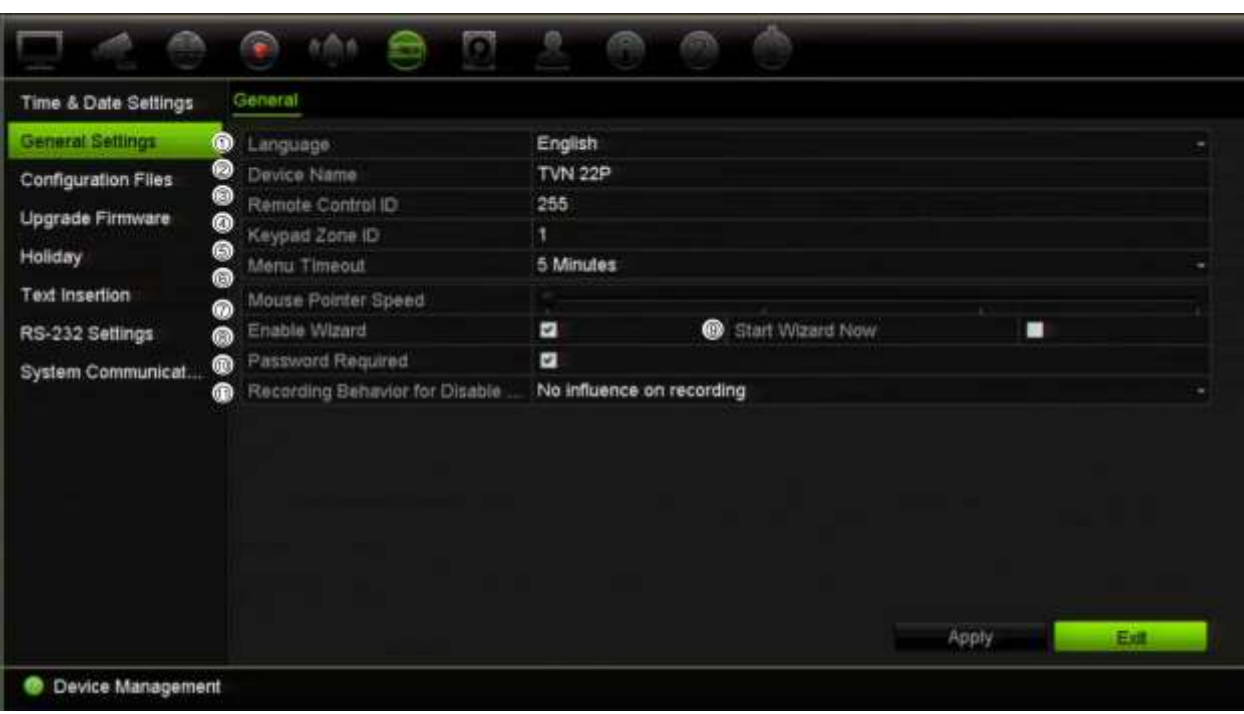

**Kuva 29: Tallentimen yleiset asetukset**

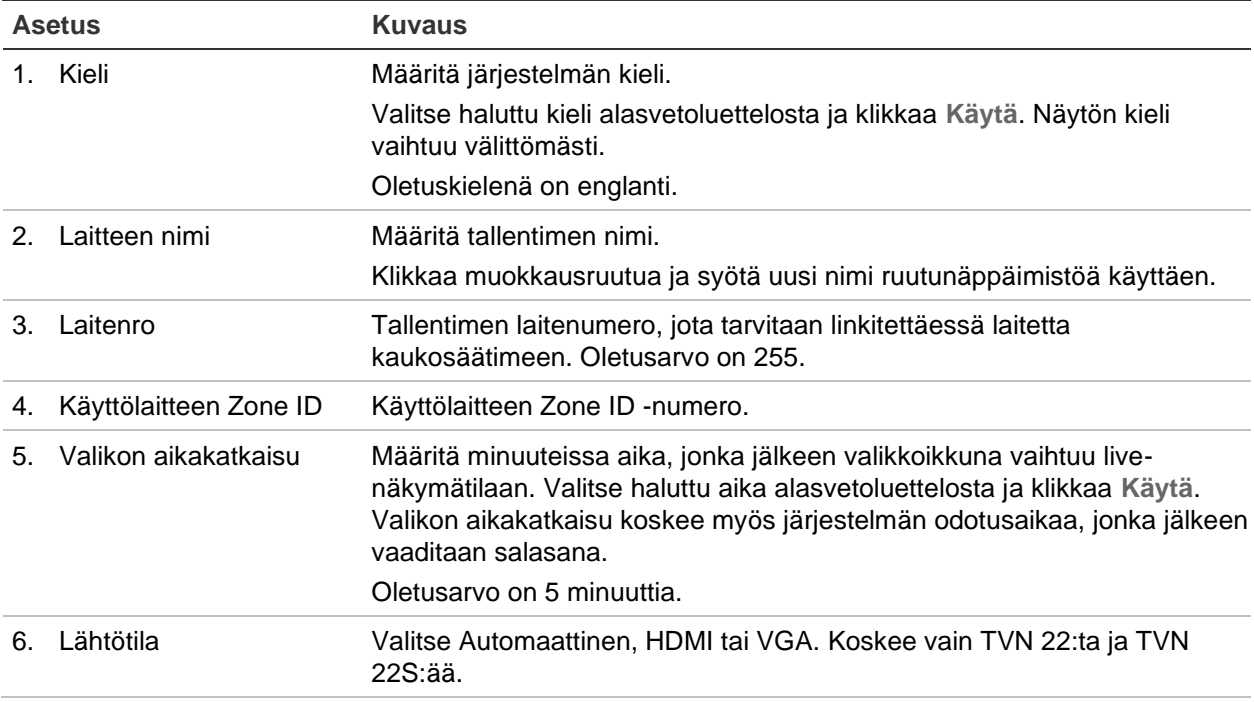

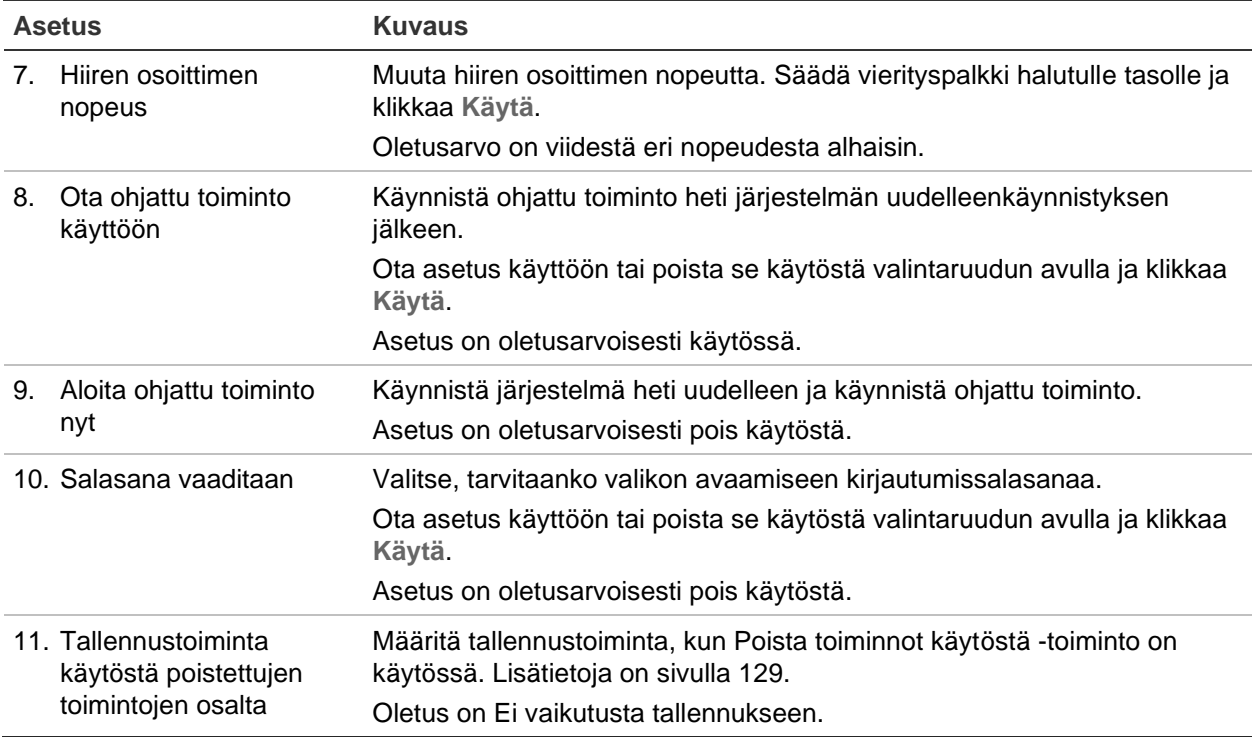

# **Kokoonpanotiedostot**

Voit tuoda ja viedä tallentimen asetuksia. Tämä on hyödyllistä, jos haluat kopioida tehdyt määritykset toiseen tallentimeen tai jos haluat ottaa asetuksista varmuuskopion.

### **Tiedostojen tuonti ja vienti**

Liitä ulkoinen tallennuslaite tallentimeen. Voit tuoda tai viedä määritysasetukset siirtymällä kohtaan **Laitehallinta** > **Kokoonpanotiedostot**. Vie tallentimen määritysasetukset ulkoiseen tallennuslaitteeseen klikkaamalla **Vie** tai tuo määritysasetukset klikkaamalla **Tuo** valittuasi kokoonpanotiedoston ulkoisesta tallennuslaitteesta.

### **Oletusasetusten palautus**

Järjestelmänvalvoja voi palauttaa tallentimen tehdasasetuksiin. Verkkotietoja (kuten IPosoitetta, aliverkon peitettä, yhdyskäytävää, MTU:ta, verkkosovittimen toimintatilaa, palvelinporttia ja oletusreittiä) ei palauteta tehdasasetuksiin.

### **Määritysten palauttaminen tehdasasetuksiin:**

1. Klikkaa valikon työkalurivillä **Laitehallinta** > **Kokoonpanotiedostot**.

**Huomautus:** Vain järjestelmänvalvoja voi palauttaa tehdasasetukset.

2. Kaikkien määritysten palauttaminen tehdasasetuksiin:

Klikkaa **Oletus**-painiketta. Vahvista, että haluat palauttaa kaikki määritykset oletuksiin, syöttämällä järjestelmänvalvojan salasana ja klikkaamalla **OK** ja sitten **Kyllä**.

– tai –

Kaikkien määritysten (pois lukien verkkoasetukset) palauttaminen tehdasasetuksiin:

Klikkaa **Palauta**-painiketta. Vahvista, että haluat palauttaa kaikki määritykset oletuksiin verkkoasetuksia lukuun ottamatta, syöttämällä järjestelmänvalvojan salasana ja klikkaamalla **OK** ja sitten **Kyllä**.

3. Vahvista oletusasetusten palauttaminen klikkaamalla **OK**.

# **Järjestelmän laiteohjelmiston päivittäminen**

Tallentimen laiteohjelmiston voi päivittää kolmella eri tavalla:

- USB-laitteen kautta
- tallentimen selaimen kautta
- TruVision Navigator -ohjelmistoa käyttäen. Lisätietoja on TruVision Navigatorin käyttöohjeessa.

Laiteohjelmiston päivitystiedoston nimi on *TVN22.dav*.

### **Järjestelmän laiteohjelmiston päivittäminen USB-laitetta käyttäen:**

- 1. Lataa laiteohjelmiston viimeisin versio verkkosivustoltamme osoitteesta EMEA-alue: https://firesecurityproducts.com
- 2. Liitä USB-laite tallentimeen.
- 3. Klikkaa valikon työkalurivillä **Laitehallinta** > **Päivitä laiteohjelmisto**. Näytöllä näkyy luettelo USB-laitteen tiedostoista.
- 4. Valitse laiteohjelmistotiedosto ja klikkaa **Päivitä**. Aloita päivitys klikkaamalla **Kyllä**.
- 5. Kun päivitys on valmis, käynnistä tallennin uudelleen. Tallennin ei käynnisty automaattisesti uudelleen.

# **Poikkeuspäiväaikataulut**

Voit määrittää poikkeuspäivät, joille voit luoda erillisen tallennusaikataulun. Kun yksi tai useampi poikkeuspäivä on luotu, tallennusaikatauluun lisätään erillinen merkintä poikkeuspäivälle (lisätietoja on käyttöohjeen kohdassa Tallennusaikataulu sivulla 101).

### **Poikkeuspäiväaikataulun määrittäminen:**

- 1. Klikkaa valikon työkalurivillä **Laitehallinta** > **Poikkeuspäivä**.
- 2. Valitse poikkeuspäiväajanjakso luettelosta ja muokkaa asetuksia klikkaamalla **Muokkaa**. Muokkausikkuna avautuu.
- 3. Syötä poikkeuspäiväajanjakson nimi ja klikkaa **Ota käyttöön**.
- 4. Valitse, luokitellaanko poikkeuspäiväajanjakso päivän, viikon vai kuukauden mukaan, ja syötä sitten alkamis- ja päättymispäivät.
- 5. Tallenna asetukset klikkaamalla **Käytä** ja palaa Muokkaa-ikkunaan klikkaamalla **OK**.
- 6. Toista vaiheet 2–5 kullekin poikkeuspäiväajanjaksolle.
- 7. Palaa live-näkymään klikkaamalla **Poistu**.

# **Tekstin lisäys**

Tekstin lisäys mahdollistaa tekstin näyttämisen tai lisäämisen myyntipistejärjestelmästä (POS), pankkiautomaattijärjestelmästä (ATM) tai muista järjestelmistä tallentimen videonäytölle. Teksti tallennetaan ja aikamerkitään videon kanssa. Voit sitten hakea tekstillä tiettyjä videoleikkeitä. Tekstin voi ottaa käyttöön tai poistaa käytöstä livenäkymässä ja toiston aikana.

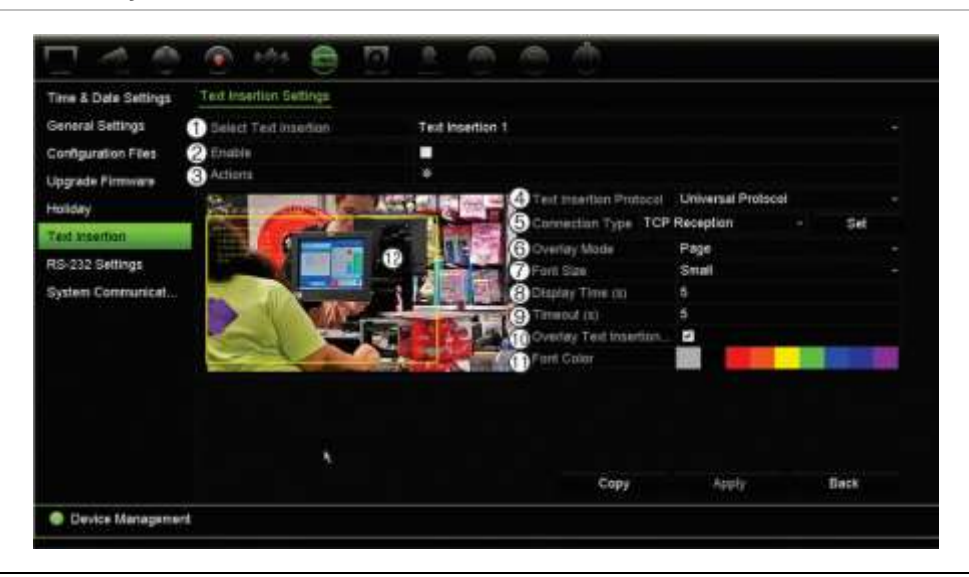

### **Kuva 30: Tekstin lisäyksen asetusikkuna**

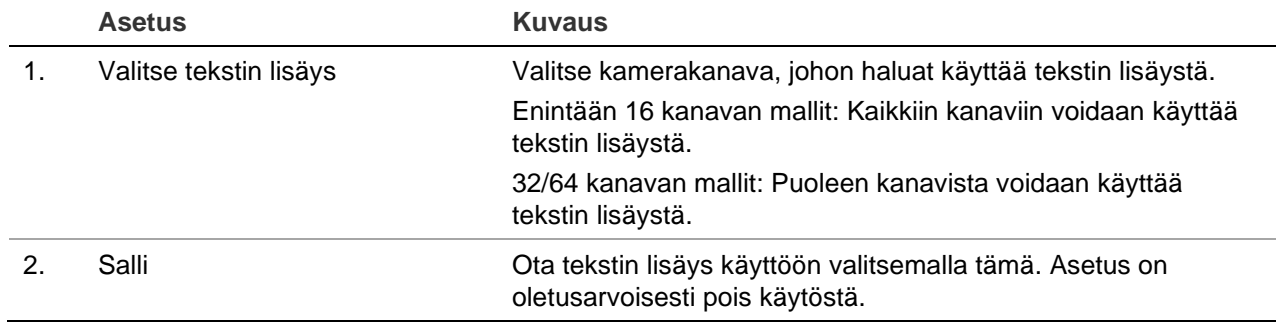

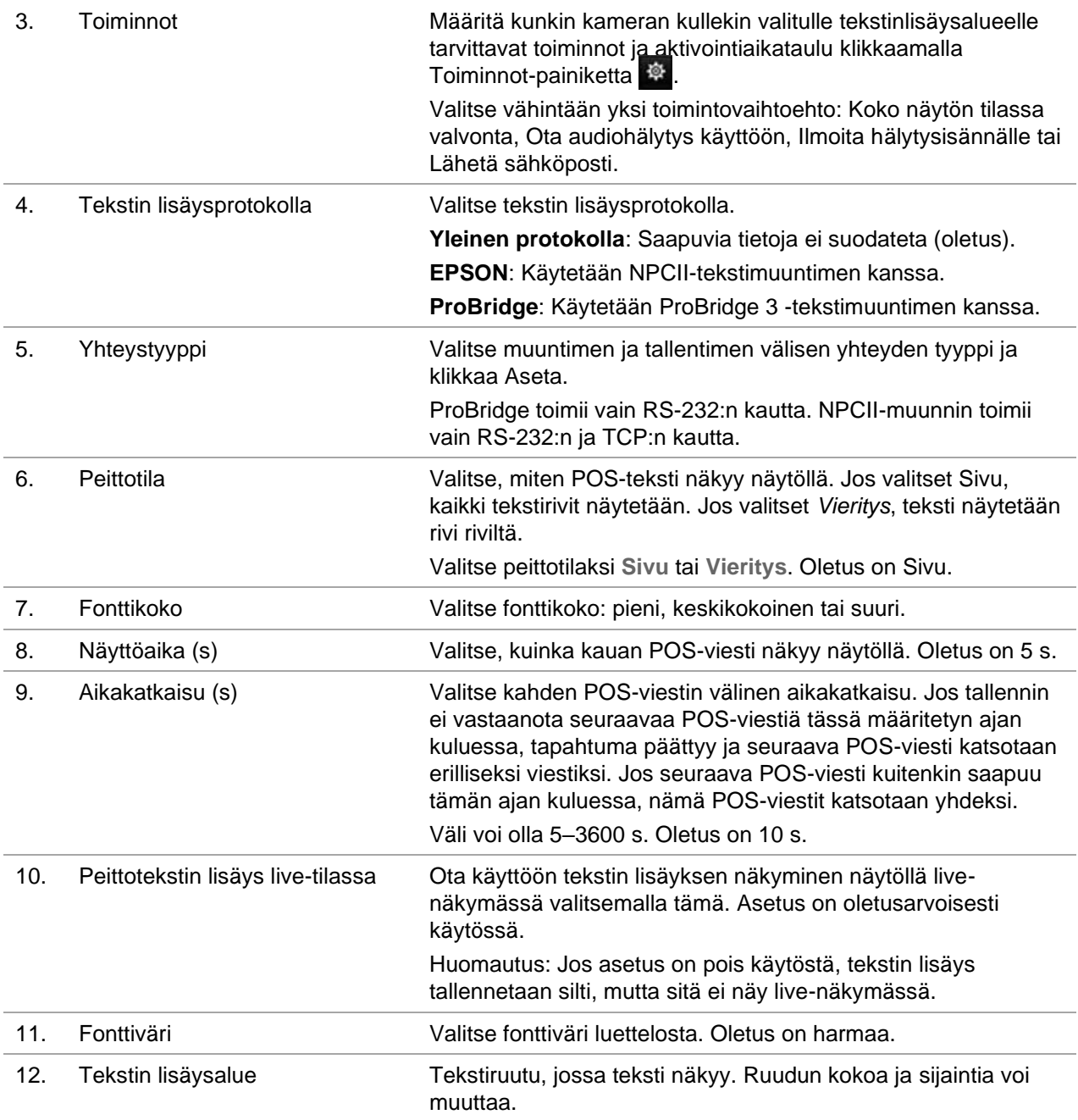

### **Tekstin lisäyksen määrittäminen**

#### **Tekstin lisäyksen määrittäminen:**

- 1. Klikkaa valikon työkalurivillä **Laitehallinta** > **Tekstin lisäys**.
- 2. Valitse haluttu kamera tekstin lisäystä varten.
- 3. Ota tekstin lisäys käyttöön kamerakanavalla valitsemalla **Ota käyttöön**.
- 4. Klikkaa **Toiminnot**-painiketta. Toiminnot-ikkuna avautuu.

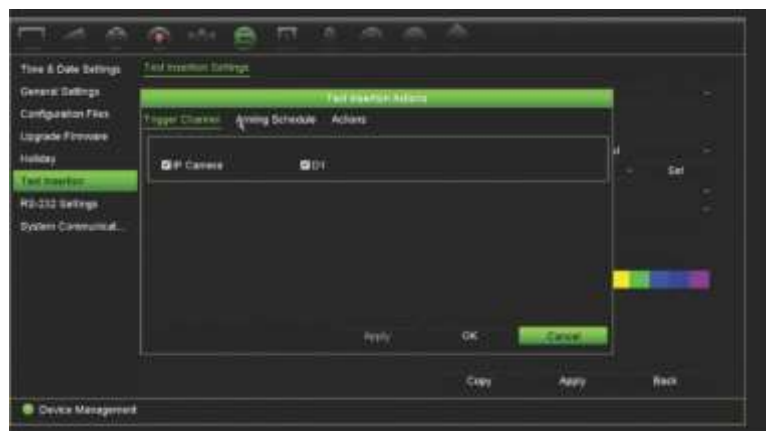

- 5. Avaa *Toiminnot*-ikkunassa **Aktivoi kanava** -välilehti ja valitse kamerat, jotka tallentavat, kun tekstin lisäystapahtuma luodaan. Tallenna asetukset klikkaamalla **Käytä**.
- 6. Määritä aktivointiaikataulu, kun tekstin lisäystapahtuma voi aktivoida toiminnon, ja linkitä toiminto tekstin lisäykseen.

Avaa *Toiminnot*-ikkunassa **Aktivointiaikataulu**-välilehti ja valitse viikonpäivä ja ajanjaksot päivän aikana, jolloin tekstin lisäys voi aktivoida tietyt toiminnot. Voit määrittää enintään kahdeksan ajanjaksoa päivää kohden. Oletusaika on 24 tuntia. Huomaa, että kun tekstin lisäys on käytössä, tekstin lisäystapahtumat aktivoivat tapahtuman tallennuksen aina aktivointiaikataulusta riippumatta.

**Huomautus:** määritetyt ajanjaksot eivät saa olla päällekkäisiä.

Tallenna asetukset klikkaamalla **Käytä**. Kopioi asetukset viikon muille päiville klikkaamalla **Kopioi**.

7. Linkitä vastaava toiminto tekstin lisäystapahtumaan.

Määritä tapa, jolla haluat tallentimen ilmoittavan tekstin lisäystapahtumasta, avaamalla *Toiminnot*-ikkunassa Toiminnot-välilehti. Koko näytön tilassa valvonta, Ota audiohälytys käyttöön, Ilmoita hälytysisännälle tai Lähetä sähköposti. Voit valita useamman kuin yhden asetuksen.

Tallenna asetukset klikkaamalla **Käytä**.

Palaa tekstin lisäyksen asetusikkunaan klikkaamalla **OK**.

8. Valitse muuntimen käyttämä protokolla.

ProBridge: Valitse ProBridge

NPCII: Valitse EPSON

- 9. Aseta muuntimen ja tallentimen välisen yhteyden yhteystyyppi.
- 10.Valitse **Peittotila**, **Fonttikoko** ja **Fonttiväri**. Määritä sitten, missä kohdassa videokuvaa teksti näytetään piirtämällä suorakulmio videokuvaan.
- 11.Aseta **Näyttöaika** ja **Aikakatkaisu** tarpeen mukaan.
- 12.Valitse **Peittotekstin lisäys live-tilassa**, jotta teksti voi näkyä live-näkymässä.
- 13.Tallenna asetukset klikkaamalla **Käytä**.

### **Tapahtumatallenteiden haku ja toisto tekstin lisäyksen mukaan**

Koko päivän toiston ikkunasta voi hakea ja toistaa tallennettuja tapahtumavideoita, joissa on tekstin lisäys.

Kuvaus koko päivän toistosta ja sen ikkunasta on kohdassa "Koko päivän toisto" sivulla 45.

**Huomautus: Integrointi NPCII-muuntimen kanssa** – Carrier ei myy tätä muunninta. Ota yhteys paikalliseen Carrier-toimittajaan saadaksesi lisätietoja NPCII-muuntimen hankkimisesta ja käytöstä.

### **Tekstin lisäyksellä varustetun tapahtuman toistaminen:**

1. Kun olet koko päivän toistotilassa, valitse ikkunan vasemmassa ylälaidassa olevasta alasvetoluettelosta **Tapahtuma**.

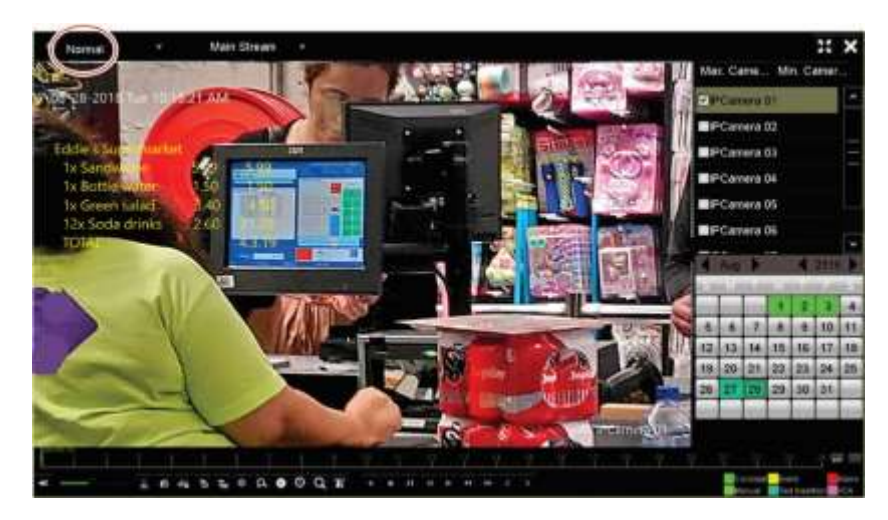

- 2. Valitse tallennustila. Tämä asetus toimii vain käytettäessä dual stream -tallennusta. Varmista tässä tapauksessa, että valitset **Main stream** -vaihtoehdon. Substream ei tue tekstin lisäystä.
- 3. Valitse haettavan tapahtuman tyypiksi **Tekstin lisäys**.

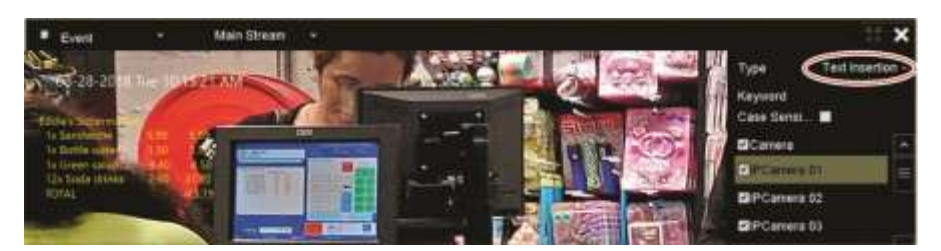

- 4. Kirjoita tekstimerkkijono **Avainsana**-kohtaan ja valitse sitten kamera hakua varten.
- 5. Valitse tapahtumahaun alkamis- ja päättymispäivämäärät.
- 6. Hae tapahtumia klikkaamalla Haku-kuvaketta<sup>0</sup>.

Tulokset näkyvät ikkunan oikeassa laidassa. Luettelossa on kaikki yksittäiset tallennetut tapahtumat. Niitä ei näytetä yhdessä toiston työkalurivillä.

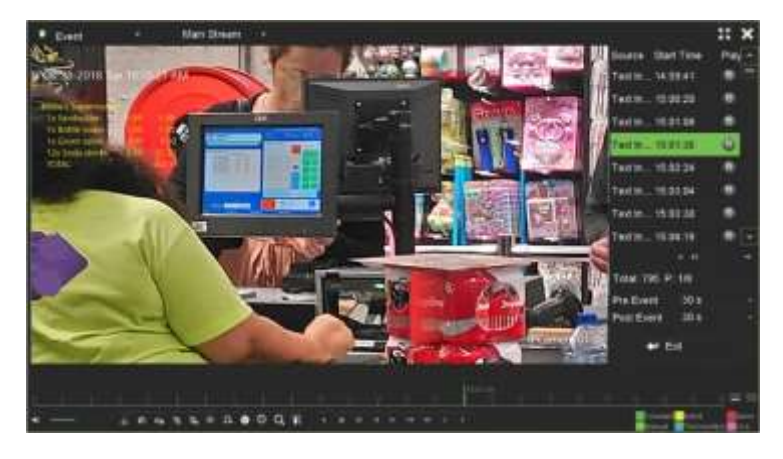

7. Valitse esi- ja jälkitallennusajat (5–600 sekuntia). Oletusaika on 30 sekuntia.

**Huomautus**: nämä esi- ja jälkitallennusajat eivät riipu ajoista, jotka on asetettu kameratallennuksille kohdassa **Kameran asetukset** > **Kameran tallennusasetukset**.

- 8. Klikkaa toistettavaa kameratallennusta ja aloita toisto klikkaamalla toistokuvaketta.
- 9. Tekstin näkymän näytöllä voi ottaa käyttöön ja poistaa käytöstä klikkaamalla **...**
- 10.Lopeta toisto ja palaa edelliseen ikkunaan klikkaamalla **Poistu**. Voit myös tehdä uuden hakuvalinnan.
- 11.Lopeta toisto ja palaa live-näkymään klikkaamalla .

# **RS-232-asetukset**

Käytä **Laitehallinta**-valikkoa RS-232-asetusten, kuten siirtonopeuden, databittien, stopbittien, pariteetin, vuonohjauksen ja liittymän, määrittämiseen.

# **Järjestelmän tietoliikenne**

**Järjestelmän tietoliikenne** -valikosta voit ottaa käyttöön / poistaa käytöstä RTSP-, ISAPI- ja HTTP-protokollat.

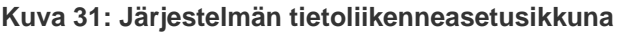

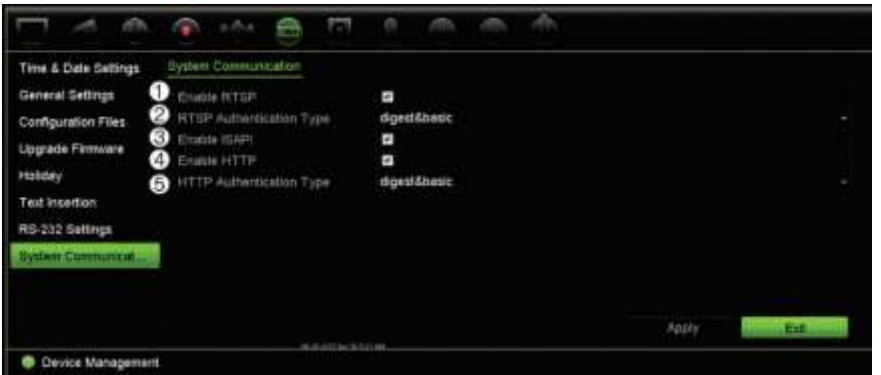
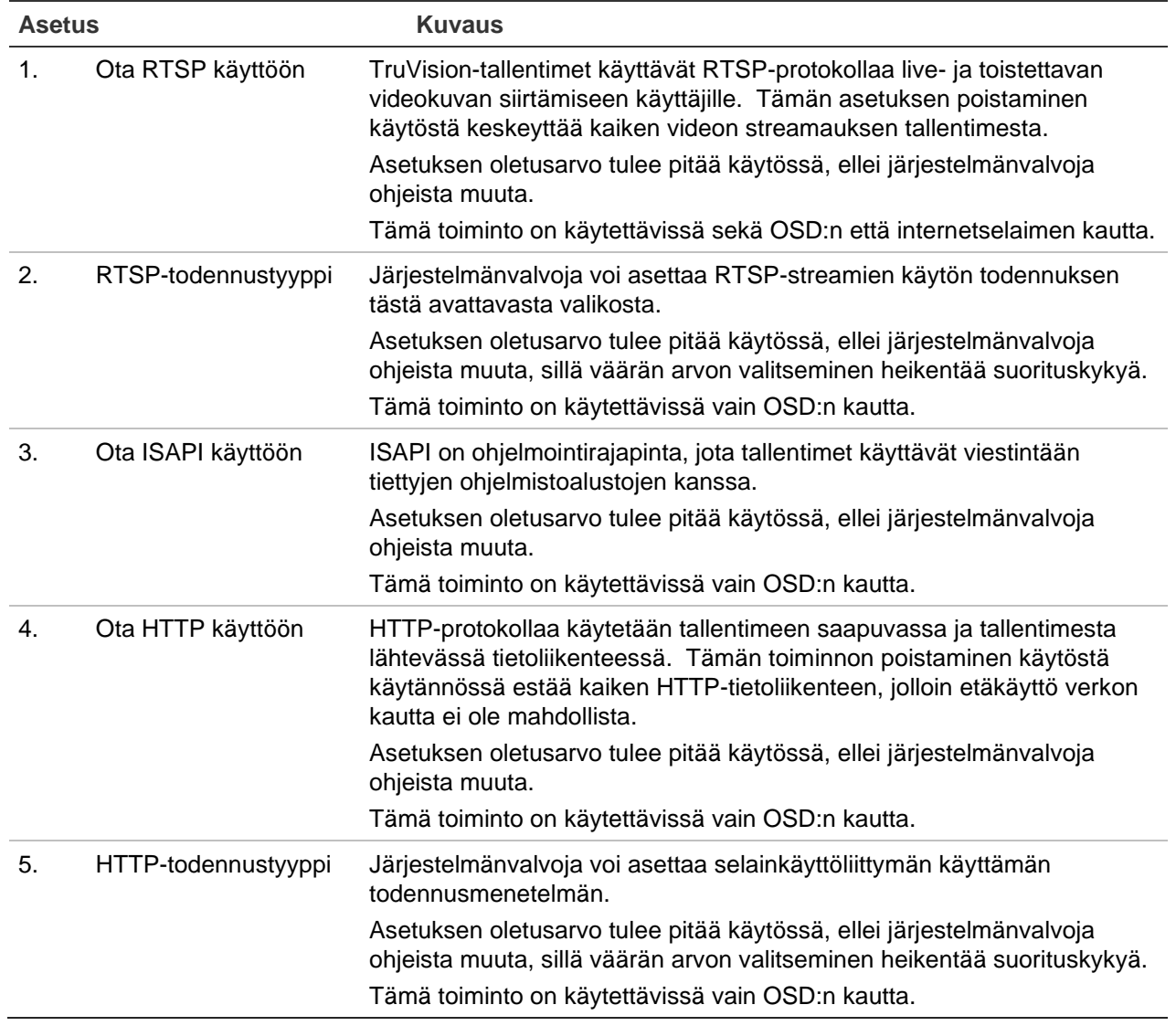

# Kappale 15 Kiintolevyn hallinta

Tässä kappaleessa kerrotaan Kiintolevyn hallinta -valikon sisällöstä, kuten kiintolevyn tiedoista, tallennustilasta, S.M.A.R.T.-asetuksista sekä virheellisen sektorin tunnistuksesta ja RAIDista.

# **Kiintolevyn tiedot**

Voit tarkistaa minkä tahansa tallentimeen asennetun kiintolevyn tilan milloin tahansa.

**Kiintolevyn tilan tarkistaminen:**

- 1. Klikkaa valikon työkalurivillä **Kiintolevyn hallinta** > **Kiintolevyn tiedot**.
- 2. Katso Tila-sarakkeessa olevien kiintolevyjen tilat.

Jos tila on Normaali tai Lepotila, kiintolevy toimii normaalisti. Jos sen kohdalla lukee Poikkeava ja se on jo alustettu, kiintolevy täytyy vaihtaa. Jos kiintolevyä ei ole alustettu, se täytyy alustaa ennen kuin sitä voi käyttää tallentimen kanssa. Lisätietoja on kohdassa Kiintolevyn alustaminen sivulla 143.

**Huomautus:** Tilatiedot näkyvät myös **Järjestelmätiedot > Kiintolevy** -ikkunassa.

#### **Kuva 32: Kiintolevyn tiedot -ikkuna**

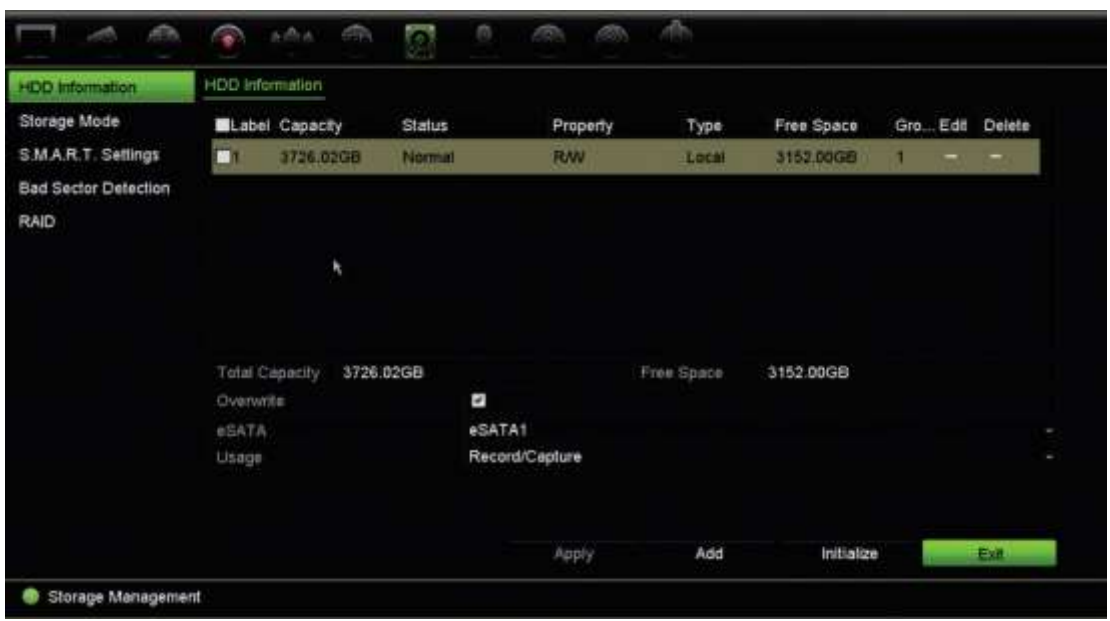

### **Kiintolevyn lisääminen**

Voit ottaa NAS- tai SAN-järjestelmän käyttöön lisäämällä muita verkkoon liitettyjä kiintolevyjä.

#### **Kiintolevyn lisääminen:**

- 1. Klikkaa valikon työkalurivillä **Kiintolevyn hallinta** > **Kiintolevyn tiedot**.
- 2. Aloita klikkaamalla **Lisää**-painiketta.
- 3. Valitse verkkotallennusjärjestelmän nimi.
- 4. Valitse verkkotallennusjärjestelmän tyyppi. Valitse NAS tai IP SAN.
- 5. Anna kiintolevytallentimen IP-osoite. Hae tallennushakemistoa klikkaamalla **Haku**painiketta.
- 6. Luo valittu verkkotallennusjärjestelmä klikkaamalla **OK**-painiketta.

### **Kiintolevyn alustaminen**

Tallentimen sisäistä kiintolevyä ei tarvitse alustaa ennen kuin sitä voi käyttää. Voit myös alustaa kiintolevyn uudelleen. Kaikki kiintolevyllä olevat tiedot kuitenkin tuhoutuvat.

#### **Kiintolevyn alustaminen:**

- 1. Klikkaa valikon työkalurivillä **Kiintolevyn hallinta** > **Kiintolevyn tiedot**.
- 2. Valitse alustettava kiintolevy Kiintolevyn tiedot -välilehdellä.
- 3. Aloita alustus klikkaamalla **Alusta**-painiketta.

Kun kiintolevy on alustettu, sen tila vaihtuu tilasta Poikkeava tilaan Normaali.

## **Kiintolevyn ylikirjoittaminen**

Voit valita, miten tallennin toimii, kun kiintolevy on täynnä eikä tila riitä uusien tietojen tallentamiseen. Ylikirjoitusasetus on oletusarvoisesti käytössä.

#### **Ylikirjoittamisen käyttöönotto kiintolevyjen ollessa täysiä:**

- 1. Klikkaa valikon työkalurivillä **Kiintolevyn hallinta** > **Kiintolevyn tiedot**.
- 2. Ota **Ylikirjoita**-asetus käyttöön. Asetus on oletusarvoisesti käytössä.

**Huomio**: Jos ylikirjoitusasetus on pois käytöstä ja kanavan kiintiönhallintakapasiteetiksi on asetettu nolla, kyseisellä kanavalla olevien tallenteiden päälle voidaan silti kirjoittaa. Jotta tämä vältettäisiin, aseta kanavalle kiintiötaso tai käytä ryhmänhallintatilaa.

- 3. Tallenna asetukset klikkaamalla **Käytä**.
- 4. Jatka tallentimen määrittämistä tai palaa live-näkymään klikkaamalla **Poistu**.

# **Tallennustila**

Voit varmistaa kiintolevyn tallennustilan tehokkaan käytön hallitsemalla yksittäisen kameran tallennuskapasiteettia kiintolevyn kiintiönhallinnan avulla. Tämän toiminnon avulla voit määrittää eri tallennuskapasiteetteja main stream- ja substream-tallenteille sekä kunkin kameran pikakuville.

**Huomautus:** Jos ylikirjoitustoiminto on käytössä, tallennusten ja pikakuvien enimmäiskapasiteetti on oletusarvoisesti asetettu nollaan.

**Kameran kiintolevykiintiön asettaminen:**

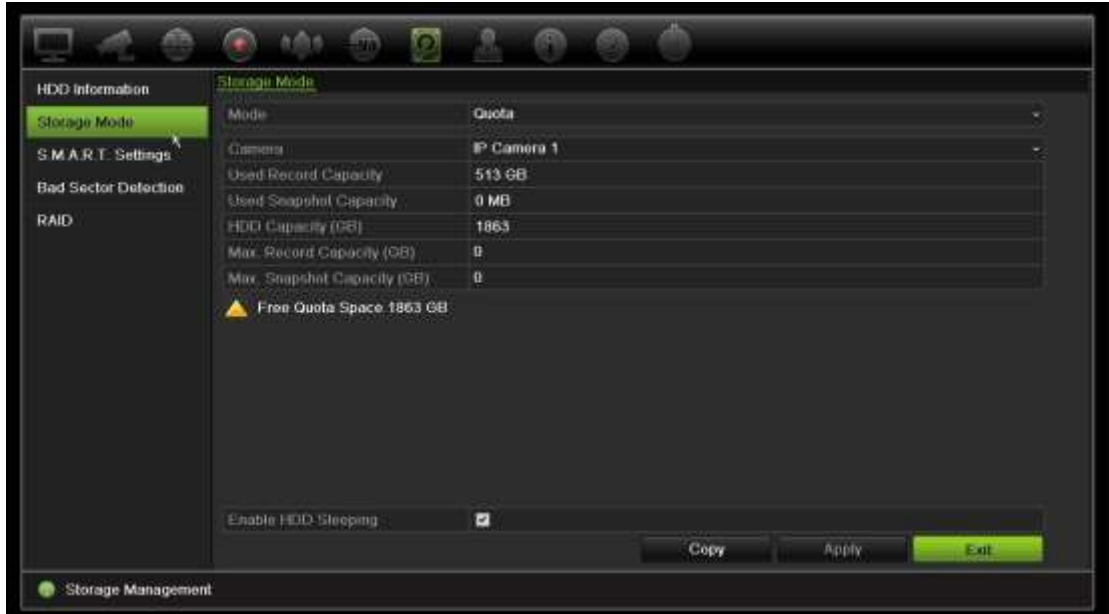

1. Klikkaa valikon työkalurivillä **Kiintolevyn hallinta** > **Tallennustila**.

- 2. Valitse Tila-kohdassa **Kiintiö**.
- 3. Valitse kamera, jonka tallennuskapasiteettia haluat muuttaa, ja syötä Gt-arvot enimmäistallennuskapasiteetille ja enimmäispikakuvakapasiteetille. Käytettävissä oleva kiintiötila näkyy näytöllä.
- 4. Tallenna asetukset klikkaamalla **Käytä**.
- 5. Jos haluat kopioida nämä parametrit toiseen kameraan, klikkaa **Kopioi** ja valitse kamerat yksi kerrallaan. Valitse **OK**. Tallenna asetukset klikkaamalla **Käytä**.

## **Kiintolevyjen järjestäminen ryhmiin**

Tallentimesi voi järjestää useita kiintolevyjä ryhmiin. Tiettyjen kanavien videot voidaan määrittää talletettavaksi tiettyyn kiintolevyryhmään. Voit esimerkiksi tallentaa parin erittäin tärkeän kameran tallennukset yhdelle kiintolevylle ja kaikkien muiden kameroiden tallennukset toiselle kiintolevylle.

#### **Kiintolevyryhmän käyttöönotto:**

- 1. Klikkaa valikon työkalurivillä **Kiintolevyn hallinta** > **Tallennustila**.
- 2. Valitse **Tila**-kohdassa **Ryhmä**.
- 3. Valitse kiintolevyryhmän numero **Tallenna kiintolevyryhmään** -kohdassa.
- 4. Valitse tähän ryhmään lisättävät kanavat.

**Huomautus:** Oletusarvoisesti kaikki kanavat kuuluvat kiintolevyryhmään 1.

- 5. Tallenna asetukset klikkaamalla **Käytä**.
- 6. Jatka tallentimen määrittämistä tai palaa live-näkymään klikkaamalla **Poistu**.

### **Kiintolevyryhmien luominen**

Jos tallentimeen on asennettu useampi kuin yksi kiintolevy, voit muuttaa sen toimintaa kiintolevyn ominaisuuksista. Kiintolevy voidaan asettaa vain luku- tai luku ja kirjoitus (R/W) -tilaan. Tallennustila pitää asettaa *Ryhmä*-asetukseen ennen kiintolevyn ominaisuuksien asettamista.

Kiintolevy voidaan asettaa vain luku -tilaan, jotta tärkeitä tallenteita ei voida kirjoittaa yli, kun kiintolevy täyttyy.

#### **Kiintolevyn tilan muuttaminen:**

- 1. Klikkaa valikon työkalurivillä **Kiintolevyn hallinta** > **Kiintolevyn tiedot**.
- 2. Valitse kiintolevy, jonka ominaisuutta haluat muuttaa.
- 3. Klikkaa **muokkauskuvaketta** . **Paikallisen kiintolevyn asetukset** -ikkuna avautuu.

**Huomautus:** Muokkauskuvake on käytettävissä vain jos tallentimeen on asennettu vähintään kaksi kiintolevyä.

- 4. Klikkaa haluttua kiintolevyn ominaisuutta valitun kiintolevyn kohdalla: R/W tai Vain luku.
- 5. Klikkaa tämän kiintolevyn ryhmänumeroa.
- 6. Tallenna asetukset ja poistu ikkunasta klikkaamalla **Käytä**.

**Huomautus:** Kun kiintolevy on asetettu vain luku -tilaan, sitä ei voi käyttää tallennettujen tiedostojen tallentamiseen ennen kuin se on vaihdettu takaisin luku ja kirjoitus (R/W) -tilaan. Jos kiintolevy, johon tällä hetkellä kirjoitetaan, asetetaan vain luku -tilaan, tiedot tallennetaan seuraavalle kiintolevylle. Jos vain yksi kiintolevy on käytössä, sen asettaminen vain luku -tilaan tarkoittaa, että tallennin ei voi tallentaa.

### **Kiintolevyn lepotilan asettaminen**

Voit asettaa kiintolevyn siirtymään valmiustilaan (eli lepotilaan) käyttämättömyysjakson jälkeen. Lepotila vähentää kiintolevyn virrankulutusta.

#### **Kiintolevyn lepotilan käyttöönotto:**

- 1. Klikkaa valikon työkalurivillä **Kiintolevyn hallinta** > **Tallennustila**.
- 2. Ota lepotila käyttöön valitsemalla **Salli kiintolevyn lepotila**. Asetus on oletusarvoisesti käytössä.
- 3. Tallenna asetukset klikkaamalla **Käytä**.
- 4. Jatka tallentimen määrittämistä tai palaa live-näkymään klikkaamalla **Poistu**.

# **Kiintolevyn varmennus**

Tallennin tukee kiintolevyjen varmennusta. Voit asettaa yhden tai useamman kiintolevyn varmennusasemaksi. Varmennuskiintolevyt tallentavat kameroita samanaikaisesti.

Huomaa, että varmennusvaihtoehdon käyttäminen vähentää tallentimen tallennuskapasiteettia.

Toiminnon käyttöönotto edellyttää, että tallentimeen on asennettu useampi kuin yksi kiintolevy.

#### **Kiintolevyn varmennuksen käyttöönotto**

- 1. Klikkaa valikon työkalurivillä **Tallennusvälineiden hallinta** > **Tallennustila**.
- 2. Valitse *Tila*-kohdassa **Ryhmä**. Lisätietoja kiintolevyjen ryhmittelystä on kohdassa Kiintolevyjen järjestäminen ryhmiin sivulla 145.
- 3. Valitse kiintolevyryhmän numero *Tallenna kiintolevyryhmään* -kohdassa.
- 4. Valitse tähän ryhmään lisättävät IP-kamerat.

**Huomautus**. oletusarvoisesti kaikki kanavat kuuluvat kiintolevyryhmään 1.

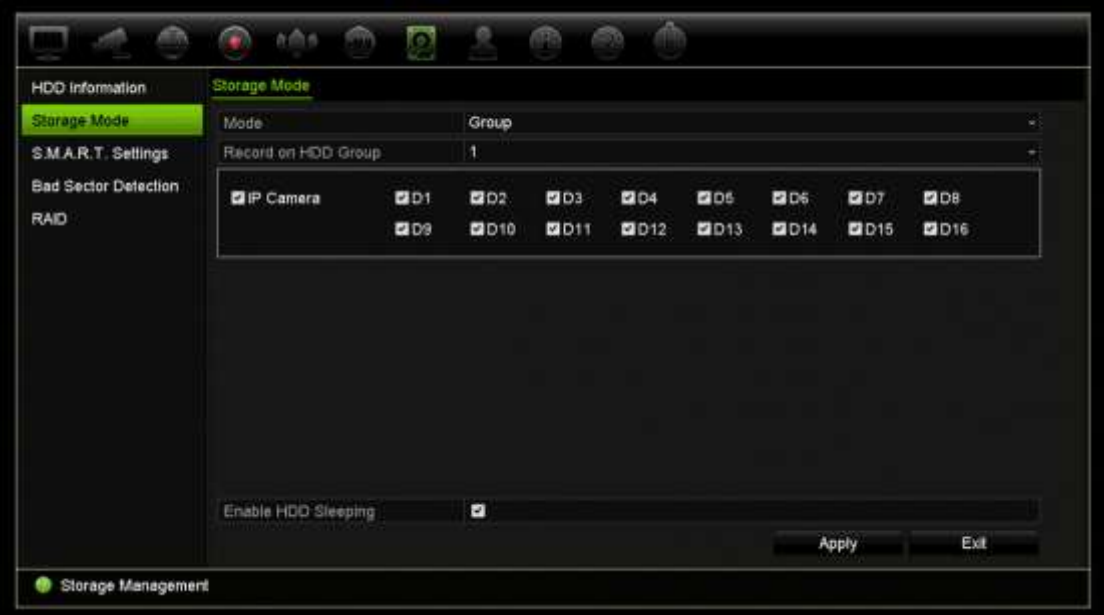

5. Tarkista, että varmennus on käytössä valitun kiintolevyryhmän osalta.

Voit tarkastella kiintolevyryhmän ominaisuuksia siirtymällä *Kiintolevyn tiedot* kohtaan ja klikkaamalla kyseisen ryhmän kohdalla **Muokkaa**. Ota toiminto käyttöön valitsemalla **Varmennus**. Tallenna valitsemalla **Käytä**.

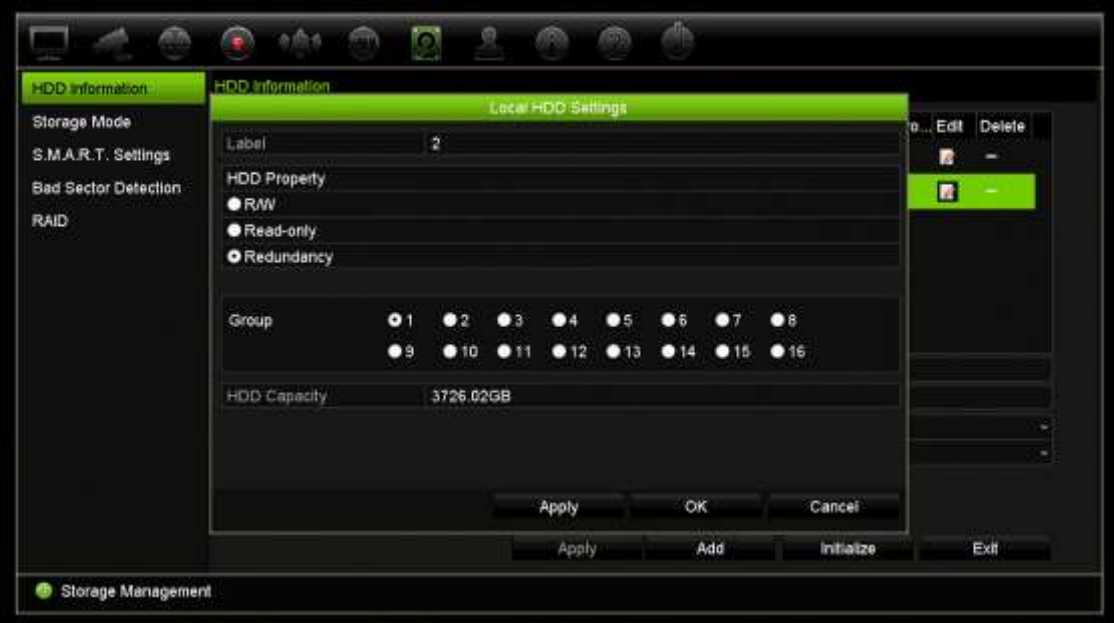

6. Valitse varmennustallennukseen sisällytettävät kamerat.

Valitse **Kameran asetukset** > **Kameran tallennusasetukset**. Valitse haluamasi kamera ja ota käyttöön **Varmentava tallennus/kuvakaappaus**. Toista sama jokaiselle kameralle, jonka haluat sisällyttää varmennukseen. Tallenna valitsemalla **Käytä**.

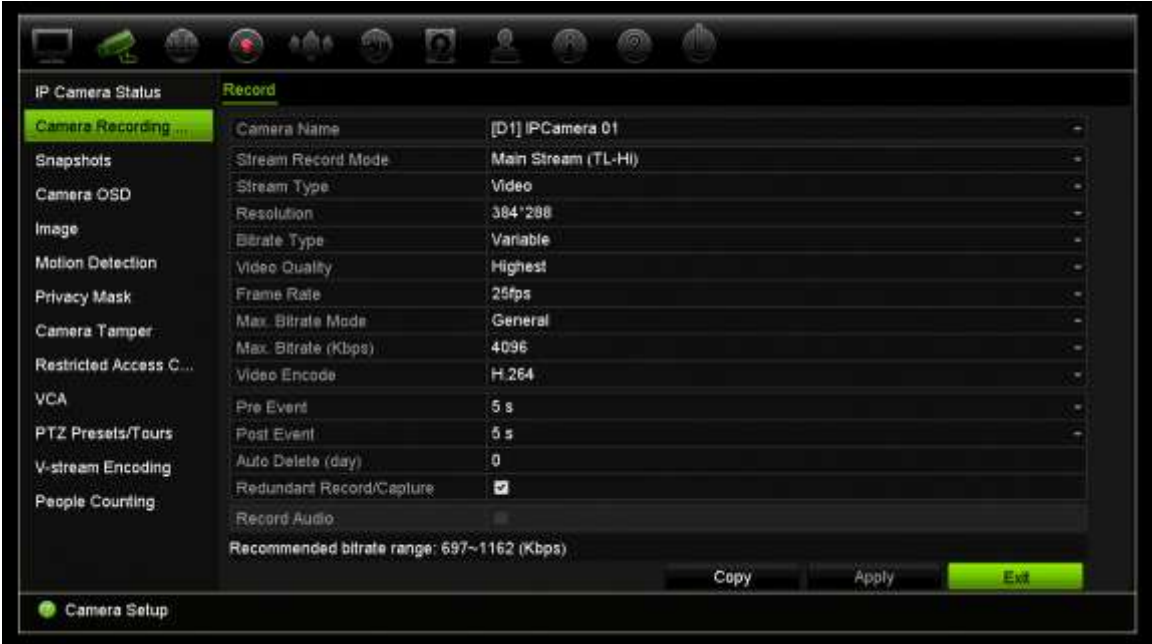

7. Jos kiintolevy vikaantuu, varmentava kiintolevy alkaa tallentaa kameroita, joiden kohdalla Varmentava tallennus/kuvakaappaus -asetus on käytössä.

# **Dual streaming**

Dual streaming -toiminnon avulla voit määrittää, kuinka suuri osuus kiintolevyn kapasiteetista voidaan käyttää main stream- ja substream-tallenteiden sekä pikakuvien säilyttämiseen. Toiminnon avulla voit toistaa substream-videota verkon kautta, kun kaistanleveyttä on vähän.

Dual streaming -ikkunassa näkyy kolme tallennuselementtiä ja niiden kapasiteettiosuudet kiintolevyllä: main stream, substream ja pikakuvat. Osuuksia voi muuttaa helposti vetämällä liukusäädintä tallennetyyppien välillä. Oletusarvoisesti main streamin osuus on 40 prosenttia, substreamin 50 prosenttia ja pikakuvien 10 prosenttia. Pikakuville varatun kapasiteetin voi asettaa nollaan, mutta main streamin ja substreamin arvojen tulee olla vähintään 10 prosenttia. Pikakuville voidaan varata enintään 20 prosenttia kiintolevyn kapasiteetista.

#### **Kapasiteettiosuuksien muuttaminen:**

- 1. Klikkaa valikon työkalurivillä **Tallennusvälineiden hallinta** > **Tallennustila**.
- 2. Valitse **Tila**-kohdassa **Dual streaming**.
- 3. Muuta kapasiteettiosuuksia vetämällä keltaista liukusäädintä kahden tallennuselementin välillä.

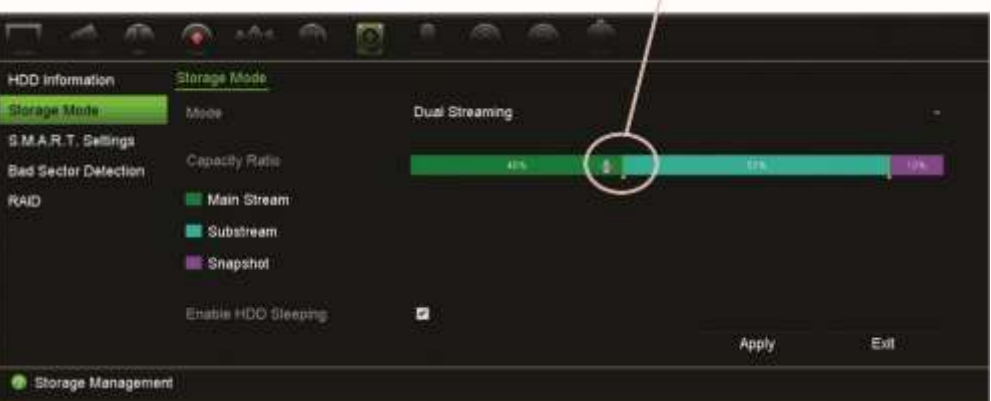

Muuta kapasiteettiosuuksia vetämällä liukusäädintä

- 4. Tallenna asetukset klikkaamalla **Käytä**.
- 5. Palaa live-näkymään klikkaamalla **Poistu**.

## **eSATA-laitteen hallinta**

Jos tallentimeen on liitetty ulkoinen eSATA-laite, voit määrittää sen tallentamaan tai viemään videota.

Valitse Vie, kun käytät eSATA-laitetta varmistukseen. Lisätietoja on kohdassa Pikaarkistointi sivulla 56.

Tallenna ja kaappaa videota valitsemalla Tallennus/kuvaus. Tätä asiaa koskevia tietoja eSATA-laitteista on kohdassa **Järjestelmäasetukset > Kiintolevy > Kiintolevyn tiedot**.

#### **eSATA-laitteen määrittäminen:**

- 1. Klikkaa valikon työkalurivillä **Videon aikataulu** -kuvaketta ja valitse **Lisää asetuksia**.
- 2. Valitse kohdassa **eSATA** haluttu vaihtoehto: **Tallennus/kuvaus** tai **Vie**.
- 3. Tallenna asetukset klikkaamalla **Käytä**.

## **S.M.A.R.T.-asetukset**

S.M.A.R.T. (Self-Monitoring, Analysis and Reporting Technology) antaa tietoja lukuisista kiintolevyn luotettavuudesta kertovista mittareista ja samalla suojaa kiintolevylle tallennettua videokuvaa.

#### **Kiintolevyn S.M.A.R.T.-tietojen tarkasteleminen:**

1. Klikkaa valikon työkalurivillä **Kiintolevyn hallinta** > **S.M.A.R.T.-asetukset**.

2. Valitse kiintolevy, jonka tiedot haluat nähdä. Tarkka luettelo S.M.A.R.T.-tiedoista näkyy näytöllä.

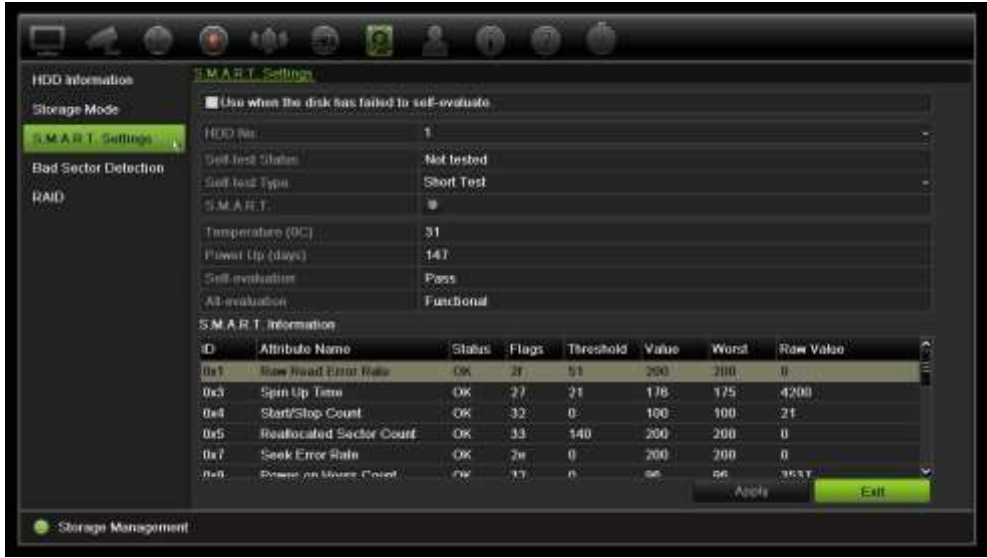

- 3. Jos haluat jatkaa kiintolevyn käyttöä S.M.A.R.T.-testin epäonnistumisen jälkeen, valitse **Käytä, kun levyn itsearviointi epäonnistui** -valintaruutu. Tallenna asetukset klikkaamalla **Käytä**.
- 4. Palaa live-näkymään klikkaamalla **Poistu**.

# **Virheellisen sektorin tunnistus**

Kiintolevyjen suorituskyky on parempi, kun niissä ei ole virheellisiä sektoreita. Virheelliset sektorit voivat esimerkiksi hidastaa tietojen kirjoittamista ja lukemista kiintolevyä käytettäessä.

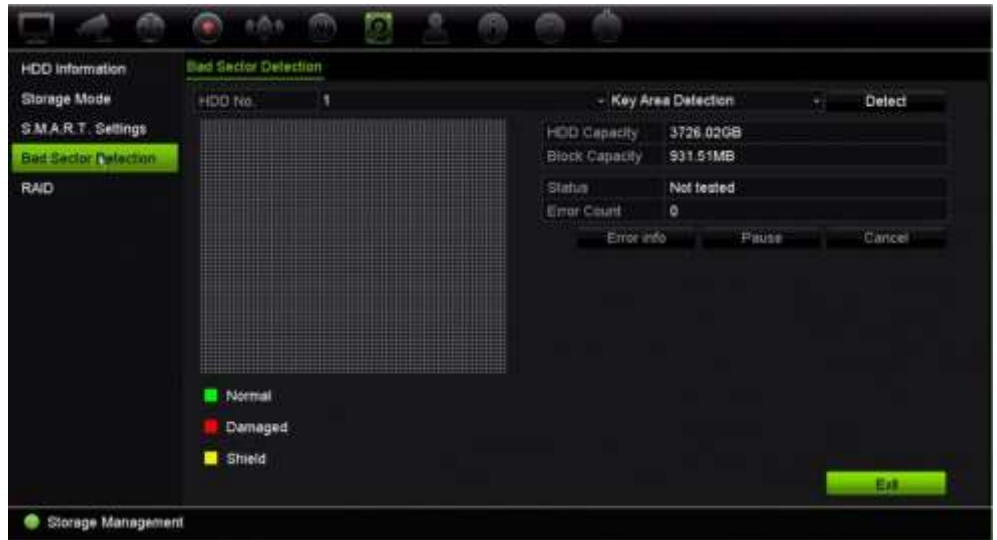

**Kuva 33: Virheellisen sektorin tunnistuksen ikkuna**

#### **Virheellisten sektorien tunnistaminen:**

- 1. Klikkaa valikon työkalurivillä **Kiintolevyn hallinta** > **Virheellisen sektorin tunnistus**.
- 2. Valitse testattava kiintolevy.
- 3. Valitse, haluatko tarkistaa tärkeimmät alueet vai tehdä täyden tarkistuksen, ja klikkaa **Havaitse**.
- 4. Järjestelmä tarkistaa kiintolevyn. Näytöllä näkyy värikoodattu tulos. Jos virheellisiä sektoreita löytyi, tarkastele niitä koskevia tietoja klikkaamalla **Virhetiedot**.
- 5. Tarvittaessa voit keskeyttää testin klikkaamalla **Tauko** tai peruuttaa sen klikkaamalla **Peruuta**.
- 6. Palaa live-näkymään klikkaamalla **Poistu**.

# **RAID**

RAID on tietojen tallennustekniikka. Siinä useita kiintolevyjä yhdistetään yhdeksi loogiseksi yksiköksi, jotta tiedot voidaan varmentaa tai suorituskykyä parantaa. RAIDia tuetaan vain TVN 22P:ssä.

#### **RAID-järjestelmän luominen:**

- 1. Klikkaa valikon työkalurivillä **Kiintolevyn hallinta** -kuvaketta ja valitse **RAID**.
- 2. Klikkaa **Ota RAID käyttöön** -valintaruutua.
- 3. Klikkaa **Käytä** ja käynnistä sitten järjestelmä uudelleen valitsemalla **Kyllä**.
- 4. Klikkaa valikon työkalurivillä **Kiintolevyn hallinta** -kuvaketta ja valitse **RAID**.

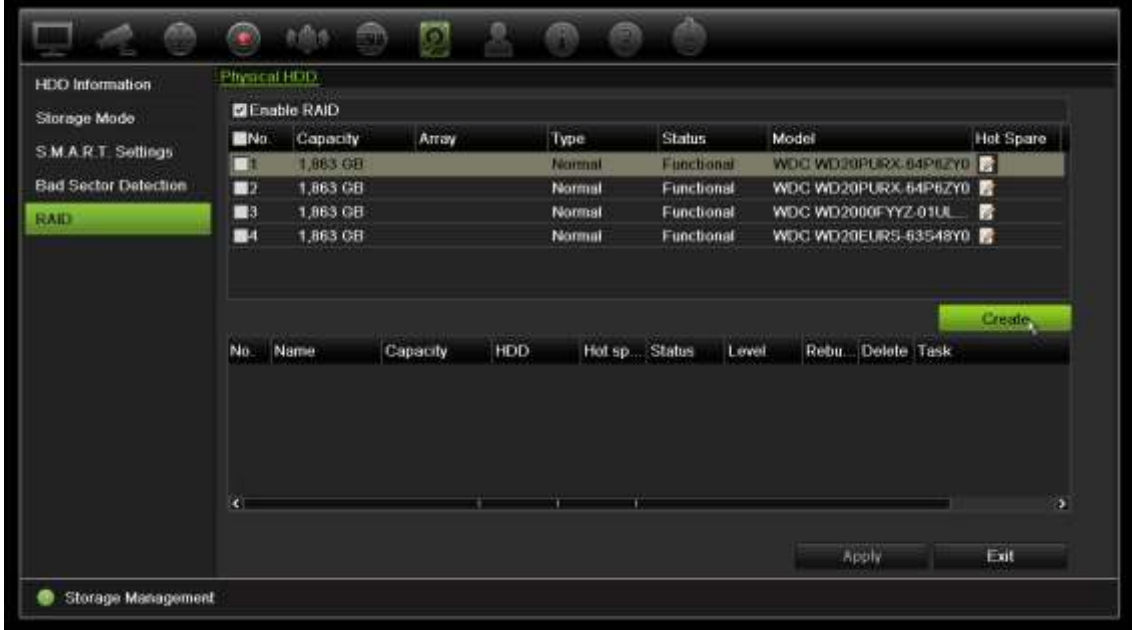

5. Avaa *Luo järjestelmä* -ikkuna klikkaamalla **Luo**-painiketta.

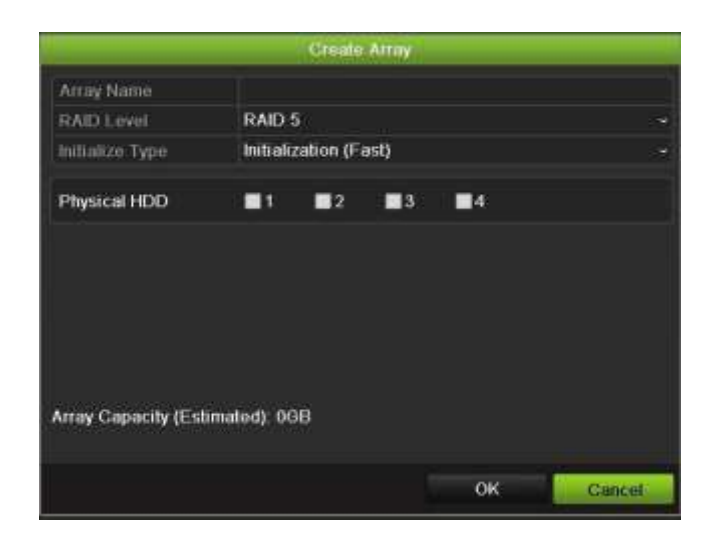

- 6. Kirjoita järjestelmän nimi ja valitse RAID-taso, alustustyyppi ja sisällytettävät asemat.
- 7. Aloita prosessi klikkaamalla **OK** ja sitten **Alusta**. Kun prosessi on valmis, RAIDryhmässä olevat tiedot näytetään.

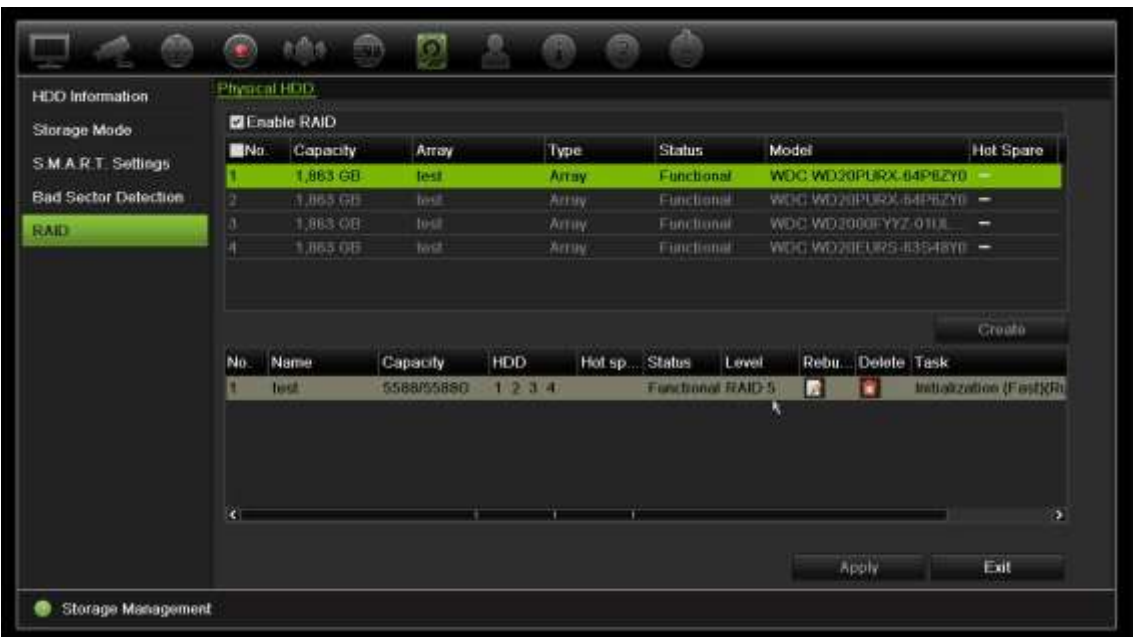

**Huomautus:** voit luoda RAID-järjestelmän, joka koostuu RAID 0:sta, RAID 1:stä, RAID 5:stä, RAID 6:sta ja RAID 10:stä.

- Jos valitset RAID 0:n, tallentimessa pitää olla vähintään kaksi kiintolevyä.
- Jos valitset RAID 1:n, kahden kiintolevyn tulee olla määritetty RAID 1:tä varten.
- Jos valitset RAID 5:n, tallentimessa pitää olla vähintään kolme kiintolevyä.
- Jos valitset RAID 6:n, tallentimessa pitää olla vähintään neljä kiintolevyä.
- Jos valitset RAID 10:n, neljän, kuuden tai kahdeksan kiintolevyn tulee olla määritetty RAID 10:tä varten.

#### **RAIDin tarkistaminen:**

1. Klikkaa **Kiintolevyn hallinta** > **Kiintolevyn tiedot**.

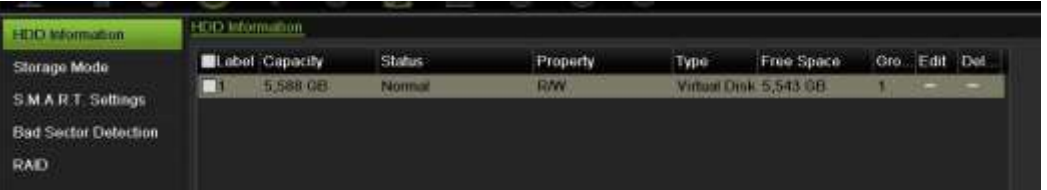

**Vahingoittuneen RAIDin luominen uudelleen:**

Jos RAID-järjestelmässä oleva levy vikaantuu, voit luoda järjestelmän uudelleen.

1. Klikkaa valikon työkalurivillä **Kiintolevyn hallinta** > **RAID**.

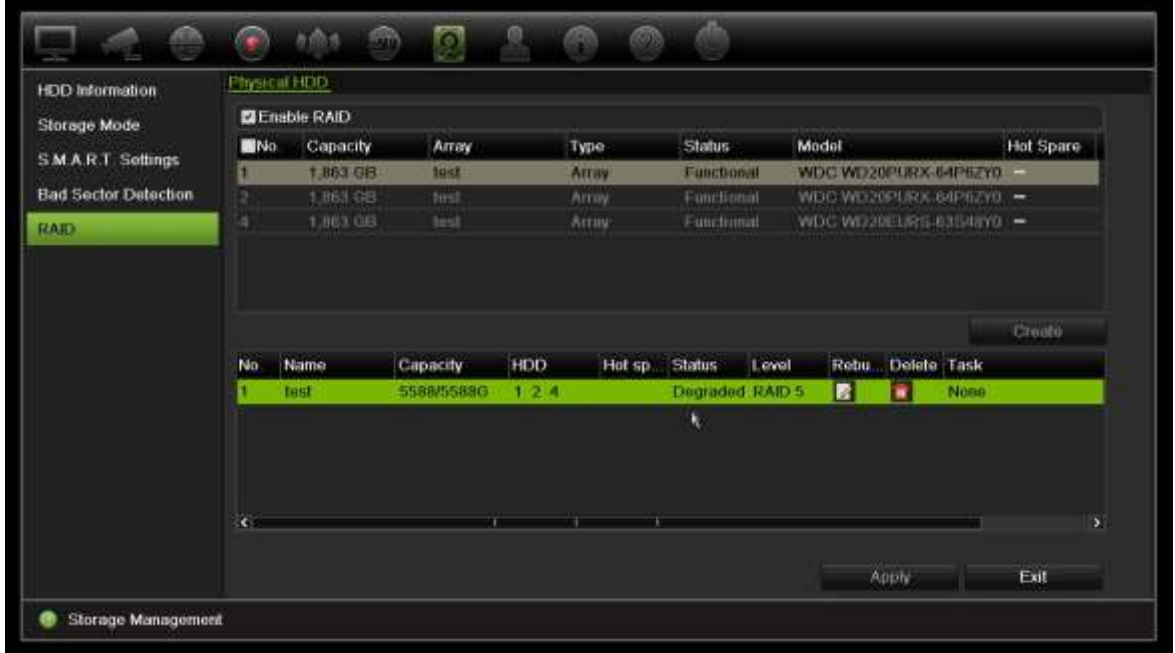

- 2. Avaa *Muodosta järjestelmä uudelleen* -ikkuna klikkaamalla **Muodosta uudelleen** kuvaketta $\mathbb Z$ .
- 3. Aloita uudelleenmuodostus klikkaamalla **OK**
- 4. Kun prosessi on valmis, järjestelmä käynnistyy uudelleen.

# Kappale 16 Käyttäjähallinta

# **Uuden käyttäjän lisääminen**

Vain järjestelmänvalvoja voi lisätä uuden käyttäjän. Käyttäjiä voi olla enintään 32 (järjestelmänvalvoja sekä operaattorit ja vieraat).

#### **Uuden käyttäjän lisääminen:**

- 1. Klikkaa valikon työkalurivillä **Käyttäjähallinta**.
- 2. Avaa Lisää käyttäjä -ikkuna klikkaamalla **Lisää**.
- 3. Kirjoita uuden käyttäjän nimi ja salasana. Nimessä ja salasanassa voi olla enintään 16 aakkosnumeerista merkkiä.
- 4. Valitse uuden käyttäjän käyttäjätaso: Operaattori tai Vieras. Oletusarvo on Vieras.
- 5. Anna käyttäjän MAC-osoite, jotta hän voi käyttää tallenninta tällä MAC-osoitteella varustetusta etätietokoneesta käsin. Tämä vaihe on valinnainen.
- 6. Tallenna asetukset ja palaa edelliseen ikkunaan klikkaamalla **OK**.
- 7. Määritä käyttäjän oikeudet.

Klikkaa uuden käyttäjän **oikeuspainiketta** . Valitse Oikeudetponnahdusikkunassa tarvittavat oikeudet paikallisten, etä- ja kamera-asetusten tekemiselle. Lue kunkin ryhmän oikeuksien kuvaukset alta kohdasta Käyttäjän käyttöoikeuksien muokkaaminen.

Tallenna asetukset klikkaamalla **Käytä** ja palaa sitten edelliseen ikkunaan valitsemalla **OK**.

8. Palaa live-näkymään klikkaamalla **Poistu**.

# **Käyttäjän käyttöoikeuksien muokkaaminen**

Vain järjestelmänvalvoja voi antaa käyttöoikeuksia operaattori- ja vieraskäyttäjille. Käyttöoikeudet voidaan muokata jokaisen käyttäjän tarpeiden mukaisesti. Järjestelmänvalvojan käyttöoikeuksia ei voida muuttaa.

Oikeusasetuksia on kolmenlaisia: paikalliset asetukset, etäasetukset ja kameraasetukset.

**Huomautus:** Vain järjestelmänvalvoja voi palauttaa tehdasasetukset.

### **Paikalliset asetukset**

Oletusarvoisesti vain paikallisten tietojen (loki) hallinta -asetus on käytössä sekä operaattoreille että vieraille.

- **• Paikallisten tietojen (loki) hallinta:** Etsi ja tarkastele tallentimen lokeja ja tarkastele järjestelmätietoja.
- **• Paikallisten parametrien asetukset:** Määritä parametreja ja tuo määritykset tallentimesta.
- **• Paikallinen kameranhallinta:** Lisää, poista ja muokkaa IP-kameroita paikallisesti.
- **• Paikalliset laajennetut asetukset:** Hallitse kiintolevyjen asetuksia (esimerkiksi levyn alustaminen ja ominaisuuksien muuttaminen). Päivitä laiteohjelmisto sekä pysäytä I/O-hälytyslähtö.
- **• Paikallinen sammutus/uudelleenkäynnistys:** Sammuta tai käynnistä tallennin uudelleen.

### **Etäasetukset**

Oletusarvoisesti vain etälokihaku ja kaksisuuntainen audio ovat käytössä operaattorien osalta, ja vain etälokihaku on käytössä vieraiden osalta.

- **• Etälokihaku:** Selaa etänä lokeja, jotka on tallennettu tallentimeen.
- **• Etäparametrien asetukset:** Muuta asetusparametreja ja tuo asetukset etänä.
- **• Etäkameran hallinta:** Ota kanavia etänä käyttöön tai poista niitä käytöstä.
- **Etäsarjaportin ohjaus:** Määritä RS-232- ja RS-485-portit etänä.
- **• Etävideolähdön ohjaus:** Tulevaa käyttöä varten.
- **• Kaksisuuntainen audio:** Käytä kaksisuuntaista audiota etätyöaseman ja tallentimen välillä.
- **• Etähälytysten ohjaus:** Hälytä tai hallinnoi tallentimen relelähtöä etänä. Hälytys- ja ilmoitusasetusten täytyy olla oikein, jotta tietoja voi lähettää vastaanottajalle.
- **• Etäohjatut laajennetut asetukset:** Hallitse kiintolevyjä (alustaminen ja ominaisuuksien määrittäminen) sekä päivitä järjestelmän laiteohjelmisto ja tyhjennä I/O-hälytyslähtö etänä.
- **• Etäsammutus/-uudelleenkäynnistys:** Sammuta tai käynnistä tallennin uudelleen etänä.

### **Kamera-asetukset**

Nämä asetukset ovat oletuksena operaattorien käytössä IP-kameroissa. Vieraiden osalta käytössä ovat oletuksena IP-kameroiden Paikallinen toisto- ja Videokuvan katselu etäyhteydellä -oikeudet.

- **Paikallinen live-näkymä:** Valitse live-kuva ja katsele sitä paikallisesti.
- **• Paikallinen toisto:** Toista paikallisesti tallentimessa olevia tallennettuja tiedostoja.
- **• Paikallinen manuaalinen toiminto:** Käynnistä/keskeytä manuaalinen tallennus paikallisesti millä tahansa kanavalla, pikakuvilla ja videoleikkeillä.
- **• Paikallinen PTZ-ohjaus:** Hallitse paikallisesti PTZ-domekameroita.
- **• Paikallisen videon vienti:** Varmista tallennetut tiedostot paikallisesti miltä tahansa kanavalta.
- **• Live-etänäkymä:** Valitse live-näkymä ja katsele sitä etänä verkon kautta.
- **• Videokuvan katselu etäyhteydellä:** Toista ja lataa tallentimessa olevia tallennettuja tiedostoja etänä.
- **Etäohjattu manuaalinen toiminto:** Käynnistä/keskeytä manuaalinen tallennus etänä millä tahansa kanavalla.
- **• PTZ-etäohjaus:** Hallitse PTZ-domekameroita etänä.
- **Etävideon vienti:** Varmista tallennettuja tiedostoja miltä tahansa kanavalta etänä.

#### **Käyttäjän käyttöoikeuksien muokkaaminen:**

- 1. Klikkaa valikon työkalurivillä **Käyttäjähallinta**-kuvaketta, niin voit avata sen ikkunan.
- 2. Klikkaa Oikeus-painiketta sen käyttäjän kohdalla, jonka oikeuksia muutetaan. Oikeusponnahdusikkuna avautuu.
- 3. Tallenna asetukset klikkaamalla **Käytä.**
- 4. Palaa edelliseen ikkunaan klikkaamalla **OK.**
- 5. Palaa live-näkymään klikkaamalla **Poistu**.

# **Käyttäjän poistaminen**

Vain järjestelmänvalvoja voi poistaa käyttäjän.

### **Käyttäjän poistaminen tallentimesta:**

- 1. Klikkaa valikon työkalurivillä **Käyttäjähallinta**-kuvaketta, niin voit avata sen ikkunan.
- 2. Klikkaa Poista-painiketta **in** poistettavan käyttäjän kohdalla.
- 3. Vahvista poisto klikkaamalla ponnahdusikkunassa **Kyllä**. Käyttäjä poistetaan välittömästi.
- 4. Palaa live-näkymään klikkaamalla **Poistu**.

# **Käyttäjätietojen muuttaminen**

Käyttäjän käyttäjänimi, salasana, käyttöoikeudet ja MAC-osoite voidaan vaihtaa. Vain järjestelmänvalvoja voi muuttaa käyttäjän tietoja.

#### **Käyttäjätietojen muuttaminen:**

- 1. Klikkaa valikon työkalurivillä **Käyttäjähallinta**-kuvaketta, niin voit avata sen ikkunan.
- 2. Klikkaa Muokkaa-painiketta sen käyttäjän kohdalla, jonka tietoja haluat muuttaa. Muokkaa käyttäjää -ponnahdusikkuna avautuu.
- 3. Muokkaa käyttäjätietoja ja tallenna asetukset ja palaa edelliseen ikkunaan klikkaamalla **OK**.
- 4. Palaa live-näkymään klikkaamalla **Poistu**.

# **Järjestelmänvalvojan salasanan vaihtaminen**

Järjestelmänvalvojan salasanan voi vaihtaa **Käyttäjähallinta**-valikossa.

#### **Järjestelmänvalvojan salasanan vaihtaminen:**

- 1. Klikkaa valikon työkalurivillä **Käyttäjähallinta**-kuvaketta, niin voit avata sen ikkunan.
- 2. Klikkaa Muokkaa-painiketta isi järjestelmänvalvojan kohdalla. Muokkaa käyttäjää ponnahdusikkuna avautuu.
- 3. Muokkaa nykyistä järjestelmänvalvojan salasanaa ja valitse **Vaihda salasana** ruutu.
- 4. Anna uusi järjestelmänvalvojan salasana ja vahvista se. Vaihda tarvittaessa järjestelmänvalvojan MAC-osoite. Tallenna asetukset ja palaa edelliseen ikkunaan klikkaamalla **OK**.
- 5. Palaa live-näkymään klikkaamalla **Poistu**.

# Kappale 17 Järjestelmätiedot

# **Järjestelmätietojen tarkasteleminen**

#### **Järjestelmän tietojen tarkasteleminen:**

- 1. Klikkaa valikon työkalurivillä **Järjestelmätiedot**.
- 2. Tarkastele laitteen tietoja klikkaamalla **Laitteen tiedot**.

Voit tarkastella seuraavia asioita: laitteen nimi, malli, sarjanumero, laiteohjelmistoversio ja pakkausversio. Myös tallentimen QR-koodi näytetään.

Voit syöttää tallentimen parametrit TVRMobileen skannaamalla QR-koodin.

**Huomautus:** TVRMobile-sovelluksen täytyy olla asennettuna älypuhelimeen, jotta tallentimen QR-koodin voi skannata.

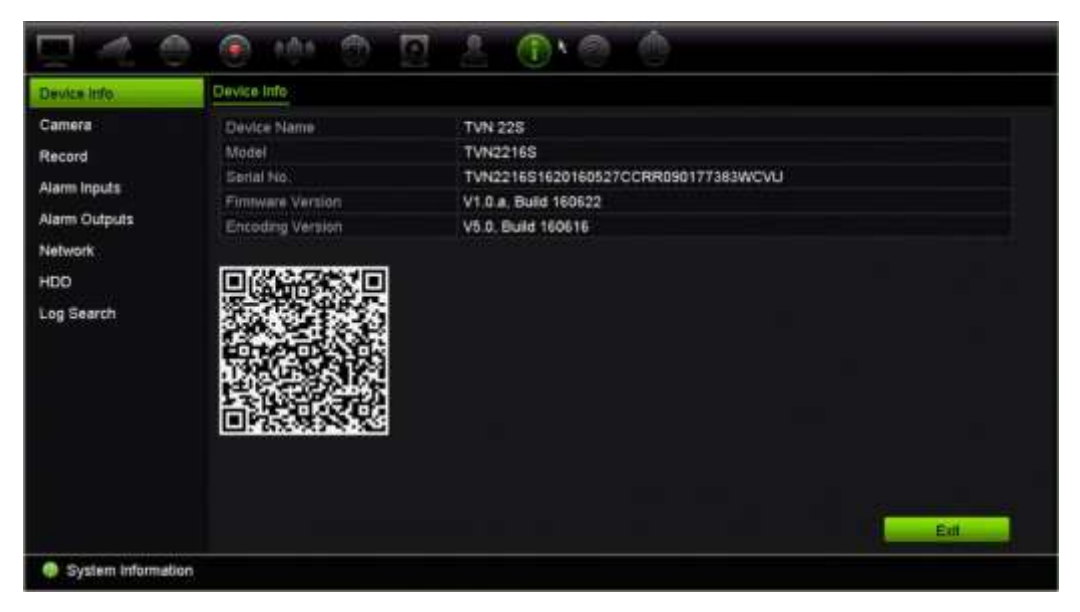

3. Tarkastele kameran tietoja klikkaamalla **Kamera**.

Voit tarkastella kunkin kameran tietoja: kameran numero, kameran nimi, tila, liiketunnistus, häirinnän valvonta, kuva puuttuu, esikatselulinkin summa ja esikatselulinkin tiedot.

Esikatselulinkin summa näyttää niiden etäsovellusten määrän, jotka streamaavat videota tästä videokanavasta. Esikatselulinkin tiedoissa esitetään IP-osoitteet, jotka ovat tällä hetkellä yhteydessä tähän kanavaan.

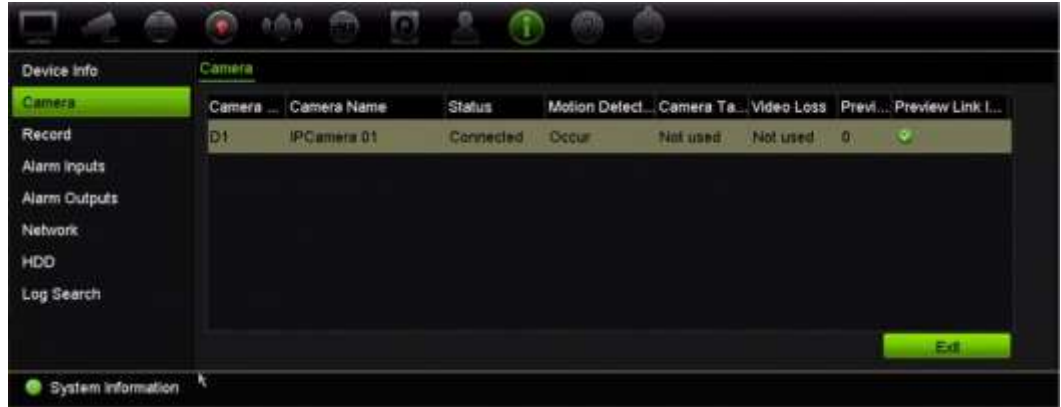

4. Tarkastele tallennustietoja klikkaamalla **Tallenna**.

Voit tarkastella seuraavia asioita: kameran numero, tallennustila, streamin tyyppi, aktiivinen kuvataajuus, aktiivinen bittinopeus vs. varattu bittinopeus (kbps), aktiivinen resoluutio, aktiivinen tallennustyyppi ja aktiiviset pakkausmääritykset.

Esikatselulinkin summa näyttää tallentimen tarkastelemien streamien määrän. Esikatselulinkin tiedot näyttää tallentimen tarkastelemien streamien kaikki IPosoitteet.

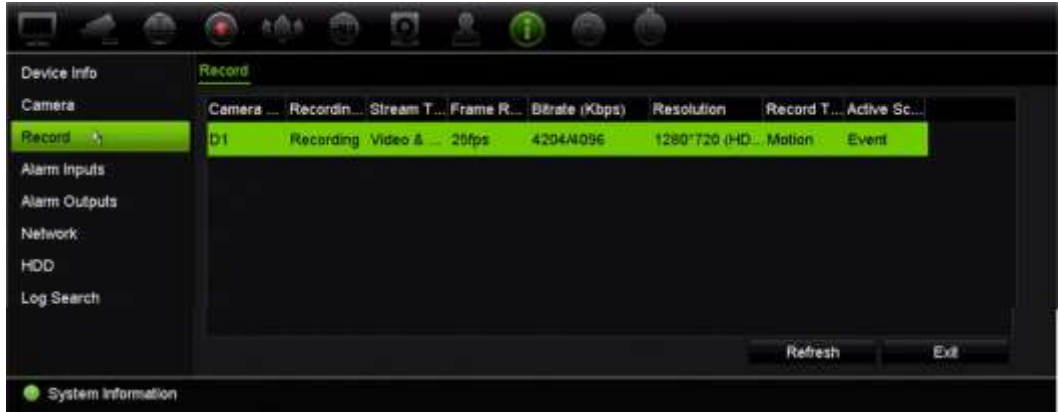

5. Tarkastele hälytystulon tietoja klikkaamalla **Hälytystulot**.

Voit tarkastella hälytystulon numeroa, hälytyksen nimeä, hälytyksen tyyppiä, hälytyksen tilaa ja aktivoitua kameraa.

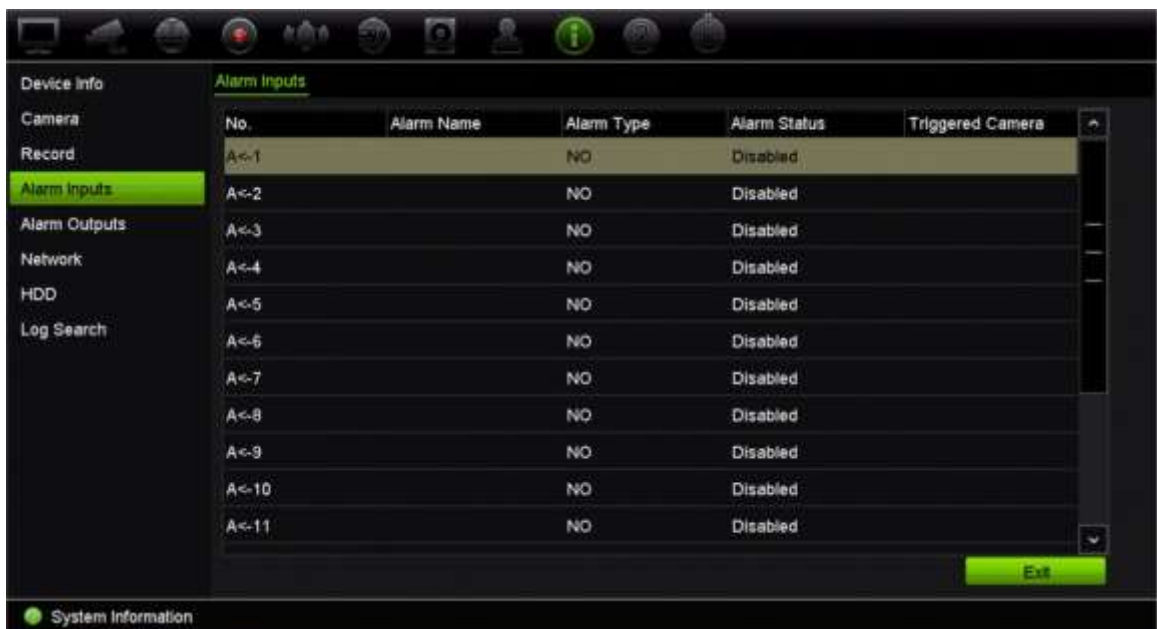

6. Tarkastele hälytyslähdön tietoja klikkaamalla **Hälytyslähdöt**.

Voit tarkastella hälytyslähdön numeroa, hälytyksen nimeä ja hälytyksen tilaa.

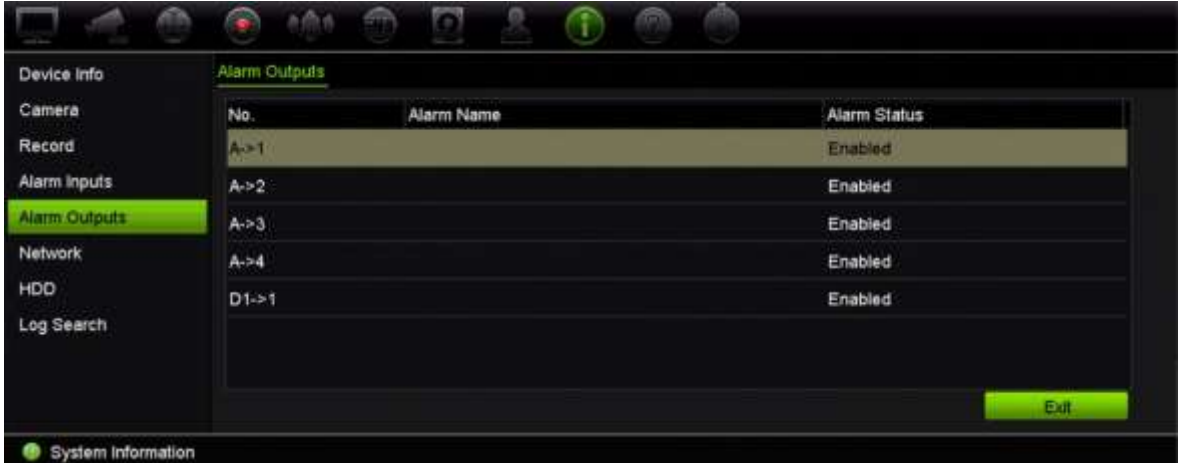

7. Tarkastele verkkotietoja klikkaamalla **Verkko**.

Voit tarkastella seuraavia asioita: verkkosovitin, IPv4-osoite, IPv4-aliverkon peite, IPv4-oletusyhdyskäytävä, IPv6-osoite 1, IPv6-osoite 2, IPv6-oletusyhdyskäytävä, ensisijainen DNS-palvelin, vaihtoehtoinen DNS-palvelin, DHCP:n käyttöönotto, PPPoE:n käyttöönotto, PPPoE-osoite, PPPoE-aliverkon peite, PPPoEoletusyhdyskäytävä, palvelimen portti, HTTP-portti, multicast IP, RTSP-palvelun portti ja lähtevän kaistanleveyden raja (kbps).

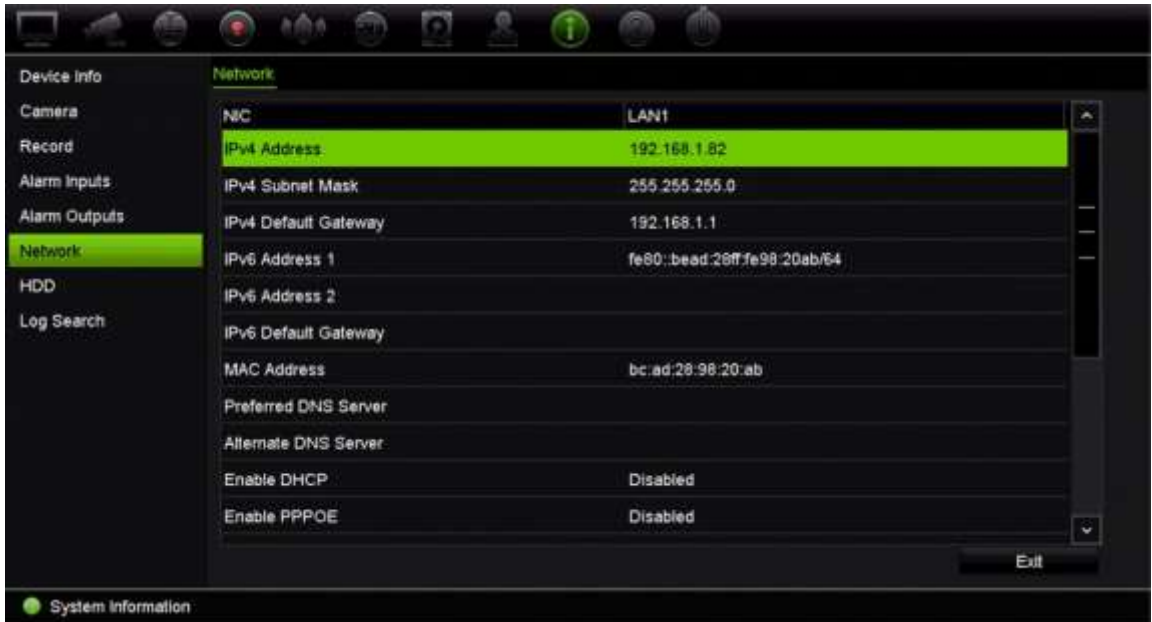

8. Tarkastele kiintolevyn tietoja klikkaamalla **Kiintolevy**.

Voit tarkastella seuraavia asioita: kiintolevyn nimi, tila, kapasiteetti, vapaa tila, ominaisuudet, tyyppi ja ryhmä.

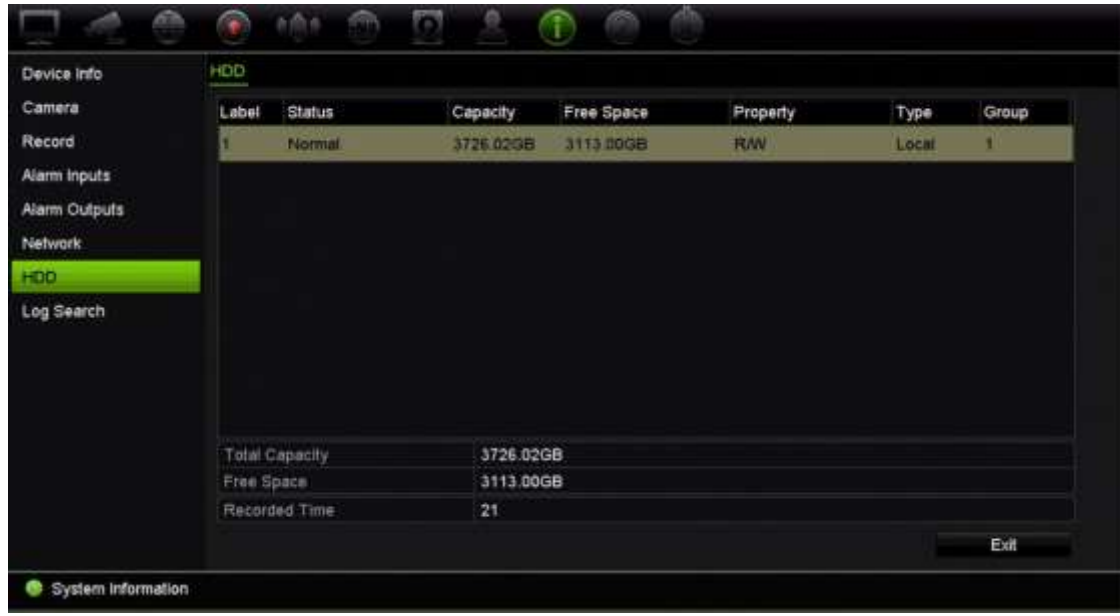

9. Palaa live-näkymään klikkaamalla **Poistu**.

# **Tietojen hakeminen järjestelmälokista**

Monet tallentimen tapahtumat, kuten toiminnot, hälytykset ja ilmoitukset, kirjataan järjestelmälokeihin. Niitä voi tarkastella ja viedä milloin tahansa.

Voit tarkastella kerrallaan enintään 2 000 lokitiedostoa.

Lokitiedostot voi myös viedä USB-laitteeseen. Viety tiedosto nimetään sen vientiajan mukaisesti. Esimerkki: 20140729124841logBack.txt.

**Huomautus:** Liitä varmistuslaite, kuten USB-muisti, tallentimeen ennen lokihaun aloittamista.

**Tallenteen hakeminen järjestelmälokista:**

- 1. Klikkaa valikon työkalurivillä **Järjestelmätiedot** > **Lokihaku**.
- 2. Valitse haun alkamis- ja päättymispäivämäärät ja -ajat.
- 3. Valitse jokin vaihtoehto **Tapahtuma**-alasvetoluettelosta: Kaikki, Hälytys, Ilmoitus, Toiminto tai Tiedot.
- 4. Valitse jokin vaihtoehto **Tyyppi**-luettelosta:

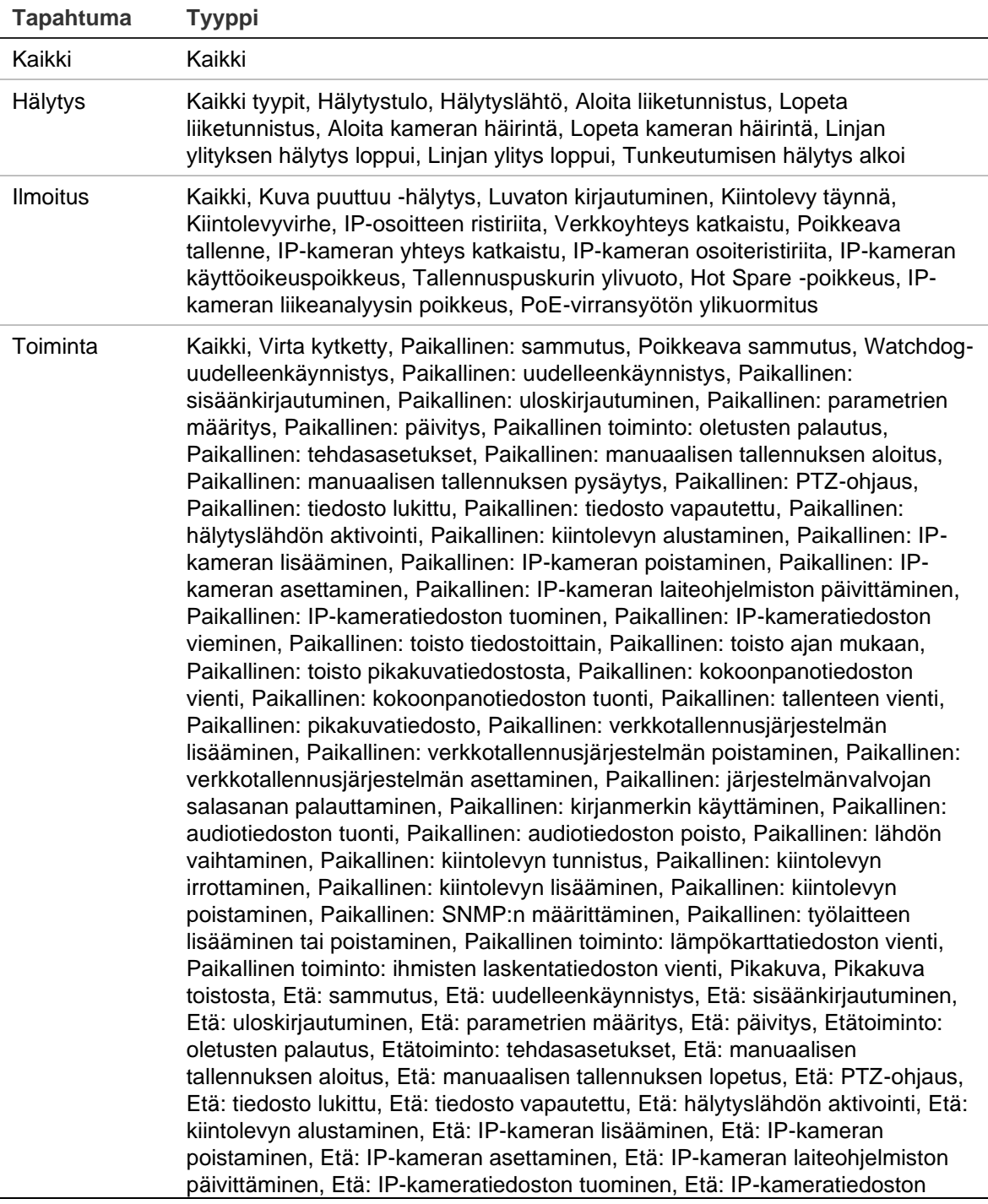

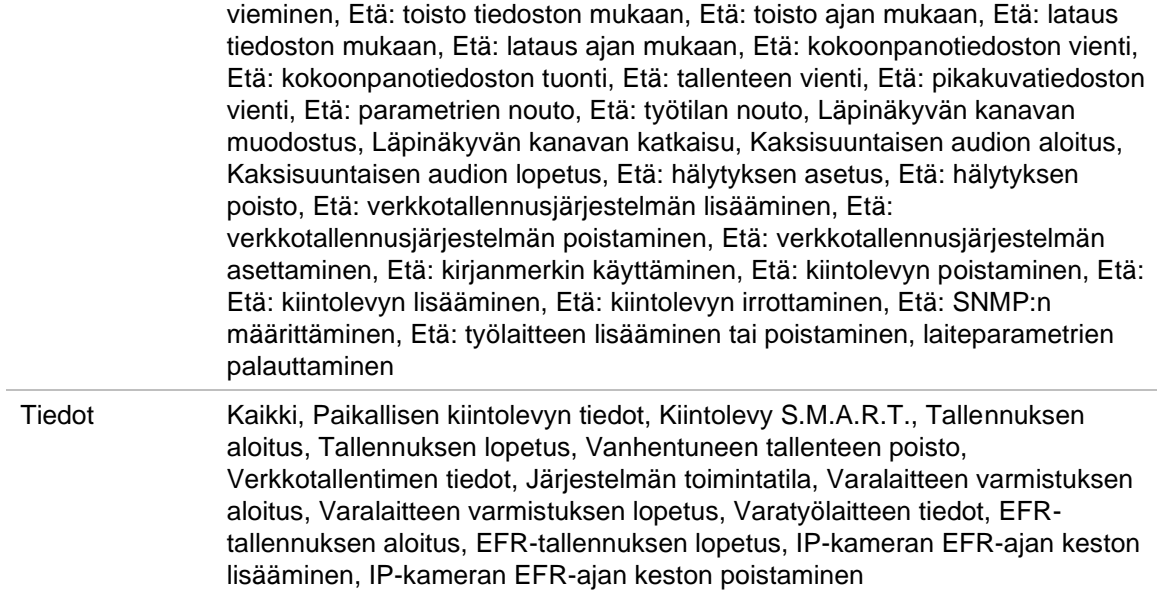

5. Klikkaa **Haku**-painiketta. Hakutulosluettelo tulee näkyviin.

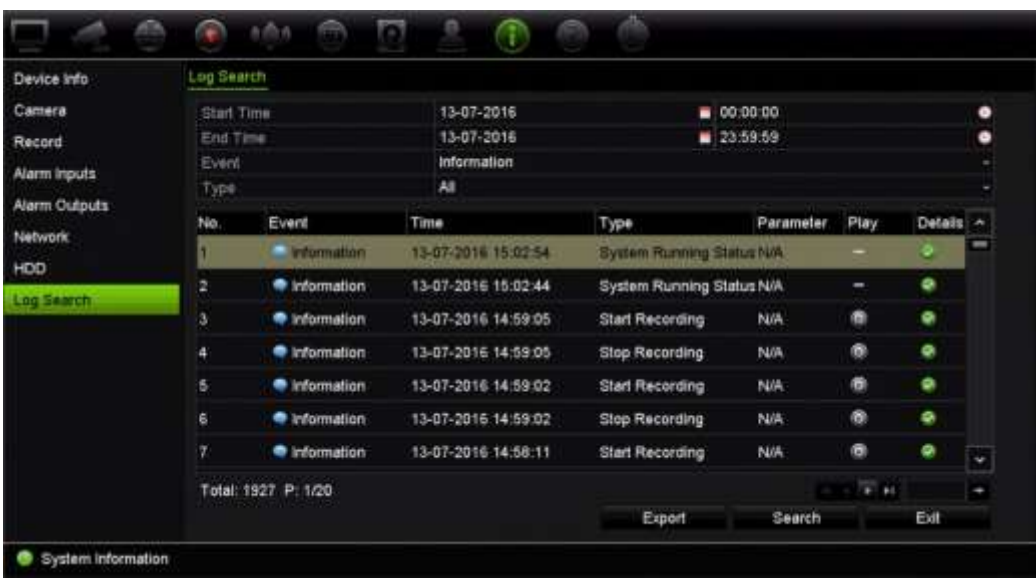

6. Valitse tiedosto ja klikkaa:

– **Tiedot**: Näyttää tietoja lokista tai tallenteesta. Tallenteen kohdalla näkyy sellaisia tietoja kuin aloitusaika, tapahtuman tyyppi, paikallinen käyttäjä, isännän IP-osoite, parametrin tyyppi, kameran numero ja kuvaus tallennetuista tapahtumista ja milloin tallennusaika päättyi.

– **Toista**: Aloita valitun tallenteen toisto klikkaamalla tätä.

– **Vie**: Arkistoi valittu tiedosto USB-laitteeseen klikkaamalla tätä. Vienti-ikkuna avautuu.

7. Palaa live-näkymään klikkaamalla **Poistu**.

# Kappale 18 Internetselaimen käyttäminen

Tässä kappaleessa kerrotaan, miten voit käyttää selainta laitteen asetusten muuttamiseen, tallennetun videon toistamiseen, tapahtumalokeista hakemiseen ja PTZdomekameran ohjaamiseen. Myös asetuksia voi määrittää selainkäyttöliittymässä. Näin voit optimoida videon toistamisen ja tallentamisen ympäristöissä, joissa kaistaleveys on vähäinen tai rajattu. Monet selainmääritykset ovat samankaltaisia kuin paikallisesti tehdyt määritykset.

# **Tuetut selaimet**

Tallennin toimii nyt seuraavien selainten kanssa:

- Microsoft Internet Explorer (IE)
- Google Chrome (alkaen versiosta 45)
- Apple Safari (alkaen versiosta 10)
- Mozilla Firefox (alkaen versiosta 52).

Käyttöohjeen ohjeissa käytetään Microsoft Internet Explorer -internetselainta.

**Huomautus**: tallennin ei tue Microsoft Edgeä.

Tallennin tunnistaa automaattisesti, onko käytössä IE, Chrome, Safari vai Firefox.

Alla on Google Chromen, Mozilla Firefoxin ja Apple Safarin ilman laajennusta käytettävän ratkaisun tiedot verrattuna IE:hen:

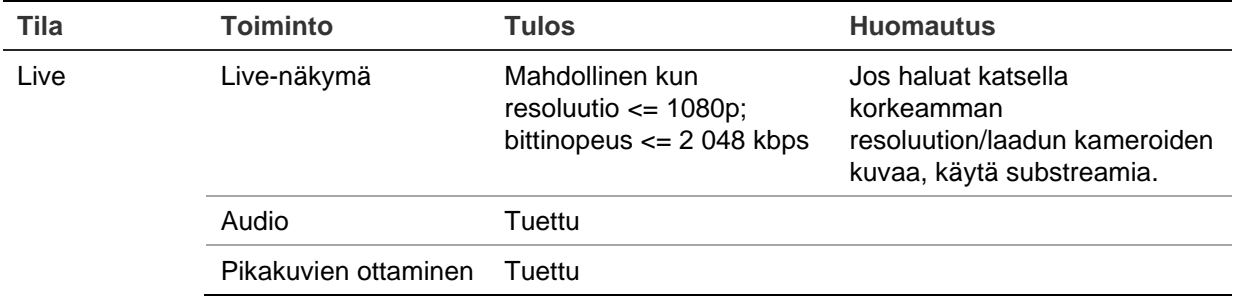

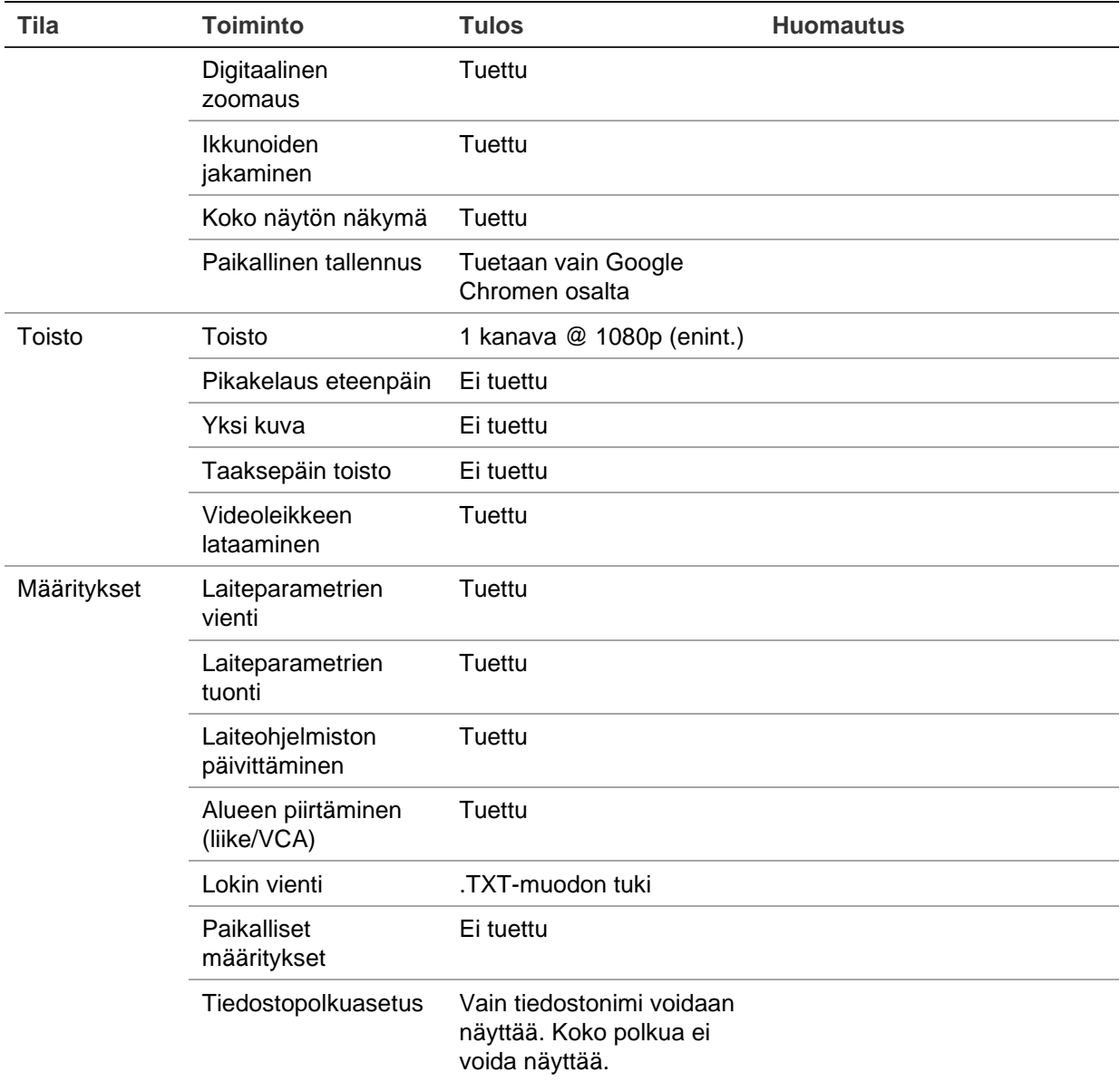

# **Internet Explorer -käyttäjät**

Windows-käyttöjärjestelmien Internet Explorer -selaimessa on paremmat turvallisuusominaisuudet tietokoneen suojaamiseksi haitallisten ohjelmistojen asentamiselta. Tallentimen selainkäyttöliittymää käyttäessäsi voit asentaa ActiveX-komponentit, joilla voit muodostaa yhteyden ja toistaa videota Internet Explorerin avulla.

Jotta voisit käyttää selainkäyttöliittymän ja tallenninsoitinsovelluksen kaikkia toimintoja Internet Explorerissa, toimi seuraavasti:

- Käytä selainkäyttöliittymää ja tallenninsoitinsovellusta työasemasi järjestelmänvalvojana.
- Lisää tallentimen IP-osoite internetselaimesi luotettujen sivustojen luetteloon.

#### **Tallentimen IP-osoitteen lisääminen Internet Explorerin luotettujen sivustojen luetteloon:**

- 1. Avaa Internet Explorer.
- 2. Klikkaa **Työkalut** ja sitten **Internet-asetukset**.
- 3. Avaa Suojaus-välilehti ja valitse Luotetut sivustot -kuvake.
- 4. Klikkaa **Sivustot**.
- 5. Poista valinta Edellytä palvelimen vahvistusta (https:) zonen kaikilta WWWsivustoilta -valintaruudusta.
- 6. Syötä IP-osoite tai DDNS-nimi Lisää tämä WWW-sivusto zoneen -kenttään.
- 7. Klikkaa **Lisää** ja sitten **Sulje**.
- 8. Valitse **OK** Internet-asetukset-valintaikkunassa.
- 9. Muodosta yhteys tallentimeen, niin saat kaikki toiminnot käyttöön internetselaimessa.

# **Internetselaimen käyttäminen**

Muodosta yhteys tallentimeen avaamalla Microsoft Internet Explorer -internetselain ja syöttämällä tallentimelle annettu IP-osoite www-osoitteeksi. Anna käyttäjänimi ja salasana kirjautumisikkunassa.

Tallentimen oletusverkkoasetukset ovat:

- IP-osoite 192.168.1.82.
- Aliverkon peite 255.255.255.0.
- Oletusyhdyskäytävä 192.168.1.1.
- Palvelimen portti: 8000.
- Portit:

Internetselainta käytettäessä: RTSP-portti: 554 HTTP-portti: 80 Kun käytössä on Chrome, Safari tai Firefox, portti HTTP-tilassa: 7681

TruNavia käytettäessä: RTSP-portti: 554 Palvelin/työasemaohjelman portti: 8000

Lisätietoja porttitoistosta on kohdassa Liite B Porttitoiston tiedot sivulla 199.

# **Tallentimen määrittäminen selaimella**

Avaa asetusikkuna klikkaamalla valikon työkalurivillä **Määritykset**. Tallentimen asetukset voi määrittää kahdella tavalla: selaimella tai etänä.

**Huomautus**: Microsoft Internet Exploreria tulee käyttää järjestelmänvalvojana.

## **Selainmääritykset**

Selaimen määrityksistä voit määrittää liikennöinti- ja verkkoparametrit, kuten protokollan tyypin, tiedoston enimmäiskoon, streamin tyypin ja verkkoliikennöinnin asetukset. Voit myös määrittää, mihin hakemistoihin tallennetut ja toistettavat videot, kuvat ja ladatut tiedostot tallennetaan.

Selainkäyttöliittymän asetukset tallentuvat tietokoneelle, ei tallentimeen.

Lisätietoja selainmäärityksistä on alla kohdassa Kuva sivulla 167.

#### **Kuva 34: Selainmääritykset**

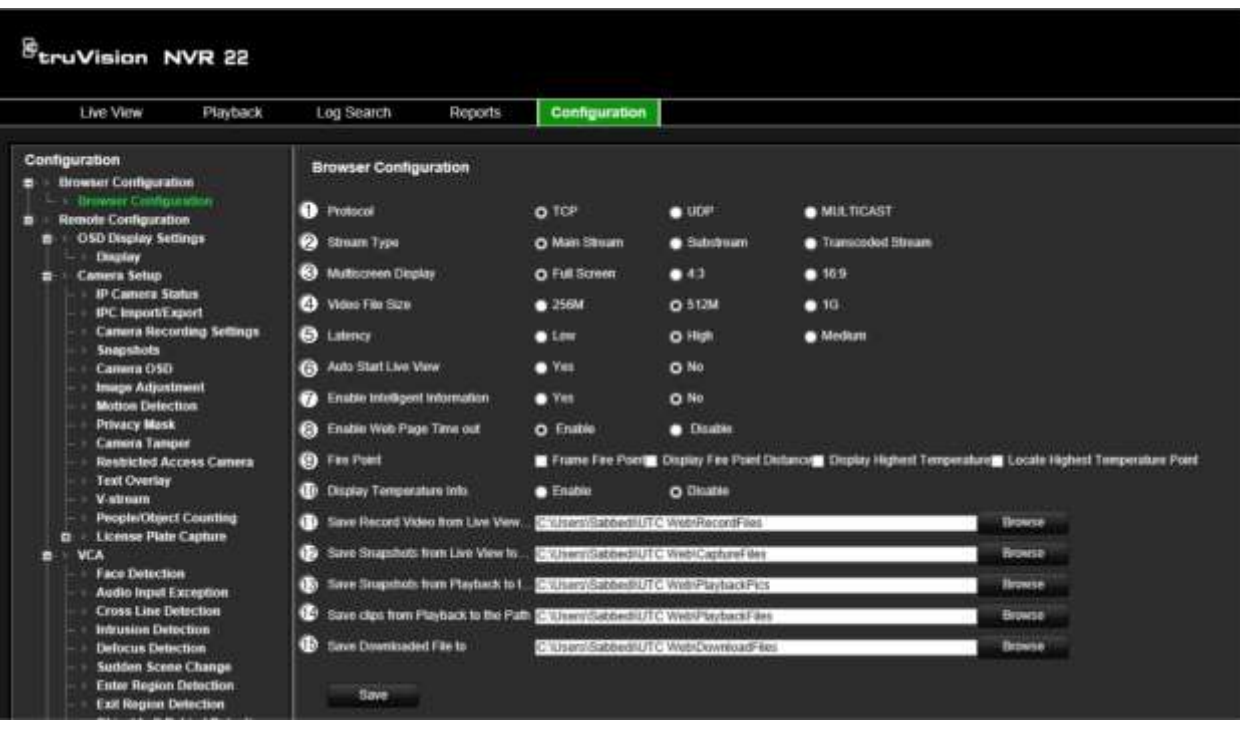

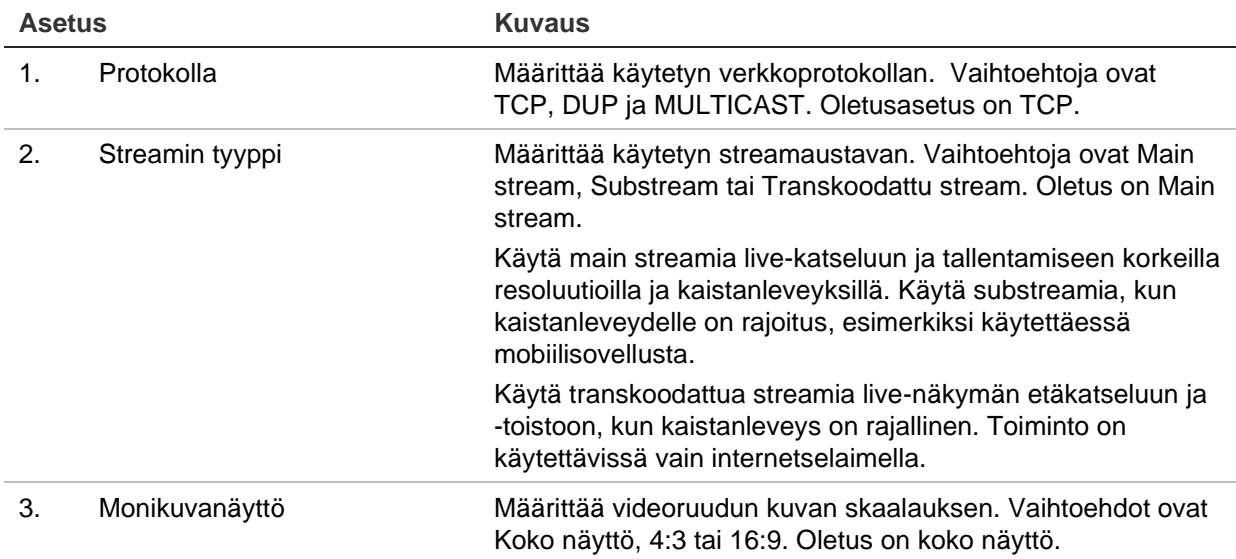

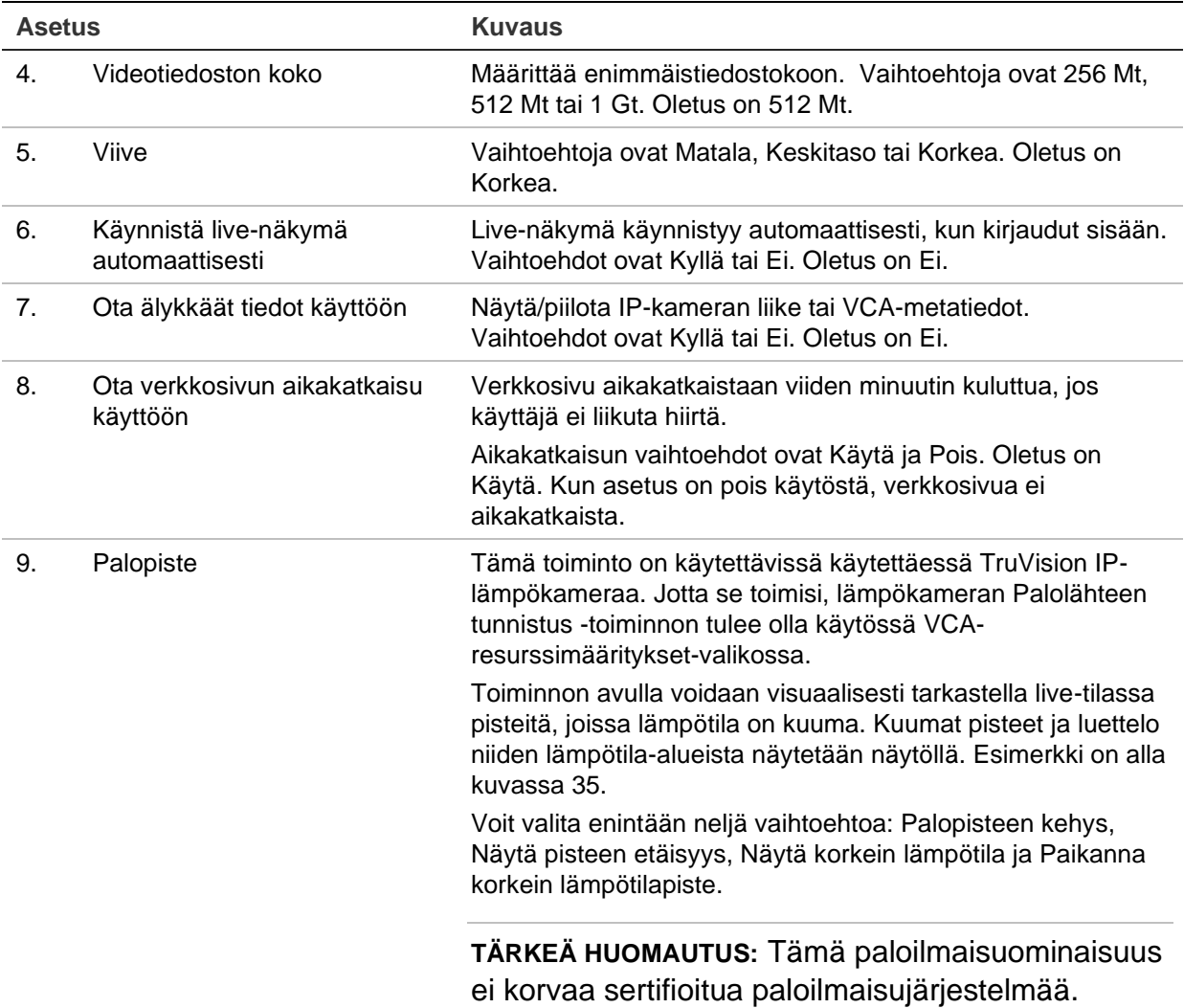

Kuva 35: Esimerkki palopistetuloksista live-näkymäikkunassa

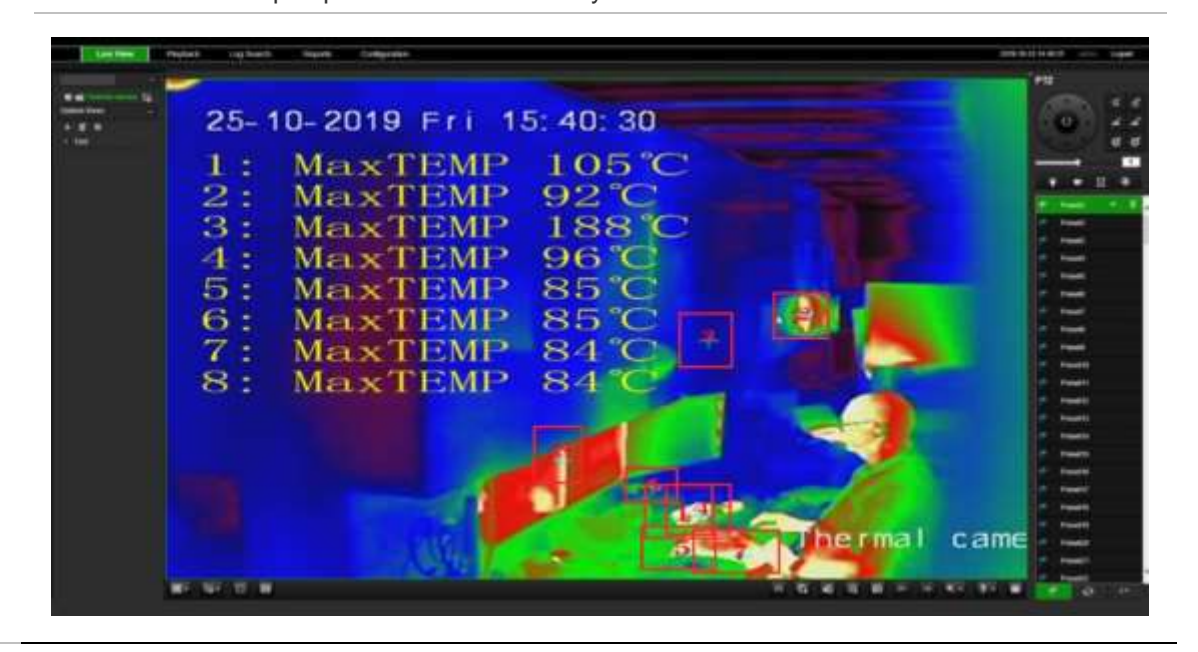

| <b>Asetus</b> |                       | <b>Kuvaus</b>                                                                                                    |
|---------------|-----------------------|----------------------------------------------------------------------------------------------------|
| 10.           | Näytä lämpötilatiedot | Tämä toiminto on käytettävissä käytettäessä TruVision IP-<br>lämpökameraa. Jotta se toimisi, lämpökameran Lämpötilan<br>mittaus + toiminnan analyysi + tavalliset VCA-toiminnot -<br>toiminnon tulee olla käytössä VCA-resurssimääritykset-<br>valikossa. |
|               |                       | Toiminto näyttää lämpötilatiedot kehyksissä, jotka on<br>määritetty lämpökamerassa. Esimerkki on alla kuvassa 36.                                                                                                    |
|               |                       | TÄRKEÄ HUOMAUTUS: Tämä paloilmaisuominaisuus<br>ei korvaa sertifioitua paloilmaisujärjestelmää.                                                                                                    |

Kuva 36: Esimerkki lämpötilakehyksistä live-näkymäikkunassa

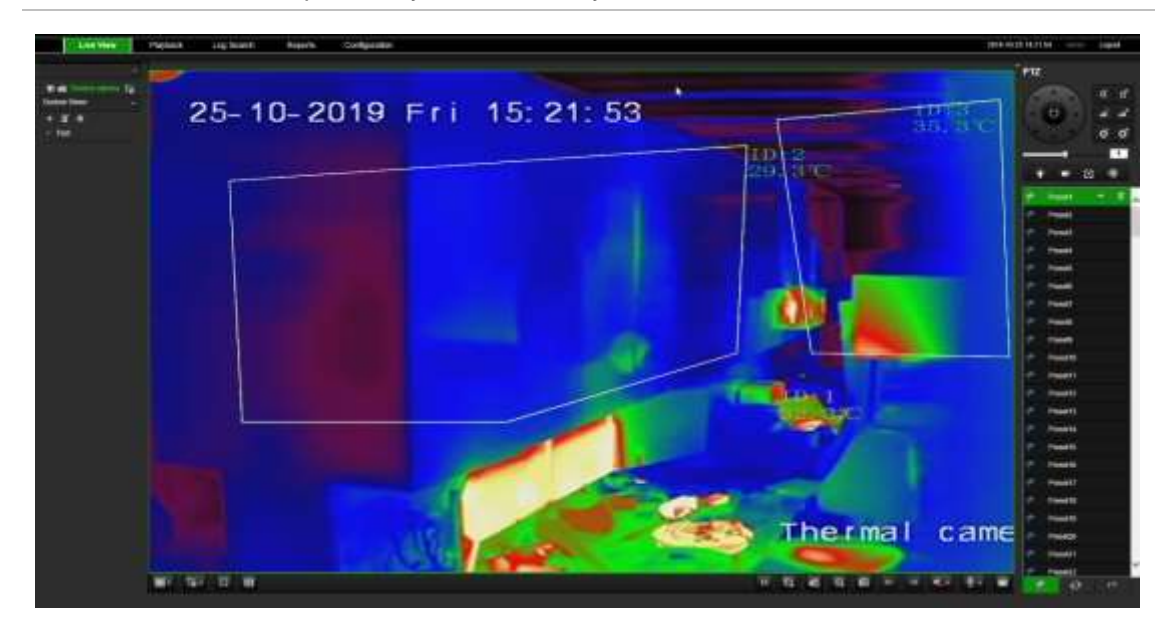

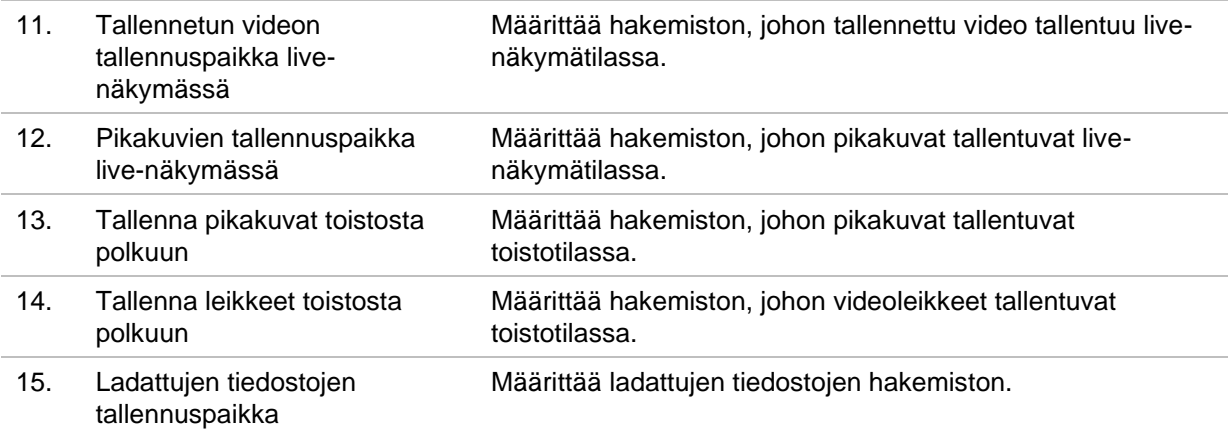

# **HTTPS-asetukset**

Tämä toiminto on käytettävissä vain Internet Explorerissa.

HTTPS on suojausprotokolla, joka mahdollistaa todennetun ja salatun tietoliikenteen. Se varmistaa, että tallentimen ja kameroiden välillä on suojattu yksityinen kanava.

Voit varmistaa verkon suojauksen luomalla itse allekirjoitettuja palvelinvarmenteita sekä pyytämällä sertifioituja palvelinvarmenteita.

**Huomautus**: HTTPS-asetus on käytettävissä vain internetselaimella.

#### **Varmenteen luominen:**

1. Siirry selainkäyttöliittymässä kohtaan **Etäasetukset** > **Verkkoasetukset** > **HTTPS**.

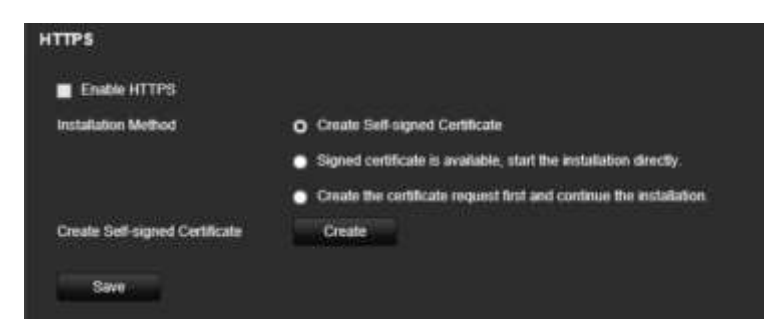

- 2. Klikkaa **Luo itse allekirjoitettu varmenne** ja valitse **Luo**.
- 3. Anna maa, isäntänimi/IP-osoite ja voimassaoloaika. Muut parametrit ovat valinnaisia. Valitse **OK**.

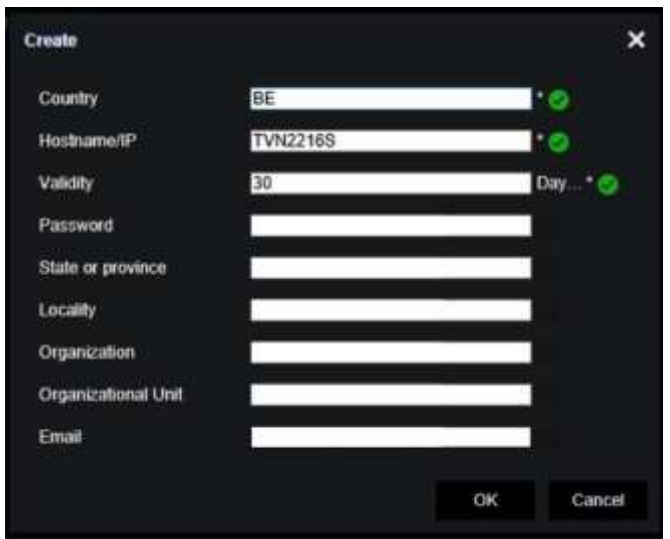

4. Valitse **Ota HTTPS käyttöön** ja klikkaa **Tallenna**.

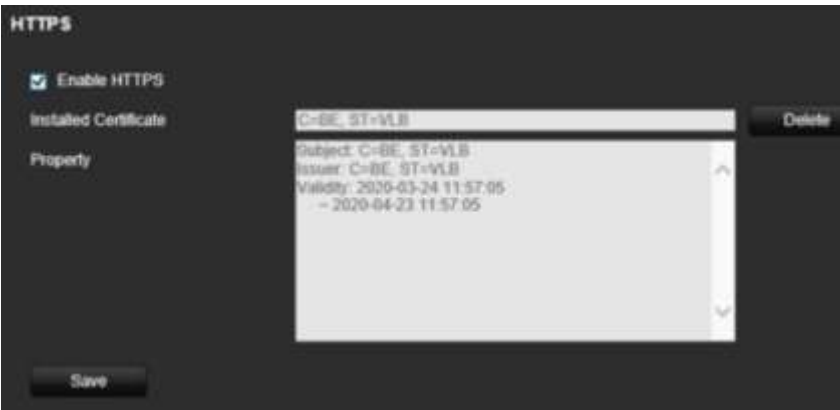

5. Sulje yhteys ja avaa selaimessa uusi välilehti käyttämällä HTTPS-protokollaa. Osoitekentässä näkyy varmennevirhe.

**Huomautus**: Selaimen osoitteen tulee olla HTTPS-muodossa (esimerkiksi https://192.168.1.70).

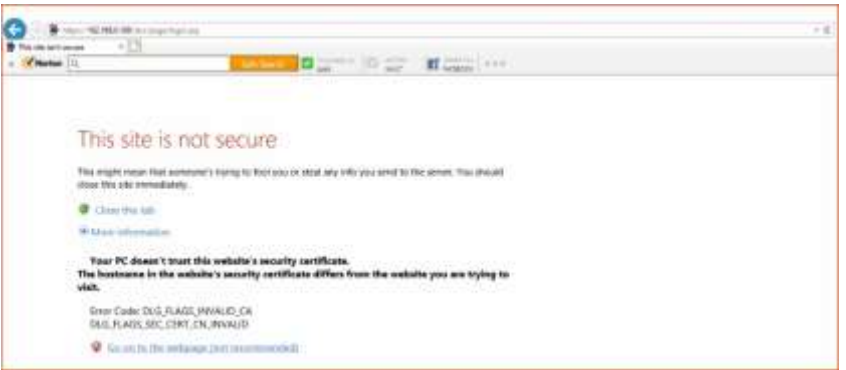

6. Tarkastele varmennetta klikkaamalla varmennevirhekuvaketta ja klikkaa sitten **Asenna varmenne**.

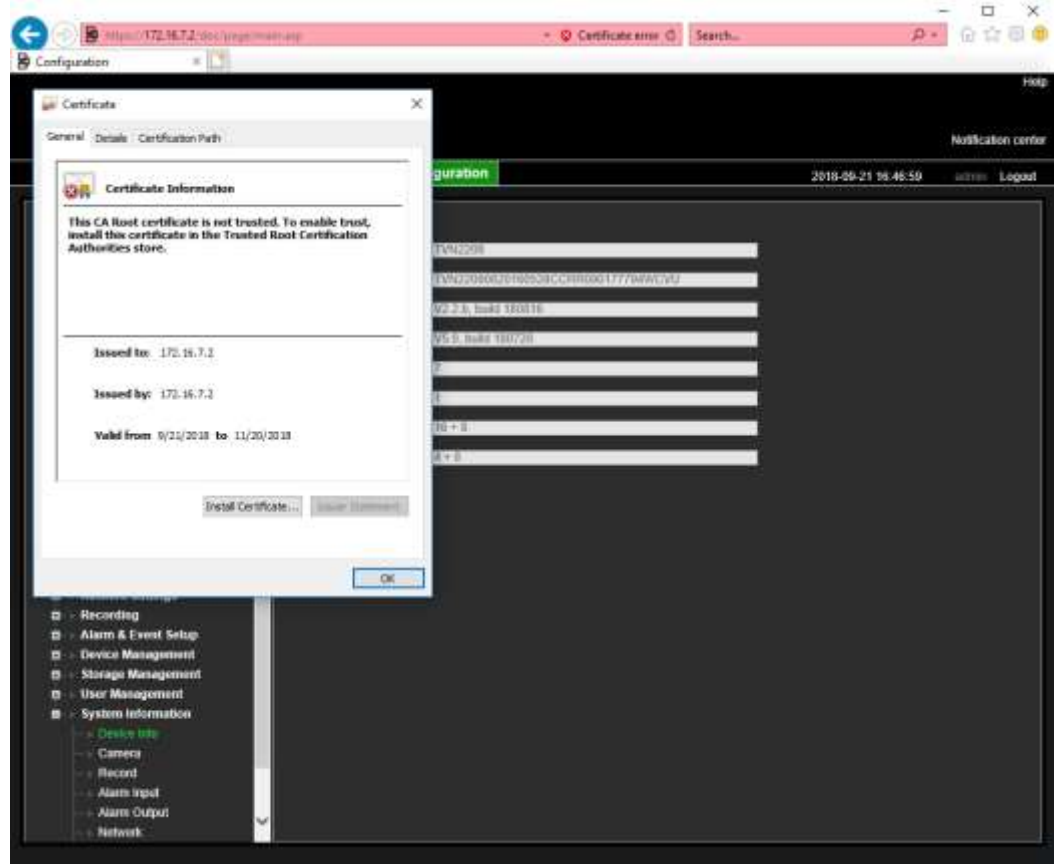

**Allekirjoitetun varmenteen käyttäminen:**

- 1. Siirry selainkäyttöliittymässä kohtaan **Etäasetukset** > **Verkkoasetukset** > **HTTPS**.
- 2. Klikkaa **Allekirjoitettu varmenne on käytettävissä, käynnistä asennus suoraan**.

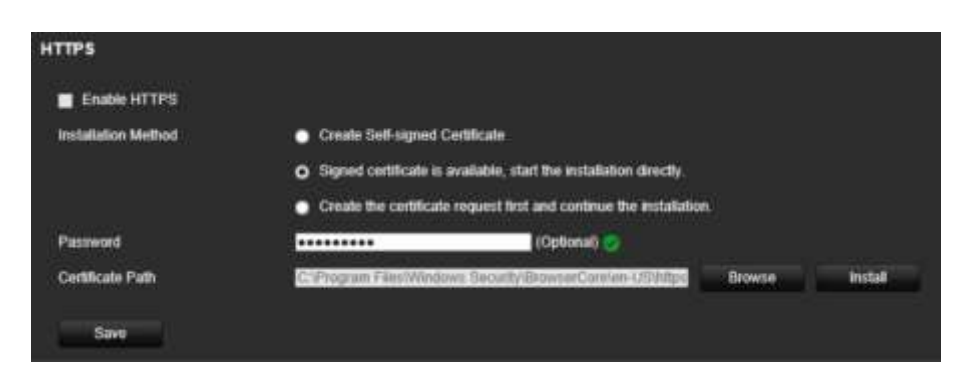

- 3. Anna salasana (valinnainen).
- 4. Etsi varmenne klikkaamalla *Varmennepolku*-kohdassa **Selaa** ja klikkaa sitten **Asenna**.

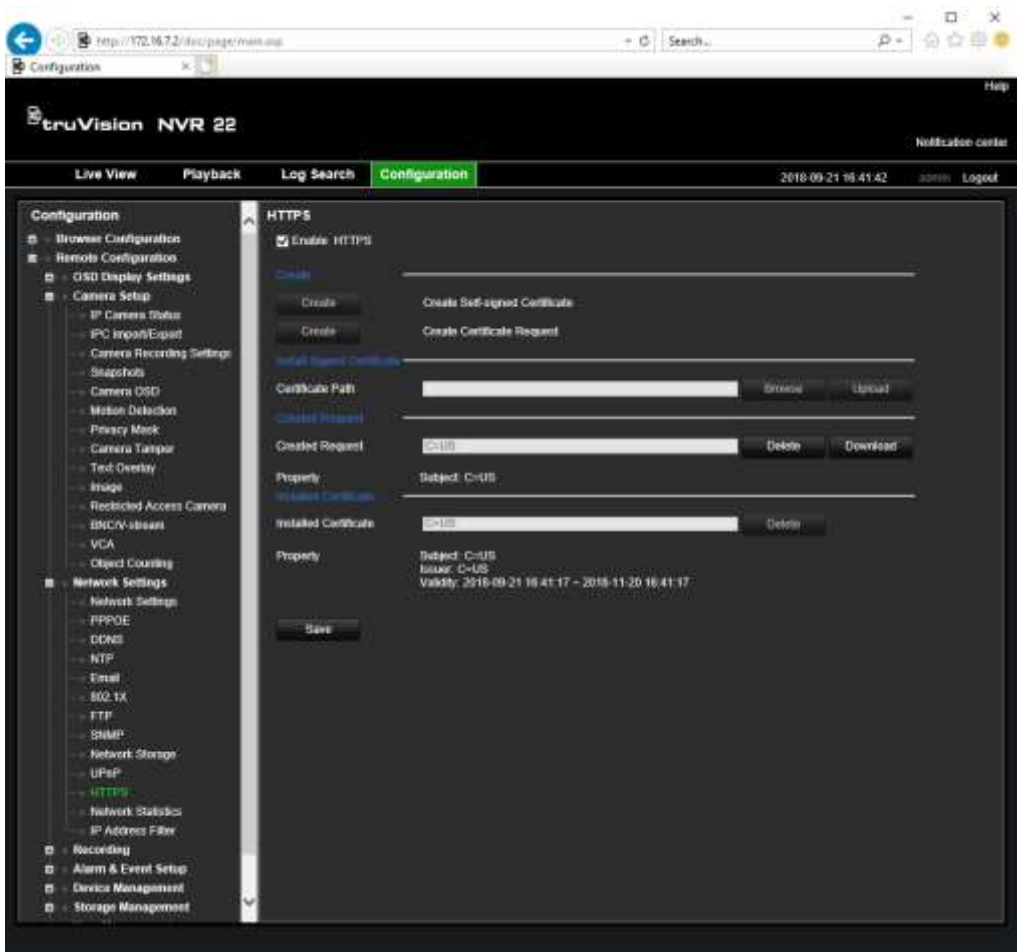

- 5. Valitse **Ota HTTPS käyttöön** ja klikkaa **Tallenna**.
- 6. Valitse **Paikallinen kone** ja klikkaa sitten **Seuraava**.

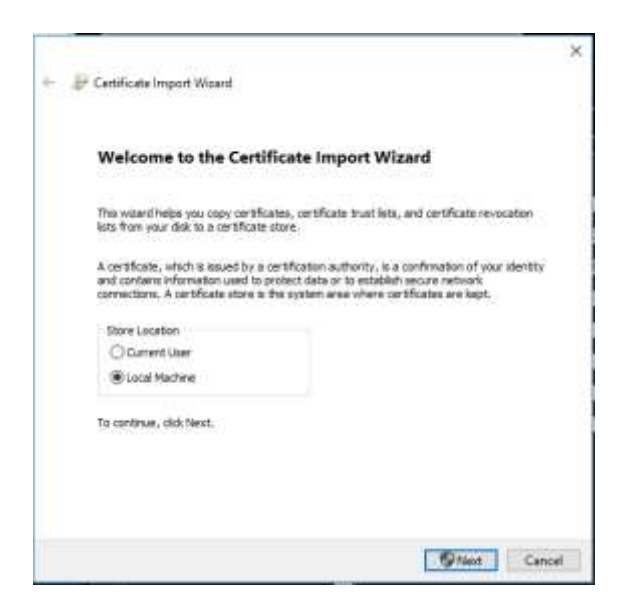

- 7. Valitse **Sijoita kaikki varmenteet seuraavaan säilöön** ja klikkaa sitten **Selaa**.
- 8. Valitse **Luotetut päävarmenteen myöntäjät / kolmas osapuoli** ja klikkaa sitten **OK**.
- 9. Klikkaa **Seuraava**.

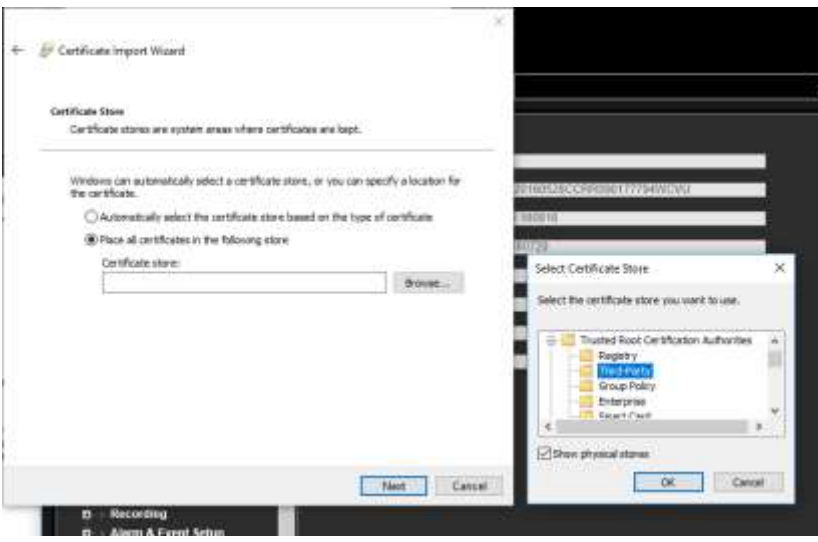

10.Asenna varmenne paikalliselle palvelimelle klikkaamalla **Valmis** ja sulje sitten selain.

#### **Varmenteen ostaminen:**

- 1. Siirry selainkäyttöliittymässä kohtaan **Etäasetukset** > **Verkkoasetukset** > **HTTPS**.
- 2. Klikkaa **Luo ensin varmennepyyntö ja jatka asennusta** ja valitse **Luo**.

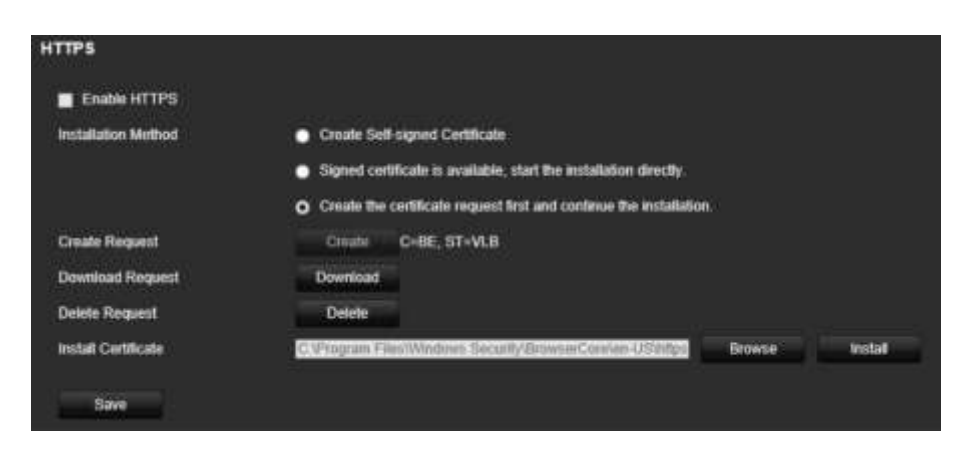

- 3. Täytä pyydetyt parametrit ja klikkaa **OK**.
- 4. Lataa selaimella tekemäsi pyyntö klikkaamalla sen vierestä **Lataa**, niin saat .csrtiedoston.

Käy esimerkiksi sivustolla https://www.startssl.com/?app=1 ja lähetä .csr-tiedostosi, jotta saat luotetun varmenteen.

5. Etsi varmenne klikkaamalla *Varmennepolku*-kohdassa **Selaa** ja klikkaa sitten **Lähetä**.

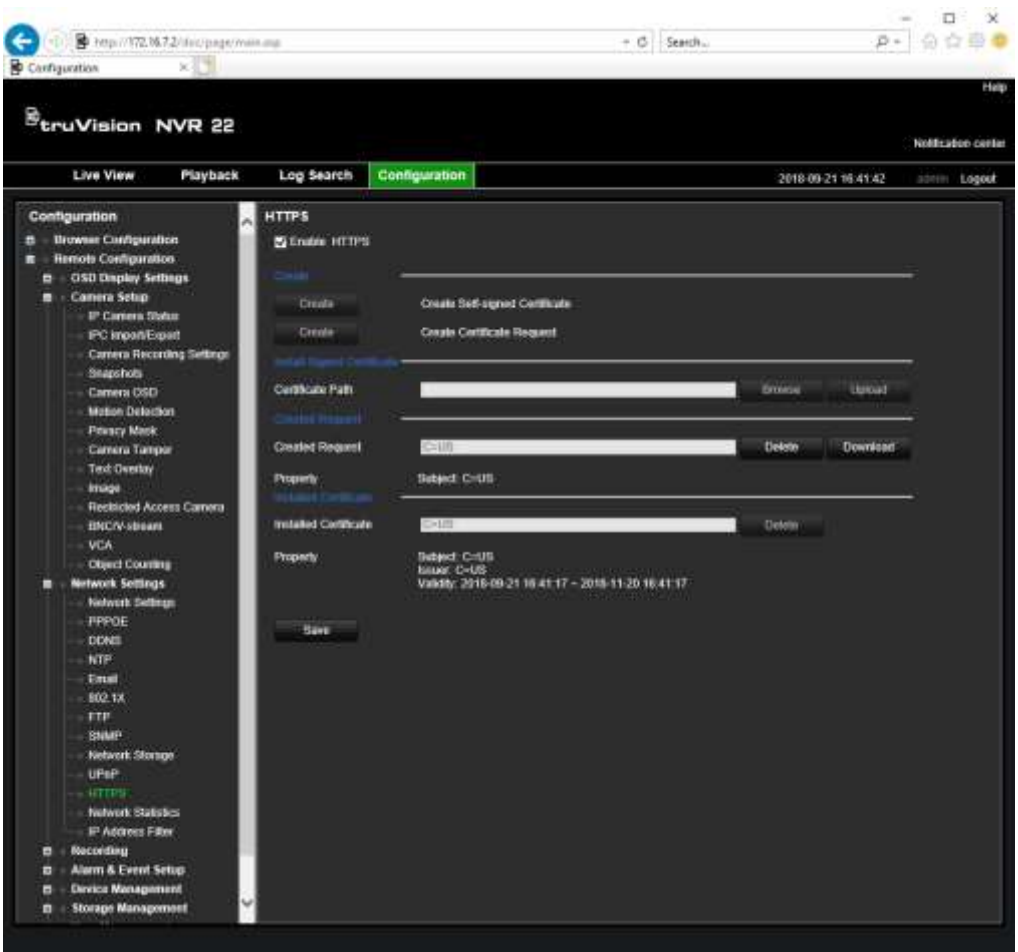

6. Valitse **Ota HTTPS käyttöön** ja klikkaa **Tallenna**.

Jos kyse on suuresta yrityksestä, IT-osastolta saattaa olla saatavilla yritysvarmenne. iät

# **Internetselaimen live-näkymä**

Tallentimen selainkäyttöliittymä mahdollistaa videoiden katselun, tallentamisen ja toistamisen sekä kaikkien tallentimen ominaisuuksien hallitsemisen miltä tahansa internetiin yhteydessä olevalta tietokoneelta. Tallentimen toimintoja voi käyttää reaaliajassa selaimen helppokäyttöisillä ohjaimilla. Katso Kuva 37 alla.

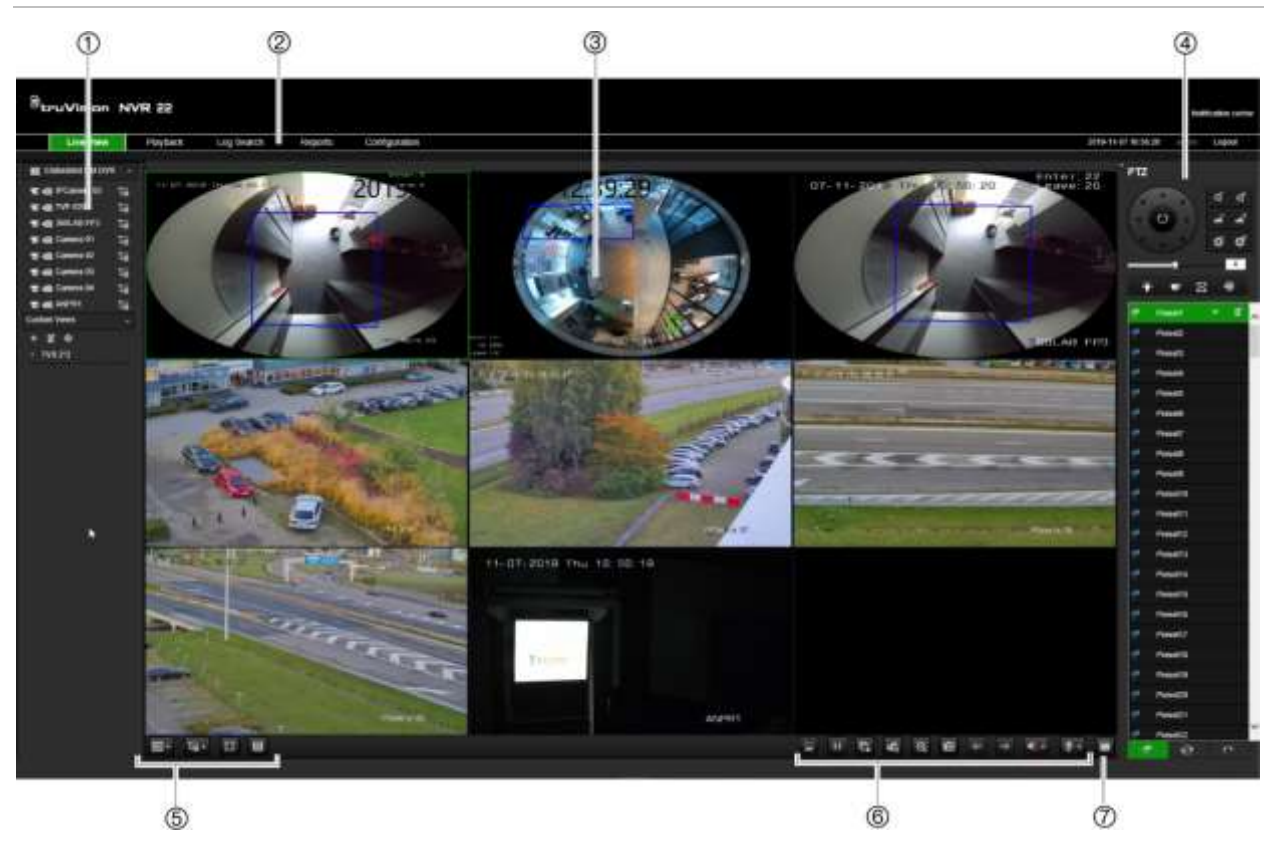

**Kuva 37: Live-näkymä selainkäyttöliittymässä**

**Taulukko 14: Selainkäyttöliittymän live-näkymän kuvaus**

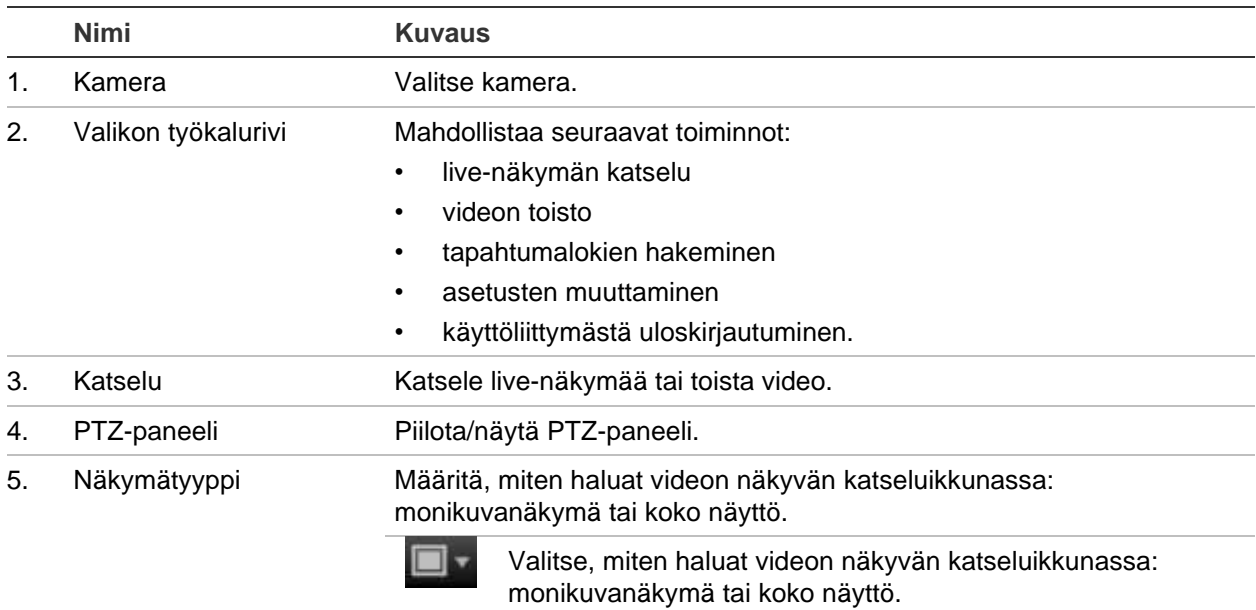

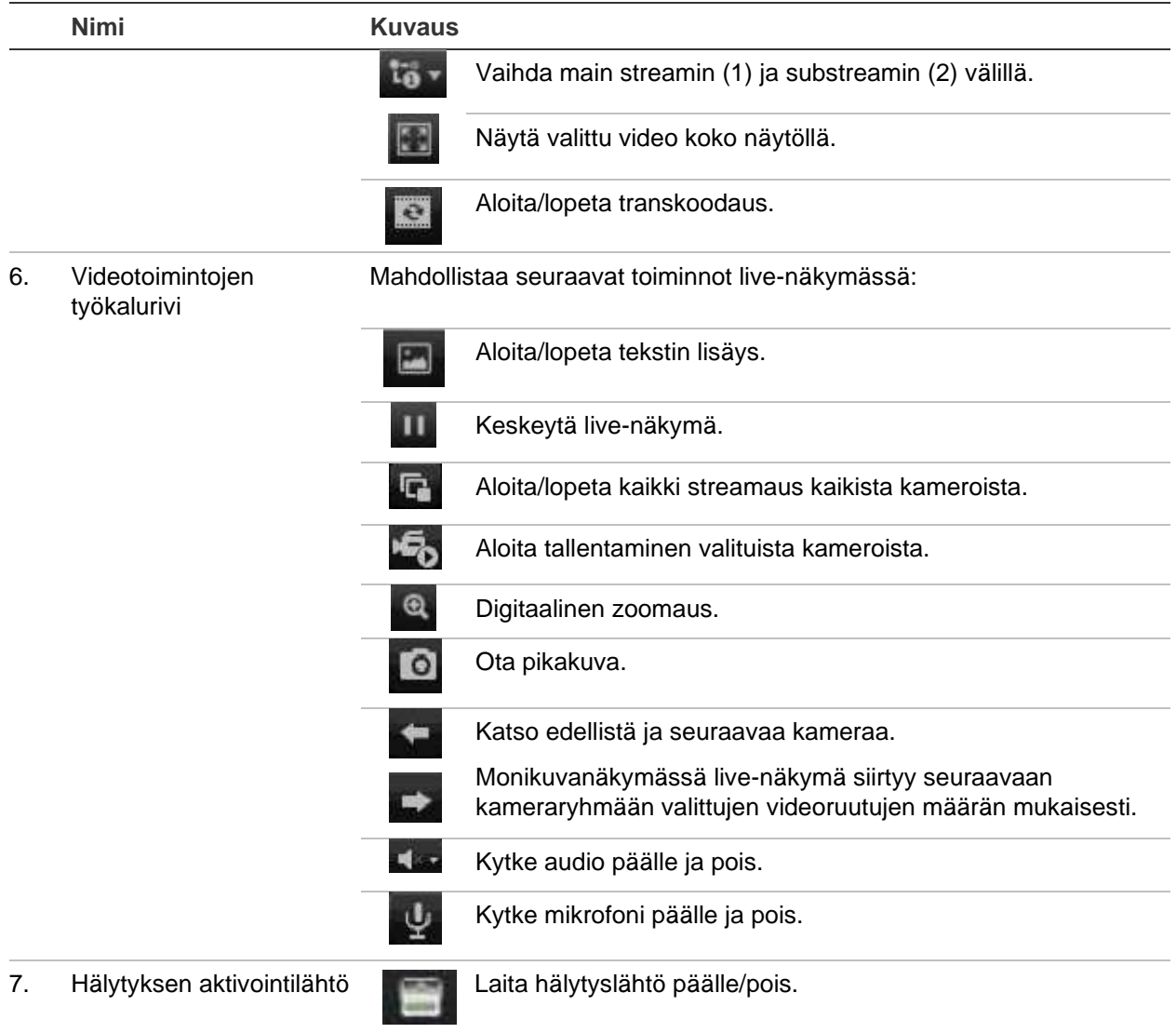

# **PTZ-domekameran hallinnointi internetselaimella**

Selainkäyttöliittymä mahdollistaa domekameran PTZ-toimintojen hallinnan. Klikkaa PTZ-domekameraa ja käytä käyttöliittymän PTZ-ohjaimia sen PTZ-toimintojen hallitsemiseen.
#### **Kuva 38: PTZ-ohjaimet**

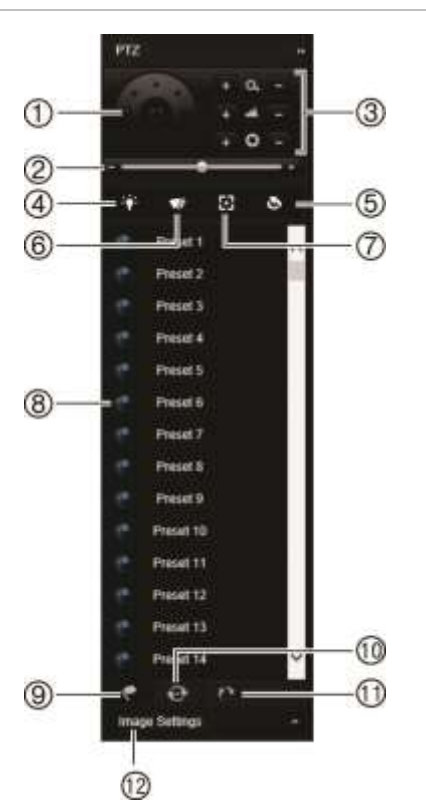

- 1. Suuntapainike/auto-scan-painikkeet: Ohjaa PTZ-kameran liikkeitä ja suuntaa. Keskipainiketta käytetään PTZdomekameran auto pan -toiminnon aloittamiseen.
- 2. Säädä PTZ-domekameran nopeutta.
- 3. Säädä zoomausta, tarkennusta ja iiristä.
- 4. Sytytä tai sammuta kameravalo (jos käytettävissä kamerassa).
- 5. Objektiivin alustus: Alusta moottoroidulla objektiivilla varustetun kameran (kuten PTZ- tai IP-kameran) objektiivi. Tämän toiminnon avulla objektiivin tarkennus pysyy tarkkana pitkään.
- 6. Käynnistä tai pysäytä kameran pyyhin (jos käytettävissä kamerassa).
- 7. Aputarkennus: Tarkenna kameran objektiivi automaattisesti, jotta kuva on mahdollisimman tarkka.
- 8. Aloita valittu esiasento / esiasentosarja / ohjelmoitava kierto (valitusta toiminnosta riippuen).
- 9. Katso käytettävissä olevat esiasennot.
- 10. Katso käytettävissä olevat esiasentosarjat.
- 11. Näyttää käytettävissä olevat ohjelmoitavat kierrot.
- 12. Muuta kirkkaus-, kontrasti-, värikylläisyys- ja värisävyarvoja.

## **Tallennettujen videoiden toistaminen**

Hae ja toista tallennettuja videoita klikkaamalla **Toista**-painiketta valikkopalkissa. Tämän jälkeen toistosivu avautuu (esitetään alla kohdassa Kuva 39).

#### **Kuva 39: Selaimen toistosivu**

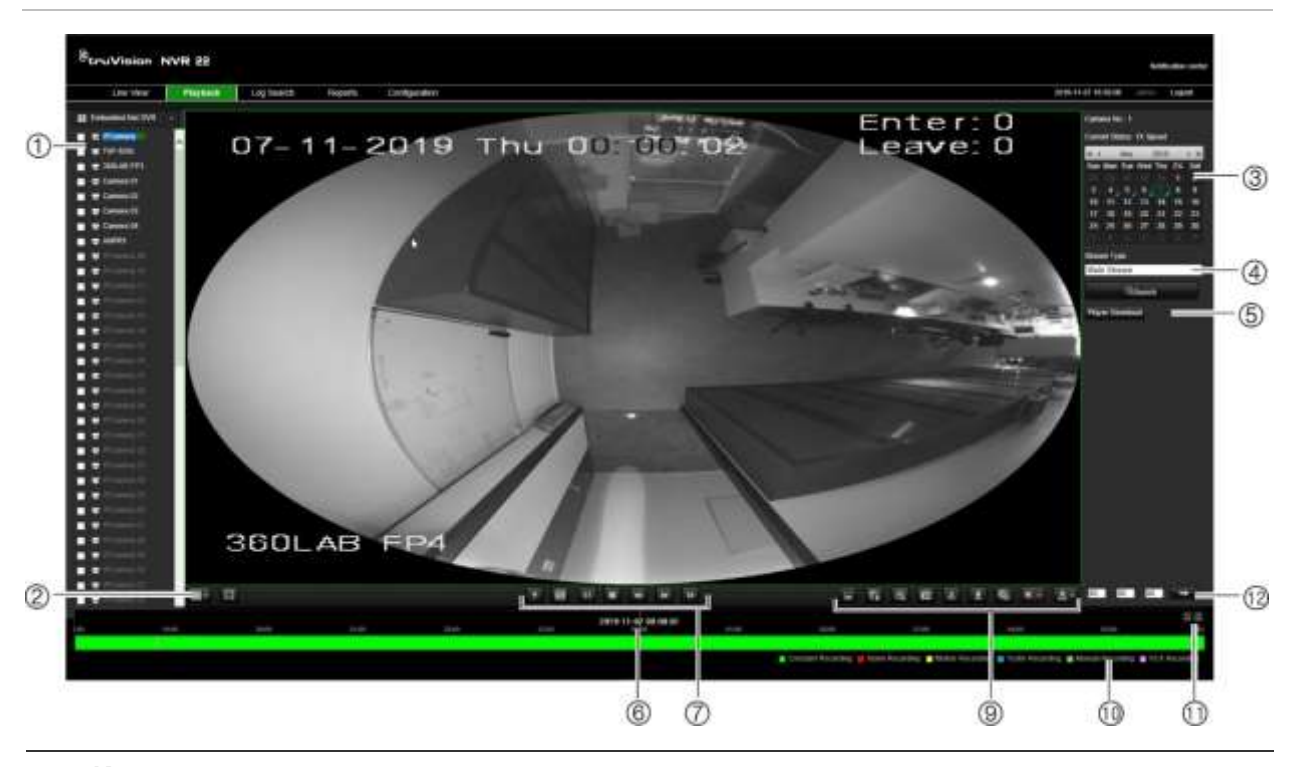

#### **Kuvaus**

1. Valittu kamera.

- 2. **Monikuvanäkymä**: Valitse haluttu monikuvanäkymän muoto.
- 3. **Kalenteri**: Valittu päivä on korostettu.
- 4. **Haku**: Aloita haku valitun kameran tallennetuista tiedostoista klikkaamalla tätä.
- 5. **Player-lataus**: Lataa tallennusten toistamiseen tarvittava Player-sovellus.
- 6. **Aikajana**: Aikajana liikkuu vasemmalta (vanhin tallenne) oikealle (uusin tallenne). Klikkaa aikajanaa siirtääksesi osoittimen siihen, mistä haluat toiston alkavan.

#### 7. **Toiston hallinnan työkalurivi**:

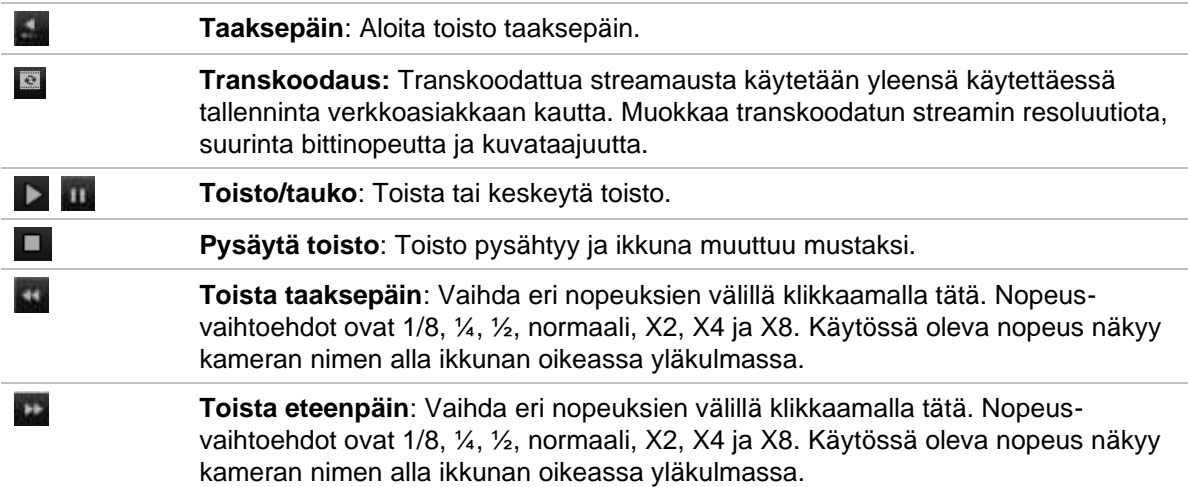

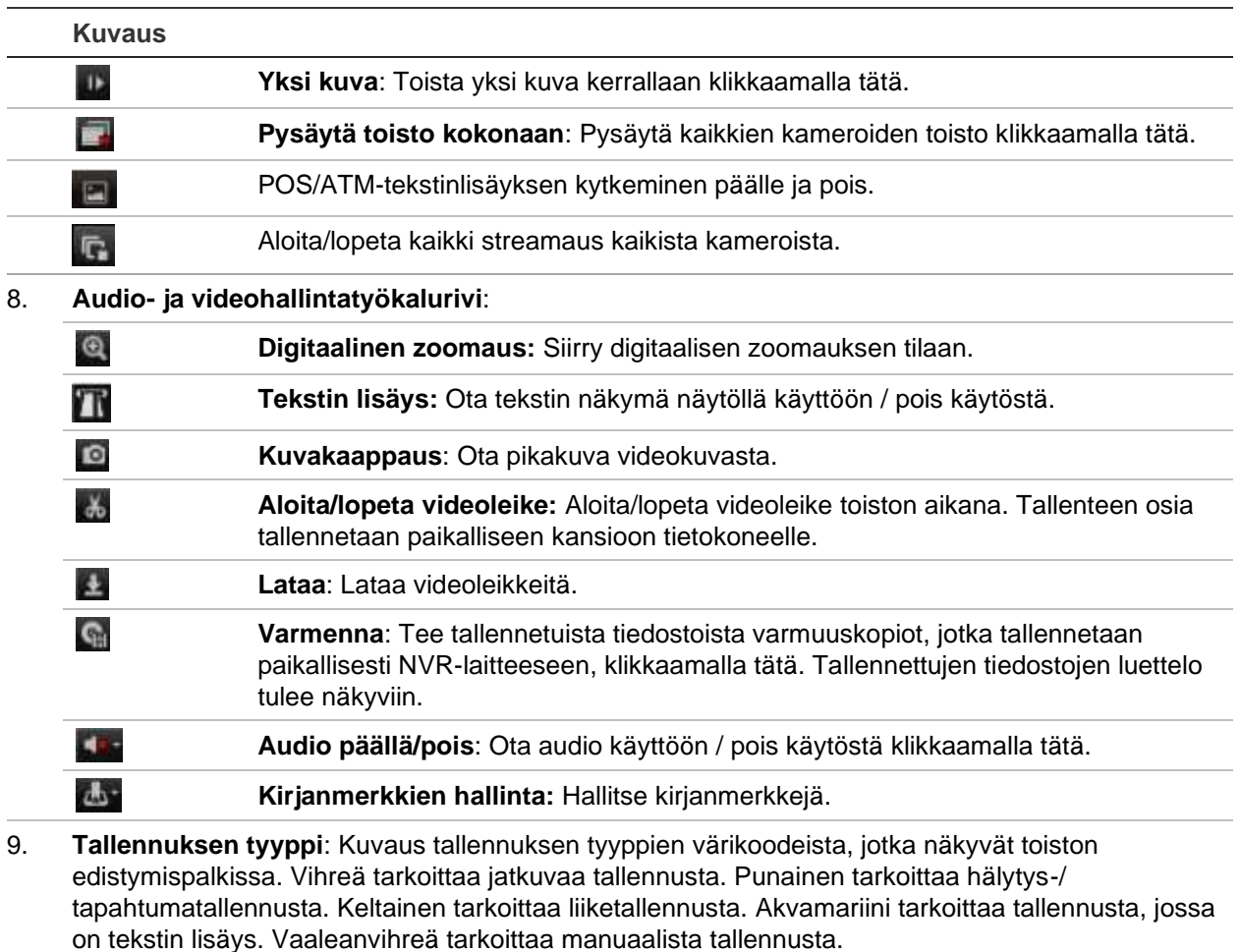

- 10. **Digitaalinen zoomaus**: Lähennä ja loitonna valittuna olevaa kameran kuvaa.
- 11. **Siirry kohtaan**: Aloita toisto tästä valitusta ajasta syöttämällä ruutuun tarkka aika ja klikkaamalla **Siirry kohtaan** -painiketta.
- 12. **Transkoodaus-paneeli**: Tämän toiminnon avulla voit heikentää streamin laatua toiston aikana, mikä voi olla hyödyllistä, kun kaistaa on käytettävissä rajallisesti. Ota toiminto käyttöön laittamalla valinta valintaruutuun ja valitse haluamasi resoluutio-, bittinopeus- ja kuvataajuusasetukset.

Valitse kalenterista kamera ja päivä hakua varten ja klikkaa sitten Haku. Määritettynä päivänä tallennetut videot näkyvät sivun alla olevalla aikajanalla. Lisäksi aikajanalla näkyy tallennuksen tyyppi värin perusteella.

Klikkaa ja vedä merkkiä aikajanaa pitkin siihen kohtaan, josta haluat toiston alkavan. Klikkaa sitten Toista toistonhallinnan työkalurivillä. Voit ottaa pikakuvan videokuvasta, tallentaa videon toiston tai ladata talletetun videon.

## **Tapahtumalokien hakeminen**

Tallennin kokoaa lokitietoja tapahtumista, kuten videotallennuksen aloittamisesta ja lopettamisesta, tallentimen ilmoituksista ja hälytyksistä. Näitä tietoja on helppo hakea. Lokit on luokiteltu seuraaviin tyyppeihin:

- **• Hälytys:** Käsittää liiketunnistuksen, häirinnän havaitsemisen, videohäirinnän ja muut hälytystapahtumat.
- **• Ilmoitukset:** Käsittää järjestelmäilmoitukset, kuten kuva puuttuu, kiintolevyn viat ja muut järjestelmään liittyvät tapahtumat.
- **• Toiminnot:** Käsittää käyttäjien kirjautumiset selaimella ja muut toiminnalliset tapahtumat.
- **• Tiedot:** Käsittää yleistietoja tallentimen toiminnoista, kuten videotallenteen aloittamisesta ja lopettamisesta.

Hae lokeista klikkaamalla valikkopalkissa Loki. Valitse lokityyppi, määritä aika- ja päivämääräehdot ja klikkaa sitten Haku. Esimerkki lokihaun tuloksista on alla kohdassa Kuva 40. Lisätietoja lokien hakemisesta ja tarkastelusta on kohdassa Tietojen hakeminen järjestelmälokista sivulla 161.

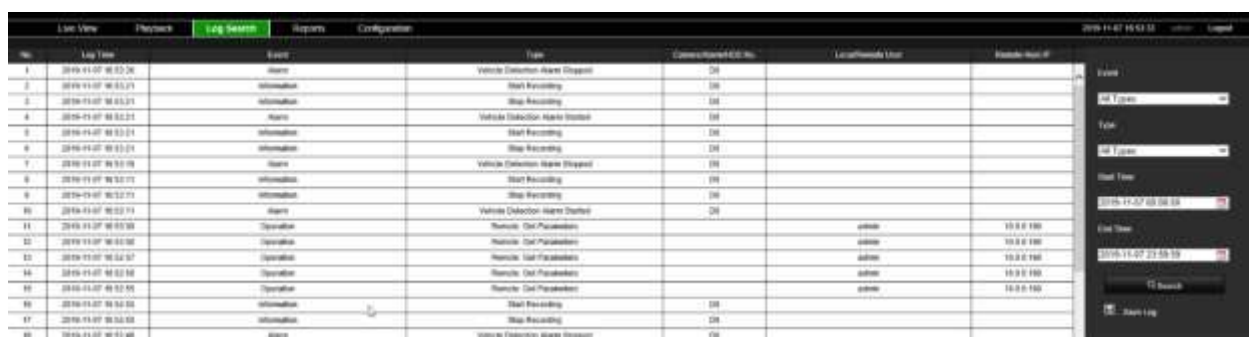

#### **Kuva 40: Lokihaun tulokset**

## **Videon ja pikakuvien tallentaminen**

Selaimen kautta tallennetut videot ja pikakuvat tallennetaan tietokoneellesi, ei tallentimeen.

Valitse kalenterista kamera ja päivä hakua varten ja klikkaa sitten Haku. Määritettynä päivänä tallennetut videot näkyvät sivun alla olevalla aikajanalla. Lisäksi aikajanalla näkyy tallennuksen tyyppi värin perusteella.

Klikkaa ja vedä merkkiä aikajanaa pitkin siihen kohtaan, josta haluat toiston alkavan. Klikkaa sitten Toista toistonhallinnan työkalurivillä. Voit ottaa pikakuvan videokuvasta, tallentaa videoleikkeitä tai ladata tallennetun videon.

## **Tallentimen määrittäminen**

Avaa asetusikkuna klikkaamalla valikkopalkissa **Määritykset**. Selainpohjaisessa määrittämisessä on kaksi keskeistä osaa: paikalliset ja etäasetukset.

## **Paikalliset asetukset**

Paikalliset asetukset sisältävät kaikki internetselaimeen liittyvät asetukset, kuten pikakuvien ja vietyjen videoiden tallennuspaikat.

## **Etäasetukset**

Etämääritykset sisältävät itse tallentimeen liittyvät asetukset. Monet etämäärityksiin kuuluvat asetukset ovat käytettävissä myös paikalliselta näytöltä käsin.

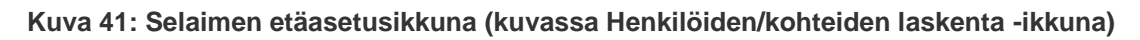

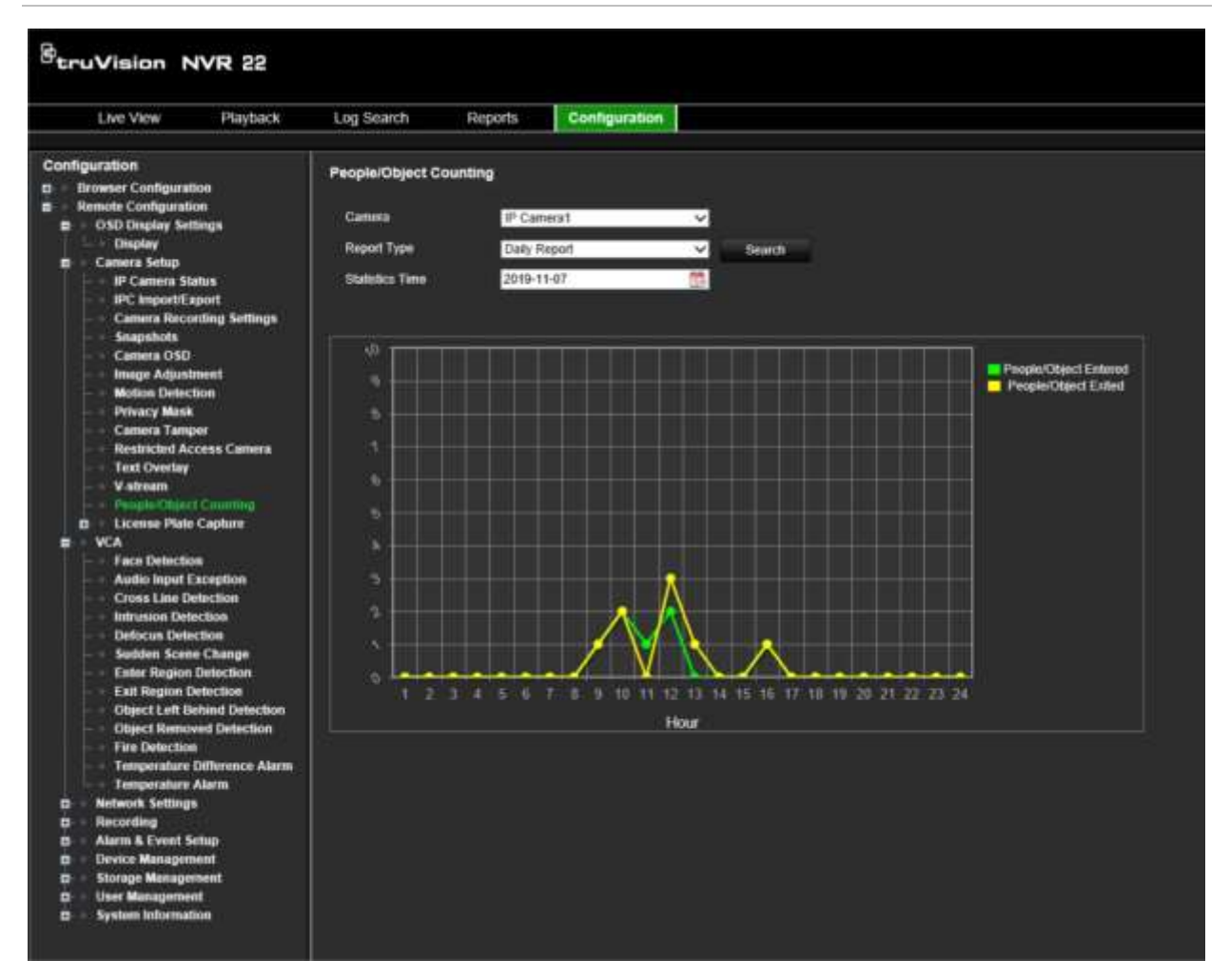

#### **Taulukko 15: Etäasetusvalikkojen kuvaus**

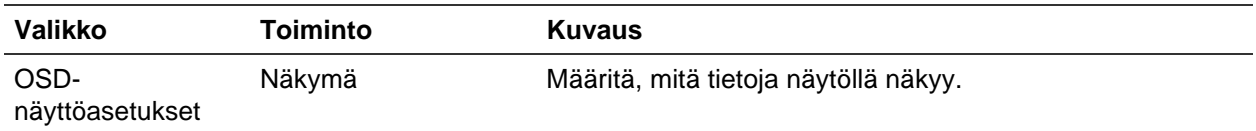

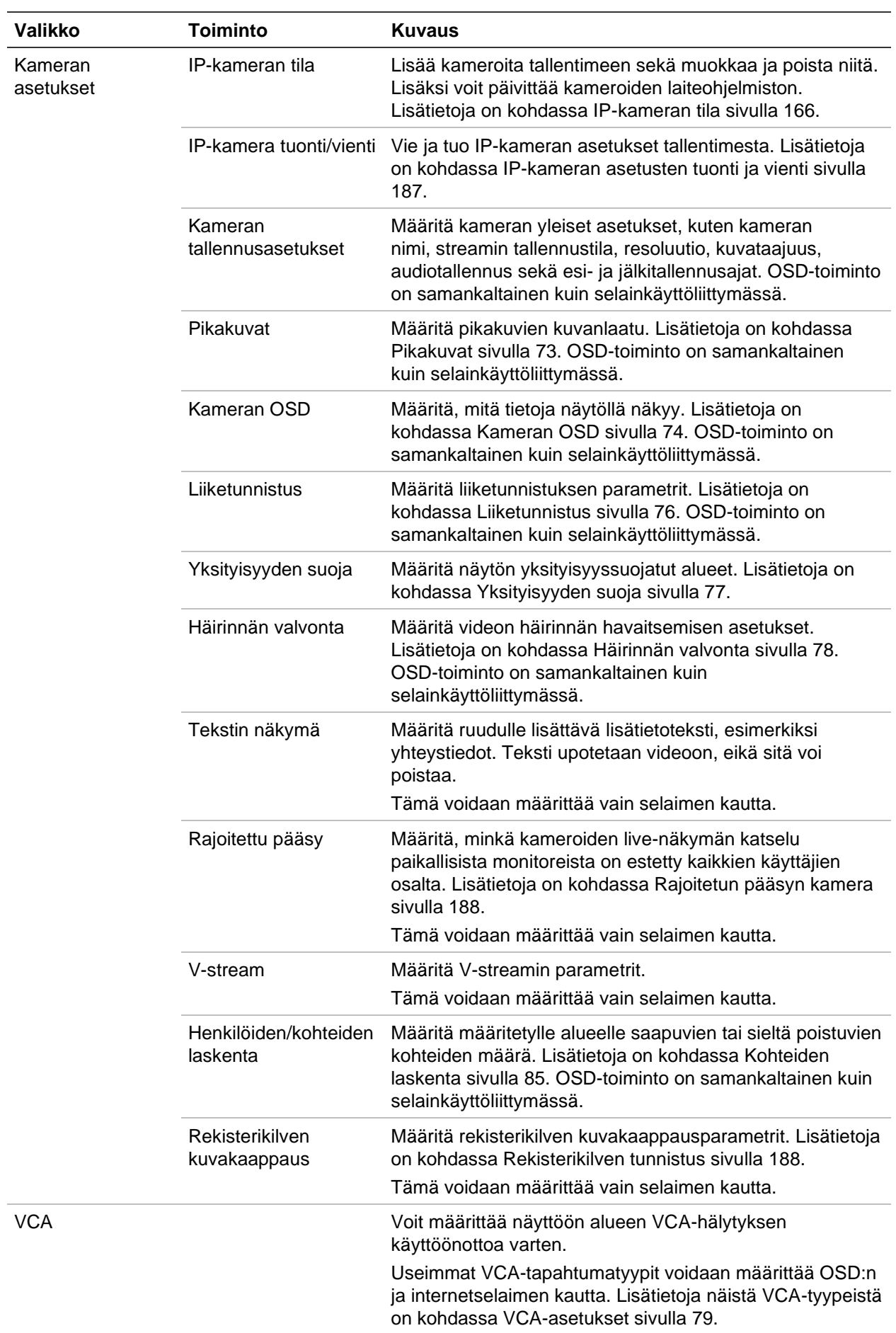

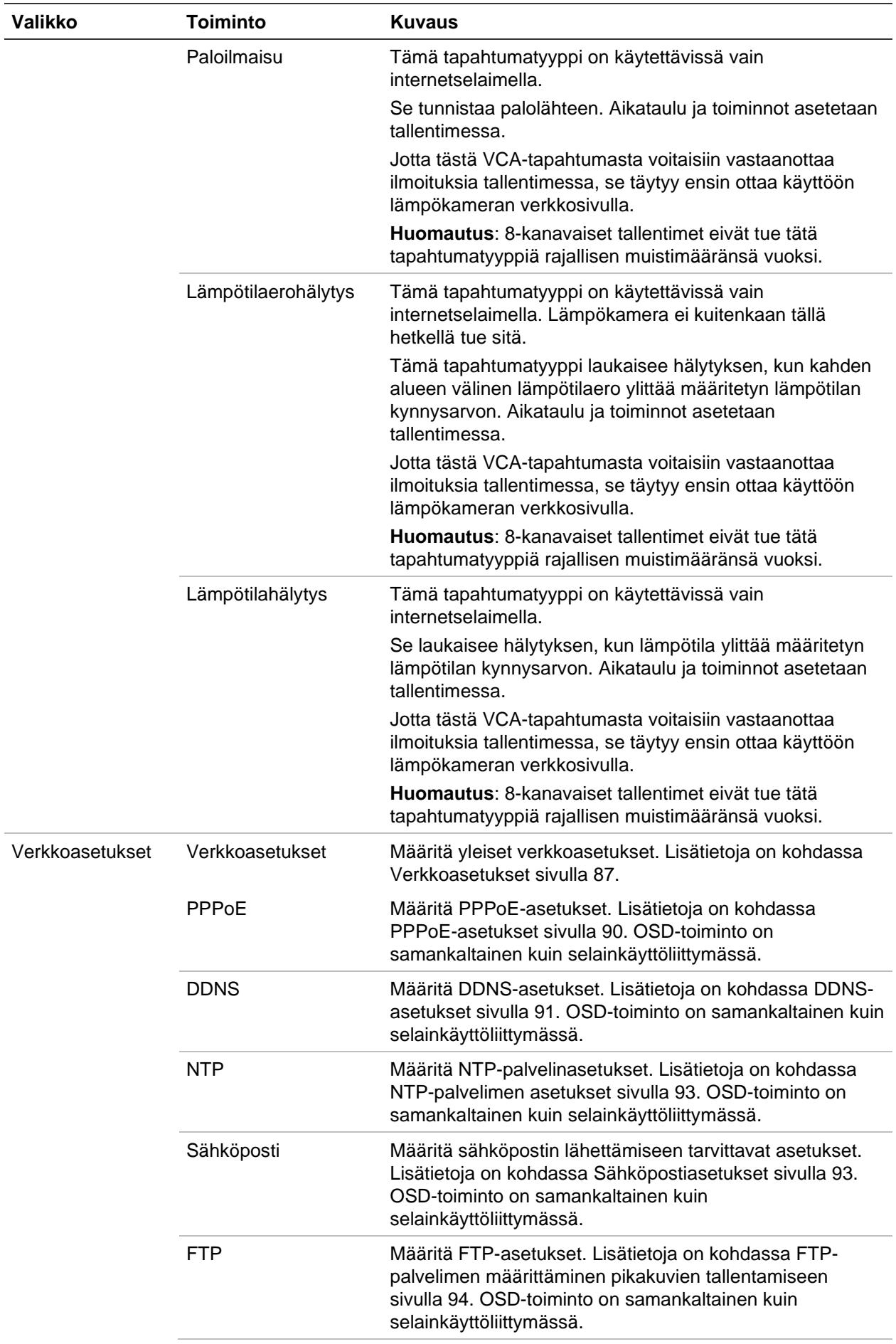

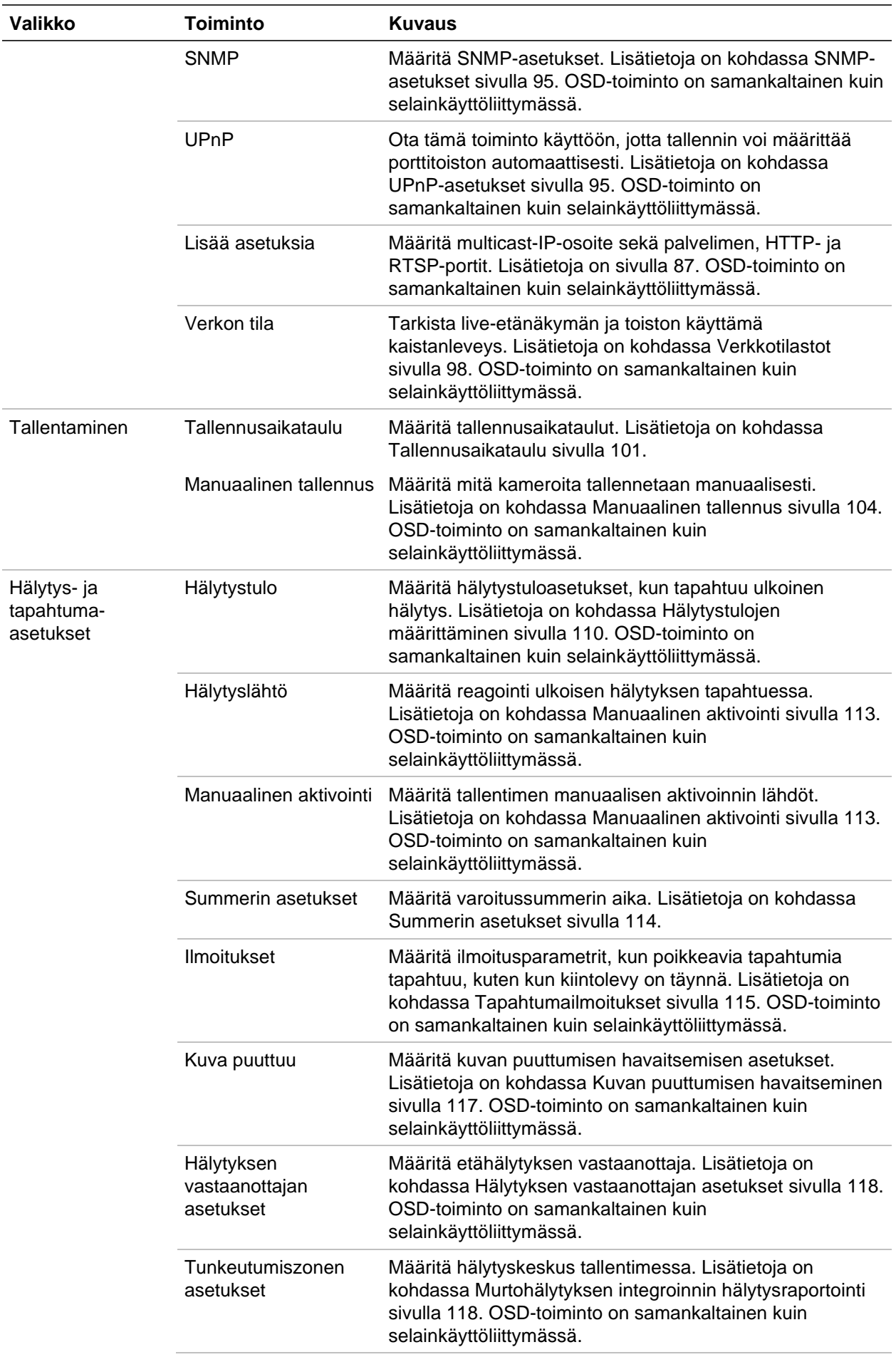

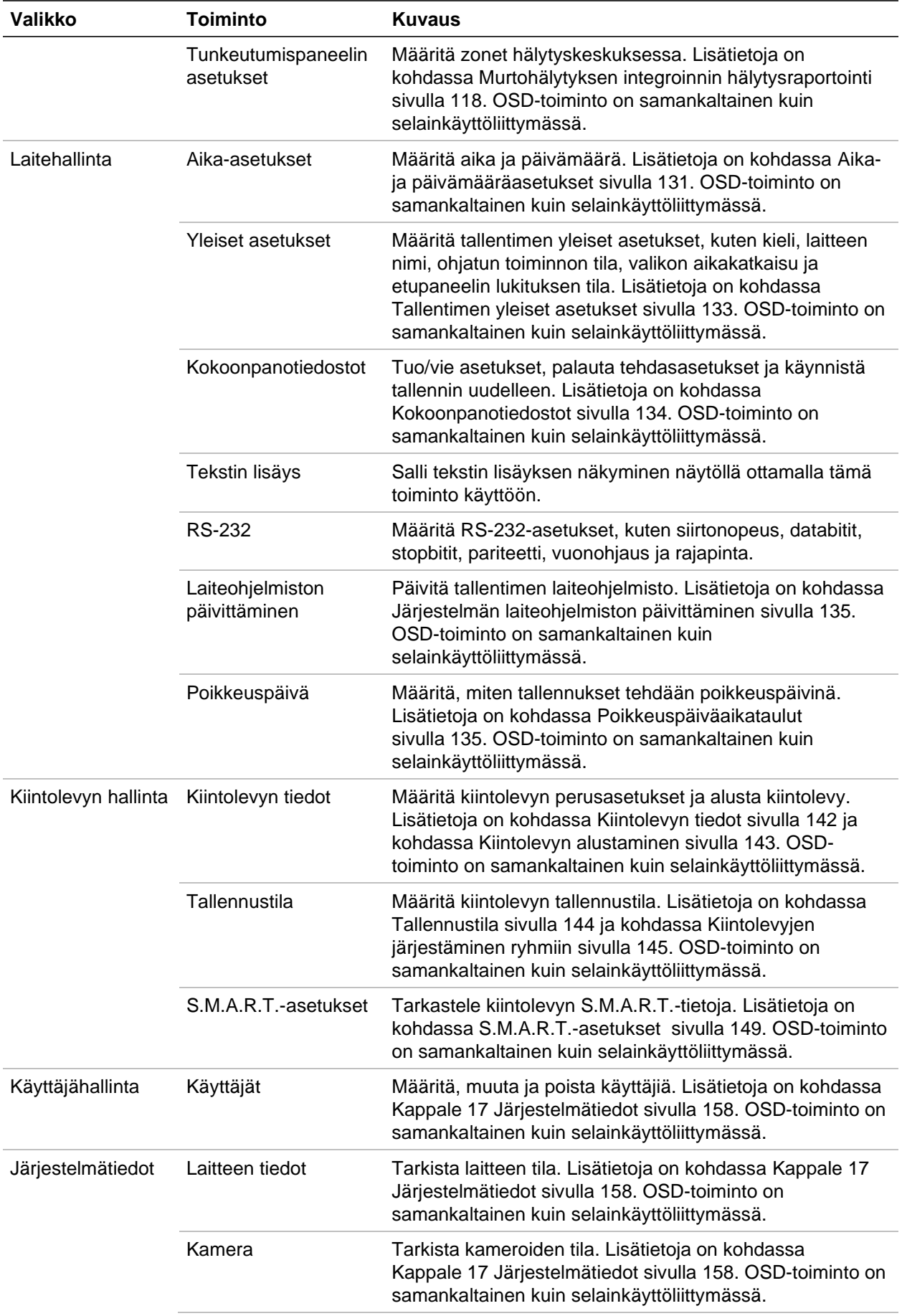

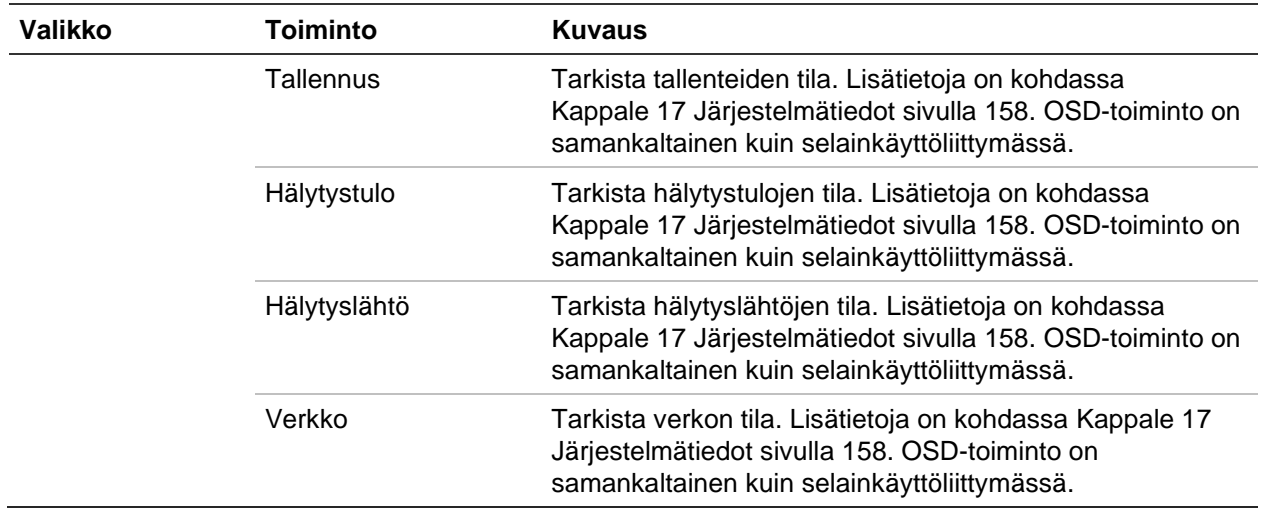

## **IP-kameran tila**

IP-kameran tilavalikon avulla voit lisätä kameroita tallentimeen sekä muokata ja poistaa niitä. Lisäksi voit sen avulla päivittää kameran laiteohjelmiston.

#### **Kuva 42: IP-kameraikkuna**

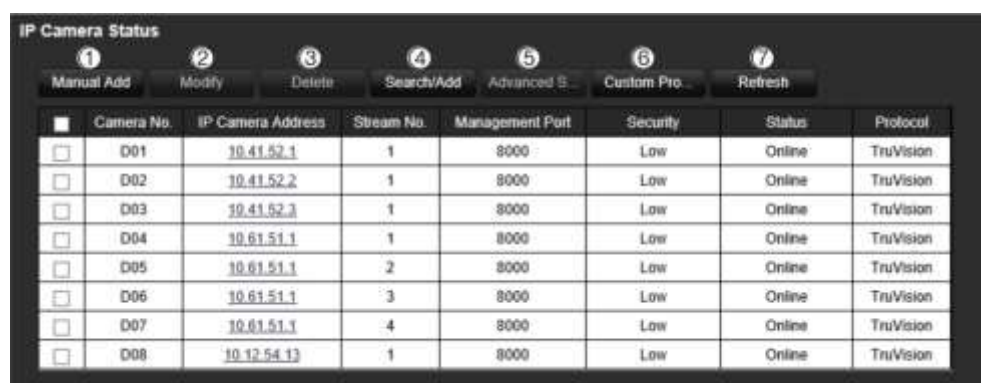

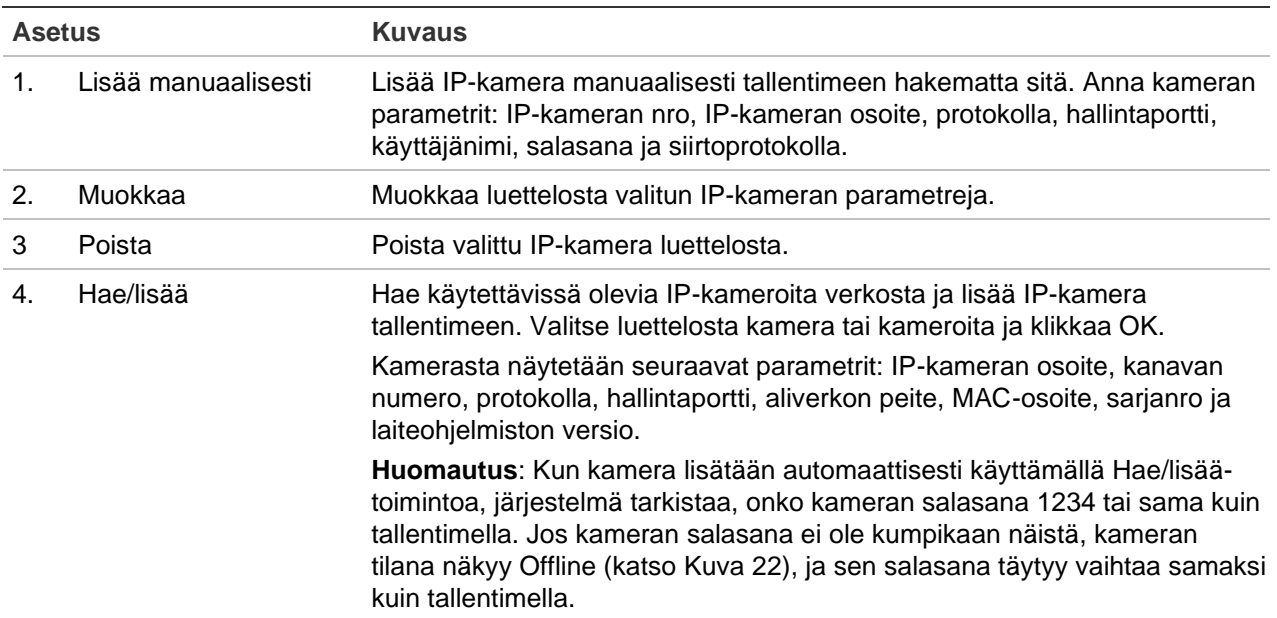

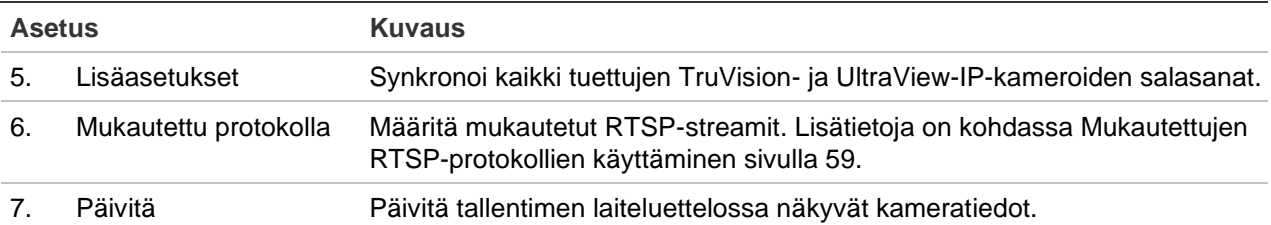

#### **Verkon hakeminen ja IP-kameran lisääminen:**

- 1. Voit hakea tallentimen lähiverkossa olevia tuettuja IP-kameroita klikkaamalla valikon työkalurivillä **Etäasetukset** > **Kameran asetukset** > **IP-kamera tila** > **Hae/lisää**.
- 2. Valitse avautuvasta luettelosta ne kamerat, jotka haluat lisätä tallentimeen.
- 3. Lisää valitut kamerat tallentimen laiteluetteloon klikkaamalla **OK**. Kamerat lisätään automaattisesti laiteluettelon loppuun.

**Huomautus**: Jos kameroissa on edelleen oletusasetukset, niillä saattaa olla sama IP-osoite. Tästä aiheutuu IP-osoitteiden ristiriita. Määritä kameroille eri IP-osoitteet käyttämällä **Muokkaa**-painiketta.

#### **IP-kameran lisääminen manuaalisesti:**

- 1. Klikkaa valikon työkalurivillä **Etäasetukset** > **Kameran asetukset** > **IP-kameran tila**.
- 2. Klikkaa **Lisää manuaalisesti**. Anna ponnahdusikkunassa kameran tiedot, kuten IPkameran osoite/verkkotunnus, protokolla, hallintaportti, käyttäjänimi ja salasana. Valitse **OK**.

Kamera lisätään laiteluettelon loppuun.

**Huomautus**: voit lisätä vain yhden kameran manuaalisesti kerrallaan.

## **IP-kameran asetusten tuonti ja vienti**

Voit tuoda ja viedä IP-kameran asetukset tallentimesta. Tämä on kätevää, jos haluat kopioida asetukset toiseen tallentimeen, jos haluat muokata lukuisia kamera-asetuksia Excelissä tai jos haluat ottaa varmuuskopion kamera-asetuksista.

Liitä ulkoinen tallennuslaite tallentimeen. Tuo tai vie määritysasetukset kohdasta **Etäasetukset** > **IP-kamera tuonti/vienti**. Kun olet valinnut kokoonpanotiedoston ulkoisesta tallennuslaitteesta, vie tallentimen määritysasetukset ulkoiseen tallennuslaitteeseen klikkaamalla **Vie** tai tuo määritysasetukset klikkaamalla **Tuo**. Tiedostomuoto on Excel.

**Huomautus**: Jos jokin asetus on virheellinen, tuontitoiminto ei toimi asetuksen jakavien kameroiden osalta. Näyttöön tulee virheviesti.

# **Rajoitettu kameran pääsy**

Tämän toiminnon avulla järjestelmänvalvoja voi estää valittujen kameroiden livenäkymän katselun paikallisissa monitoreissa kaikkien käyttäjien osalta. Tällöin vain järjestelmänvalvoja voi katsella näiden valittujen kameroiden live-näkymää paikallisesta monitorista. Live-näkymä näkyy kuitenkin edelleen internetselaimen kautta.

Tämä toiminto on eri kuin käyttäjämääritys, jossa live-näkymä voidaan estää kaikista kameroista tiettyjen käyttäjien osalta (lisätietoja on sivulla 156 kohdassa Kameran määritysasetukset).

#### **Rajoitetun pääsyn käyttöönotto:**

1. Klikkaa valikon työkalurivillä **Etäasetukset** > **Kameran asetukset** > **Rajoitettu pääsy**.

Näyttöön tulee luettelo kaikista tallentimeen yhdistetyistä kameroista.

2. Rajoita live-näkymään pääsyä valitsemalla yksi tai useampi kamera.

Valittujen kameroiden kuva näkyy tämän jälkeen mustana videoruutuna.

3. Tallenna asetukset klikkaamalla **Käytä** ja palaa sitten live-näkymään klikkaamalla **Poistu**.

# **Rekisterikilven tunnistus**

Rekisterikilven tunnistuksen avulla voit tunnistaa, seurata ja analysoida ajoneuvojen rekisterikilpiä niiden saapuessa alueellenne ja poistuessa sieltä. Tallennin voidaan asettaa tallentamaan automaattisesti rekisterikilpiä, jotta tiedot voidaan tallentaa ja niitä voidaan analysoida myöhemmin. Voit myös luoda raportteja tunnistetuista kilvistä.

**Huomautus**: TruVision ANPR IP-kameraa tuetaan vain joillakin alueilla. Luettelo tuetuista maista on kameran teknisissä tiedoissa.

### **Rekisterikilven kuvakaappaus**

Tämän toiminnon avulla voit määrittää näytöltä alueen, jossa tunnistus on käytössä ja josta ajoneuvojen rekisterikilpitiedot tallennetaan.

**Huomautus**: Tämä rekisterikilpitoiminto koskee vain EMEA-aluetta.

#### **Rekisterikilven kuvakaappauksen määrittäminen:**

- 1. Klikkaa valikon työkalurivillä **Etäasetukset** > **Kameran asetukset > Rekisterikilven kuvakaappaus > Rekisterikilven kuvakaappaus**.
- 2. Valitse haluamasi ANPR-kamera alasvetoluettelosta.
- 3. Ota rekisterikilven kuvakaappaus käyttöön valitsemalla **Ota käyttöön** -valintaruutu.
- 4. Määritä tunnistusalue.

Valitse kaistojen määrä **Kaistojen kokonaismäärä** -alasvetoluettelosta. Enintään neljä kaistaa voidaan määrittää. Suosittelemme käyttämään yhtä kameraa kaistaa kohden, jotta lopputulos on mahdollisimman hyvä.

Määritä kaistat valitsemalla **Alueasetukset**-välilehti ja klikkaamalla sitten **Piirrä tunnistusalue** -painiketta. Valitse haluttu tunnistusalue kuvasta. Aseta alue klikkaamalla ja vetämällä keltaista kaistaa hiirellä.

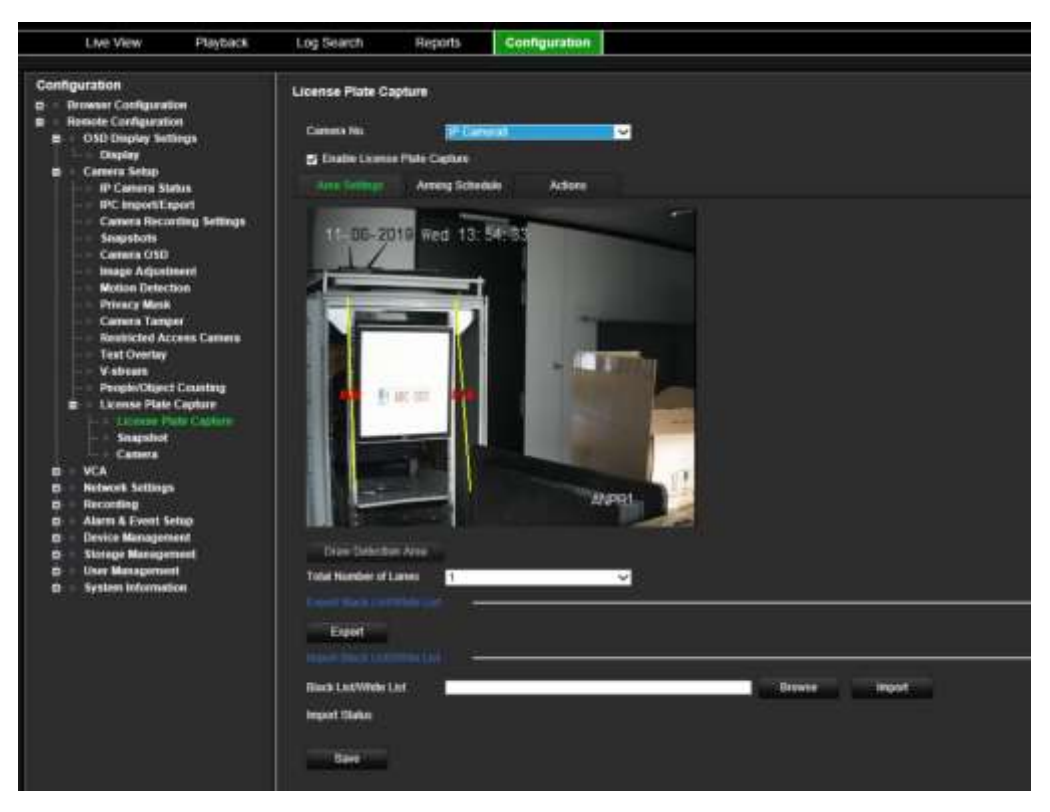

5. Määritä valkoisen listan, sulkulistan ja Muu-luettelon aktivointiaikataulu ja linkitystoiminto **Aktivointiaikataulu**-välilehdellä.

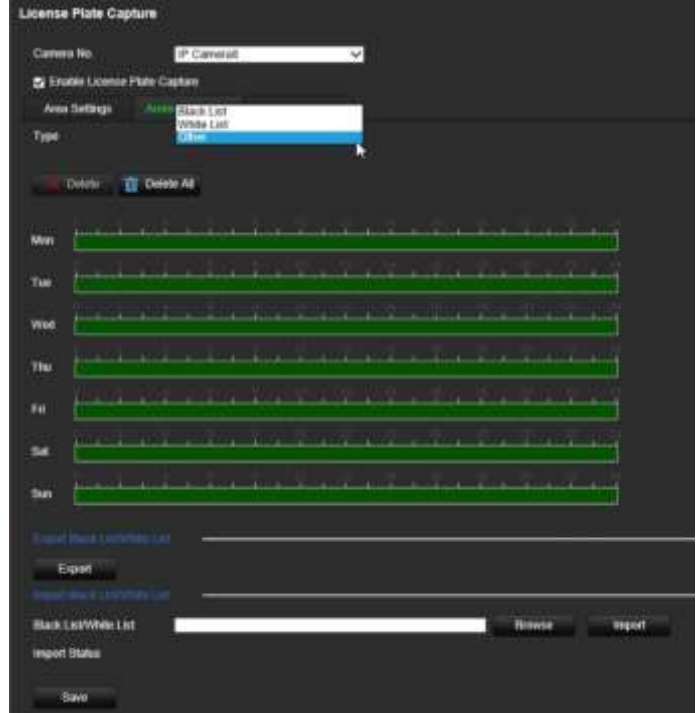

Valitse **Tyyppi**-kohdassa rekisterikilpiryhmä: **Valkoinen lista**, **Sulkulista** tai **Muu**.

Klikkaa haluamasi viikonpäivän aikajanaa. *Aikataulun muokkausikkuna* avautuu. Anna aktivointiaikataulun aloitus- ja päättymisajat. Klikkaa **Tallenna**. Toista kunkin tyypin osalta.

Voit määrittää enintään kahdeksan eri jaksoa yhdelle päivälle ja eri aikataulun jokaiselle viikonpäivälle. Voit poistaa ajanjaksoja klikkaamalla **Poista** tai **Poista kaikki**.

**Huomautus**: Samalle päivälle määritetyt ajanjaksot eivät voi mennä päällekkäin.

6. Määritä linkitystapa tapahtumasta ilmoittamista varten.

Valitse **Toiminnot**-välilehti ja valitse sitten rekisterikilpiryhmä **Tyyppi**-kohdassa: **Valkoinen lista**, **Sulkulista** tai **Muu**.

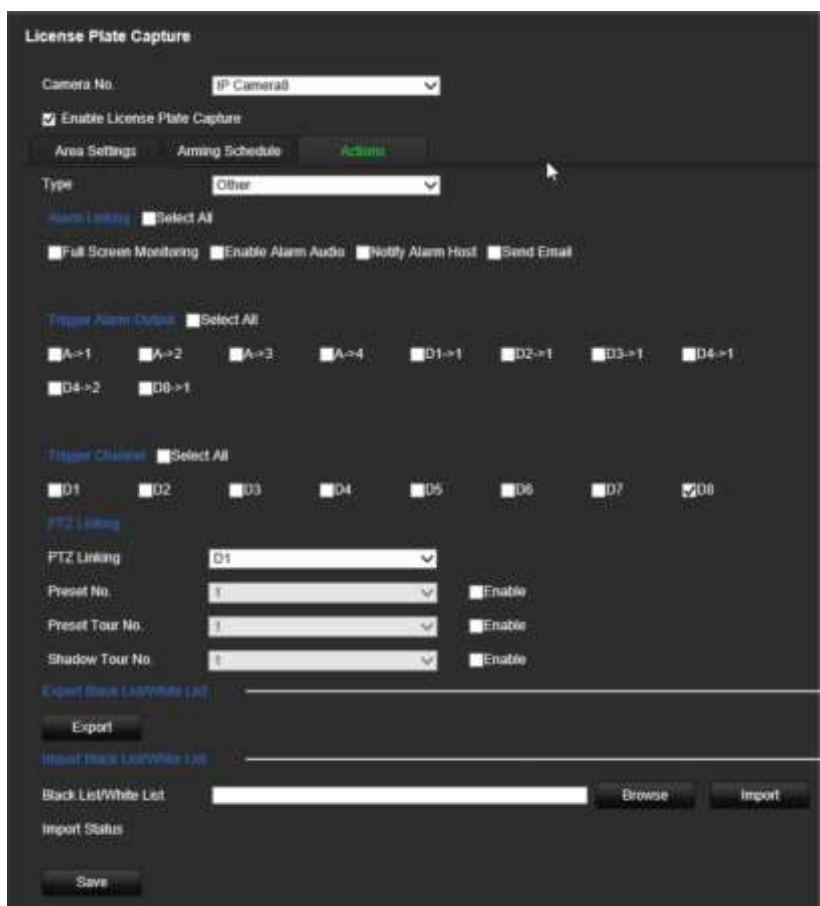

Valitse vähintään yksi alla mainituista tavoista, jolla järjestelmä reagoi rekisterikilven tunnistukseen.

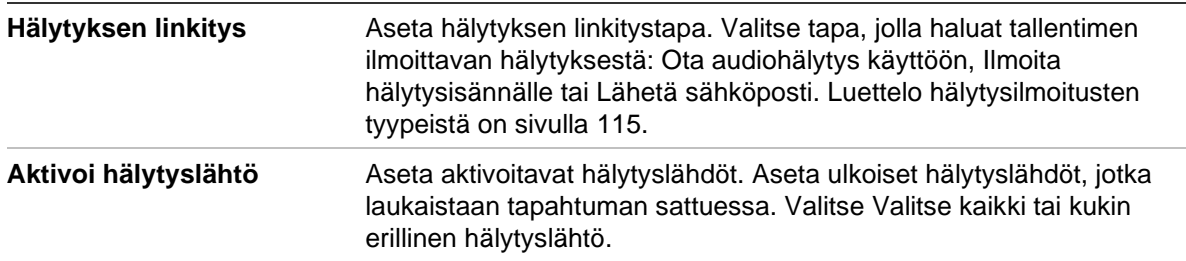

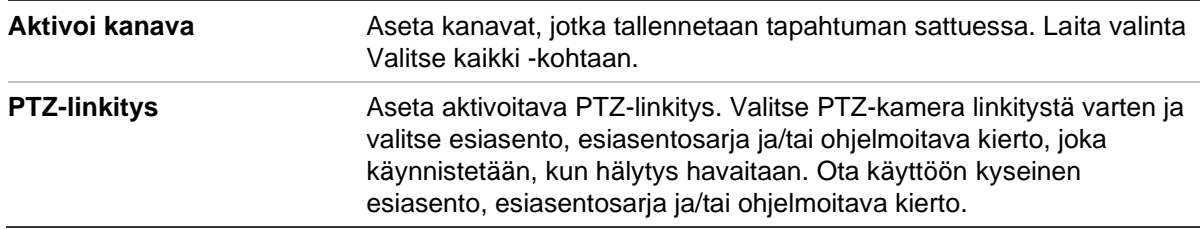

#### 7. Tallenna muutokset klikkaamalla **Tallenna**.

#### **Sulkulista ja valkoinen lista**

Tallentimeen voidaan tallentaa sulkulista ja valkoinen lista, jotta tallennettuja rekisterikilpiä voidaan verrata niihin automaattisesti analysoinnin yhteydessä. Tallentimeen voidaan oletusarvoisesti ladata enintään 2 048 rekisterikilven luettelo. Kuvaus luettelotyypeistä on alla Taulukko 16.

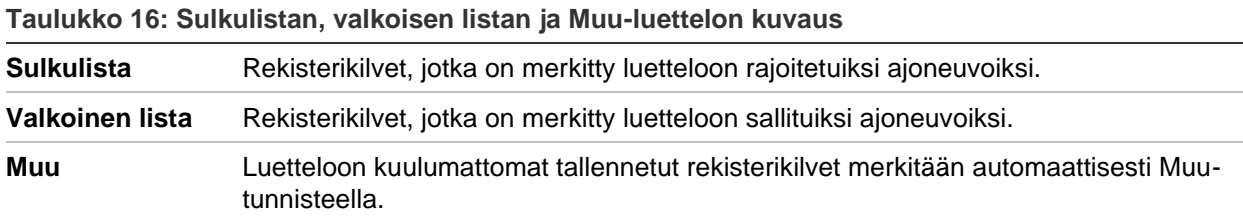

Jos rekisterikilpien sulkulistaa / valkoista listaa ei vielä ole, voit luoda sellaisen viemällä mallin. Sen jälkeen se voidaan tuoda takaisin kameraan. Kyseessä on yksi luettelo, johon rekisterikilvet merkitään valkoiselle listalle tai sulkulistalle. Luetteloon kuulumattomat tallennetut rekisterikilvet merkitään automaattisesti Muu-tunnisteella.

Mallin muoto on kuvattu alla. Kun rekisterikilven numero ja tunnus syötetään, kirjaimet ja numerot tulee kirjoittaa ilman välejä. Esimerkiksi jos rekisterikilven numero on 1- DKS-140, se tulee kirjoittaa luetteloon muodossa 1DKS140. Katso Kuva 43 alla. Jos sarakkeeseen C kirjoitetaan 0, rekisterikilpi merkitään sulkulistalle. Jos sarakkeeseen C kirjoitetaan 1, rekisterikilpi merkitään sallituksi.

#### **Kuva 43: Esimerkki sulkulistasta / valkoisesta listasta**

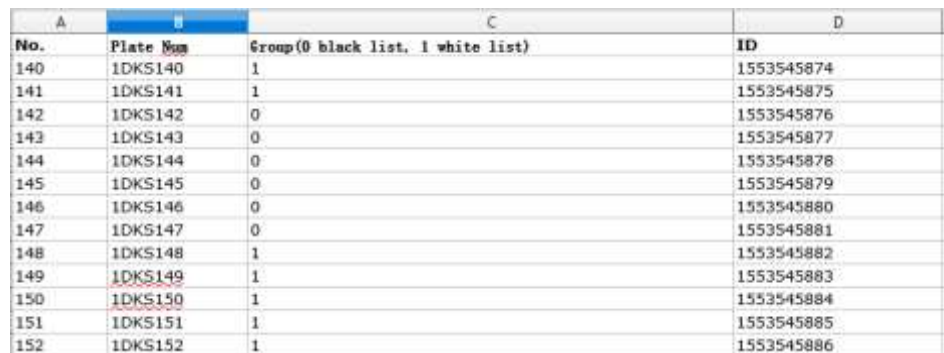

#### **Sulkulistan ja valkoisen listan tuominen tietokoneelta tallentimeen:**

1. Klikkaa valikon työkalurivillä **Etäasetukset** > **Kameran asetukset > Rekisterikilven kuvakaappaus > Rekisterikilven kuvakaappaus**. Valitse tiedosto kirjastosta tai

verkosta klikkaamalla **Tuo sulkulista / valkoinen lista** -kohdassa **Selaa**. Tuo tiedosto tallentimeen klikkaamalla **Tuo**.

Valitse kameraan lähetettävä sulkulista / valkoinen lista. Voit käyttää nykyistä nimeä (Oletus) tai nimetä tiedoston uudelleen (Mukautettu).

2. Tallenna muutokset klikkaamalla **Tallenna**.

#### **Sulkulistan ja valkoisen listan vieminen tallentimesta tietokoneeseen:**

1. Klikkaa valikon työkalurivillä **Etäasetukset** > **Kameran asetukset > Rekisterikilven kuvakaappaus > Rekisterikilven kuvakaappaus**. Klikkaa **Vie sulkulista / valkoinen lista** -kohdassa **Vie** ja anna tiedoston vientipaikka.

### **Tekstin näkymä pikakuvissa**

Voit lisätä tekstiä rekisterikilven pikakuvaan lisäkontekstin antamiseksi, kuten kameran numeron, rekisterikilven numeron ja kuvakaappauksen ajan.

#### **Pikakuvan tekstin näkymän määrittäminen:**

- 1. Klikkaa valikon työkalurivillä **Etäasetukset** > **Kameran asetukset > Rekisterikilven kuvakaappaus > Pikakuva**.
- 2. Valitse alasvetoluettelosta kamera, josta haluat asettaa tekstin näkymän pikakuviin.

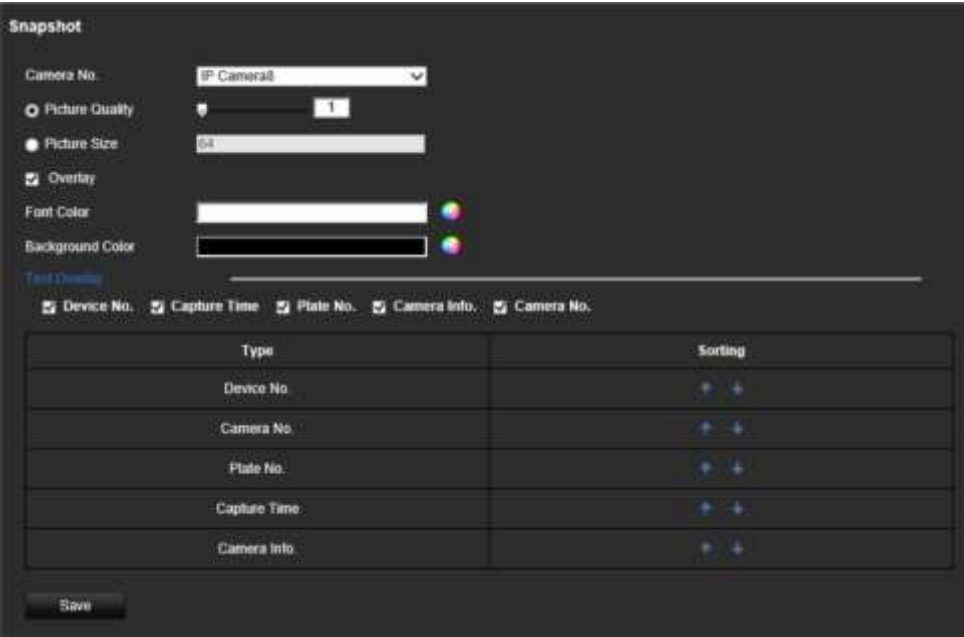

- 3. Valitse kuvan laatu ja koko. Voit myös valita fontin ja taustavärin.
- 4. Valitse pikakuvassa näytettävä tekstin näkymä. Käytettävissä on viisi vaihtoehtoa: laitteen numero, kameran numero, rekisterikilven numero, kameran tiedot ja kuvakaappausaika. Voit vaihtaa *Lajittelu*-sarakkeesta järjestystä, jossa valittujen kohteiden valittu tekstin näkymä näkyy pikakuvassa.
- 5. Tallenna muutokset klikkaamalla **Tallenna**.

### **Kameran tiedot**

Voit lisätä tunnisteen TruVision ANPR IP-kameralle, jotta sen tiedot näkyvät kaikissa raporteissa ja pikakuvissa.

#### **Pikakuvassa näytettävien kameran tietojen määrittäminen:**

- 1. Klikkaa valikon työkalurivillä **Etäasetukset** > **Kameran asetukset > Rekisterikilven kuvakaappaus > Kamera**.
- 2. Anna kameran tiedot.
- 3. Tallenna muutokset klikkaamalla **Tallenna**.

## **Raporttien luominen**

Voit luoda ja ladata raportteja TruVision ANPR IP-kameroiden ottamista rekisterikilven kuvakaappauksista sekä TruVision 360 asteen kameroiden luomista lämpökarttatilastoista.

#### **Huomautukset**:

- Varmista ennen raporttien luomista, että TruVision 360 asteen kamerassa on SDkortti.
- Rekisterikilpitoiminto koskee vain EMEA-aluetta.

#### **Raportin luominen kuvakaapatuista rekisterikilvistä:**

- 1. Klikkaa valikon työkalurivillä **Raportit**. Raporttikäyttöliittymä avautuu.
- 2. Valitse **Rekisterikilven tunnistuksen pikakuvahaku** -välilehti.
- 3. Valitse haluttu kamera sekä haun aloitus- ja päättymisaika. Voit jättää **Rekisterikilven numero** -kentän tyhjäksi, jos haluat listata kaikki löydetyt rekisterikilvet, joista on otettu kuvakaappaus. Vaihtoehtoisesti voit tehdä haun tietyillä kirjaimilla/numeroilla, jolloin tuloksiin listataan kyseisillä merkeillä alkavat rekisterikilvet. Aloita haku valitsemalla **Haku**.

Alla olevassa kuvassa on esimerkki rekisterikilpihaun tuloksista, kun BE-alkuisia rekisterikilpiä on haettu.

Rekisterikilven numero

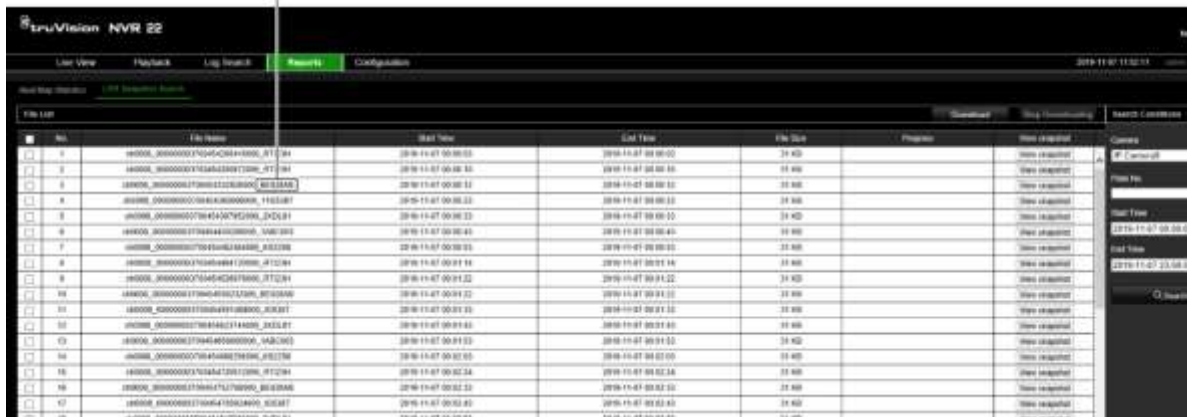

- 4. Jos haluat nähdä pikakuvan kuvakaapatusta rekisterikilvestä, klikkaa haluamasi rekisterikilven kohdalla **Näytä pikakuva**. Pikakuva näytetään. Sulje kuva klikkaamalla **OK**.
- 5. Valitse ladattavat merkinnät ja klikkaa **Lataa**. Tiedosto ladataan selainmäärityksissä määritettyyn hakemistoon (katso Selainmääritykset sivulla 147). Voit lopettaa latauksen klikkaamalla **Lopeta lataus**.

#### **Raportin luominen lämpökarttatilastoista:**

1. Klikkaa valikon työkalurivillä **Raportit**. Raporttikäyttöliittymä avautuu.

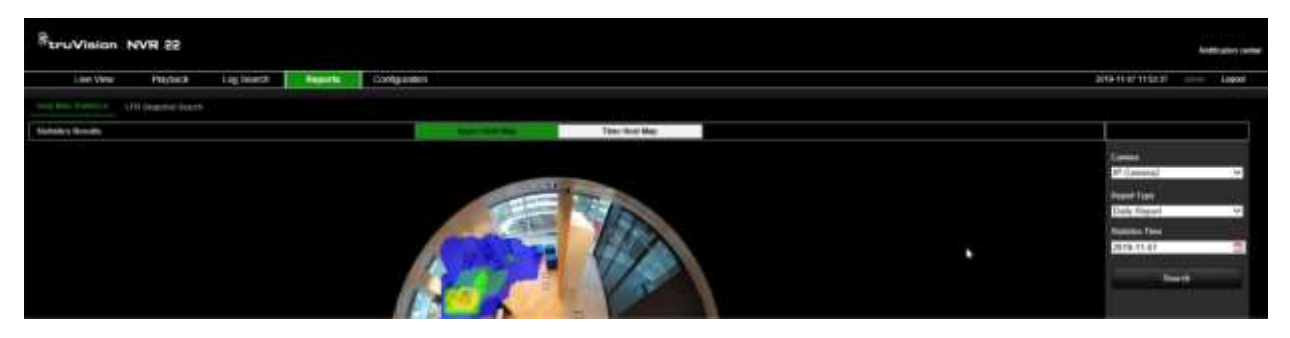

- 2. Valitse **Lämpökarttatilastot**-välilehti.
- 3. Valitse **Tilan lämpökartta** tai **Ajan lämpökartta**.

Huomautus: Lämpökarttoja voidaan luoda vain 360 asteen kameroilla.

Tilan lämpökartta näyttää värispektrillä, kuinka usein henkilöitä käy alueella. Ajan lämpökartta näyttää vuokaavion alueella käyvien henkilöiden määrästä.

- 4. Valitse kamera ja raporttityyppi.
- 5. Klikkaa **Haku**. Tulokset tulevat näyttöön.

Voit viedä tuloksen klikkaamalla ajan lämpökarttanäytöllä **Vie**. Tilan lämpökarttaa ei voida viedä.

# Liite A Tekniset tiedot

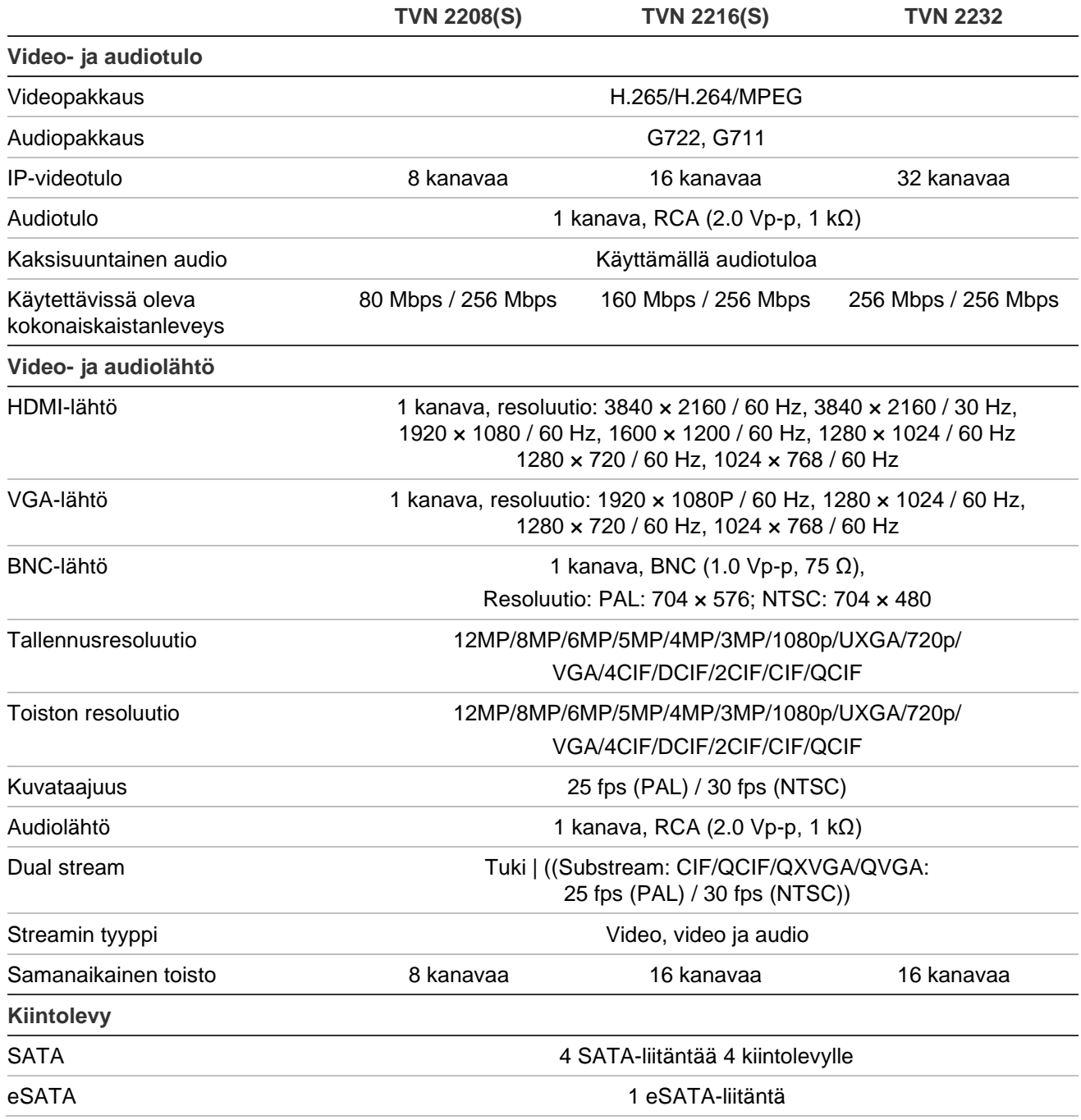

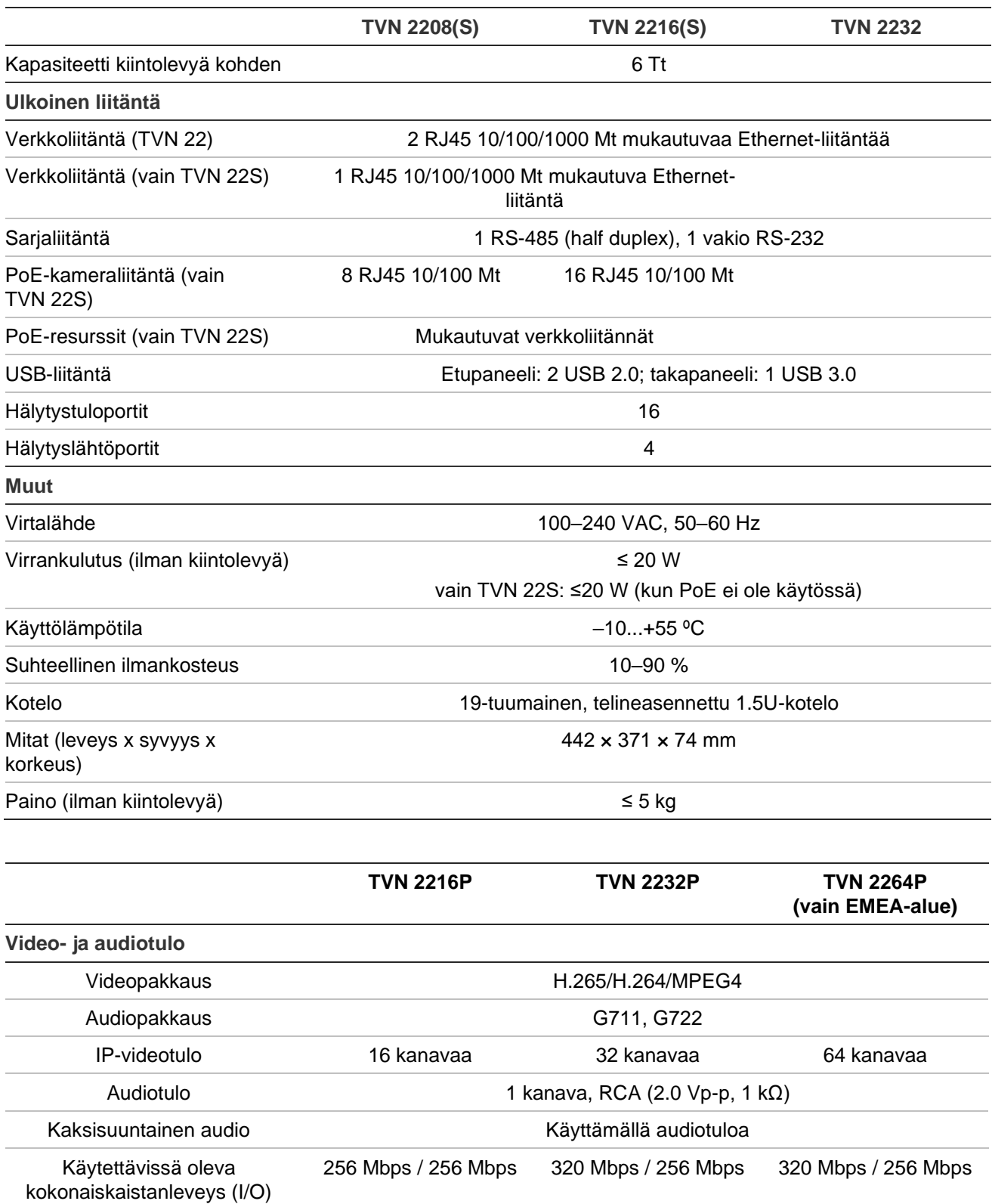

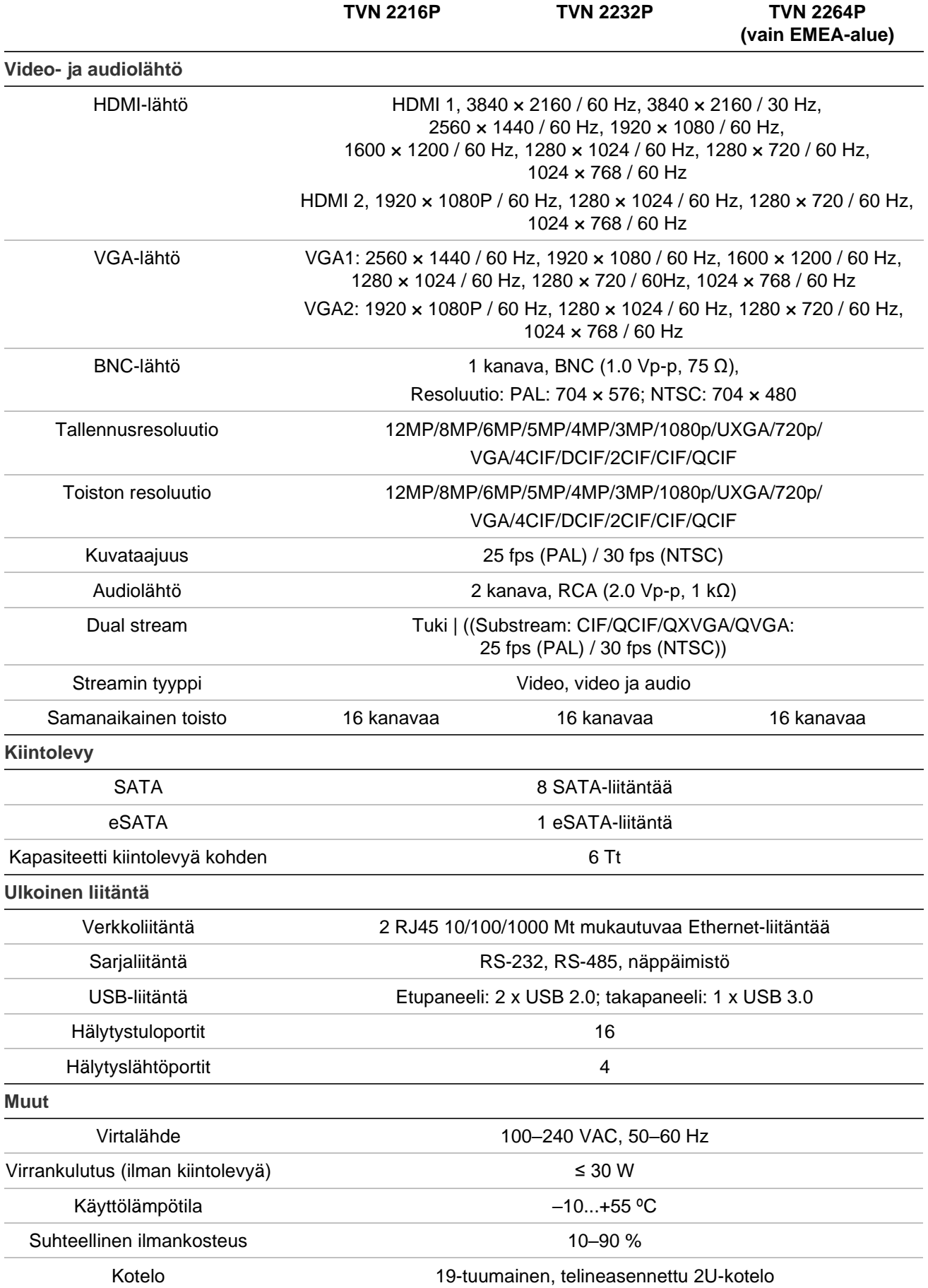

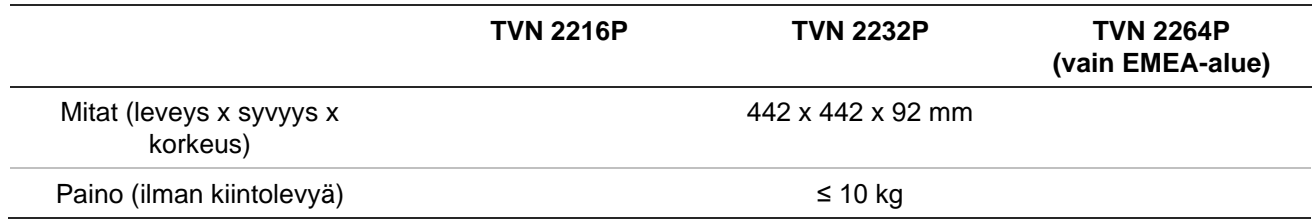

# Liite B Porttitoiston tiedot

Reititin mahdollistaa internetyhteyden jakamisen useiden tietokoneiden kesken. Useimmat reitittimet eivät salli saapuvaa liikennettä laitteeseen, jos et ole määrittänyt sitä edelleen toistamaan tarvittavat portit kyseiselle laitteelle. Oletusarvoisesti ohjelmistomme ja tallentimemme vaativat seuraavien porttien toiston:

**Huomautus:** Porttitoisto saattaa heikentää verkossasi toimivien tietokoneiden suojausta. Ota yhteyttä verkon järjestelmänvalvojaan tai asiantuntijaan saadaksesi lisätietoja.

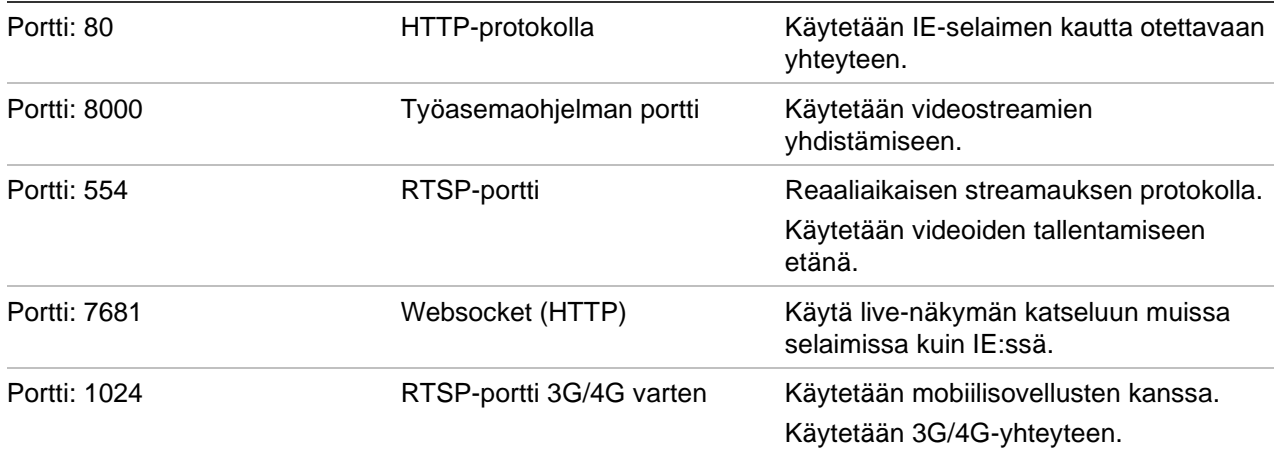

**Huomautus:** RSTP-porttia 1024 suositellaan käytettäväksi vain, jos 3G/4G-yhteyden kanssa on ollut yhteysongelmia.

## **Lisäohjeiden saaminen**

Lisäohjeita suosittujen reitittimien määrittämiseen on saatavilla seuraavissa kolmansien osapuolten osoitteissa:

http://www.portforward.com/

http://canyouseeme.org/

http://yougetsignal.com

**Huomautus:** Nämä linkit eivät ole Aritechin tekniseen tukeen liittyviä tai sen tukemia.

Ohjeita on saatavilla myös monien reititinvalmistajien verkkosivustoilta. Lisäksi reititinten mukana usein tulee ohjeita.

Useimpien reitittimien merkki ja mallinumero sijaitsee laitteen pohjassa olevan sarjanumerotarran lähellä tai tarrassa.

Jos et löydä tietoa omasta reitittimestäsi, ota yhteys sen valmistajaan tai internetpalveluntarjoajaasi saadaksesi apua.

# Liite C Esitallennuksen enimmäisajat

Valittavissa oleva esitallennuksen enimmäisaika riippuu bittinopeudesta. Kuvataajuus, resoluutio ja kuvanlaatu eivät vaikuta aikaan.

**Huomautus:** Nämä tiedot pätevät vain, kun bittinopeudeksi on asetettu Kiinteä (lisätietoja on kohdassa Kameran tallennusasetukset sivulla 72).

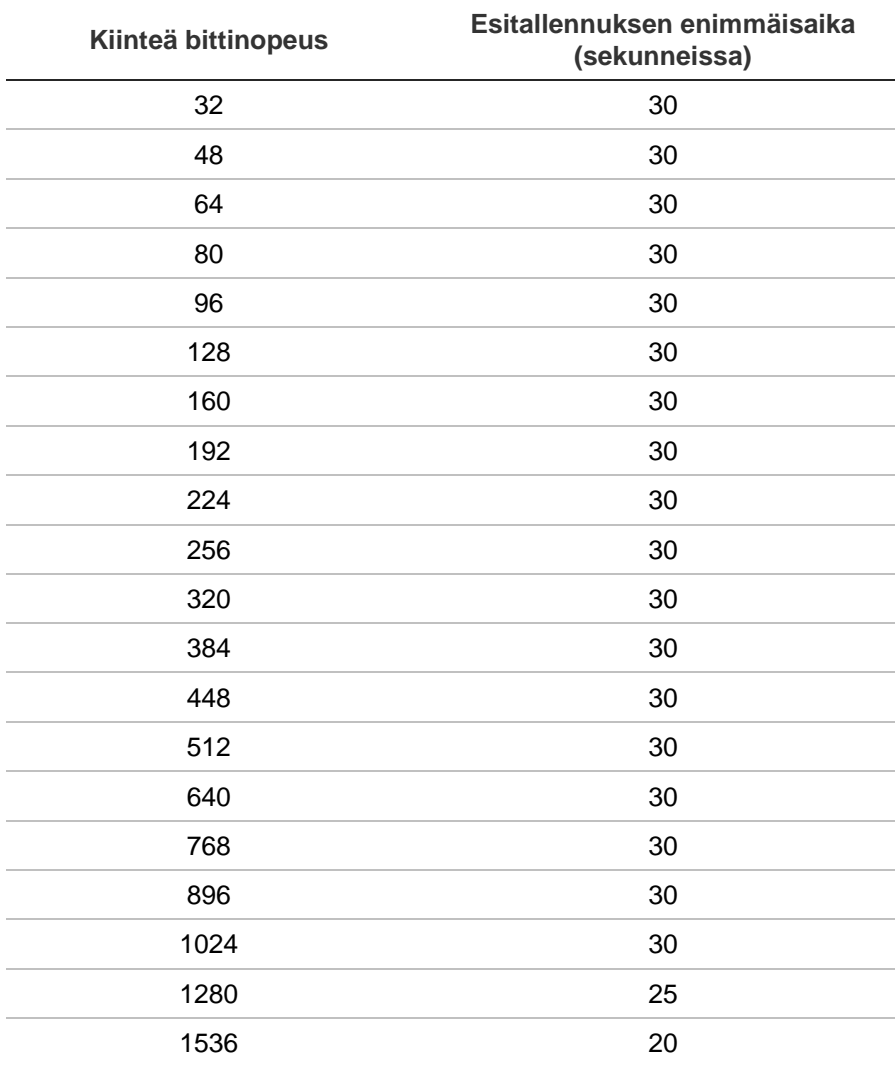

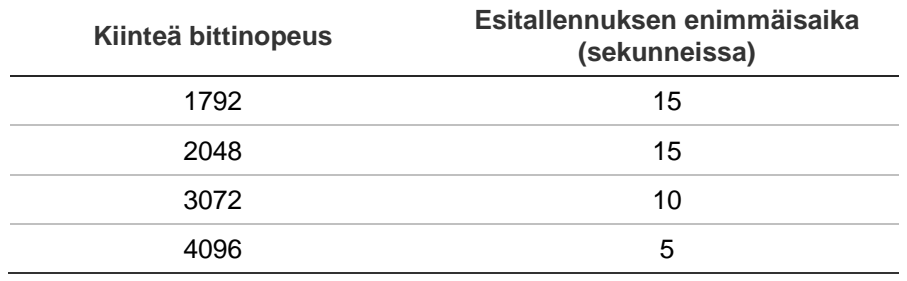

# Hakemisto

#### **8**

802.1X protokolla, 99

#### **A**

Aika näytön asetukset, 131 Aikakatkaisu verkkosivu, 168

### **Ä**

Älykkäät tapahtumat toisto, 48

#### **A**

Arkisto ikkunan kuvaus, 56 lukitut tiedostot, 53 pika-arkistointi, 56 pikakuvat, 53 tiedostojen vieminen varmistuslaitteeseen, 58 videoleikkeet, 53, 58 Asetusten tuominen, 134, 187 Asetusten vieminen, 134, 187 Audiohälytys tiedostojen tuonti, 113 Automaattinen arkistointi, 105

#### **D**

DDNS-asetukset, 91 Digitaalinen zoomaus kuvaus, 33 toisto, 43 DST (kesäaika), 131 Dual streaming kiintolevyn kapasiteettiosuuksien määrittäminen, 148

#### **E**

EFR (edge-vikasietotallennus), 107 eSATA, 149

Esiasennot asetus, 82 kutsuminen, 83 nopea käyttö, 34 valinta, käyttöönotto ja poistaminen, 81 Esiasentosarjat käyttöönotto, 83 kutsuminen, 35 nopea käyttö, 34 Etähälytyksen vastaanottajan asetukset, 118 Etupaneeli painikkeiden toiminnot tehtävän mukaan, 22 Etupaneelin kuvaus, 20

#### **F**

FreeNAS, 90 FTP-palvelimen asetukset, 94

#### **H**

Häirintä videohäirinnän havaitseminen, 78 Haku järjestelmälokit, 161 kirjanmerkit, 52 pikakuvat, 40 tallenteet tapahtuman mukaan, 38 Hälytysilmoitukset kuva puuttuu, 117 reagointitoiminnot, 112 varoitussummeri, 114 videohäirintä, 78 Hälytyskeskus tapahtumailmoitukset, 115 Hälytyslähdöt määrittäminen, 112 manuaalinen kuittaaminen, 113 Hälytystulot määrittäminen, 110 toisto, 110 Hiiren osoittimen nopeus muuttaminen, 133 Hot Spare, 106 HTTP-protokolla käyttöönotto, 140

#### **I**

Ihmisten laskenta, 85 Internetselain kameran hallinta, 181 käyttö, 166 live-näkymä, 175 määrittäminen, 167 tallentimen etämäärittäminen, 181 tapahtumalokien hakeminen, 179 videopikakuva, 177 IP-kamera lisääminen automaattisesti, 66 lisääminen manuaalisesti, 66 tila, 66, 186 tuki, 66 IP-osoitteet kielletyt/sallitut, 98 ISAPI-protokolla käyttöönotto, 140

#### **J**

Järjestelmälokit haku, 161 toisto, 161 Järjestelmätiedot tarkasteleminen, 158

#### **K**

Kamerakierrot, 31 Kamerat asettelu, 63 esi- ja jälkitallennusajat, 72 tallennusasetukset, 72 yksityisyyden suoja, 77 Käyttäjät käyttäjän poistaminen, 156 käyttäjätietojen muuttaminen, 157 käyttöoikeuksien muokkaaminen, 154 uuden käyttäjän lisääminen, 154 Käyttöoikeudet etäasetukset, 155 kamera-asetukset, 156 paikalliset asetukset, 154 Kieli käyttöliittymän kielen vaihtaminen, 133 Kiintolevy alustaminen, 143 dual stream -tila, 144 dual streaming, 148 kiintiötila, 144 lepotila, 146 lisääminen, 143 ominaisuudet, 145 ryhmät, 145 tallennustila, 144 tilan tarkistaminen, 142 varmennus, 146

ylikirjoittaminen, 144 Kiintolevyn S.M.A.R.T.-tiedot, 149 Kirjanmerkit luominen, 52 poistaminen, 52 tallentaminen, 52 toisto, 52 tyypit, 52 uudelleenimeäminen, 52 Kirjautumissalasana, 133 Kohteiden laskenta, 85 Kuva kuvalta -toisto, 51 Kuva puuttuu havaitsemisen määrittäminen, 117

#### **L**

Laiteohjelmisto päivittäminen, 135 Lämpökartat raportit, 193 Liiketunnistus älykäs toisto, 48 edistynyt, 77 määrittäminen, 76 toisto, 47 Live-näkymä digitaalinen zoomaus, 33 ponnahdusvalikko, 29 tilakuvakkeet, 28 Live-näkymän oletusasettelu asetukset, 64 Live-näkymän työkalurivi, 31 Live-tila ajan ja päivämäärän näytön määrittäminen, 131

#### **M**

Main stream -tallenne kiintolevyn kapasiteettiosuuksien määrittäminen, 148 Manuaalinen tallennus, 104 **Monitorit** lähtötilan muuttaminen, 133 liittäminen, 15 Murtohälytyksen integrointi hälytysraportoinnin asetukset, 118 Murtohälytyskeskuksen asetukset, 118

#### **N**

NAS, 89 NTP-palvelimen, 93

#### **O**

Ohjattu asennustoiminto käyttö, 17 Ohjattu toiminto

käyttöönotto / käytöstä poistaminen, 133 Ohjelmoitavat kierrot käyttöönotto, 84 Oletusasetukset palauttaminen, 134 OSD-asetukset, 74

#### **P**

Päävalikko käyttö, 24 kuvakkeiden kuvaukset, 24 kuvaus, 24 Päivämäärä näytön asetukset, 131 Päivittäiset aikataulut tallennus, 103 Pikakuvat FTP-palvelimelle lähettäminen, 94 kiintolevyn kapasiteettiosuuksien määrittäminen, 148 ottaminen etänä, 177 tallennusasetukset, 73 toisto, 40 Pikasiirto toisto, 50 Player käyttö toistossa, 59 PoE virrankulutus, 70 virtaresurssien automaattinen kohdistaminen, 71 Poikkeuspäiväaikataulut tallentaminen, 135, 140 Poista toiminnot käytöstä poista hälytyslähtö käytöstä, 130 PPPoE-asetukset, 90 PTZ-domekamerat etähallinta, 176 PTZ-ohjauspaneeli kuvaus, 34

#### **Q**

QR-koodi, 158

#### **R**

RAID-järjestelmä luominen, 151 tarkistaminen, 151 uudelleenrakennus, 151 Rajoitettu pääsy, 188 Raportit lämpökartat, 193 rekisterikilvet kuvakaapatut, 193 Resoluutio monitorin resoluutioasetusten muuttaminen, 133

RTSP-palvelun portti, 70 RTSP-protokolla käyttöönotto, 140 Ruutunäppäimistö, 26

#### **S**

Sähköposti-ilmoitukset käyttöönotto, 93 Salasana järjestelmänvalvojan salasanan aktivointi, 10 järjestelmänvalvojan salasanan vaihtaminen, 157 käyttäjän salasanan vaihtaminen, 157 kirjautumissalasanan käyttöönotto / käytöstä poistaminen, 133 Salasanat monimutkainen muoto, 154 SAN, 89 SD-kortti EFR, 107 tallentamisen määrittäminen, 107 Selaimen verkkoasetukset, 166 Selain tallennettujen videoiden hakeminen ja toistaminen, 177 SNMP-protokollan asetukset, 95 Substream-tallenne kiintolevyn kapasiteettiosuuksien määrittäminen, 148 Sykehälytykset parametrien asetukset, 118

#### **T**

Takapaneelin kuvaus, 13 Tallennettujen tiedostojen lukitseminen ja avaaminen, 53 Tallennettujen tiedostojen suojaaminen, 53 **Tallennus** audion määrittäminen, 72 automaattinen poisto, 72 bittinopeuden määrittäminen, 72 esi- ja jälkitallennusajat, 72 kuvataajuus, 72 tallennusaikataulut, 101 Tallennusaikataulut määrittäminen, 101 päivittäinen, 103, 135, 140 Tallentaminen selain, 180 Tallentimen käynnistäminen ja sammuttaminen, 16 Tallentimen nimi vaihtaminen, 133 Tallentimen osoite vaihtaminen, 133 Tapahtumailmoitukset tyypit, 115 Tapahtumalokit

hakeminen etänä, 179 Tehdasasetukset palauttaminen, 134 Tekstilisäys valmistelu, 136 Tiedostojen vieminen varmistuslaitteeseen, 58 Tilakuvakkeet näkymisasetuksen muuttaminen, 133 Toisto alajaksot, 49 älykkäät tapahtumat, 48 arkistoitujen tiedostojen toistaminen, 59 digitaalinen zoomaus, 51 haku ajan mukaan, 37 haku tapahtuman mukaan, 38 haku videotyypin mukaan, 37 hakutulokset, 37 hälytystulot, 47 internetselaimen käyttäminen, 177 jaettu näyttö, 49 kirjanmerkit, 46, 52 koko päivän toisto, 45 liike- ja VCA-tapahtumat, 48 liiketunnistus, 47 pikakuvat, 40, 46 pikasiirto, 50 tapahtumat, 47 toistonopeus, 51 ulkoiset tiedostot, 46 välitön toisto, 44 välittömän toiston kesto, 104 Toiston hallintapaneeli kuvaus, 43 **TVRMobile** push-ilmoitukset, 123 tallentimen QR-koodi, 158

#### **V**

Valikon aikakatkaisu ajan muuttaminen, 133 Välitön toisto, 44 Varoitussummeri muuttaminen, 114 **VCA** hälytystoimintojen määrittäminen, 79 toisto, 47, 48 tyypit, 79 Verkkoasetukset 802.1X, 99 yleiset asetukset, 87 Verkkoliikenne tarkistaminen, 96 Verkkotallennusjärjestelmä määrittäminen, 89 Verkon IP-osoitteet, 98 Verkon pakettitiedot vieminen, 97 Verkon tila, 96 Video outputs, 29 Videohäirintä havaitseminen, 78 Videolähtö manuaalinen vaihtaminen, 133 Videon haku -valikko, 36 Videotila PAL/NTSC, 16 Vikasieto, 106 Virheellisen sektorin tunnistus, 150 V-stream-koodaus määrittäminen, 85

#### **Y**

Yksityisyyden suoja, 77